# **SONY**

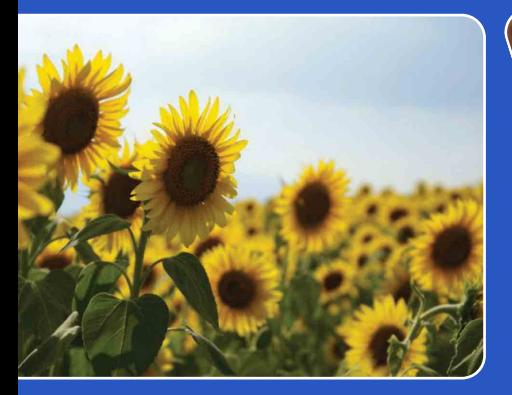

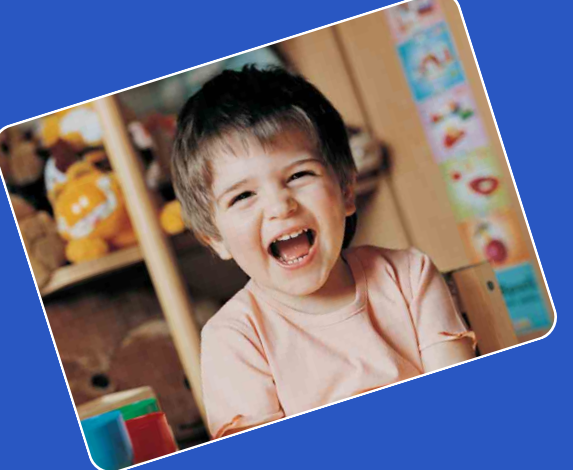

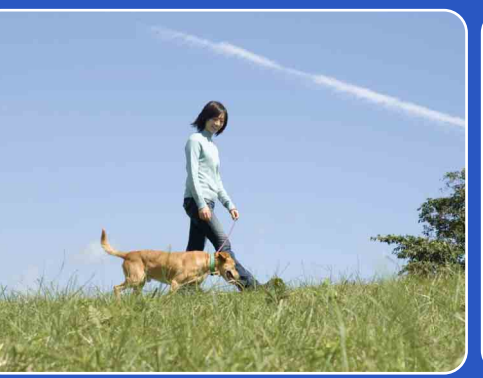

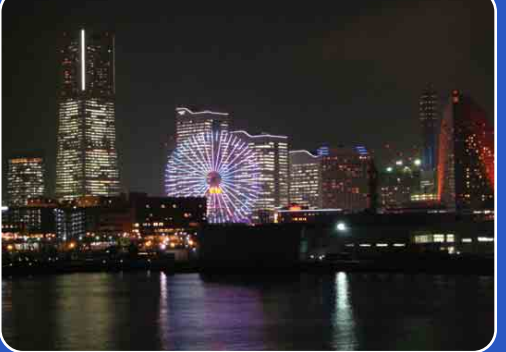

# Cyber-shot

# Руководство по Cyber-shot

# **DSC-T77/T700**

RU

[Оглавление](#page-4-0)

Оглавление

[Поиск по](#page-8-0) [Поиск HOME/](#page-11-0)<br>Операции МЕNU

*TONCK HOME/*<br>MENU

Поиск по<br>операции

Алфавитный<br>указатель

# <span id="page-1-0"></span>**Как пользоваться данным руководством**

Щелкните по кнопке в правом верхнем углу для перехода на соответствующую страницу.

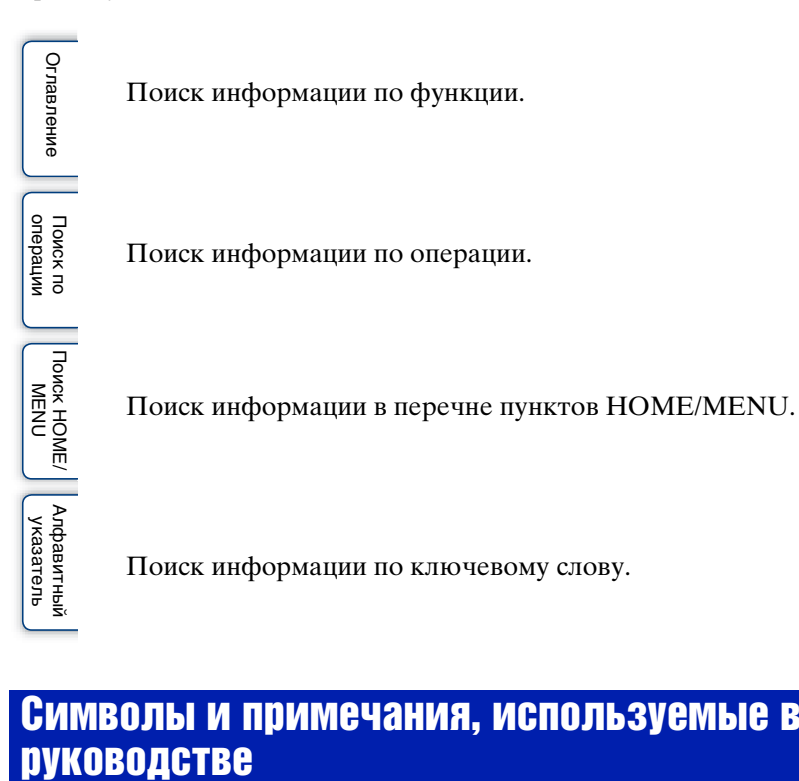

# Символы и примечания, используемые в данном

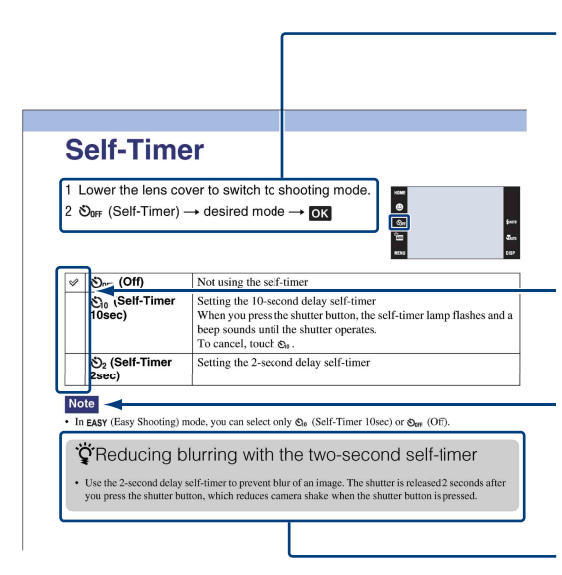

В данном руководстве последовательность операций отображается стрелками  $(\rightarrow)$ . Вам следует прикасаться к пунктам на экране в указанной последовательности. Символы показаны в соответствии с установкой по умолчанию фотоаппарата.

Установка по умолчанию обозначается символом  $\mathcal{\mathcal{D}}$ .

Означает меры предосторожности и соответствующие ограничения для правильной эксплуатации фотоаппарата.

Указывает на полезную для ознакомления информацию.

# onepauw Поиск пс

# <span id="page-2-0"></span>**Примечания по использованию фотоаппарата**

**Примечание относительно используемых типов карты памяти "Memory Stick" (не прилагается)**

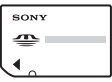

**"Memory Stick Duo":** В Вашем фотоаппарате можно использовать карту памяти "Memory Stick Duo".

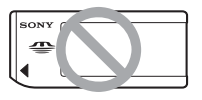

**"Memory Stick":** В Вашем фотоаппарате нельзя использовать карту памяти "Memory Stick".

#### **Другие карты памяти не могут быть использованы.**

• Подробные сведения о карте памяти "Memory Stick Duo" приведены на стр. [188.](#page-187-0)

#### **При использовании карты памяти "Memory Stick Duo" с оборудованием, совместимым с картой памяти "Memory Stick"**

Вы можете использовать карту памяти "Memory Stick Duo", вставлив ее в адаптер Memory Stick Duo (не прилагается).

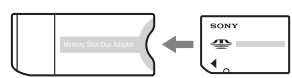

Адаптер карты памяти Memory Stick Duo

## **Примечания о батарейном блоке**

- Зарядите батарейный блок (прилагается) перед использованием фотоаппарата в первый раз.
- Батарейный блок можно заряжать, даже если он не полностью разряжен. Кроме того, Вы можете использовать емкость частично заряженного батарейного блока, даже если он был заряжен неполностью.
- Если Вы не планируете использовать батарейный блок в течение длительного времени, израсходуйте имеющийся заряд, извлеките батарейный блок из фотоаппарата и храните его в сухом, прохладном месте. Это нужно для поддержания функций батарейного блока.
- Подробные сведения о пригодном для использования батарейном блоке приведены на стр. [190.](#page-189-0)

## **Объектив Carl Zeiss**

Фотоаппарат оснащен объективом Carl Zeiss, который позволяет воспроизводить четкие изображения с отличной контрастностью.

Объектив данного фотоаппарата изготовлен в Германии в соответствии с системой обеспечения качества, сертифицированной компанией Carl Zeiss, согласно стандартам Carl Zeiss.

#### **Примечания об экране ЖКД и объективе**

• Экран ЖКД разработан с использованием чрезвычайно высокопрецизионной технологии, так что свыше 99,99% пикселов предназначено для эффективного использования. Однако на экране ЖКД могут появляться маленькие темные и/или яркие точки (белого, красного, синего или зеленого цвета). Такие точки являются результатом производственного процесса и никаким образом не влияют на запись.

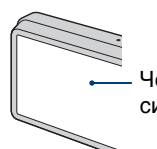

Черные, белые, красные, синие или зеленые точки

- Если капли воды или другой жидкости попадут на экран ЖКД, и он станет мокрым, немедленно протрите экран мягкой тканью. Жидкость на поверхности экрана ЖКД может привести к ухудшению качества изображения и неисправности аппарата.
- Воздействие на экран ЖКД или на объектив прямого солнечного света в течение длительного периода времени может привести к неисправностям. Помещая фотоаппарат вблизи окна или на открытом воздухе, соблюдайте осторожность.
- Не нажимайте на экран ЖКД. Экран может быть обесцвечен, и это может привести к неисправности.
- При низкой температуре на экране ЖКД может оставаться остаточное изображение. Это не является неисправностью.
- Соблюдайте осторожность, не подвергайте объектив ударам и не прилагайте к нему силу.

#### **Фотоснимки, используемые в данном руководстве**

Фотоснимки, используемые в качестве образцов в данном руководстве, представляют собой репродуцированные изображения, и не являются реальными фотоснимками, полученными с помощью данного фотоаппарата.

#### **Об иллюстрациях**

На иллюстрациях, используемых в данном руководстве, изображена модель DSC-T700, если не сделано каких-либо оговорок.

# <span id="page-4-1"></span><span id="page-4-0"></span>**Оглавление**

## Примечания по использованию фотоаппарата

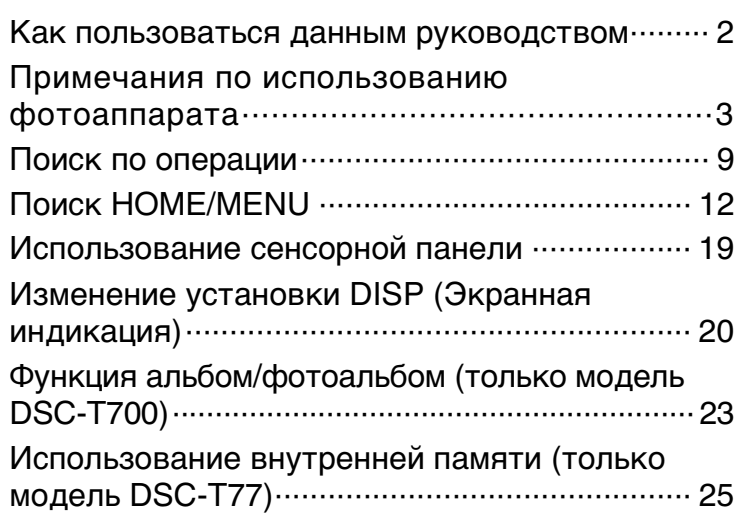

# Съемка

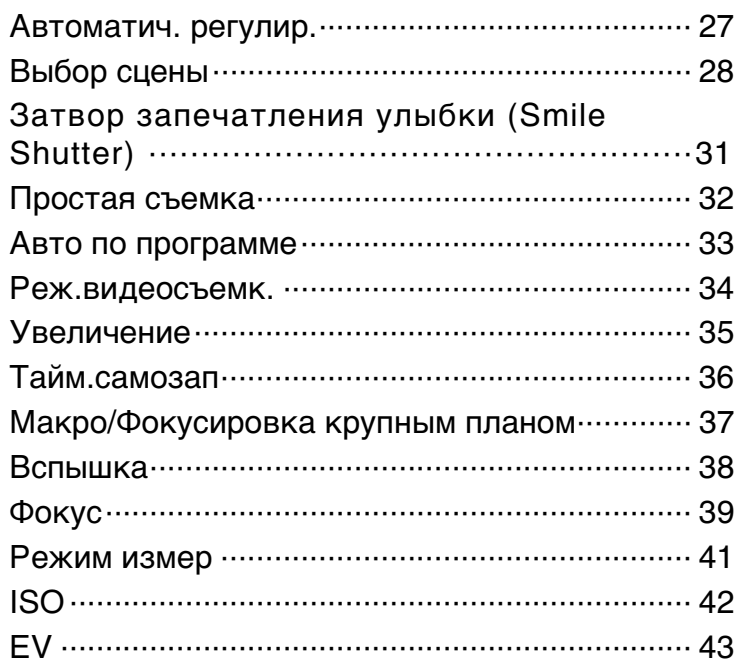

Оглавление [Оглавление](#page-4-1) Поиск по<br>операции

[операции](#page-8-1) [Поиск по](#page-8-1) [Поиск HOME/](#page-11-0) [MENU](#page-11-0) **TONCK HOME/ NENU** 

[Алфавитный указатель](#page-193-0)

# Просмотр

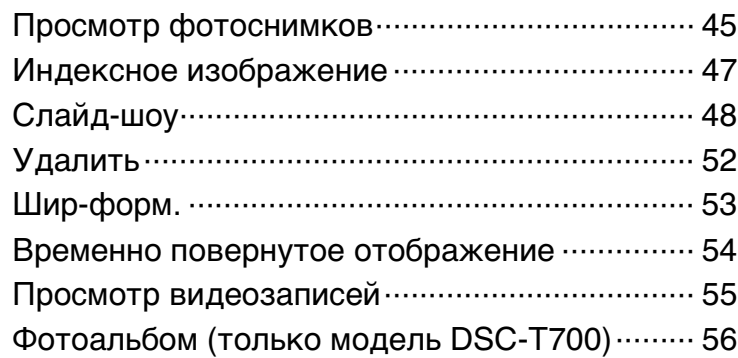

# **HOME**

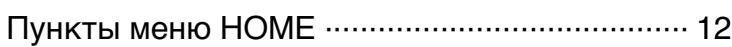

MENU (Съемка)

[Пункты MENU \(Съемка\) ··································· 14](#page-13-0)

MENU (Просмотр)

[Пункты MENU \(Просмотр\)································ 16](#page-15-0)

# Телевизор

[Просмотр фотоснимков на телевизоре········ 137](#page-136-0)

# Оглавление [Оглавление](#page-4-1)

# [операции](#page-8-1) [Поиск по](#page-8-1) [Поиск HOME/](#page-11-0) [MENU](#page-11-0) **TOMCK HOME/**

# Компьютер

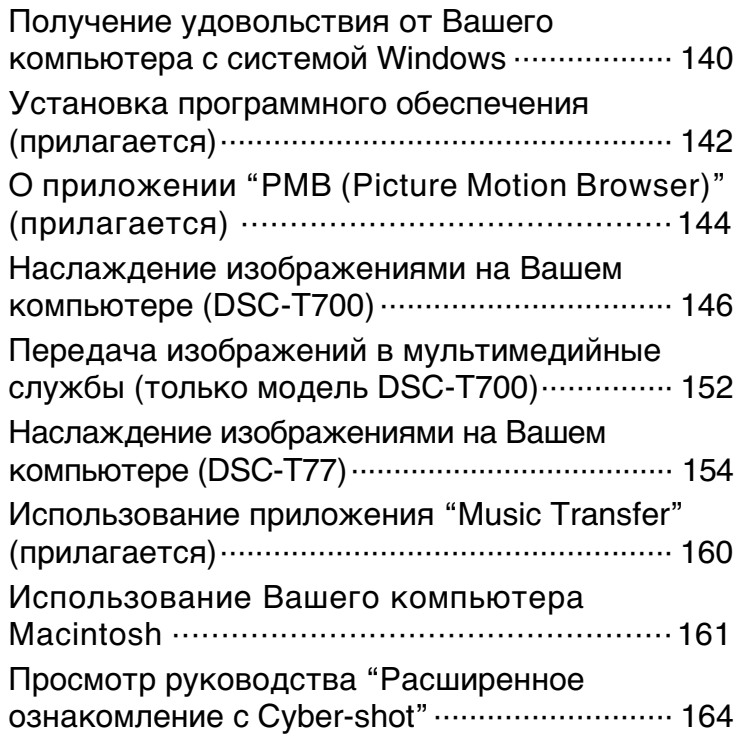

# Печать

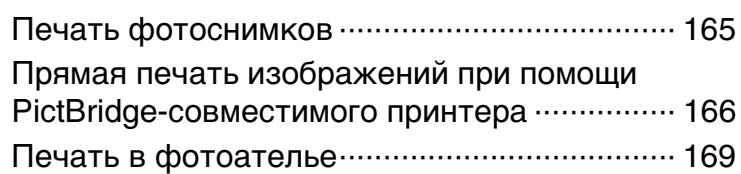

# Устранение неисправностей

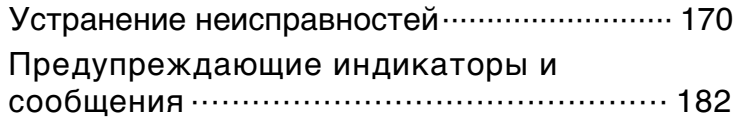

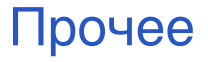

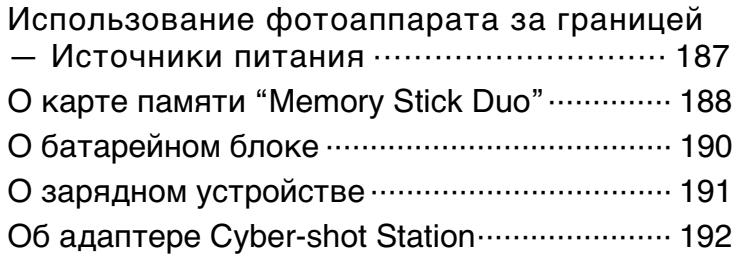

# Алфавитный указатель

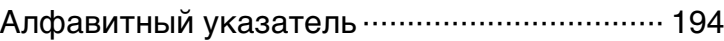

# <span id="page-8-1"></span><span id="page-8-0"></span>**Поиск по операции**

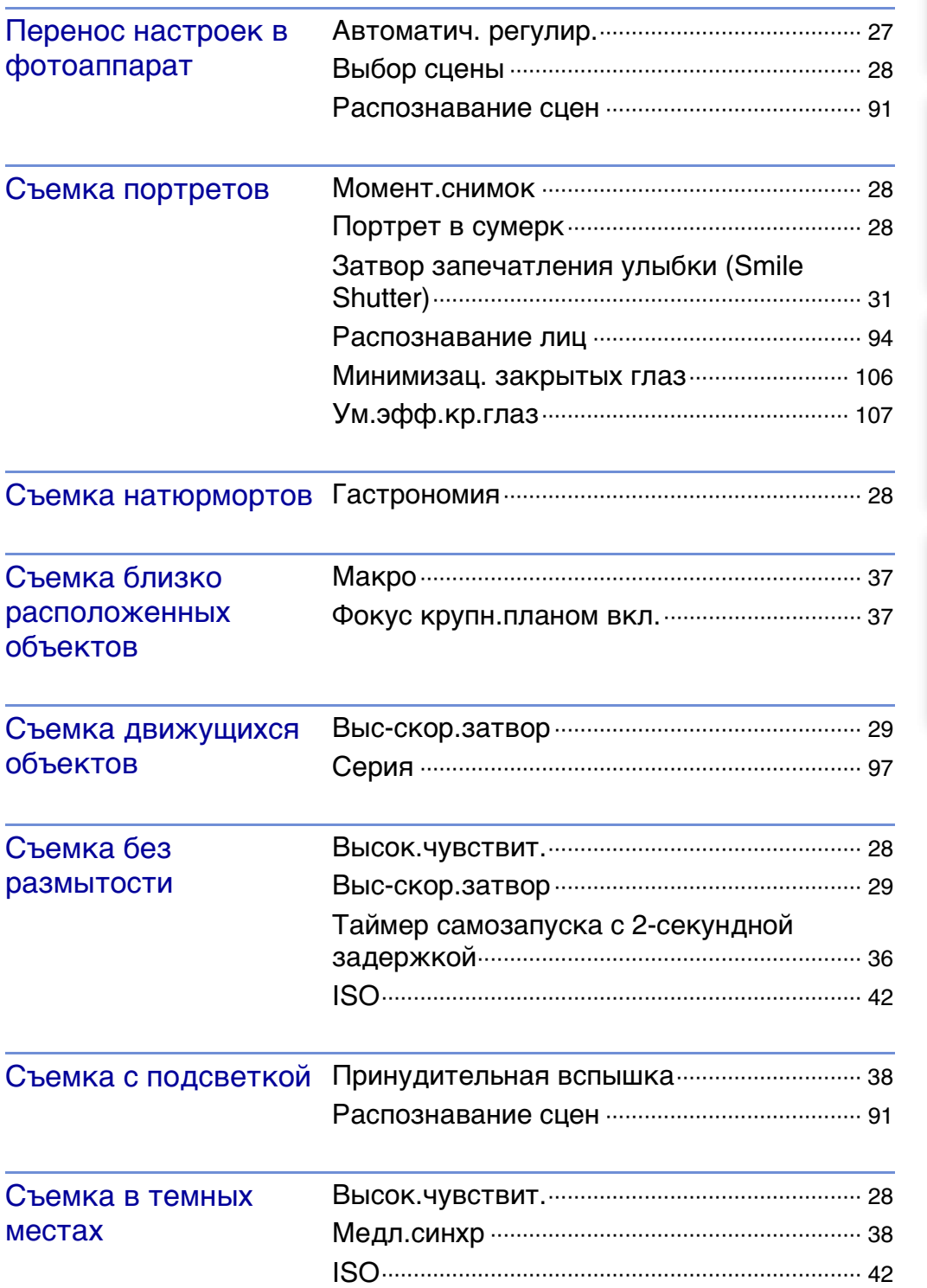

[Оглавление](#page-4-1)

Оглавление

[операции](#page-8-1) [Поиск по](#page-8-1) [Поиск HOME/](#page-11-0) [MENU](#page-11-0)

Dowck HOME/

Поиск по

[Алфавитный указатель](#page-193-0)

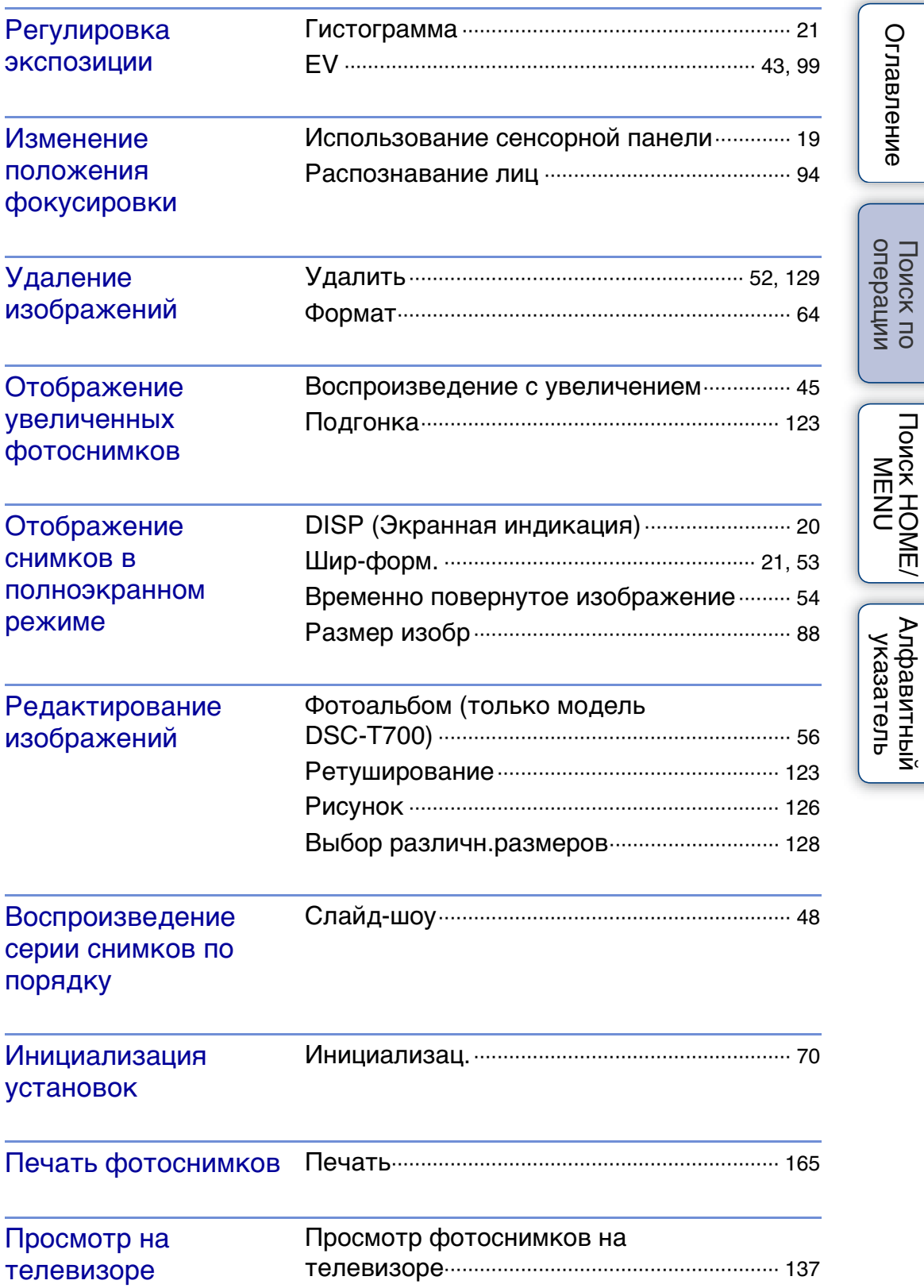

[Оглавление](#page-4-1)

Оглавление

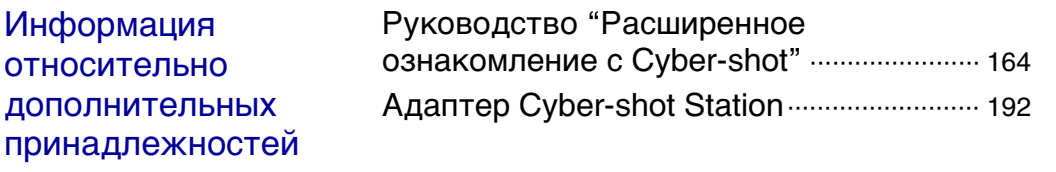

# <span id="page-11-2"></span><span id="page-11-0"></span>**Поиск HOME/MENU**

## <span id="page-11-1"></span>**Пункты меню HOME**

На экране HOME операции фотоаппарата для удобства их выбора организованы по категориям, например съемка, просмотр и печать фотоснимков.

- 1 Прикоснитесь к кнопке **HOME** для отображения экрана HOME.
- 2 Прикоснитесь к нужной категории  $\rightarrow$ нужному пункту  $\rightarrow \infty$ . Нажмите на кнопку затвора наполовину вниз для возврата в режим съемки.

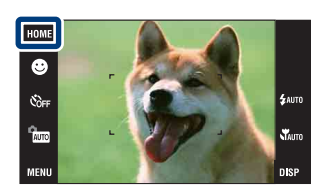

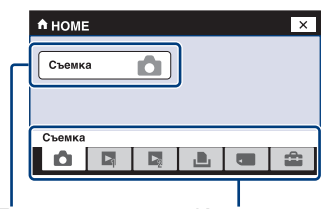

Пункт Категория

Щелкните по пункту, указанному в колонке "Пункты" в приведенной ниже таблице, для перехода на соответствующую страницу.

## **Съемка**

Пункты [Съемка](#page-26-1)

## **Просмотр снимков 1 (DSC-T700) Просмотр снимков (DSC-T77)**

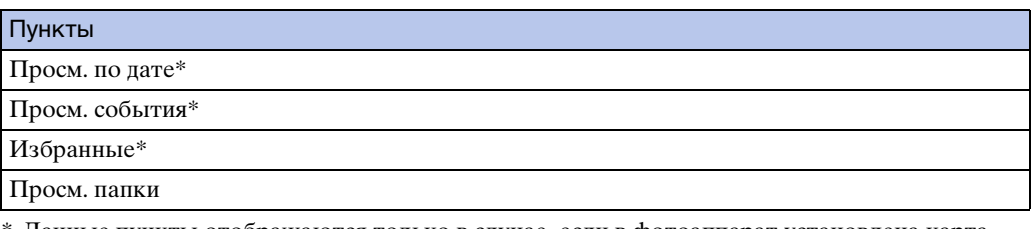

\* Данные пункты отображаются только в случае, если в фотоаппарат установлена карта памяти "Memory Stick Duo" (только модель DSC-T77).

## **Просмотр снимков 2 (DSC-T700) Cлайд-шоу (DSC-T77)**

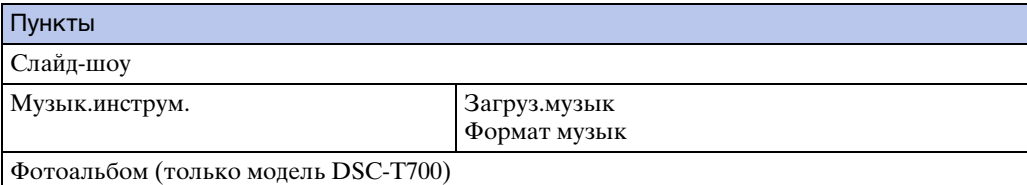

[операции](#page-8-0) [Поиск по](#page-8-0) [Поиск HOME/](#page-11-2) [MENU](#page-11-2)

*<u>NONCKHOME</u>* NEN

onepauu

**TONCK NC** 

[Алфавитный указатель](#page-193-0)

12RU

Пункты

[Печать](#page-165-0)

## **• Управление памятью**

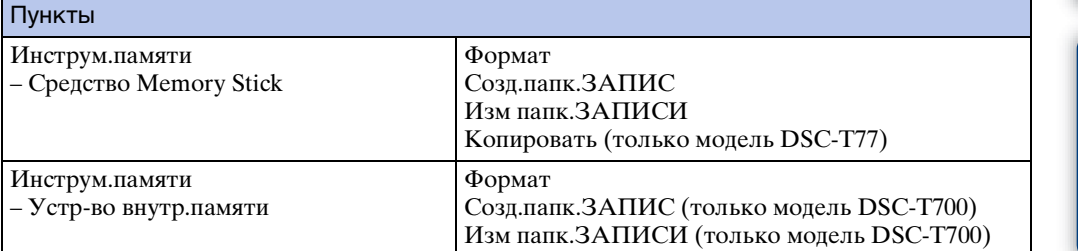

## **Установки**

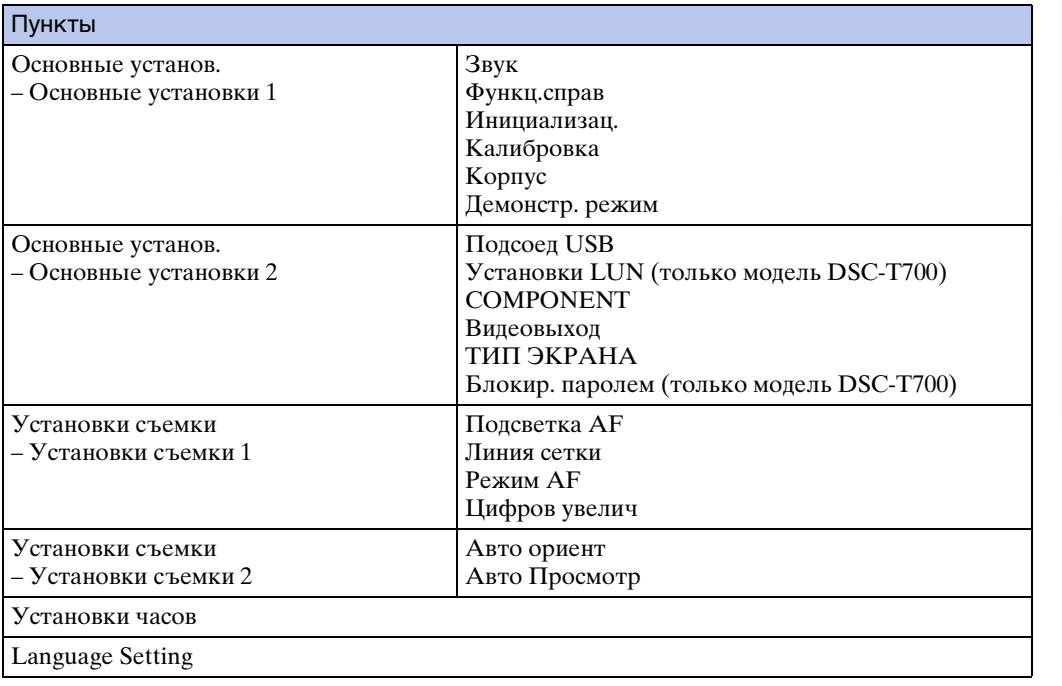

## <span id="page-12-0"></span>**Примечания**

- На экране отображаются только доступные пункты.
- Экран HOME нельзя отобразить во время соединения PictBridge или соединения USB.

## <span id="page-13-0"></span>**Пункты MENU (Съемка)**

Функции, которые могут быть использованы на экране, появляющемся в режиме съемки, отображаются для простой установки.

- 1 Опустите крышку объектива для переключения в режим съемки.
- 2 Для отображения экрана меню прикоснитесь  $K$  кнопке  $M$ ENU.
- 3 Прикоснитесь к пункту меню нужному  $p$ ежиму  $\rightarrow$  **OK**.

Значок **х** появляется, если нужный пункт уже выбран.

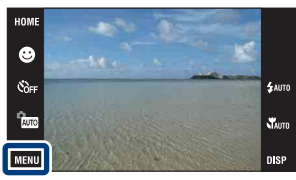

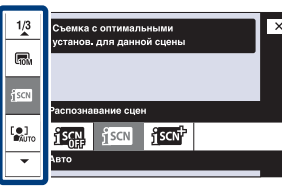

В приведенной ниже таблице значок указывает на

доступную функцию, а значок "—" на функцию, которая недоступна. Значки в колонке [Выбор сцены] указывают на доступные режимы выбора сцены. Щелкните по пункту, указанному в колонке "Пункты меню", для перехода на соответствующую страницу.

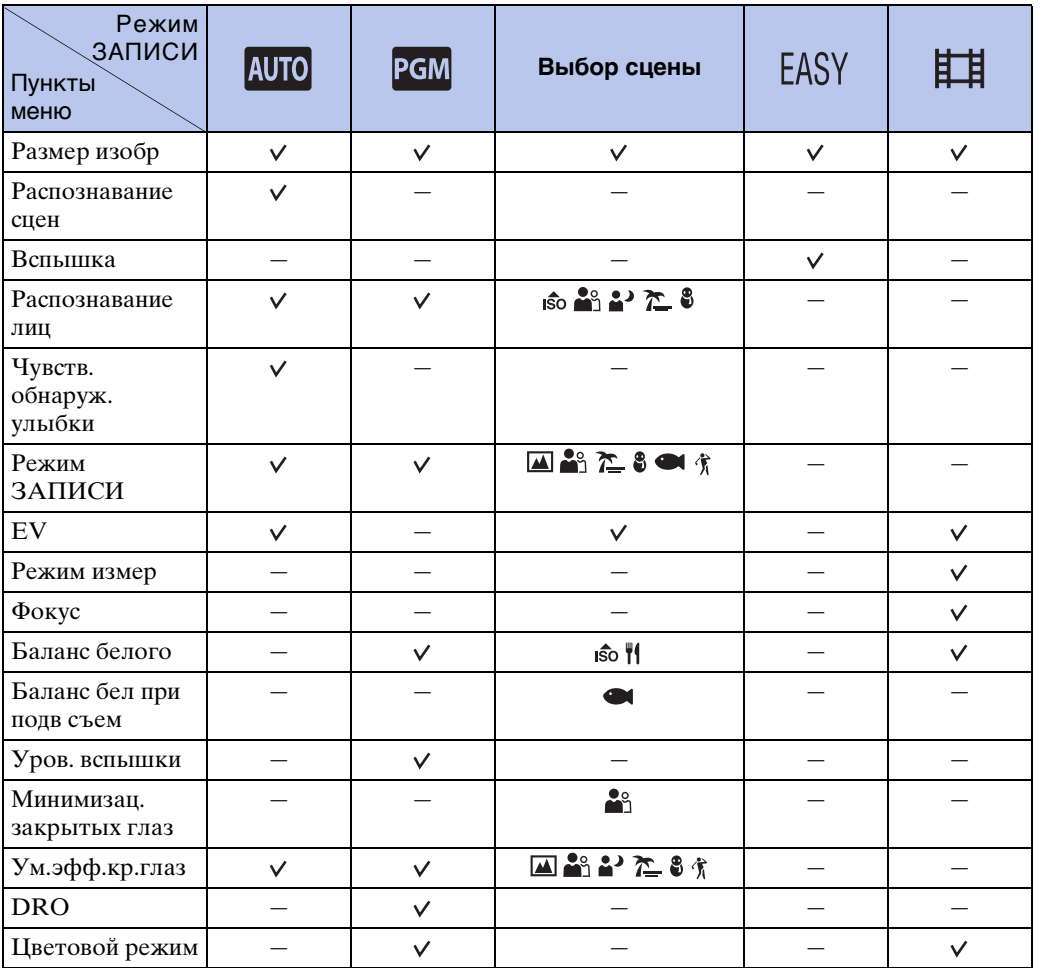

14RU

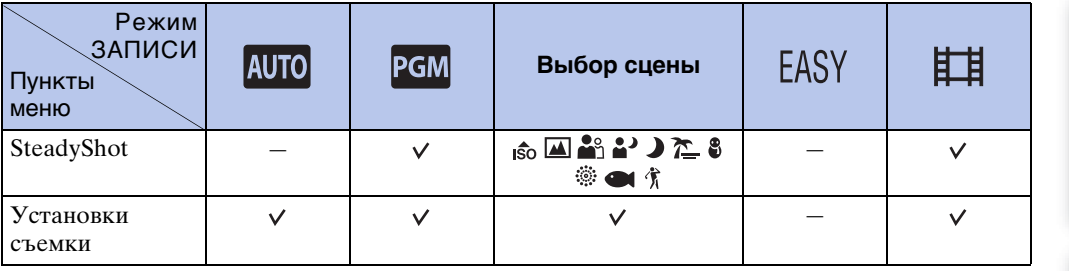

## **Примечание**

• На экране отображаются только доступные пункты.

Оглавление [Оглавление](#page-4-0) Поиск по<br>операции

## <span id="page-15-0"></span>**Пункты MENU (Просмотр)**

Функции, которые могут быть использованы на экране, появляющемся в режиме просмотра, отображаются для простой установки.

- 1 Нажмите кнопку (воспроизведение) для переключения в режим воспроизведения.
- 2 Для отображения экрана меню прикоснитесь к кнопке  $MENU$ .
- 3 Прикоснитесь к пункту меню нужному  $p$ ежиму  $\rightarrow$  ОК.

Значок **х** появляется, если нужный пункт уже выбран.

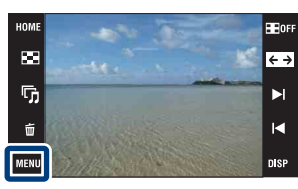

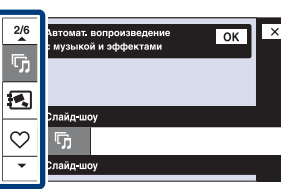

В приведенной ниже таблице значок указывает на доступную функцию, а значок "—" на функцию, которая недоступна. Щелкните по пункту, указанному в колонке "Пункты меню", для перехода на соответствующую страницу.

## **DSC-T700**

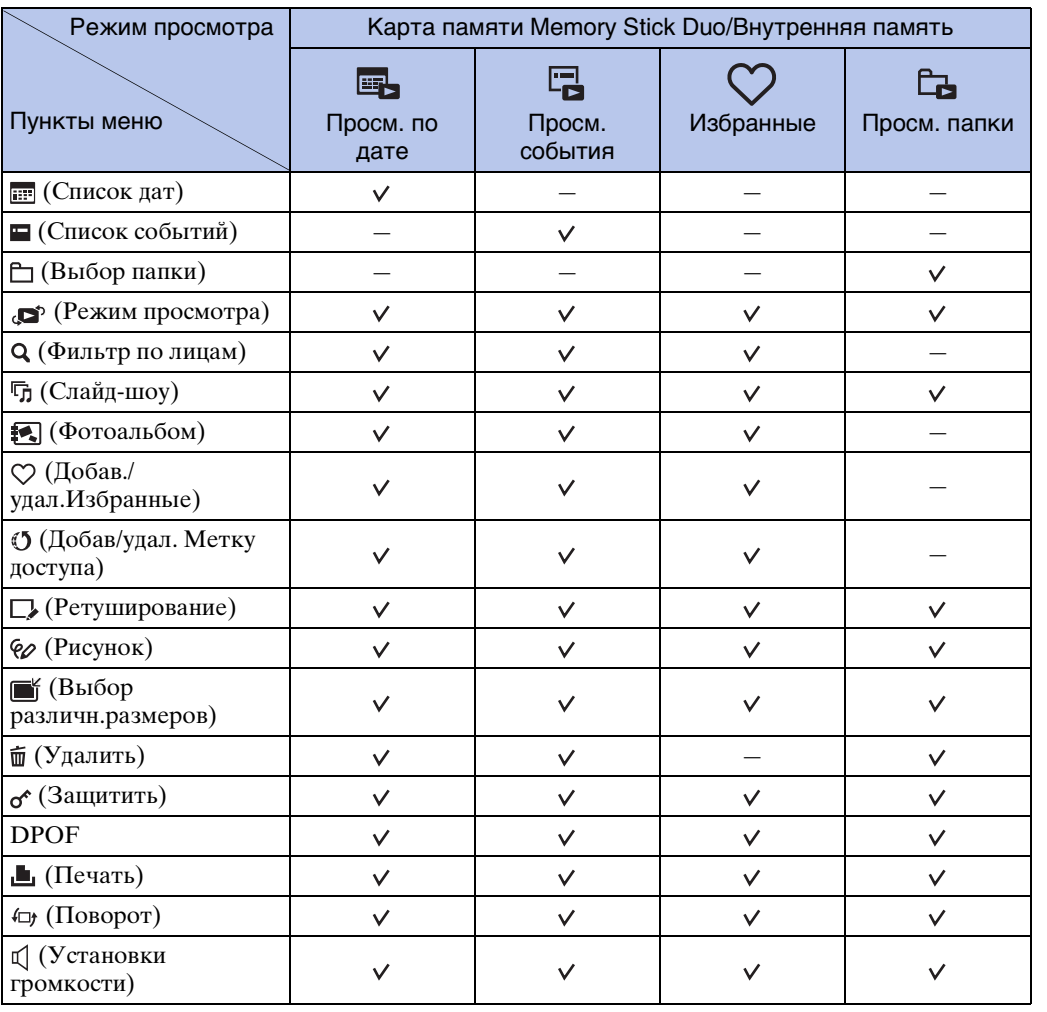

#### **Примечания**

• Установка DPOF недоступна при использовании внутренней памяти.

• На экране отображаются только доступные пункты.

## **DSC-T77**

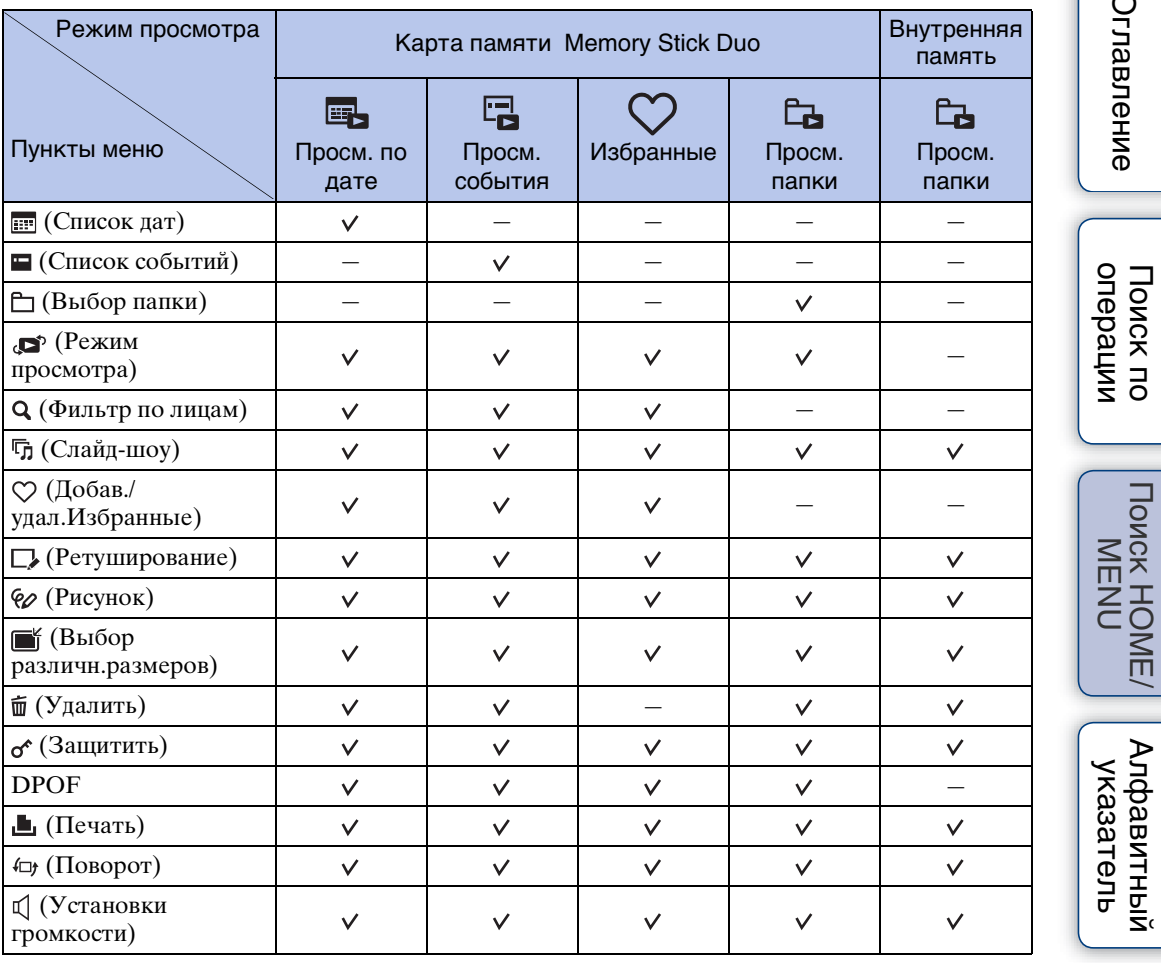

## **Примечание**

• На экране отображаются только доступные пункты.

[Оглавление](#page-4-0)

Оглавление

# <span id="page-18-0"></span>**Использование сенсорной панели**

Вы можете выполнить установки функций фотоаппарата, прикасаясь к кнопкам, которые отображаются на экране.

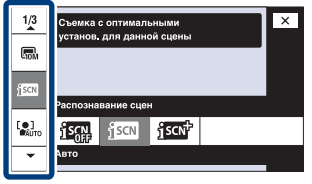

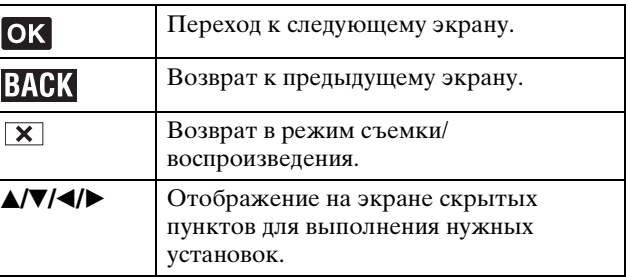

#### **Примечания**

- Для работы с сенсорной панелью слегка нажимайте на нее пальцем или прилагаемым пером. При слишком сильном нажатии или использовании заостренного предмета, кроме прилагаемого пера, можно повредить сенсорную панель.
- При прикосновении к верхней части экрана во время съемки кнопки и индикаторы моментально исчезнут. При снятии пальца с экрана кнопки и индикаторы снова появятся.

## **Прикосновение к экрану для установки фокусного расстояния**

Прикосновение к объекту на сенсорной панели отображает рамку, а дальнейшее нажатие на кнопку затвора наполовину выполняет фокусировку на объект в рамке. Если в рамке фокусировки находится лицо, дополнительно к фокусировке автоматически оптимизируются яркость и цветовой оттенок.

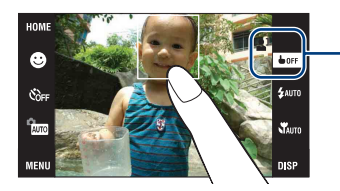

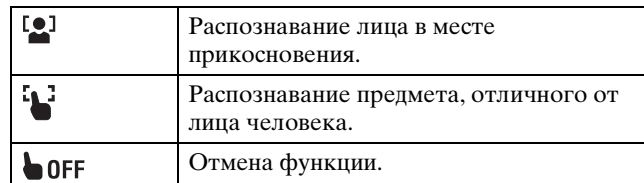

#### **Примечания**

- Вы не можете использовать эту функцию при использовании цифрового увеличения, во время съемки в режиме  $\mathbb{Q}$  (Фокус крупн.планом вкл.) или в режиме EASY (Простая съемка).
- Вы не можете использовать эту функцию при выборе режима [А] (Ландшафт), • (Сумерки), † (Гастрономия), . (Фейерверки), • (Под водой) или  $\hat{\chi}$  (Выс-скор.затвор) в режиме выбора сцены.

Оглавление [Оглавление](#page-4-0)

# <span id="page-19-0"></span>**Изменение установки DISP (Экранная индикация)**

Прикоснитесь к кнопке DSP для переключения на экран выбора дисплея.

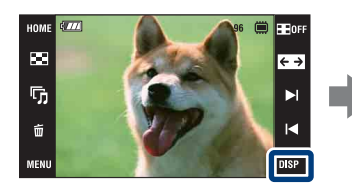

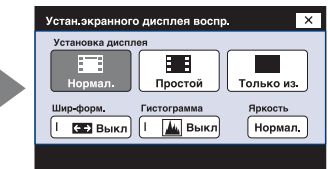

#### **Примечание**

• Установки, отличные от настройки [Яркость], должны регулироваться отдельно для режимов съемки и воспроизведения.

## **Установка дисплея**

Используется для отображения или скрытия функциональных кнопок и индикаторов на экране.

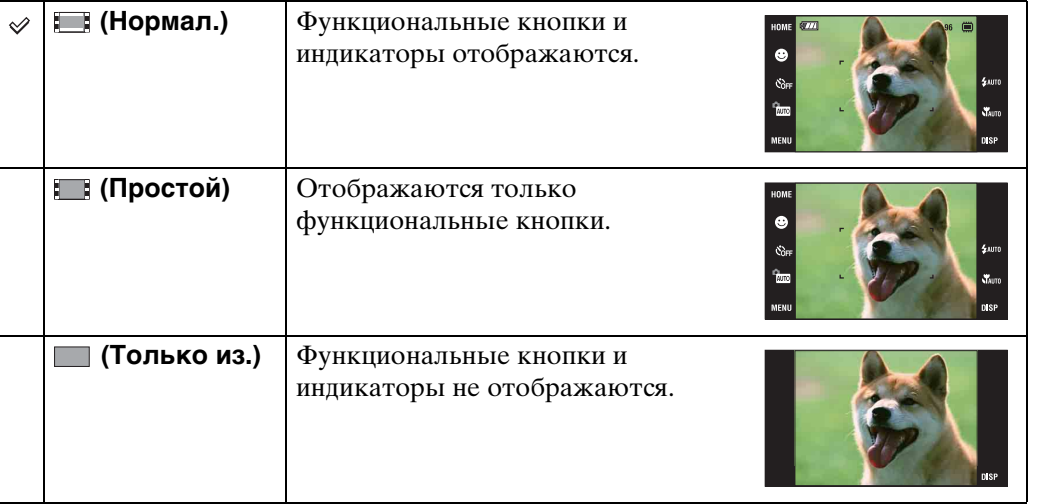

## ` $\ddot{\mathbf{\hat{G}}}$ Использование режима воспроизведения [Только из.]

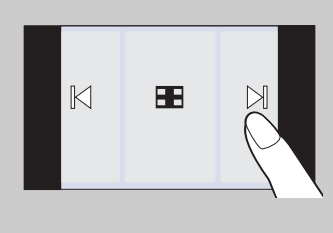

- Выберите снимок, прикасаясь к левой или правой стороне экрана. При прикосновении к центру экрана временно отображаются кнопки и значки. Прикоснитесь к индикатору Пог в верхнем правом углу экрана для возврата к дисплею [Только из.].
- В режиме дисплея [Нормал.] или [Простой] прикоснитесь к индикатору для временного переключения к дисплею [Только из.].

## <span id="page-20-1"></span>**Шир-форм.**

В режиме одиночного изображения фотоснимки, снятые в формате 4:3 и 3:2, будут воспроизводиться в формате 16:9. В этом случае верх и низ фотоснимка будут слегка обрезанными.

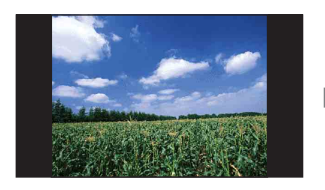

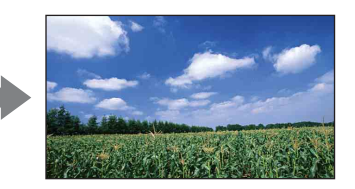

#### **Примечание**

• Широкоформатный режим недоступен для видеозаписей или фотоснимков формата 16:9.

## <span id="page-20-0"></span>**Гистограмма**

Гистограмма представляет собой схему, показывающую яркость изображения. Графическая индикация будет указывать яркое изображение при смещении в правую сторону и темное изображение при смещении в левую сторону.

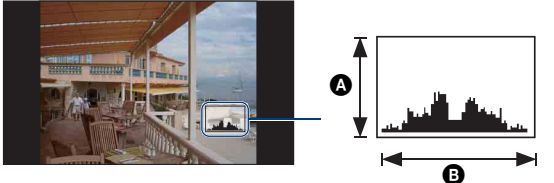

Темное Яркое

A Количество пикселов B Яркость

#### **Примечания**

- Гистограмма также появится при воспроизведении одиночного изображения, но Вы не сможете отрегулировать экспозицию.
- Во время выполнения видеосъемки, воспроизведения видеозаписей, просмотра вертикально ориентированных снимков, поворота фотоснимков, использования временно повернутого изображения или использования широкоформатного режима (4:3, 3:2) гистограмма не отображается.
- Большое различие в отображаемой гистограмме при съемке и во время воспроизведения может иметь место в следующих случаях:
	- Срабатывает вспышка.
	- Скорость затвора низкая или высокая.
- Гистограмма может не появляться для изображений, записанных с использованием других фотоаппаратов.

## **Яркость**

Используется для установки яркости экрана ЖКД. Если просматриваемые фотоснимки выполнены при ярком наружном освещении, и опция [Яркость] установлена в положение [Нормал.], верните ее в положение [Яркий]. Однако в таких условиях заряд батареи может уменьшиться быстрее по сравнению с обычными условиями.

## **Количест.изображен**

Вы можете установить 12 или 20 отображаемых изображений на индексном экране.

# <span id="page-22-0"></span>**Функция альбом/фотоальбом (только модель DSC-T700)**

В фотоаппарате имеется приблизительно 4 Гб\* внутренней памяти. Даже если в фотоаппарат не вставлена карта памяти "Memory Stick Duo", Вы можете использовать внутреннюю память для выполнения съемки и последующего просмотра снятых изображений. Кроме того, программное обеспечение "PMB" , содержащееся на диске CD-ROM (прилагается), позволяет дополнительно просматривать изображения разными способами. Что касается подробностей о программном обеспечении "PMB", см. "Руководство по PMB".

Импортирование изображений с помощью приложения "PMB"

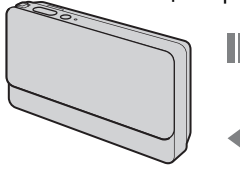

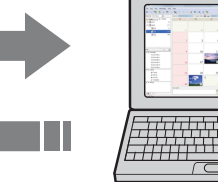

as la

Экспортирование изображений с помощью приложения "PMB" Вы также можете легко экспортировать снимки, выполненные ранее. Экспортирование с уменьшенным размером позволяет сохранять в фотоаппарате еще больше изображений.

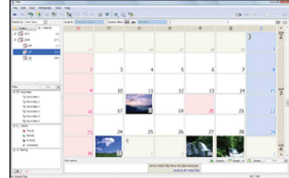

Дисплей календаря позволяет выполнять простой поиск импортированных изображений по дате.

#### **Используйте функции альбом/фотоальбом для просмотра хранящихся в фотоаппарате изображений.**

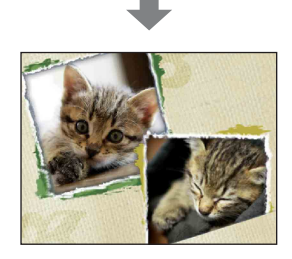

Фотоальбом представляет изображения, хранящиеся в фотоаппарате, в виде альбома с фотоснимками.

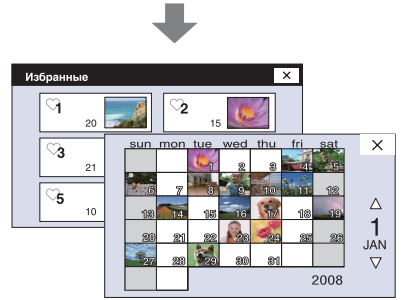

Управляйте просмотром изображений в подходящем для Вас режиме.

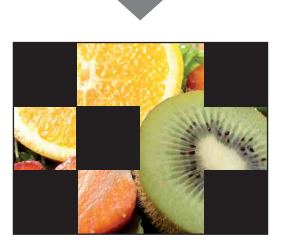

В режиме слайд-шоу изображения воспроизводятся с музыкальным сопровождением.

Кроме того, в фотоаппарате имеется встроенное приложение "PMB Portable", которое позволяет легко передавать изображения в мультимедийные службы. Вы также можете с помощью данного приложения передавать изображения с компьютера, на котором не установлено приложение "PMB", например во время путешествия. Что касается подробностей о программном обеспечении "PMB Portable", см. справку к приложению "PMB Portable".

#### **Примечание**

- Если в фотоаппарат установлена карта памяти "Memory Stick Duo", изображения сохраняются на карте памяти "Memory Stick Duo". Имейте в виду, что в фотоаппарате не может выполняться копирование или перенос изображений непосредственно между внутренней памятью и картой памяти "Memory Stick Duo". Используйте программное обеспечение "PMB".
- \* При измерении емкости носителя следует иметь в виду, что 1 Гб равен 1 миллиарду байтов, часть которых используется для управления системой и/или для файлов приложений. Доступная для пользователя емкость равняется приблизительно 3,71 Гб.

# onepauu **TONCK NC**

Алфавитный<br>указатель

# <span id="page-24-0"></span>**Использование внутренней памяти (только модель DSC-T77)**

В фотоаппарате имеется приблизительно 15 Мб внутренней памяти. Эта память не является съемной. Даже если карта памяти "Memory Stick Duo" не вставлена в фотоаппарат, Вы можете записать изображения при помощи данной внутренней памяти.

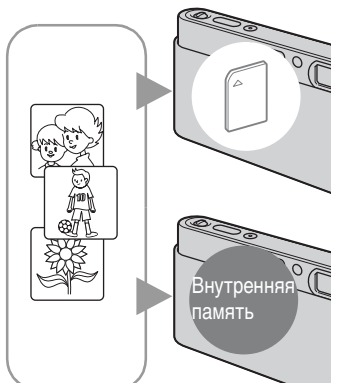

#### **При вставленной карте памяти "Memory Stick Duo"**

**[Запись]:** Изображения записываются на карту памяти "Memory Stick Duo".

**[Воспроизведение]:** Воспроизводятся изображения на карте памяти "Memory Stick Duo".

**[Меню, установки и т.п.]:** К изображениям на карте памяти "Memory Stick Duo" могут быть применены различные функции.

#### **При не вставленной карте памяти "Memory Stick Duo"**

**[Запись]:** Изображения записываются при помощи внутренней памяти.

**[Воспроизведение]:** Воспроизводятся изображения, сохраненные на внутренней памяти.

**[Меню, установки и т.п.]:** К изображениям на внутренней памяти могут быть применены различные функции.

#### **Примечание**

• Видеосъемка при установленном размере изображения [640(Высококач)] не может быть выполнена при помощи внутренней памяти.

## **О данных изображений, хранящихся на внутренней памяти**

Рекомендуется выполнять копирование (резервное копирование) безошибочных данных одним из следующих методов.

#### **Для выполнения копирования (резервного копирования) данных на жесткий диск компьютера**

Выполните процедуру, приведенную на стр. с [154](#page-153-1) по [159](#page-158-0) без вставленной в фотоаппарат карты памяти "Memory Stick Duo".

#### **Для выполнения копирования (резервного копирования) данных на карту памяти "Memory Stick Duo"**

Приготовьте карту памяти "Memory Stick Duo" с достаточно свободной емкостью, а затем выполните процедуру, объяснение которой приведено в разделе [Копировать] [\(стр. 67\)](#page-66-0).

#### **Примечания**

- Вы не можете импортировать данные изображений с карты памяти "Memory Stick Duo" во внутреннюю память.
- Вы можете копировать данные, хранящиеся во внутренней памяти, на компьютер, выполняя USB-подключение фотоаппарата к компьютеру с помощью многофункционального кабеля. Однако Вы не можете экспортировать данные с компьютера во внутреннюю память фотоаппарата.

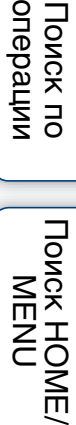

onepauw Поиск по

# <span id="page-26-0"></span>**Автоматич. регулир.**

Позволяет Вам выполнять съемку с автоматически регулируемыми установками.

- <span id="page-26-1"></span>1 Опустите крышку объектива для переключения в режим съемки.
- 2 **Rmm** (Режим ЗАПИСИ) → AUTO (Автоматич. регулир.)  $\rightarrow \mathbf{x}$  или ок

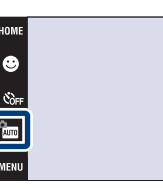

## $\mathbf{\check{G}}$ При фотосъемке объекта, на который трудно выполнить фокусировку

- Наименьшее расстояние для съемки составляет приблизительно 8 см (сторона W), 50 см (сторона T) (от объектива). При съемке объекта, расположенного ближе минимально допустимого расстояния, используйте режим фокусировки крупным планом.
- Если фотоаппарат не может выполнить фокусировку автоматически, начинает медленно мигать индикатор блокировки АЭ/АФ и звуковой сигнал не раздается. Измените компоновку фотоснимка или измените настройку фокусировки [\(стр. 39\)](#page-38-1).

#### **Фокусировка может быть затруднена при следующих условиях:**

- Темно, а объект удален.
- Слабый контраст между объектом съемки и фоном.
- Объект съемки находится за стеклом.
- Объект съемки быстро двигается.
- Имеются отражающие свет или блестящие поверхности.
- Объект съемки подсвечивается от яркого фона или света вспышки.

[операции](#page-8-0) [Поиск по](#page-8-0) [Поиск HOME/](#page-11-0) [MENU](#page-11-0)

**TONCK HOME** NEN

onepauw Поиск пс

 $\frac{1}{2}$  AUTO  $\chi$ 

# <span id="page-27-0"></span>**Выбор сцены**

Позволяет Вам выполнять съемку с предварительно установленными установками в соответствии с условиями сцены.

- 1 Опустите крышку объектива для переключения в режим съемки.
- 2 Выберите нужный режим.

Для выбора режима  $\frac{1}{2}$  /  $\frac{1}{2}$  /  $\frac{1}{2}$  /  $\frac{1}{2}$  /  $\frac{1}{2}$  :  $\frac{P_{\text{GUT}}}{P_{\text{GUT}}}$  (Режим ЗАПИСИ)  $\rightarrow$  нужный режим  $\rightarrow$  $\overline{\mathsf{OK}}$ 

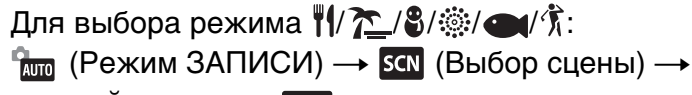

нужный режим  $\rightarrow$  OK

<span id="page-27-4"></span><span id="page-27-3"></span><span id="page-27-2"></span><span id="page-27-1"></span>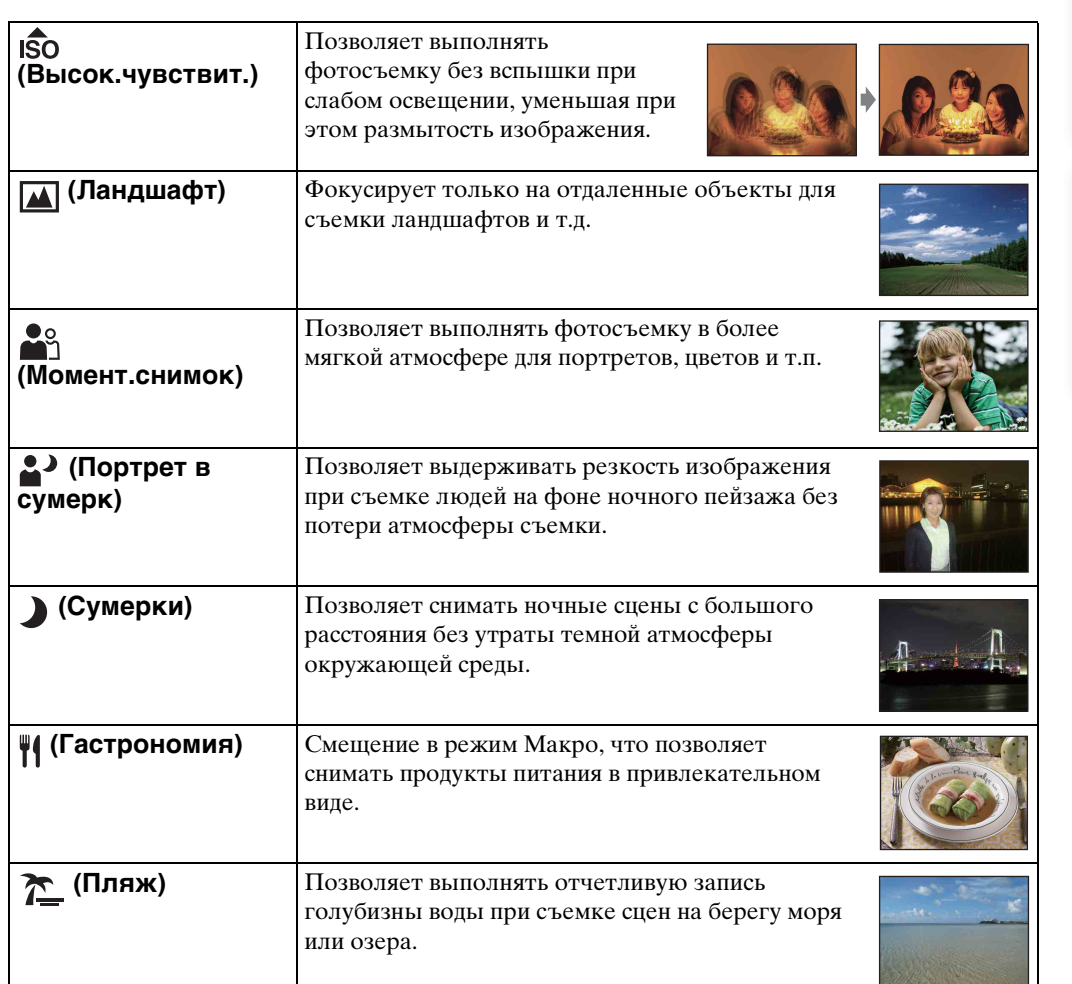

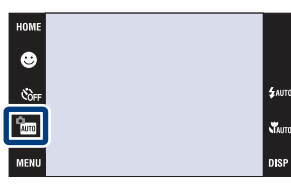

onepauun Поиск по

28RU

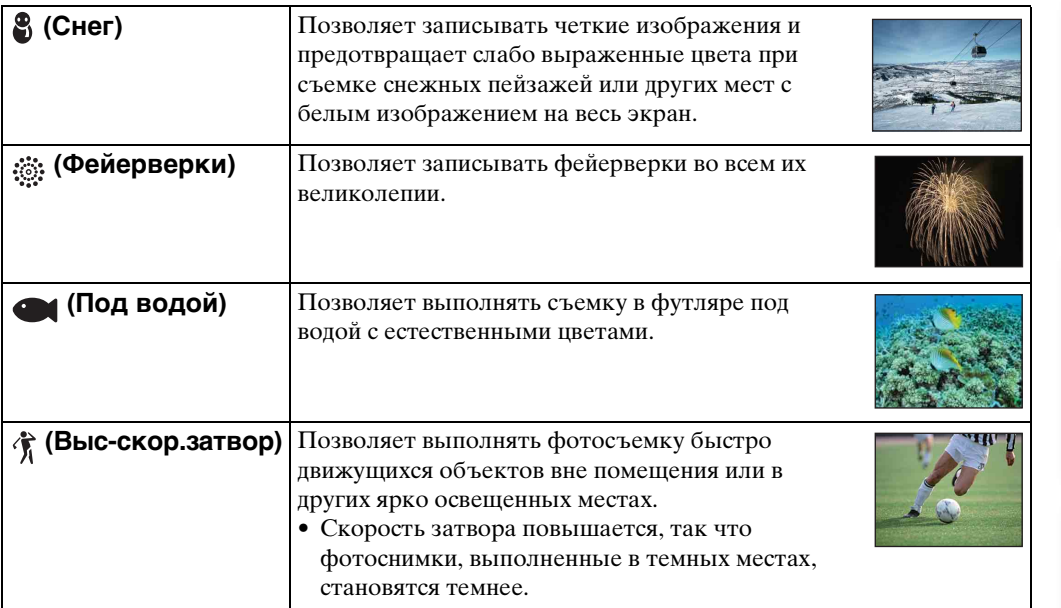

#### <span id="page-28-0"></span>**Примечание**

• При съемке с использованием режимов  $\triangle$  (Портрет в сумерк),  $\triangle$  (Сумерки) или (Фейерверки) скорость затвора уменьшается и появляется тенденция к размытости фотоснимков. Для предотвращения размытости рекомендуется использовать штатив.

## **Функции, которые Вы можете использовать в режиме Выбор сцены**

Для правильной съемки изображения в соответствии с условиями эпизода сочетание функций определяется фотоаппаратом. Значок указывает на доступную функцию, а значок "—" на функцию, которая недоступна. В зависимости от режима Выбор сцены некоторые функции могут быть недоступны.

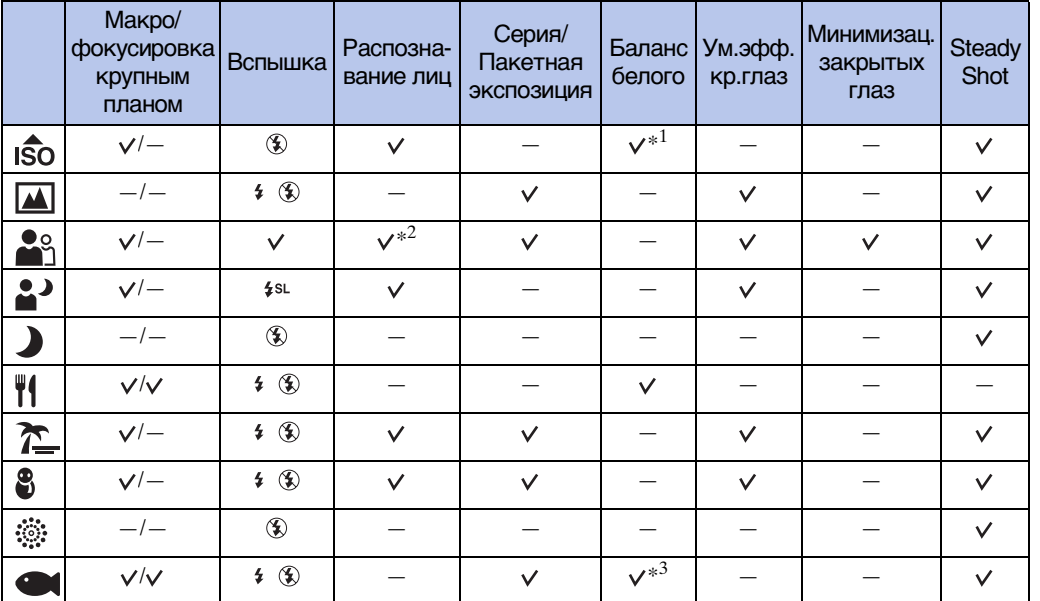

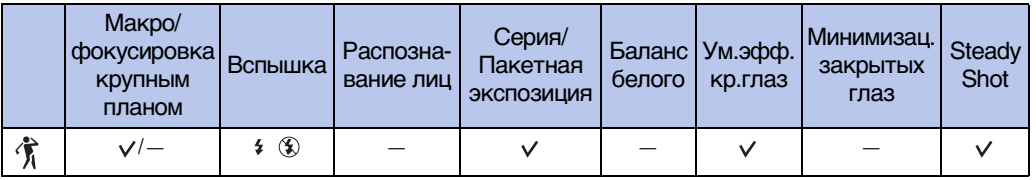

 $*^1$  Опция [Вспышка] для функции [Баланс белого] не может быть выбрана.

 $*^2$  Опция [При прикосновении] для функции [Распознавание лиц] не может быть выбрана.

\*<sup>3</sup> Можно использовать опцию [Баланс бел при подв съем] вместо [Баланс белого].

# <span id="page-30-0"></span>**Затвор запечатления улыбки (Smile Shutter)**

При распознавании фотоаппаратом улыбки затвор срабатывает автоматически.

- 1 Опустите крышку объектива для переключения в режим съемки.
- 2  $\frac{6}{2000}$  (Режим ЗАПИСИ)  $\rightarrow$   $\frac{1000}{2000}$  (Автоматич. регулир.)  $\rightarrow \mathbb{X}$  или  $\mathbb{O}(\rightarrow \mathbb{C})$  (значок улыбки)
- 3 Подождите, пока распознается улыбка. Когда уровень улыбчивости на индикаторе станет выше точки  $\blacktriangleleft$ , фотоаппарат выполнит фотосъемку автоматически.

Если Вы нажмете на кнопку затвора в режиме Smile Shutter, фотоаппарат выполнит съемку в режиме автоматической регулировки, а затем возвратится в режим Smile Shutter.

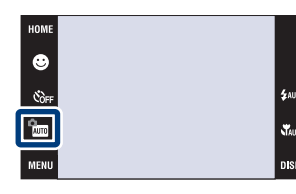

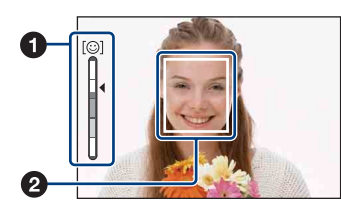

- 4 Для прекращения съемки прикоснитесь к кнопке (значок улыбки) еще раз.
	- 1 Индикатор чувствительности распознавания улыбки
	- 2 Рамка распознавания лица

## **Примечания**

- Фотосъемка в режиме Smile Shutter прекращается автоматически при заполнении карты памяти "Memory Stick Duo" или внутренней памяти.
- Улыбки могут не распознаваться надлежащим образом в зависимости от условий съемки.
- Нельзя использовать функцию цифрового увеличения.

## $\widetilde{Q}$ Советы по улучшению захвата улыбок

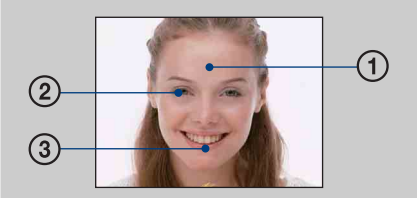

- 1 Не закрывайте глаза во время съемки. Не скрывайте лицо за шляпой, маской, солнцезащитными очками и т.п.
- 2 Пытайтесь максимально ориентировать лицо в сторону фотоаппарата. Держите глаза прищуренными.
- 3 Улыбайтесь широко и открыто. Улыбка легче распознается, если видны зубы.
- Затвор срабатывает при обнаружении улыбающегося лица любого человека. Вы можете выбрать объект, который будет обладать приоритетом при распознавании лица с помощью функции [Распознавание лиц] [\(стр. 94\).](#page-93-0)
- Если улыбка не распознается, установите значение [Чувств. обнаруж. улыбки] [\(стр. 96\).](#page-95-0)

# <span id="page-31-0"></span>**Простая съемка**

Позволяет выполнять фотосъемку, используя минимальное количество необходимых функций.

Вы можете изменить установки Размер изобр, Вспышка и Тайм.самозап. Размер шрифта увеличивается, и индикаторы становится легче рассмотреть.

- 1 Опустите крышку объектива для переключения в режим съемки.
- 2 <del>M</del> (Режим ЗАПИСИ) → EASY (Простая съемка)  $\rightarrow$  OK

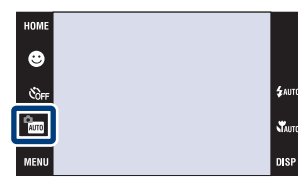

## **Примечание**

• Заряд батареи израсходуется быстрее, поскольку яркость экрана возрастает автоматически.

## у̀ Изменение опций Размер изобр, Вспышка и Тайм.самозап

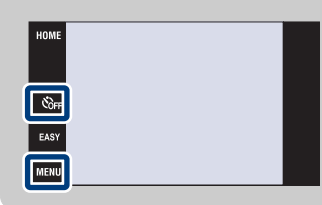

Размер изобр: **MENU** → Выберите опцию [Больш.] или [Мален.] в меню [Размер изобр] Вспышка: MENU → Выберите опцию [Авто] или [Выкл] в меню [Вспышка] Тайм.самозап:  $\mathcal{S}_{\text{OFF}} \rightarrow$ Выберите опцию  $\mathcal{S}_{\text{ON}}$  (Тайм.самоз 10сек) или  $\mathcal{S}_{\text{OFF}}$  (Выкл)

[Алфавитный указатель](#page-193-0)

[операции](#page-8-0) [Поиск по](#page-8-0) [Поиск HOME/](#page-11-0) [MENU](#page-11-0)

**TONCK HOME** NENI

onepauw Поиск пс

# <span id="page-32-0"></span>**Авто по программе**

Позволяет Вам выполнять съемку с автоматической регулировкой экспозиции (как скорости затвора, так и величины диафрагмы). В нижней части экрана появятся кнопки установки для параметров Фокус, Режим измер, ISO и EV. Вы также можете выбрать различные установки при помощи меню.

- 1 Опустите крышку объектива для переключения в режим съемки.
- $2 \frac{P_{\text{M}}}{P}$  (Режим ЗАПИСИ) → РСМ (Авто по программе)  $\rightarrow$  OK

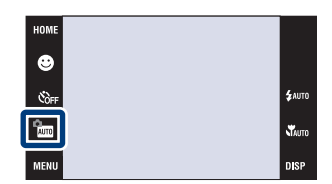

# <span id="page-33-0"></span>**Реж.видеосъемк.**

Выполнение видеосъемки с записью звука.

- 1 Опустите крышку объектива для переключения в режим съемки.
- 2  $\frac{6}{2}$  (Режим ЗАПИСИ)  $\rightarrow$  $\sharp\sharp$  (Реж.видеосъемк.)  $\rightarrow$  ОК
- 3 Нажмите кнопку затвора полностью вниз.
- 4 Для остановки записи нажмите кнопку затвора полностью вниз еще раз.

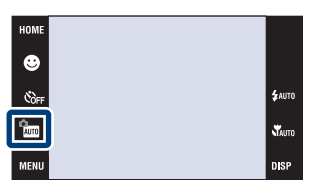

[Оглавление](#page-4-0)

Оглавление

# <span id="page-34-0"></span>**Увеличение**

Вы можете увеличивать изображение при съемке. Функция оптического зума фотоаппарата позволяет увеличивать изображения с кратностью до 4×.

- 1 Опустите крышку объектива для переключения в режим съемки.
- 2 Передвиньте рычажок зума (W/T).

Передвигайте рычажок зума (W/T) в сторону T для увеличения объекта, а в сторону W для возврата. • Если кратность увеличения превышает 4×, см. стр. [83](#page-82-0).

#### **Примечание**

• Во время видеосъемки фотоаппарат изменяет масштаб изображения медленно.

## **Сторона T**

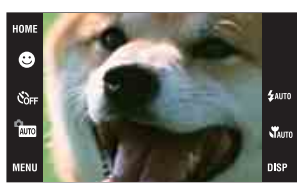

#### **Сторона W**

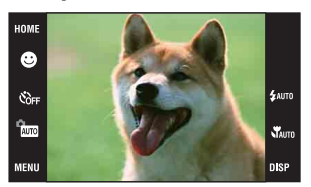

[операции](#page-8-0) [Поиск по](#page-8-0) [Поиск HOME/](#page-11-0) [MENU](#page-11-0) *<u>TONCK</u>* HOME **NENI** 

onepauw Поиск по

# <span id="page-35-0"></span>**Тайм.самозап**

- 1 Опустите крышку объектива для переключения в режим съемки.
- 2  $\mathcal{O}_{\text{OFF}}$  (Тайм.самозап)  $\rightarrow$  нужный режим  $\rightarrow$  ОК

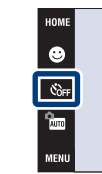

 $\frac{1}{2}$ auto  $\mathbf{x}$ 

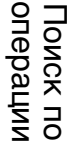

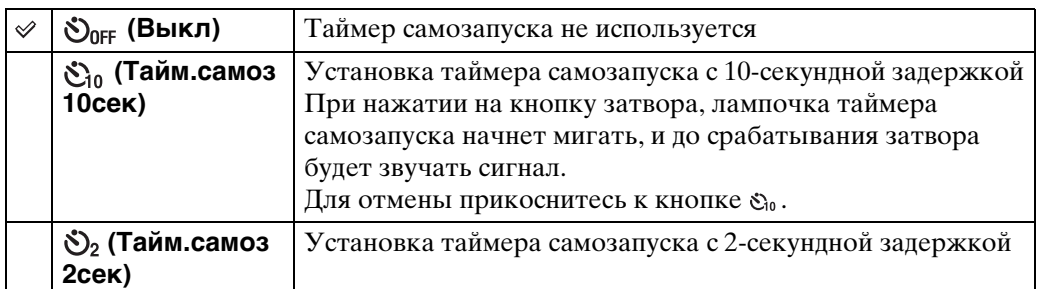

## **Примечание**

• В режиме EASY (Простая съемка) Вы можете выбирать только опцию  $\mathfrak{S}_0$  (Тайм.самоз 10сек) или  $\mathfrak{S}_{\text{OFF}}$  (Выкл).

## го Уменьшение размытости с помощью таймера самозапуска с двухсекундной задержкой

• Для предотвращения размытости изображения, используйте таймер самозапуска с задержкой на 2 секунды. Для уменьшения дрожания фотоаппарата при нажатии на кнопку затвора срабатывание затвора происходит через 2 секунды после нажатия.
## Оглавление [Оглавление](#page-4-0)

## **Макро/Фокусировка крупным планом**

Используйте данную установку для получения высококачественных изображений небольших объектов крупным планом, например насекомых или цветов.

- 1 Опустите крышку объектива для переключения в режим съемки.
- 2  $\sqrt[3]{\text{AUT0}}$  (Макро)  $\rightarrow$  нужный режим  $\rightarrow \infty$

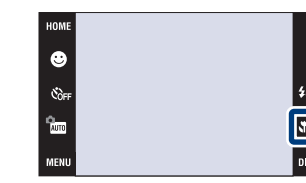

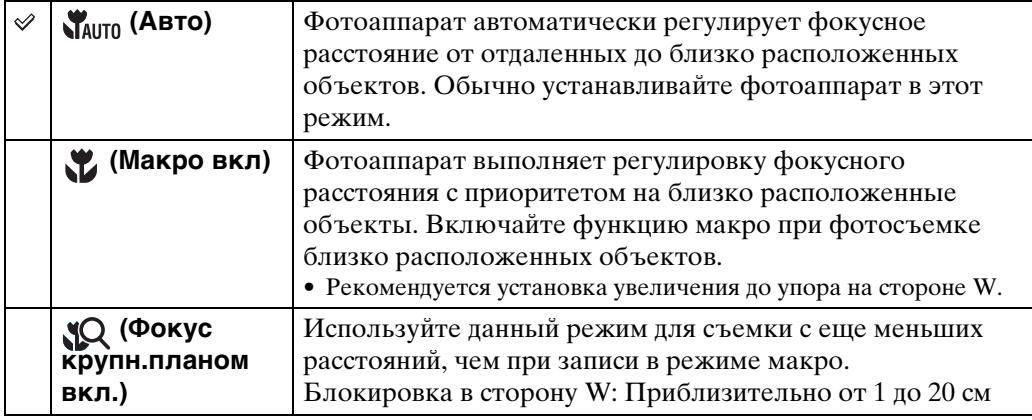

#### **Примечания**

- При фотосъемке в режиме макро или в режиме фокусировки крупным планом скорость автофокусировки снижается.
- Функция распознавания сцен недоступна в режиме [Макро вкл] или [Фокус крупн.планом вкл.].
- Имейте в виду следующие особенности при использовании режима фокусировки крупным планом.
	- Функции серийной съемки, пакетной экспозиции или распознавания лица недоступны.
	- Этот режим отменяется при выключении питания или переключении режима съемки на любой другой режим.

### **Вспышка**

- 1 Опустите крышку объектива для переключения в режим съемки.
- 2  $\sharp$  Алло (Вспышка)  $\rightarrow$  нужный режим  $\rightarrow$  ОК

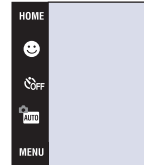

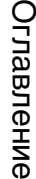

 $\overline{Q}$ 

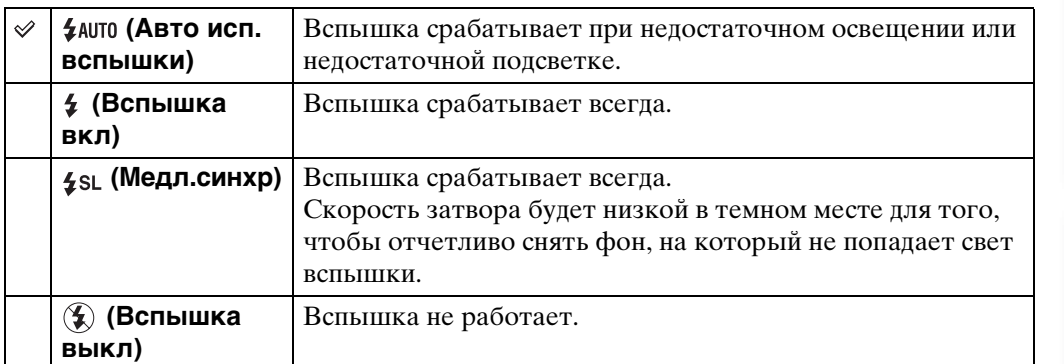

#### **Примечания**

- Вспышка срабатывает дважды. Первая вспышка регулирует величину освещения.
- Во время зарядки вспышки отображается индикация :..
- Даже при принудительном включении вспышка может не срабатывать в некоторых случаях, например во время серийной съемки.
- Вспышка не может использоваться во время серийной съемки или при съемке в режиме пакетной экспозиции.
- Вы не можете использовать функцию  $\frac{1}{2}$  (Вспышка вкл) или  $\frac{1}{2}$ ы (Медл.синхр), если функция распознавания сцен установлена в положение [Авто] или [Расширенный].

### ζ Έсли на фотоснимках, выполненных со вспышкой, появляются "белые круглые пятна"

Они вызваны плавающими вблизи объектива частицами (пыль, пыльца и т.п.). При усилении вспышкой фотоаппарата они проявляют себя как белые круглые пятна.

Фотоаппарат

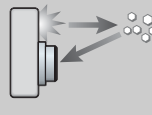

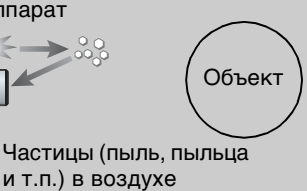

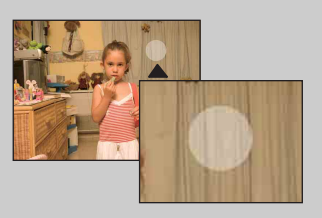

#### **Как можно уменьшить "белые круглые пятна"?**

- Включите освещение в комнате и сфотографируйте объект без вспышки.
- При выборе сцены выбирайте режим  $\hat{S}$ о (Высок.чувствит.). (Опция  $\hat{S}$ ) (Вспышка выкл) выбирается автоматически.)
- Даже если при выборе сцены выбран режим  $\frac{1}{50}$  (Высок.чувствит.), в условиях слабого освещения или в темном месте скорость затвора может уменьшиться. В этом случае используйте штатив или плотно прижмите руки к туловищу после нажатия на кнопку затвора.

### **Фокус**

Вы можете изменить метод фокусировки. Используйте меню, когда трудно получить надлежащий фокус в режиме автоматической фокусировки. AF означает "Auto Focus" (Автофокусировка), функция, регулирующая фокусировку автоматически.

Следующие действия используются в режиме (Авто по программе). Что касается фокусировки при видеосъемке см. стр. [101.](#page-100-0)

- 1 Опустите крышку объектива для переключения в режим съемки.
- 2 <sup>P</sup> (Режим ЗАПИСИ) → Р G (Авто по программе)  $\rightarrow$  ОК
- $3 \rightarrow$  нужный режим  $\rightarrow \odot$

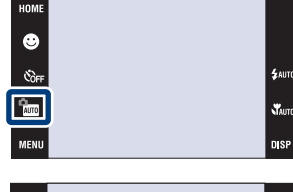

[Оглавление](#page-4-0)

Оглавление

[операции](#page-8-0) [Поиск по](#page-8-0) [Поиск HOME/](#page-11-0) [MENU](#page-11-0)

*<u>NONE</u>* 

NENT

onepauw Поиск по

[Алфавитный указатель](#page-193-0)

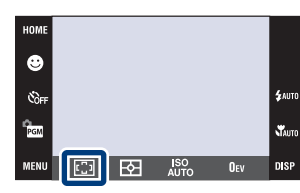

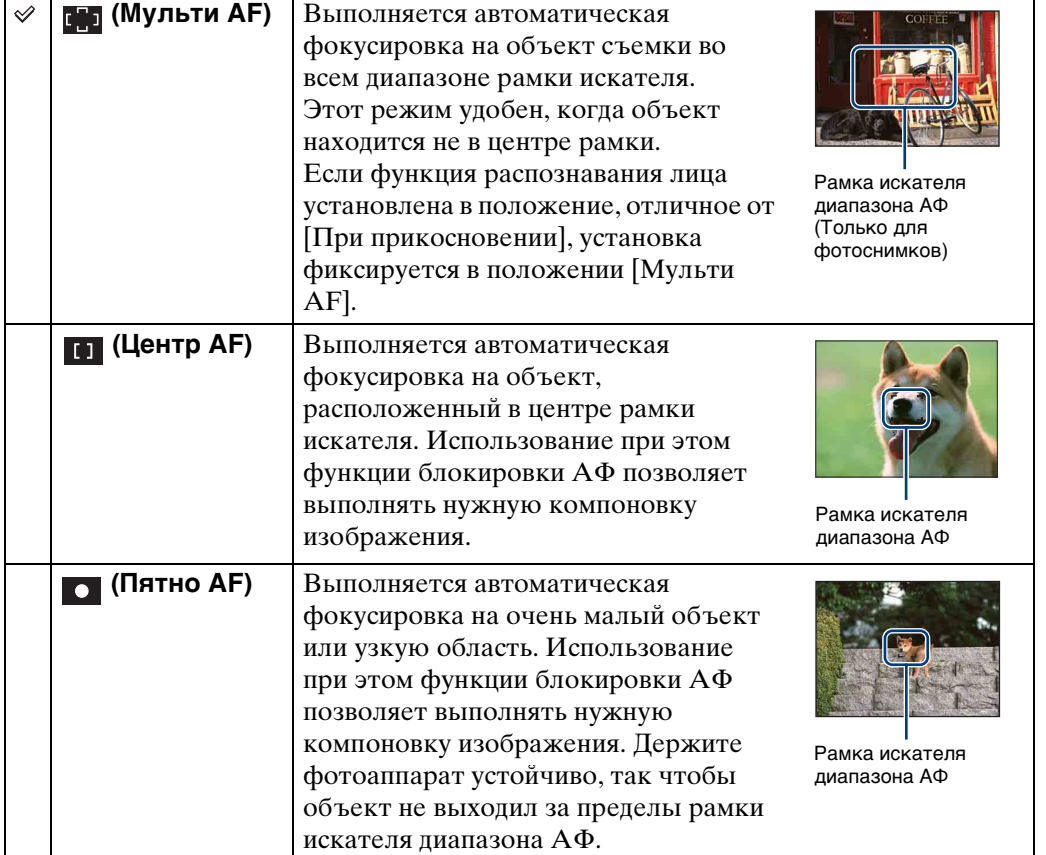

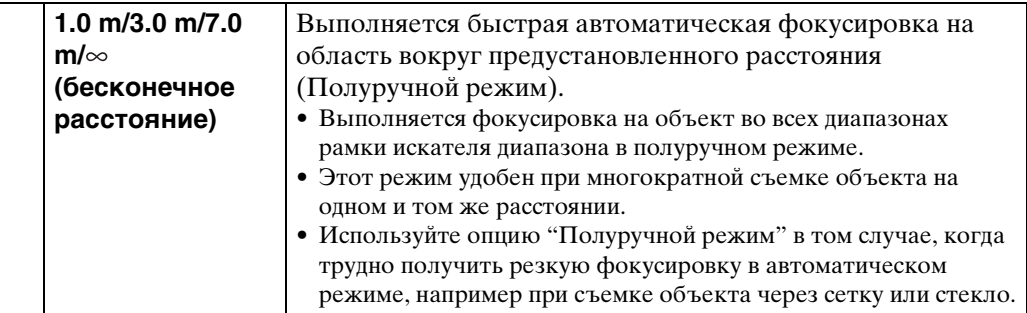

#### **Примечание**

• При использовании функции [Цифров увелич] или [Подсветка АF] рамка искателя диапазона АФ отключится и появится в виде пунктирной линии. В этом случае фотоаппарат выполняет фокусировку на объекты, находящиеся в центре экрана.

### $\mathbf{\check{Q}}$ Быстрый выбор приоритетного объекта

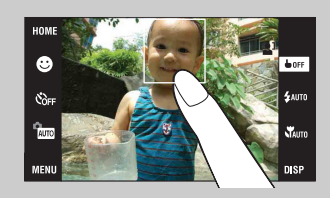

При прикосновении к экрану отображается рамка, а затем при нажатии на кнопку затвора наполовину вниз выполняется фокусировка на объект в рамке.

## **Режим измер**

Выбирает режим фотометрии, устанавливающий, какую часть объекта следует использовать для определения экспозиции.

Следующие действия используются в режиме (Авто по программе). Что касается использования режимов фотометрии при видеосъемке, см. стр. [100.](#page-99-0)

- 1 Опустите крышку объектива для переключения в режим съемки.
- 2  $\frac{m}{2}$  (Режим ЗАПИСИ)  $\rightarrow$  PGM (Авто по программе)  $\rightarrow$  OK
- 3  $\overline{6}$  (Режим измер)  $\rightarrow$  нужный режим  $\rightarrow$  OK

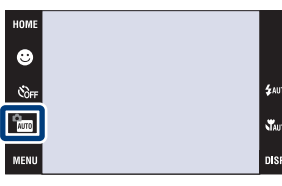

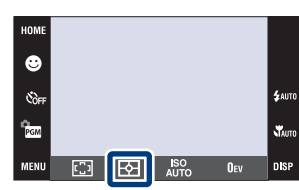

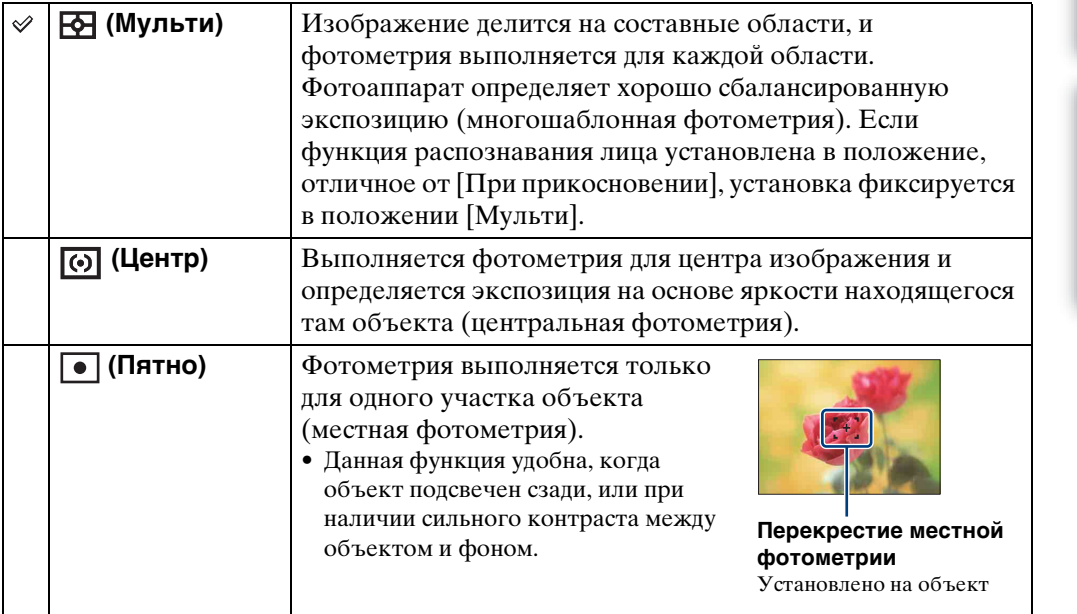

#### **Примечание**

• Режим фотометрии фиксируется в положении [Мульти] во время прикосновения к экрану для выбора точки, на которой будет выполнена фокусировка .

[операции](#page-8-0) [Поиск по](#page-8-0) [Поиск HOME/](#page-11-0) [MENU](#page-11-0)

NENI

**TONCK HOME/** 

onepauw Поиск по

[Алфавитный указатель](#page-193-0)

## **ISO**

Регулировка световой чувствительности.

- 1 Опустите крышку объектива для переключения в режим съемки.
- 2 mm (Режим ЗАПИСИ) → РСМ (Авто по программе)  $\rightarrow$  OK
- $3 \xrightarrow{\text{ISO}} (\text{ISO}) \rightarrow$  нужное значение  $\rightarrow \text{OK}$

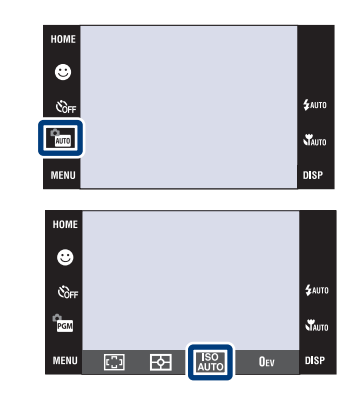

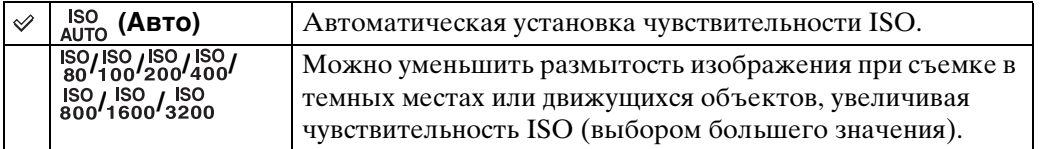

#### **Примечания**

- В режиме серийной съемки или пакетной экспозиции чувствительность ISO можно выбрать только из значений [ISO AUTO] и от [ISO 80] до [ISO 400].
- При съемке с ярким освещением фотоаппарат автоматически усиливает цветовые оттенки для предотвращения бледности изображения (За исключением случаев, когда опция [ISO] установлена в положение [ISO 80]).

### $\ddot{Q}$ Регулировка чувствительности ISO (Рекомендуемый индекс экспозиции)

Чувствительность ISO — это скорость носителя информации записи с встроенным светочувствительным датчиком изображения. Даже при одинаковой выдержке изображения будут различаться в зависимости от чувствительности ISO.

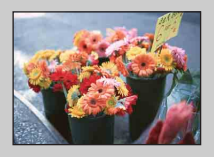

#### **Высокая чувствительность ISO**

Запись яркого фотоснимка даже в темном месте при увеличении скорости затвора для уменьшения размытости. Однако имеется тенденция к увеличению помех на изображении.

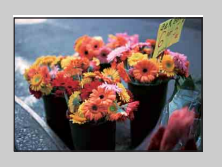

#### **Низкая чувствительность ISO**

Записывается сглаженное изображение. Однако при недостаточной экспозиции изображение может стать темнее.

## **EV**

Вы можете регулировать экспозицию вручную с шагом 1/3 EV в диапазоне от  $-2.0$  EV по  $+2.0$  EV.

Следующие действия используются в режиме (Авто по программе). Подробные сведения о других режимах съемки приведены на стр. [99](#page-98-0).

- 1 Опустите крышку объектива для переключения в режим съемки.
- 2 Mm (Режим ЗАПИСИ) → РОМ (Авто по программе)  $\rightarrow$  OK
- 3 OEV (EV)  $\rightarrow$  нужное значение  $\rightarrow$  OK

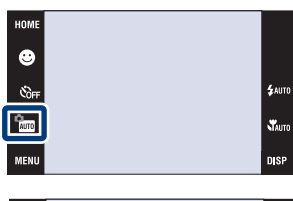

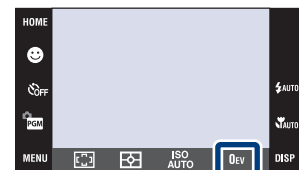

#### **Примечание**

• Регулировка экспозиции может быть неэффективной, если съемка производится при чрезвычайно темных или светлых условиях.

[операции](#page-8-0) [Поиск по](#page-8-0) [Поиск HOME/](#page-11-0) [MENU](#page-11-0)

*<u>TONCK</u>* HOME

**NENI** 

onepauun Поиск по

[Алфавитный указатель](#page-193-0)

### ζ Регулировка экспозиции для получения более качественных изображений

Вы можете создать разные изображения посредством регулировки экспозиции и чувствительности ISO. Экспозиция представляет собой количество света, принимаемого фотоаппаратом, когда Вы отпускаете затвор.

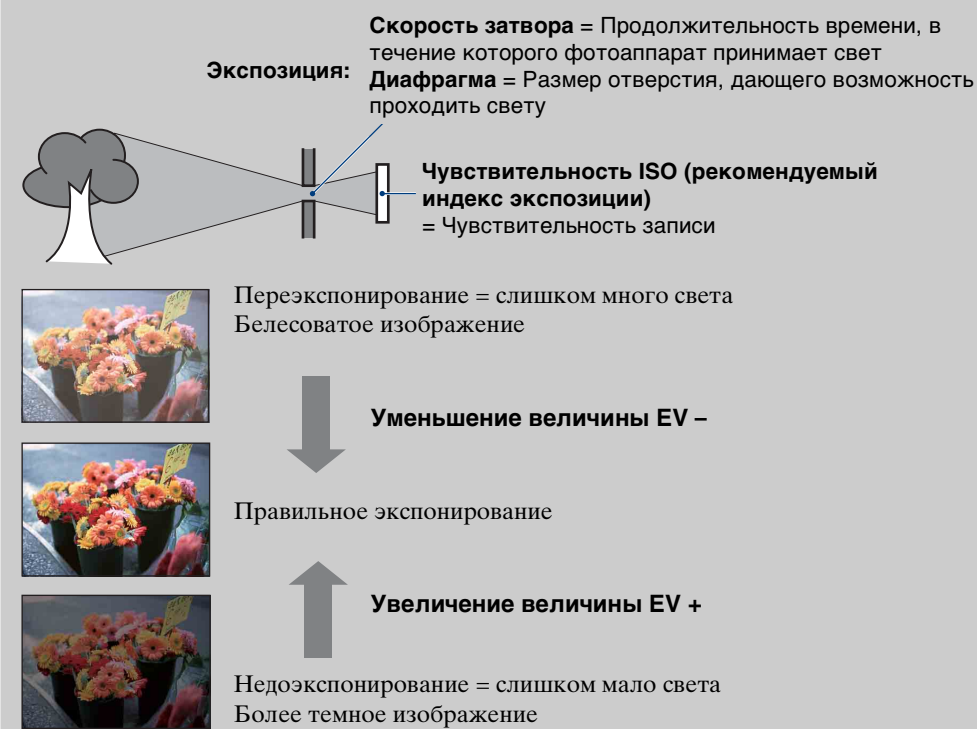

Оглавление [Оглавление](#page-4-0)

onepauuv **TOMCK NC** 

## **Просмотр фотоснимков**

- 1 Нажмите кнопку (воспроизведение) для переключения в режим воспроизведения.
- 2 Выберите фотоснимок с помощью кнопок  $\blacktriangleright$ l/ki.

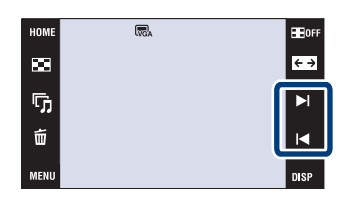

### **Просмотр увеличенных снимков (воспроизведение с увеличением)**

1 Прикоснитесь к области, которую хотите увеличить.

Изображение увеличится в два раза, при этом область, к которой Вы прикасались, будет расположена по центру экрана. Изображение также можно увеличивать, перемещая рычажок зума (W/T) в сторону T.

#### 2 Отрегулируйте кратность зума и положение.

Изображение увеличивается при каждом прикосновении к экрану.

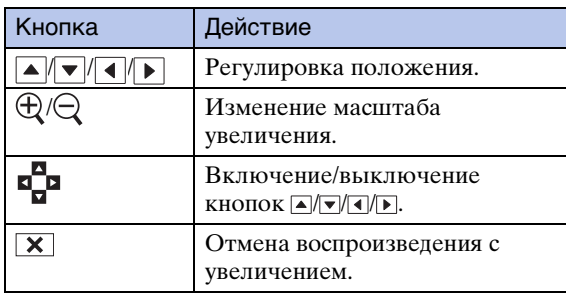

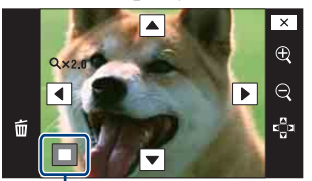

**Демонстрация отображаемой области на все изображение**

#### **Примечание**

• Возможно, Вы не сможете воспроизводить изображения, выполненные с помощью других фотоаппаратов. Для воспроизведения этих изображений прикоснитесь к кнопке  $\overline{m}$ , а затем выберите опцию [Просм. папки] в меню (Просмотр снимков 1) или (Просмотр снимков).

### $\ddot{Q}$ Для сохранения увеличенных изображений

• Увеличенное изображение можно сохранить с помощью функции подгонки. Подробные сведения приведены на стр. [123.](#page-122-0)

## Оглавление [Оглавление](#page-4-0)

## onepauww Поиск по

[операции](#page-8-0) [Поиск по](#page-8-0) [Поиск HOME/](#page-11-0) [MENU](#page-11-0) *<u>TONCK</u>* HOME NENT

### Э́Воспроизведение в режиме [Только из.]

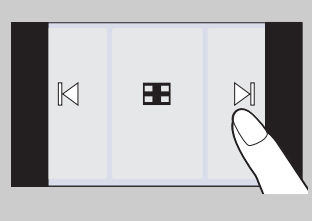

- Выберите снимок, прикасаясь к левой или правой стороне экрана. При прикосновении к центру экрана временно отображаются кнопки и значки.
- Для увеличения изображения в режиме воспроизведения прикоснитесь к центру экрана для временного отображения кнопок и значков, а затем прикоснитесь к той части изображения, которое Вы хотите увеличить, в соответствии с приведенной выше процедурой.

## **Индексное изображение**

Позволяет отобразить на экране одновременно несколько фотоснимков. Для возврата к экрану одиночного изображения прикоснитесь к миниатюре фотоснимка на индексном экране.

- 1 Нажмите кнопку (воспроизведение) для переключения в режим воспроизведения.
- 2 (индексное изображение) прикасайтесь к кнопкам  $\sum / \sum$  для переворачивания страниц

### у̀ Изменение формата дисплея

Прикоснитесь к кнопке (Режим просмотра) для изменения способа отображения изображений (Режим просмотра). Однако Вы можете изменить режим просмотра только в том случае, если в фотоаппарат установлена карта памяти "Memory Stick Duo" (только модель DSC-T77).

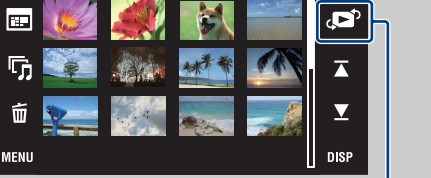

 $\frac{1}{100}$  2008 - 1 - 1

HOME

 **<b>Просм. по дате**): → [стр. 58](#page-57-0)  $\Box$  (Просм. события): → [стр. 59](#page-58-0)

- $\heartsuit$  (Избранные): → [стр. 60](#page-59-0)
- **Съ (Просм. папки): → [стр. 61](#page-60-0)**

Режим просмотра

• Прикоснувшись к кнопке DSP в индексном режиме, Вы можете установить 12 или 20 отображаемых изображений на индексном экране.

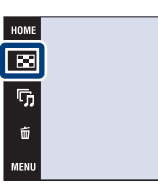

**HEIGE**  $\overline{\leftarrow}$  $\blacktriangleright$  $\mathbf{R}$ 

onepauw **TOMCK NC** 

[Оглавление](#page-4-0)

Оглавление

## **Cлайд-шоу**

Фотоснимки автоматически воспроизводятся друг за другом с эффектами и музыкальным сопровождением.

- 1 Нажмите кнопку (воспроизведение) для переключения в режим воспроизведения.
- 2  $\overline{\mathbb{G}}$  (Слайд-шоу) → нужный режим → ОК → [Пуск ]
- 3 Прикоснитесь к экрану, а затем прикоснитесь к кнопке [Выход] для завершения слайд-шоу.

#### **Примечания**

- Вы не можете воспроизводить видеосъемку.
- Установки, отличные от установок [Изображение] и [Фильтр], сохраняются до тех пор, пока не будут снова изменены.

### **Изображение**

Выбор группы фотоснимков для просмотра.

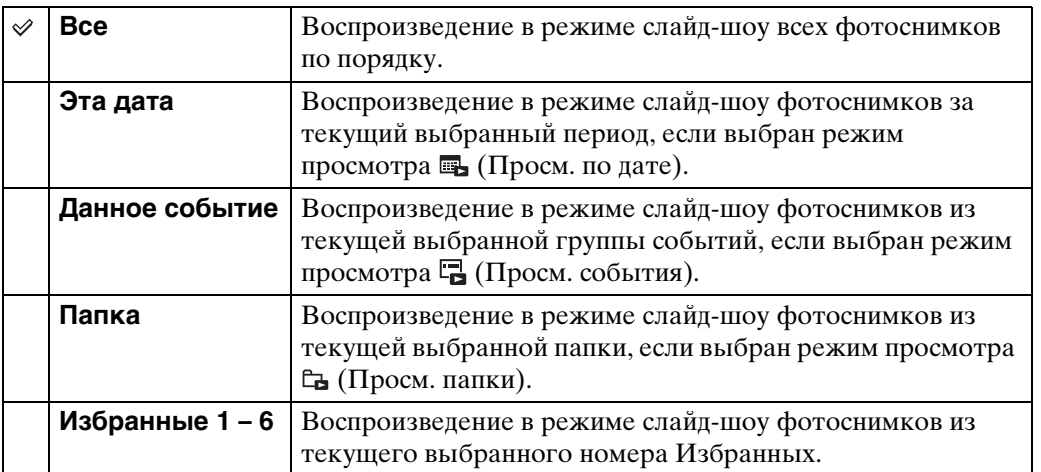

#### **Примечание**

• Эта установка фиксируется в положении [Папка] при использовании для записи фотоснимков внутренней памяти (только модель DSC-T77).

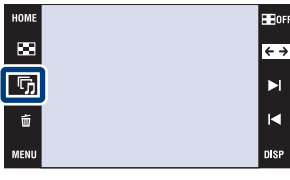

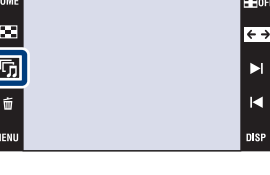

onepauw

Поиск по

[Оглавление](#page-4-0)

Оглавление

### **Фильтр**

Выбор фотоснимков для просмотра ограничивается портретными условиями.

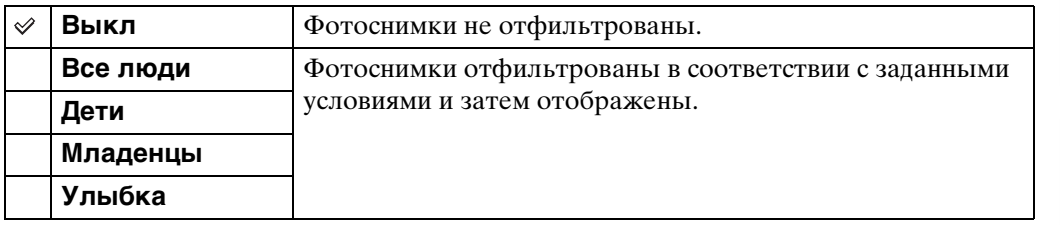

#### **Примечания**

- Установка [Фильтр] фиксируется в положении [Выкл], если выбран режим просмотра [Просм. папки].
- Возможно, Вы не сможете использовать функцию [Фильтр] с фотоснимками, выполненными с помощью других фотоаппаратов.
- Иногда для отображения/скрытия могут указываться не предназначенные для этого фотоснимки.

### **Эффекты**

Выбор скорости воспроизведения и атмосферы слайд-шоу.

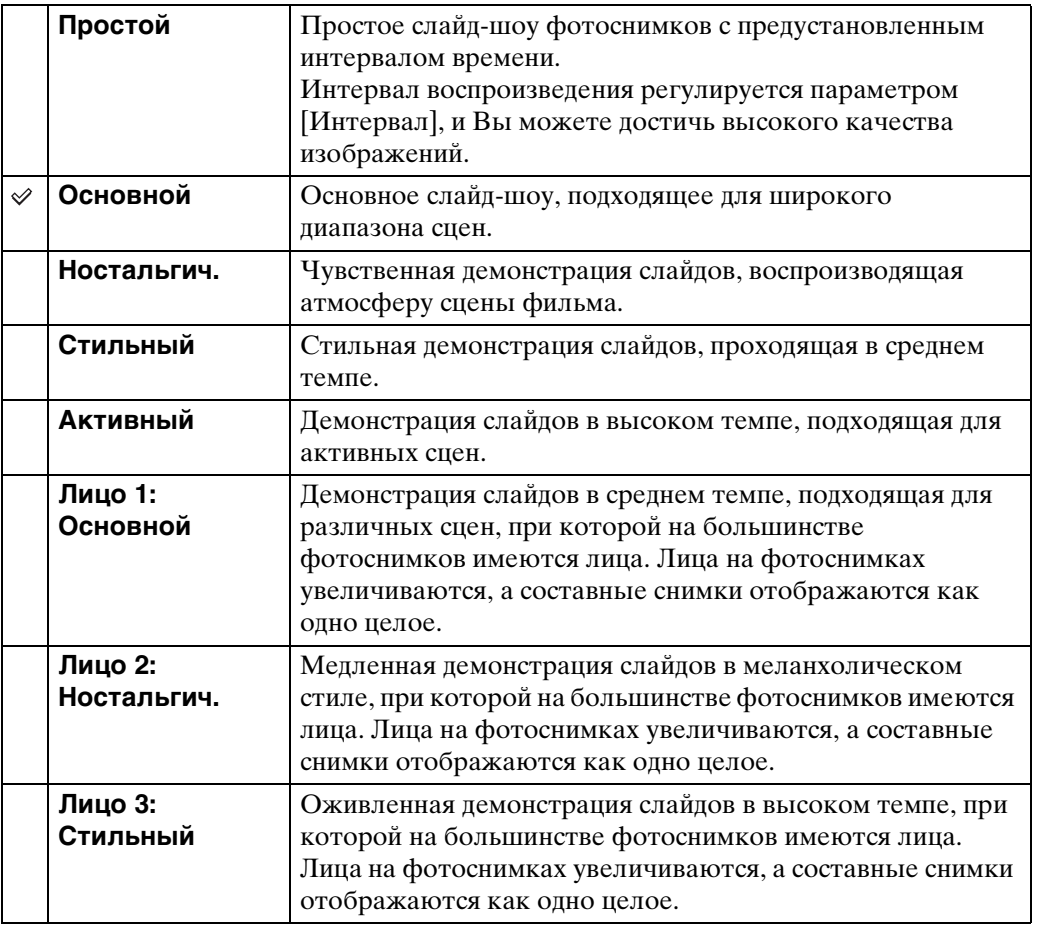

### **музыкa**

Установка музыкального сопровождения слайд-шоу. Вы можете выбрать несколько дорожек музыкального сопровождения. Для регулировки громкости музыкального сопровождения прикасайтесь к кнопкам «+/<- на панели.

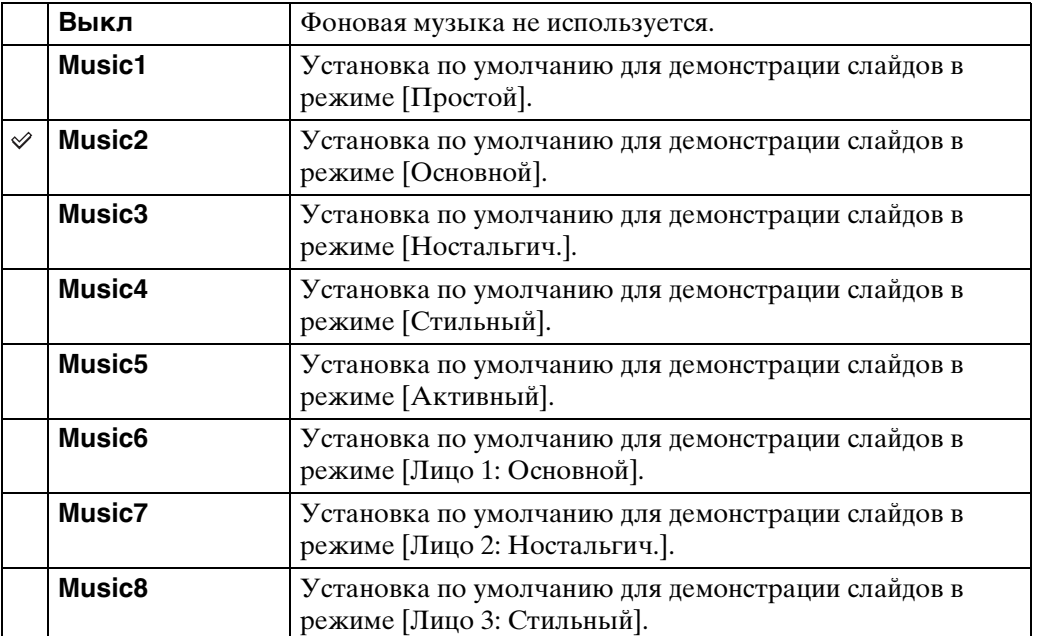

### **Интервал**

Установка интервала переключения экрана. Установка фиксируется в положение [Авто], если опция [Простой] не выбрана для пункта [Эффекты].

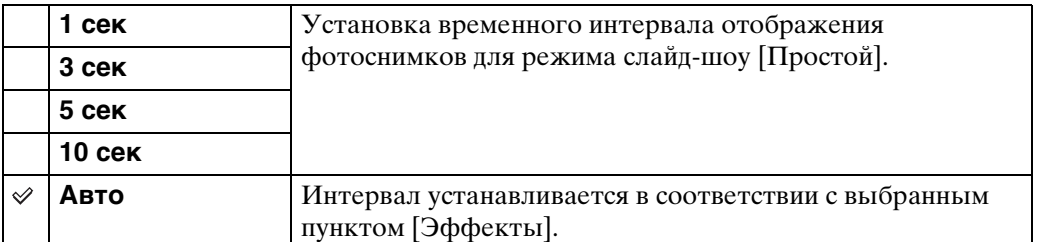

### **Повторение**

Включение или выключение повторения слайд-шоу.

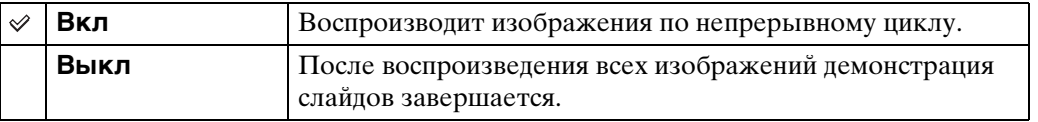

### го выбор музыкального сопровождения

Вы можете перенести нужный музыкальный файл с дисков CD или файлов MP3 на фотоаппарат для воспроизведения во время слайд-шоу. Для загрузки музыкальных произведений установите программное обеспечение "Music Transfer" (прилагается) на Ваш компьютер. Подробные сведения приведены на стр. [160](#page-159-0) и [163.](#page-162-0)

- На фотоаппарат можно записать до восьми композиций (Восемь предварительно установленных композиций (Music1 – Music8) можно заменить любыми из перенесенных композиций).
- Максимальная продолжительность каждого музыкального файла для воспроизведения на фотоаппарате составляет около 5 минут.
- Если Вы не можете воспроизвести музыкальный файл вследствие повреждения или других сбоев в функционировании файла, выполните команду [Формат музык] [\(стр. 63\)](#page-62-0) и перенесите музыку еще раз.

## **Удалить**

### **Удаление снимков в режиме одиночного изображения**

- 1 Нажмите кнопку (воспроизведение) для переключения в режим воспроизведения.
- 2 Отобразите снимок, который хотите удалить → m̃ (Удалить) → [ДА]

### **Удаление фотоснимков в индексном режиме**

- 1 Нажмите кнопку (воспроизведение) для переключения в режим воспроизведения.
- 2 Прикоснитесь к кнопке (индексный режим) для включения индексного режима просмотра.
- 3  $\overline{m}$  (Удалить) → прикоснитесь к фотоснимку, который хотите удалить  $\rightarrow \rightarrow \rightarrow$  [ДА]
	- Прикоснитесь к фотоснимку с меткой  $\checkmark$  для удаления метки  $\checkmark$ .

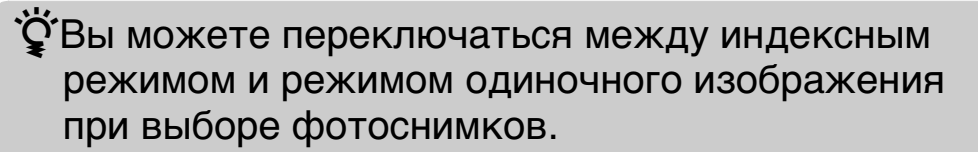

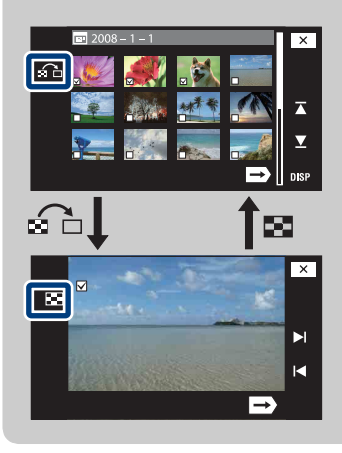

Прикоснитесь к кнопке на индексном экране для возврата к экрану одиночного изображения и прикоснитесь к кнопке на экране одиночного изображения для возврата к индексному экрану.

• Вы также можете переключаться между индексным экраном и экраном одиночного изображения при выполнении функций [Добав./удал.Избранные], [Добав/ удал. Метку доступа], [Защитить] или [DPOF].

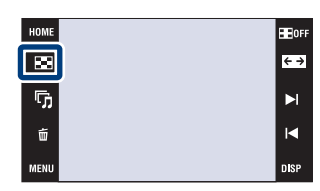

 $\blacksquare$ 

ŋ,  $\overline{\mathbf{u}}$ 

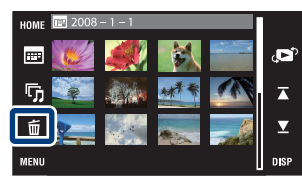

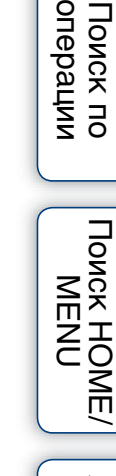

Оглавление [Оглавление](#page-4-0)

onepauu **TOMCK NC** 

## **Шир-форм.**

В режиме одиночного изображения фотоснимки, снятые в формате 4:3 и 3:2, будут воспроизводиться в формате 16:9. В этом случае верх и низ фотоснимка будут слегка обрезанными.

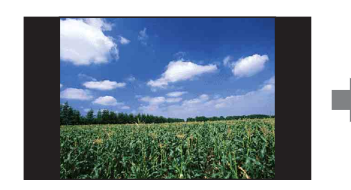

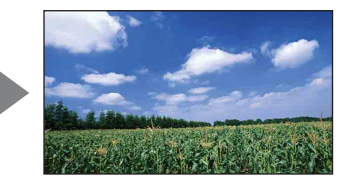

- 1 Нажмите кнопку (воспроизведение) для переключения в режим воспроизведения.
- 2 Прикоснитесь к кнопке ( ) (Шир-форм.).
- 3 Для отмены широкоформатного режима прикоснитесь к кнопке (Шир-форм.) еще раз.

#### **Примечание**

• Широкоформатный режим недоступен для видеозаписей и фотоснимков формата 16:9.

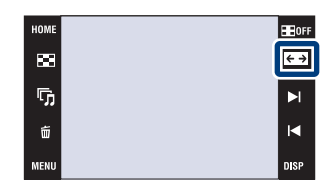

### **Временно повернутое отображение**

Данная функция используется в режиме одиночного изображения для воспроизведения временно повернутого фотоснимка и увеличения его на экране.

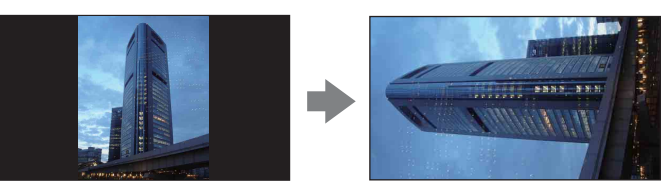

- 1 Нажмите кнопку (воспроизведение) для переключения в режим воспроизведения.
- 2 Выберите вертикально ориентированный  $\phi$ отоснимок  $\rightarrow$  прикоснитесь к кнопке √ (временно повернутое изображение).
- 3 Для отмены отображения прикоснитесь к кнопке  $\leftarrow$  (временно повернутое отображение) еще раз.

#### **Примечания**

- Режим временно повернутого отображения недоступен для видеозаписей или горизонтально ориентированных фотоснимков.
- Прикосновение к кнопке >// отменяет временно повернутое отображение.

#### 19  $\mathbf{E}$ ŋ, ÞI K  $\vec{u}$

[операции](#page-8-0) [Поиск по](#page-8-0) [Поиск HOME/](#page-11-0) [MENU](#page-11-0)

**TONCK HOME** 

NENI

onepauu Поиск пс

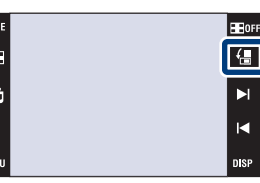

## **Просмотр видеозаписей**

- 1 Нажмите кнопку (воспроизведение) для переключения в режим воспроизведения.
- 2 Выберите видеозапись с помощью кнопок  $\blacktriangleright$   $\mid$  / $\blacktriangleleft$  .
- 3 Прикоснитесь к кнопке  $\blacktriangleright$  (воспроизведение).

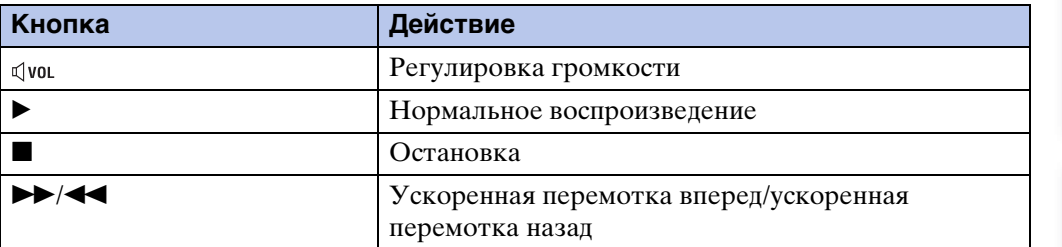

#### **Примечания**

- Видеосъемка с размером изображения [320] воспроизводится с меньшим размером.
- Возможно, Вы не сможете воспроизводить изображения, выполненные с помощью других фотоаппаратов. Для воспроизведения этих изображений прикоснитесь к кнопке **поме**, а затем выберите опцию [Просм. папки] в меню  $\blacksquare$  (Просмотр снимков 1) или  $\blacksquare$  (Просмотр снимков).

### $\mathbf{\ddot{C}}$ Воспроизведение в режиме [Только из.]

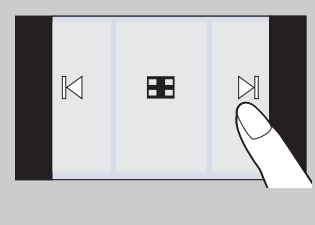

- Выберите снимок, прикасаясь к левой или правой стороне экрана. При прикосновении к центру экрана временно отображаются кнопки и значки.
- Когда опция [Установка дисплея] установлена в положение [Только из.], во время воспроизведения фотоснимка прикасайтесь к правой/левой стороне экрана для отображения следующего/предыдущего снимка и прикасайтесь к центру экрана для его отображения в режиме [Нормал.]. Прикоснитесь снова к кнопке для включения режима [Только из.].

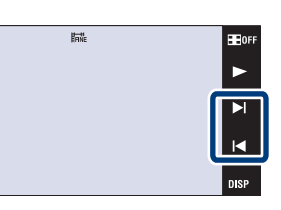

Ø. ŋ,  $\tilde{\mathbf{u}}$ .<br>MFNI

## **Фотоальбом (только модель DSC-T700)**

Фотоаппарат автоматически размещает фотоснимки на фоне, подобно фотоальбому собственного изготовления. Вы также можете сохранить фотоснимки, используя различные фоны.

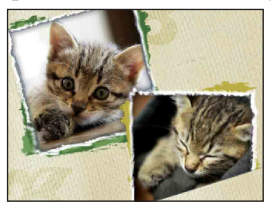

1  $\textrm{HOME} \rightarrow \textrm{L}_2$  (Просмотр снимков 2)  $\rightarrow$  $[$ Фотоальбом]  $\rightarrow$  ОК

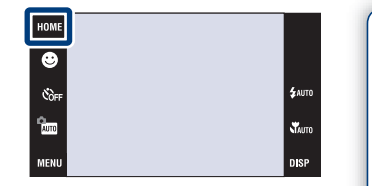

2 Перелистывайте страницы с помощью

```
KHOIOK \rightarrow I/I \rightarrow.
```
Прикоснитесь к фотоснимку для отображения его крупным планом. Прикоснитесь к фотоснимку еще раз для отмены его просмотра крупным планом.

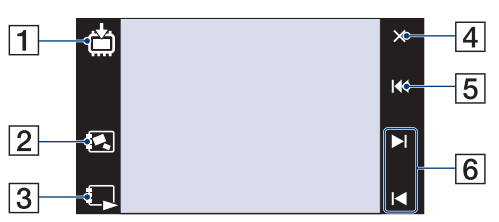

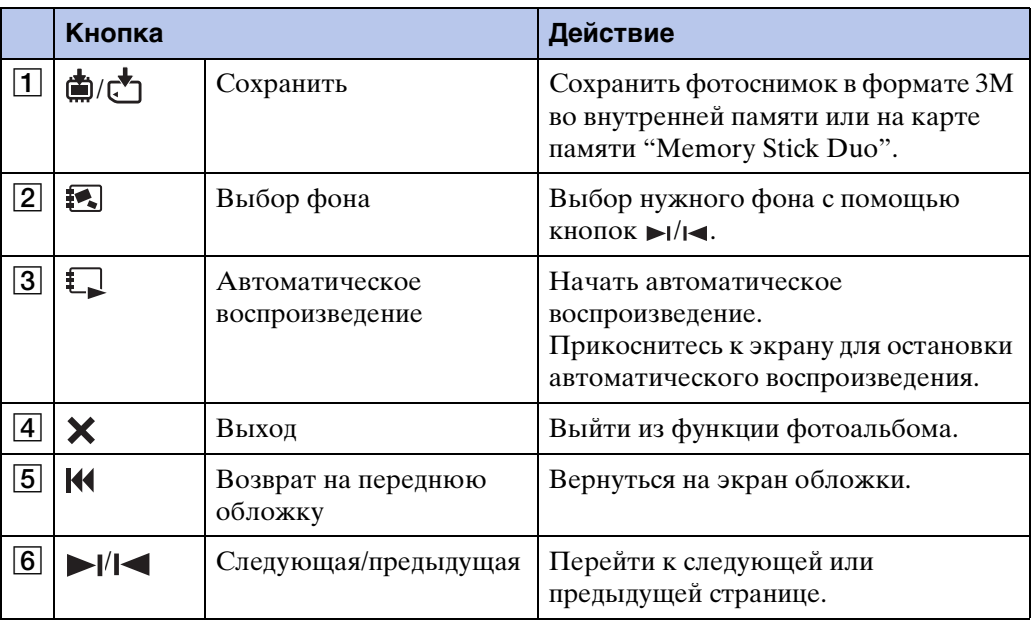

onepauw Поиск по

56RU

#### **Примечания**

- Отображение фотоальбома недоступно, если выбран режим просмотра [Просм. папки].
- Вы не можете использовать функцию фотоальбома для видеозаписей.
- Изображения могут отображаться с голубоватым оттенком. Это не является неисправностью.

### • У Для выбора способа сохранения

Вы можете сохранять изображения фотоальбома с помощью следующих способов.

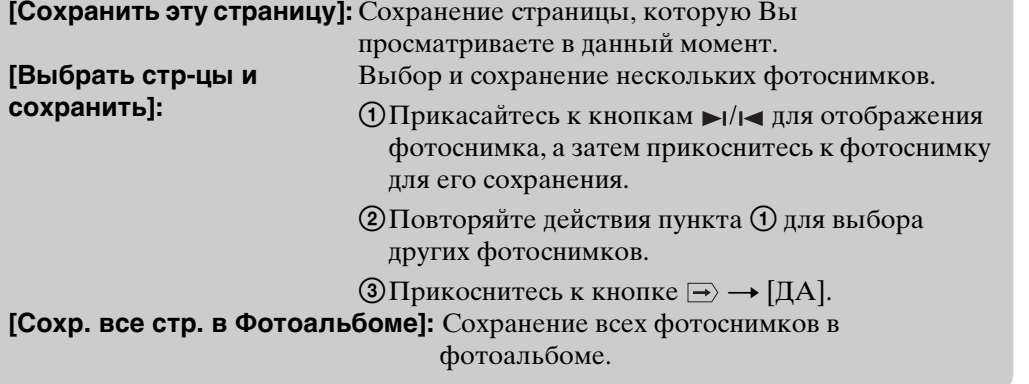

Поиск по<br>операции

## <span id="page-57-0"></span>**Просм. по дате**

Разделение изображений по дате. Это помогает проверить, когда были выполнены отдельные фотоснимки, поскольку фотоснимки разделены по датам.

1 DSC-T700:

 $HOME \rightarrow \Box$  (Просмотр снимков 1)  $\rightarrow$  [Просм. по дате $\rightarrow$  ОК

DSC-T77:

 $HOMI \rightarrow \blacksquare$  (Просмотр снимков)  $\rightarrow$  [Просм. по дате $] \rightarrow$  OK

2 Выберите дату, которую Вы хотите отобразить, с помощью кнопок  $\overline{\blacktriangle} / \overline{\blacktriangleright}$ .

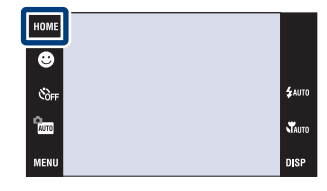

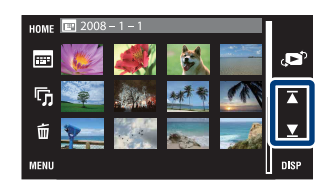

#### **Примечания**

- Данный пункт не отображается, когда для записи изображений используется внутренняя память (только модель DSC-T77).
- Если изображения, записанные с помощью других фотоаппаратов, не могут быть воспроизведены на данном фотоаппарате, Вы можете просмотреть их в режиме [Просм. папки].

### $\ddot{Q}$ Для выбора изображения для воспроизведения по календарю

Прикоснитесь к кнопке (Список дат) в индексном режиме и Вы сможете выбрать из дисплея дат дату съемки изображений, которые хотите воспроизвести.

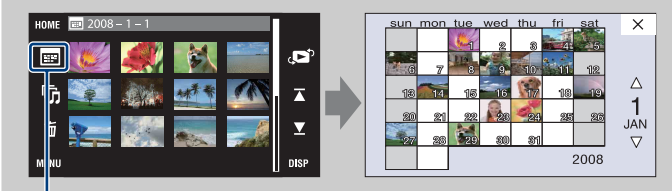

Список дат

onepauw

**TONCK NC** 

## <span id="page-58-0"></span>**Просм. события**

Позволяет автоматически разделять изображения по дате и частоте и отображать изображения группами.

1 DSC-T700:

 $HOMI \rightarrow \Box$  (Просмотр снимков 1)  $\rightarrow$  [Просм.  $\cot$ ытия]  $\rightarrow$  OK

DSC-T77:

 $HOMI \rightarrow \blacksquare$  (Просмотр снимков)  $\rightarrow$  [Просм.  $\cot$ ытия]  $\rightarrow$  OK

2 Выберите группу событий, которую хотите отобразить, с помощью кнопок  $\mathbf{X}/\mathbf{X}$ .

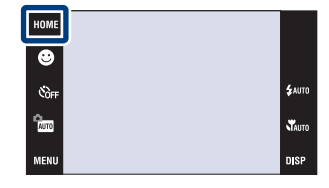

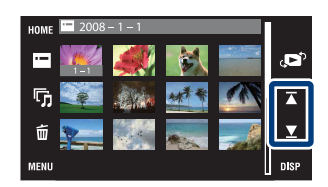

#### **Примечания**

- Данный пункт не отображается, когда для записи изображений используется внутренняя память (только модель DSC-T77).
- Если изображения, записанные с помощью других фотоаппаратов, не могут быть воспроизведены на данном фотоаппарате, Вы можете просмотреть их в режиме [Просм. папки].

### у Для выбора воспроизведения изображений по списку событий

Прикоснитесь к кнопке (Список событий) в индексном режиме и Вы сможете выбрать группу событий, содержащую изображение, которое Вы хотите воспроизвести, из списка событий.

Вы можете ввести нужное наименование события для каждой группы с помощью программного обеспечения "PMB" (прилагается). Что касается ввода наименования события см. "Руководство по PMB".

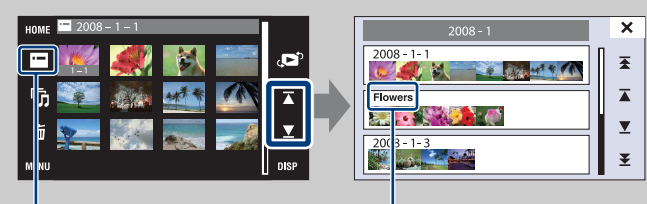

Список событий Наименование события

[операции](#page-8-0) [Поиск по](#page-8-0) [Поиск HOME/](#page-11-0) [MENU](#page-11-0)

**TONCK HOME** NENI

onepauw

**TONCK NC** 

[Оглавление](#page-4-0)

Оглавление

## <span id="page-59-0"></span>**Избранные**

Отображает изображения для каждой группы Избранные, в которой Вы зарегистрировали изображения [\(стр. 118\)](#page-117-0).

1 DSC-T700:

 $HOMF \rightarrow \Box$  (Просмотр снимков 1)  $\rightarrow$  $[M36p]$ анные]  $\rightarrow$  OK

DSC-T77:

 $HOME \rightarrow \rightarrow$  (Просмотр снимков)  $\rightarrow$  $[M36p]$ анные]  $\rightarrow$  OK

2 Прикоснитесь к номеру Избранных, который Вы хотите отобразить.

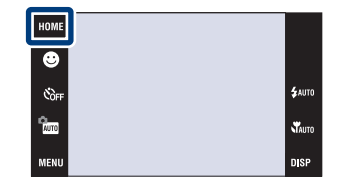

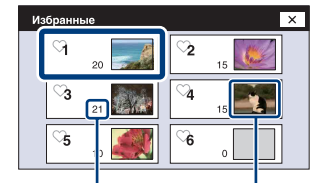

Количество фотоснимков, зарегистрированных имеющих как Избранные Отображение фотоснимков, ближайшую дату

#### **Примечания**

- Данный пункт не отображается, когда для записи изображений используется внутренняя память (только модель DSC-T77).
- Если изображения, записанные с помощью других фотоаппаратов, не могут быть воспроизведены на данном фотоаппарате, Вы можете просмотреть их в режиме [Просм. папки].

## <span id="page-60-0"></span>**Просм. папки**

Отображение фотоснимков для каждой папки, созданной с помощью опции [Созд.папк.ЗАПИС] меню [Инструм.памяти].

1 DSC-T700:

 $T<sub>1</sub>$   $\rightarrow$   $T<sub>1</sub>$  (Просмотр снимков 1)  $\rightarrow$  [Просм. папки]  $\rightarrow$  OK

DSC-T77:

 $HOME \rightarrow \Box$  (Просмотр снимков)  $\rightarrow$  [Просм.  $\Box$ папки]  $\rightarrow$  OK

2 Выберите папку, которую Вы хотите отобразить, с помощью кнопок  $\mathbf{X}/\mathbf{X}$ .

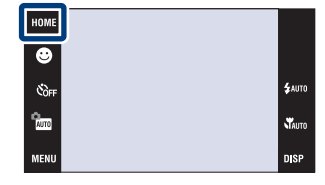

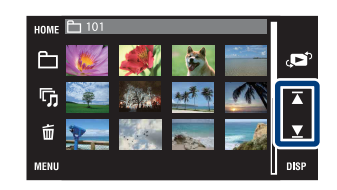

### **ζ**<sup>γ</sup>Ο папках

• Фотоаппарат сохраняет изображения в указанной папке карты памяти "Memory Stick Duo" или внутренней памяти. Папка "101MSDCF" или "101\_SONY" существует изначально в новом фотоаппарате и все изображения сохраняются в ней.

### `ЎДля выбора папки воспроизведения

Прикоснитесь к кнопке (Выбор папки) в индексном режиме и Вы сможете выбрать папку воспроизведения, содержащую изображение, которое Вы хотите воспроизвести, из папки.

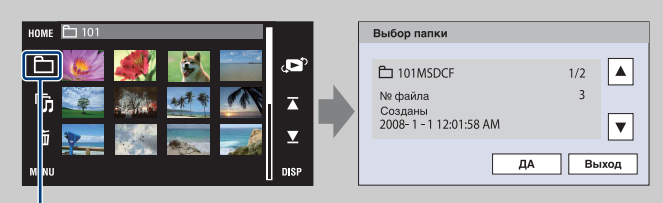

Выбор папки

- Если существует только одна папка, создайте папку для записи.
- Данный пункт не отображается, когда для записи изображений используется внутренняя память (только модель DSC-T77).

[операции](#page-8-0) [Поиск по](#page-8-0) [Поиск HOME/](#page-11-0) [MENU](#page-11-0)

**TONCK HOME** NENI

onepauw

**TONCK NC** 

[Алфавитный указатель](#page-193-0)

## **Загруз.музык**

Вы можете использовать программное обеспечение "Music Transfer" на диске CD-ROM (прилагается) для добавления или изменения дорожек музыкального сопровождения.

1 DSC-T700:  $HOMF \rightarrow \bullet$  (Просмотр снимков 2)  $\rightarrow$  $[My3bK.MHCTDYM.]\rightarrow \overline{OK} \rightarrow [3a$ груз.музык]  $\rightarrow$  $\overline{\mathsf{OK}}$ DSC-T77:

 $HOME \longrightarrow \overline{\mathbb{F}}_1$  (Слайд-шоу)  $\longrightarrow$  [Музык.инструм.]

 $\rightarrow$  OK  $\rightarrow$  [Загруз.музык]  $\rightarrow$  OK

[163](#page-162-0)).

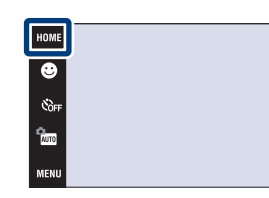

Оглавление [Оглавление](#page-4-0)

onepauw Поиск по

### 2 Установите соединение USB между фотоаппаратом и компьютером и добавьте или замените музыкальные файлы (стр. [160,](#page-159-1)

### <span id="page-62-0"></span>**Формат музык**

Вы можете использовать программное обеспечение "Music Transfer" на диске CD-ROM (прилагается) для удаления дорожек музыкального сопровождения, хранящихся на фотоаппарате. Это можно использовать в случае, если файлы музыкального сопровождения повреждены и не могут быть воспроизведены.

- 1 DSC-T700:  $HOME \longrightarrow D_2$  (Просмотр снимков 2)  $\longrightarrow$  $[M$ узык.инструм.]  $\rightarrow$  OK  $\rightarrow$  [Формат музык]  $\to$  <mark>ОК</mark>  $\to$  [ДА] DSC-T77:  $FOMI \rightarrow Fn$  (Слайд-шоу)  $\rightarrow$  [Музык.инструм.]  $\rightarrow$  OK  $\rightarrow$  [Формат музык]  $\rightarrow$  OK  $\rightarrow$  [ДА] 2 Восстановите в фотоаппарате музыку,
- предварительно установленную фирмойизготовителем, с помощью приложения "Music Transfer" [\(стр. 160\).](#page-159-1)

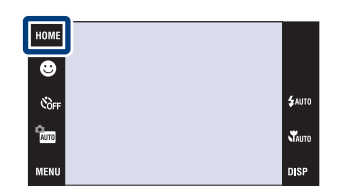

onepauw Поиск пс

[Оглавление](#page-4-0)

Оглавление

### <span id="page-63-0"></span>**Формат**

Позволяет отформатировать карту памяти "Memory Stick Duo" или внутреннюю память. Имеющаяся в продаже карта памяти "Memory Stick Duo" уже отформатирована и может быть сразу использована.

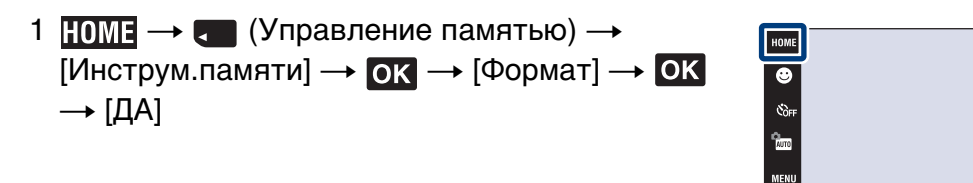

#### **Примечание**

• Обратите внимание, что форматирование безвозвратно удаляет все данные, включая защищенные изображения.

**W**<sub>AUTO</sub> **nis** 

## **Созд.папк.ЗАПИС**

Позволяет создать папку на носителе информации для записи изображений. Изображения записываются во вновь созданной папке, пока не будет создана новая папка или выбрана другая папка для записи.

1  $\textrm{HOMF} \rightarrow \textrm{H}$  (Управление памятью)  $\rightarrow$  $\boxed{\text{[Инструм.nамяти]}} \rightarrow \boxed{\text{OK}} \rightarrow$  $[Co3A.nanK.3A\Pi MCl] \rightarrow \bullet K \rightarrow [A]$ 

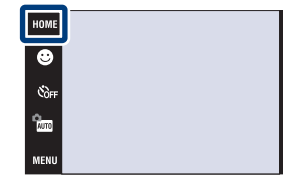

#### **Примечания**

- Данный пункт не отображается, когда для записи изображений используется внутренняя память (только модель DSC-T77).
- Вы не можете удалить папку с помощью фотоаппарата. Для удаления папки используйте Ваш компьютер и т.п.
- В одной папке может быть сохранено до 4000 изображений. Когда емкость папки превышается, автоматически создается новая папка.

### го папках

• После создания новой папки Вы можете изменить папку назначения для сохранения [\(стр. 66\)](#page-65-0) и выбрать папку для просмотра изображений [\(стр. 115\).](#page-114-0)

## <span id="page-65-0"></span>**Изм папк.ЗАПИСИ**

Изменяет папку, используемую в настоящий момент для записи изображений.

- 1  $\textrm{HOMI} \rightarrow \textrm{C}$  (Управление памятью)  $\rightarrow$  $[$ Инструм.памяти $] \rightarrow \bullet$   $\rightarrow$   $[$ Изм папк. $3$ АПИСИ]  $\rightarrow$  OK
- 2 Выберите папку для записи  $\rightarrow$  прикоснитесь к кнопке [ДА].

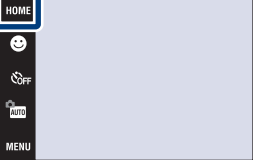

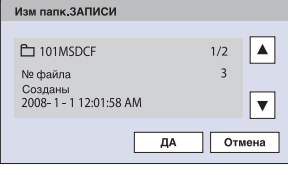

#### **Примечания**

- Данный пункт не отображается, когда для записи изображений используется внутренняя память (только модель DSC-T77).
- Вы не можете выбрать папку "100MSDCF" в качестве папки для записи.
- Вы не можете переместить записанные изображения в другую папку.

.<br>Vaut

## **Копировать (только модель DSC-T77)**

Выполняется копирование всех изображений с внутренней памяти на карту памяти "Memory Stick Duo".

- 1 Вставьте карту памяти "Memory Stick Duo" в фотоаппарат.
- 2  $\times$   $\bullet$   $\bullet$  (Управление памятью)  $\rightarrow$  $[$ Инструм.памяти]  $\rightarrow$  OK  $\rightarrow$  [Копировать]  $\rightarrow$  $OK \rightarrow [A]$

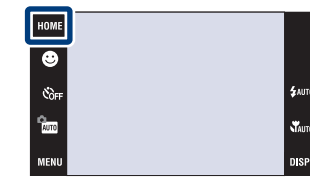

# [операции](#page-8-0) [Поиск по](#page-8-0) [Поиск HOME/](#page-11-0) [MENU](#page-11-0) *<u>TOMCK</u>* HOME NENI

**Примечания**

- Используйте полностью заряженный батарейный блок. Если Вы попытаетесь копировать файлы изображений, используя батарейный блок с небольшим оставшимся зарядом, батарейный блок может разрядиться, что приведет к сбою копирования или возможному повреждению данных.
- Вы не можете выбирать изображения для копирования.
- Исходные изображения во внутренней памяти сохраняются даже после копирования. Для удаления содержимого внутренней памяти извлеките после копирования карту памяти "Memory Stick Duo", а затем отформатируйте внутреннюю память (опция [Формат] в меню [Инструм.памяти]) [\(стр. 64\).](#page-63-0)
- На карте памяти "Memory Stick Duo" создается новая папка, и все данные будут скопированы в нее. Вы не можете выбрать отдельную папку и скопировать фотоснимки в нее.
- Опция [Копировать] недоступна при использовании модели DSC-T700. Подключите фотоаппарат и импортируйте изображения в компьютер, а затем экспортируйте изображения на карту памяти "Memory Stick Duo" (стр. с [146](#page-145-0) по [151\)](#page-150-0).

## **Звук**

Выбираются звуковые сигналы во время работы Вашего фотоаппарата.

1  $HOMI \rightarrow \bigoplus$  (Установки)  $\rightarrow$  [Основные  $\overline{S}$ установ.]  $\rightarrow$   $\overline{OK}$   $\rightarrow$   $[3$ вук]  $\rightarrow$   $\overline{OK}$   $\rightarrow$  нужный  $p$ ежим  $\rightarrow$  ОК

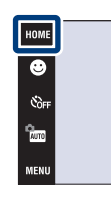

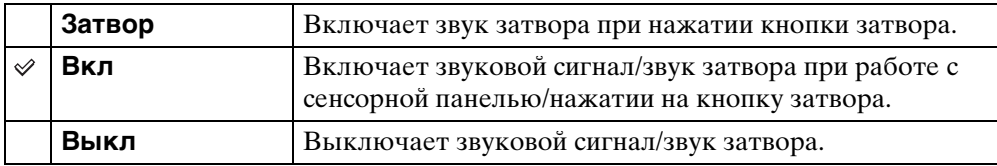

.<br>\$лито Vauto<br>Disp

Поиск по<br>операции

### **Функц.справ**

Вы можете выбрать, будет или не будет отображаться функциональная справка при работе с фотоаппаратом.

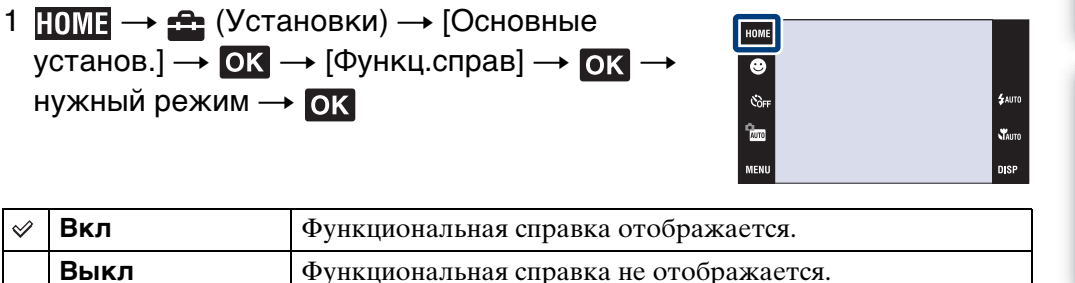

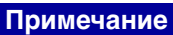

• Даже если эта опция будет установлена в положение [Выкл], во время воспроизведения справка будет отображаться.

## **Инициализац.**

Выполняется инициализация установок на их значения по умолчанию. Изображения сохраняются даже после выполнения данной функции.

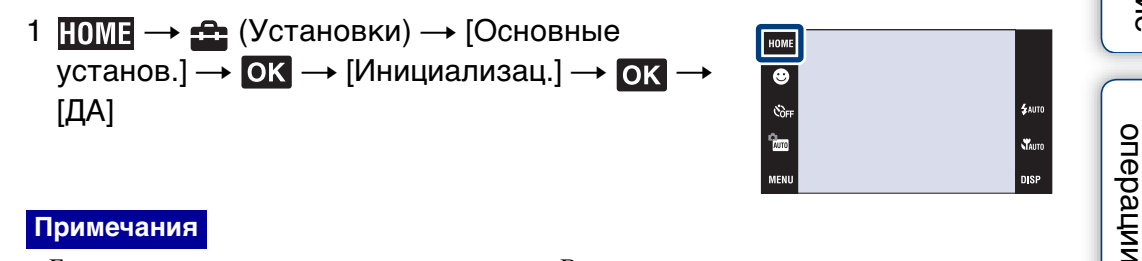

#### **Примечания**

- Блокировка паролем не снимается, даже если Вы выполните инициализацию установок (только модель DSC-T700).
- Следите за тем, чтобы во время инициализации питание фотоаппарата не выключалось.

[Оглавление](#page-4-0)

Поиск по

Оглавление

## **Калибровка**

Позволяет Вам выполнить калибровку, если кнопки сенсорной панели не реагируют при нажатии в соответствующих точках.

- 1  $\overline{I}$  [ОМЕ  $\rightarrow$   $\triangleq$  (Установки)  $\rightarrow$  [Основные установ.]  $\rightarrow$  **OK**  $\rightarrow$  [Калибровка]  $\rightarrow$  **OK**
- **НОМЕ**  $\overline{\bullet}$  $\mathfrak{E}_{\text{OF}}$ \$лито e<br>Auro  $\mathbf{x}$  $\overline{\mathsf{x}}$ Калибровка Прикоснит. к центру метки "Х" Отмена
- центру метки ×, отображаемой на экране.

2 С помощью пера прикасайтесь по порядку к

#### **Примечания**

- Для остановки процесса калибровки в процессе выполнения прикоснитесь к кнопке [Отмена]. Регулировки, выполненные до этого момента, не будут действовать.
- Если у Вас не получится прикоснуться в правильном месте, калибровка не будет выполнена. Прикоснитесь к центру метки × еще раз.

*<u>TOMCK</u>* HOME [Алфавитный указатель](#page-193-0)

NENC

## **Корпус**

Изменяет функцию некоторых кнопок для эксплуатации фотоаппарата при установке его в корпус (водонепроницаемый футляр). Обратитесь также к инструкции по эксплуатации, прилагаемой к корпусу.

1  $\overline{I}$  [ОМЕ  $\rightarrow$   $\triangleq$  (Установки)  $\rightarrow$  [Основные установ.]  $\rightarrow$  OK  $\rightarrow$  [Корпус]  $\rightarrow$  OK  $\rightarrow$ нужный режим → OK

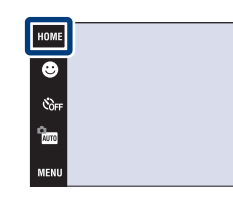

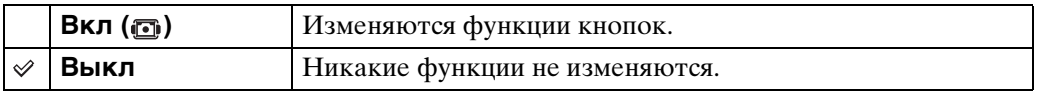

#### **Примечания**

- При прикосновении к экрану невозможно выполнить фокусировку на объекты.
- Параметр **[182]** (экранная индикация) фиксируется в положении [Нормал.].
- Существуют ограничения на некоторые функции и некоторые кнопки, которые не отображаются на экране.
### **Демонстр. режим**

Вы можете установить, будет ли выполняться демонстрация в режиме Smile Shutter и режиме распознавания сцен.

1  $\overline{I}$  [ОМЕ  $\rightarrow$   $\triangleq$  (Установки)  $\rightarrow$  [Основные  $y$ станов.  $\overline{\rightarrow}$  OK  $\rightarrow$  [Демонстр. режим]  $\rightarrow$  OK  $\rightarrow$  нужный режим  $\rightarrow$  ОК

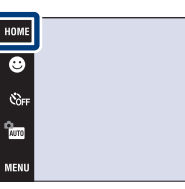

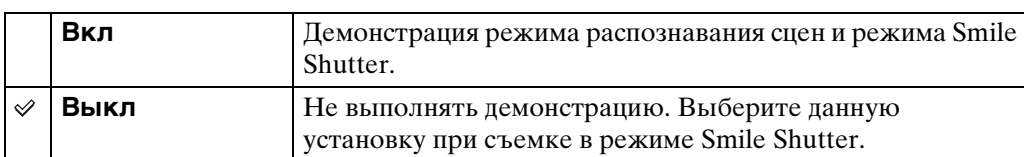

### **Просмотр демонстрации**

- 1 Опустите крышку объектива для переключения в режим съемки.
- 2  $\frac{m}{n}$  (Режим ЗАПИСИ)  $\rightarrow$   $\frac{m}{n}$  (Автоматич. регулир.)  $\rightarrow$  OK
- 3 Наведите фотоаппарат на объект.

#### **Распознавание сцен**

При использовании режима распознавания сцен на экране появится значок и описание режима распознавания сцен. Когда будет нажата кнопка затвора, выполнится фотосъемка.

#### **Затвор запечатления улыбки (Smile Shutter)**

Прикоснитесь к кнопке • (значок улыбки). Затвор фотоаппарата срабатывает автоматически при обнаружении улыбающегося лица, однако фотосъемка не выполняется.

Если к кнопке • (значок улыбки) прикоснуться еще раз, возвращается демонстрация режима распознавания сцен.

#### **Примечания**

- Автоматический просмотр фиксируется в положении [Вкл].
- Если параметр **[ISP]** (экранная индикация) установлен в положение [Нормал.], некоторые значки не отображаются на экране ЖКД.
- При демонстрации режима распознавания сцен установка фиксируется в положении [Расширенный] [\(стр. 91\).](#page-90-0)

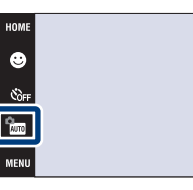

# **Подсоед USB**

Выбирается режим USB при подсоединении фотоаппарата к компьютеру или к PictBridge-совместимому принтеру с помощью многофункционального кабеля.

1  $\overline{10ME} \rightarrow \clubsuit$  (Установки)  $\rightarrow$  [Основные установ.]  $\rightarrow$  OK → [Подсоед USB]  $\rightarrow$  OK  $\rightarrow$ нужный режим → OK

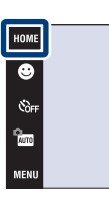

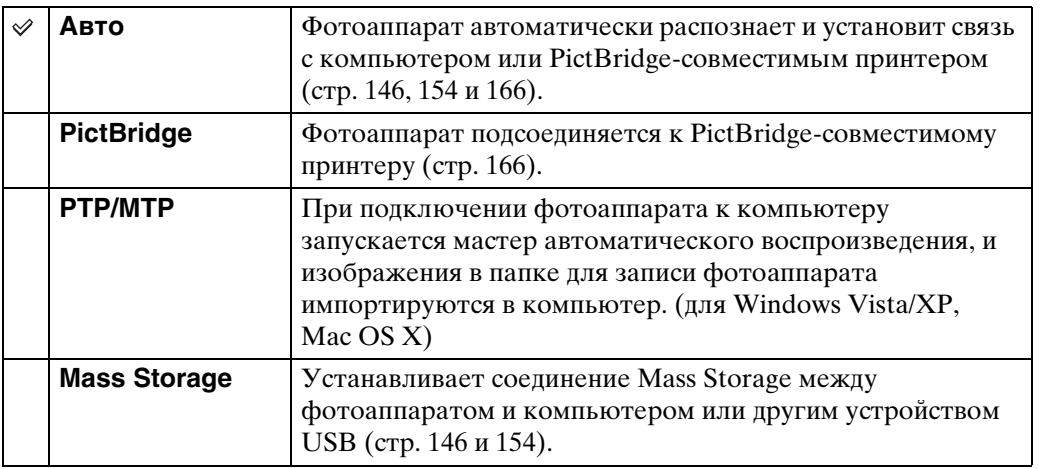

#### **Примечания**

- Если Вы не можете подключить PictBridge-совместимый принтер с установкой [Авто], установите опцию [PictBridge].
- Если Вы не можете подключить фотоаппарат к компьютеру или устройству USB с установкой [Авто], выберите опцию [Mass Storage].

.<br>\$лито

**W**<sub>AUTO</sub>

### **Установки LUN (только модель DSC-T700)**

Установка метода отображения для носителя информации, отображаемого на экране компьютера или другом мониторе, при подсоединении фотоаппарата к компьютеру или аудио/видео компоненту с помощью соединения USB.

1  $\overline{I}$  (Установки)  $\rightarrow$  [Основные установ.]  $\rightarrow$   $\overline{OK}$   $\rightarrow$  [Установки LUN]  $\rightarrow$   $\overline{OK}$ **+ нужный режим → ОК** 

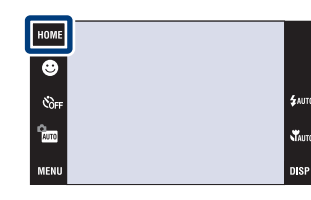

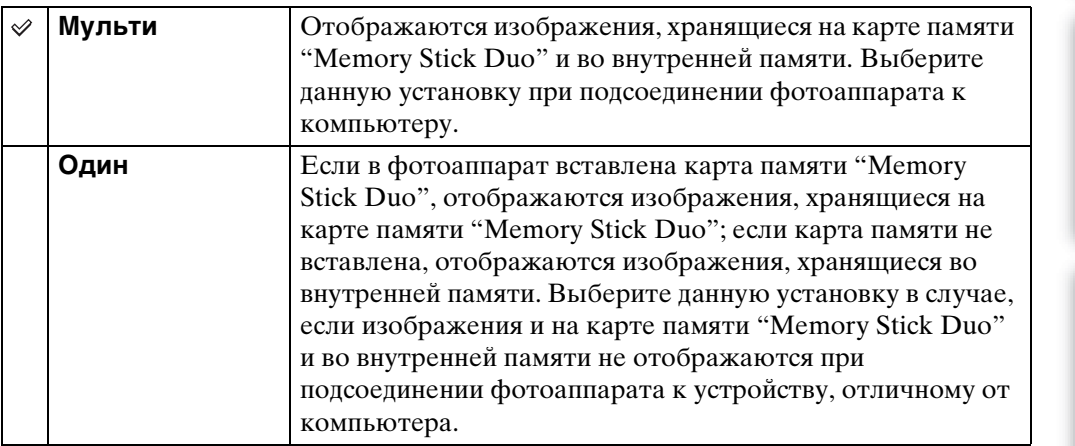

#### **Примечание**

• Вы должны всегда выбирать установку [Мульти] при передаче изображений в мультимедийные службы с помощью программного обеспечения "PMB Portable".

# **COMPONENT**

В зависимости от типа подключенного телевизора выбирается тип выходного видеосигнала: SD или HD(1080i) [\(стр. 137\).](#page-136-0)

1  $\overline{I}$  [ОМЕ  $\rightarrow$   $\triangleq$  (Установки)  $\rightarrow$  [Основные  $\overline{y}$ ок  $\rightarrow$  [COMPONENT]  $\rightarrow$  ok  $\rightarrow$ нужный режим → OK

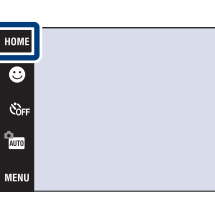

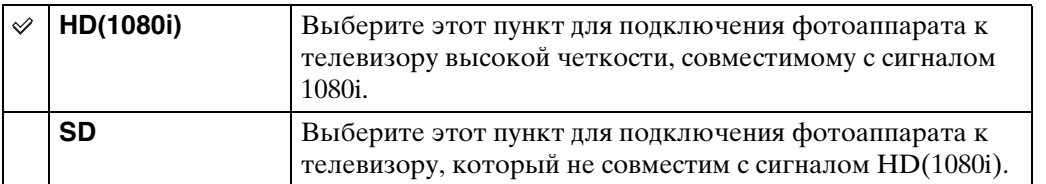

#### **Примечания**

- Вы не можете просматривать видеосъемку в формате сигнала [HD(1080i)]. При просмотре видеофильмов установите опцию [COMPONENT] в положение [SD].
- При просмотре изображений фотоальбома с выводом сигнала в формате [HD(1080i)] параметр [COMPONENT] автоматически устанавливается в положение [SD] (только модель DSC-T700).

.<br>\$лито

### **Видеовыход**

Устанавливается выходной видеосигнал в соответствии с системой цветного телевидения подсоединенного видеооборудования. Система цветного телевидения отличается в зависимости от страны или региона.

Для просмотра фотоснимков на экране телевизора проверьте используемую систему цветного телевидения страны или региона, в котором он используется [\(стр. 139\).](#page-138-0)

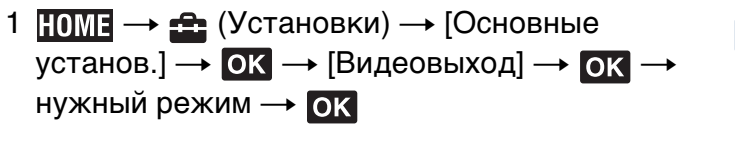

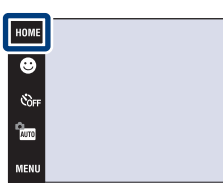

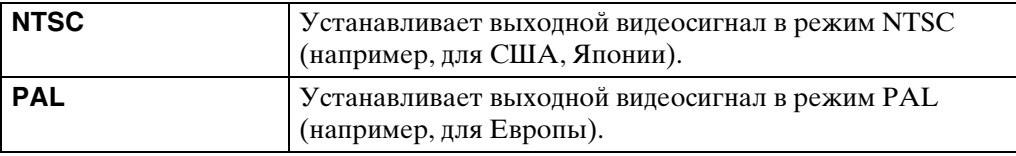

 $\mathbf{x}$ 

# **ТИП ЭКРАНА**

Установите формат кадра телевизора, подключаемого для воспроизведения.

1  $\text{IOMI} \rightarrow \text{IOMI}$  (Установки)  $\rightarrow$  [Основные  $\overline{y}$ станов.]  $\rightarrow$   $\overline{OX}$   $\rightarrow$   $[TM]$  ЭКРАНА]  $\rightarrow$   $\overline{OK}$   $\rightarrow$ нужный режим → OK

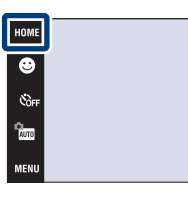

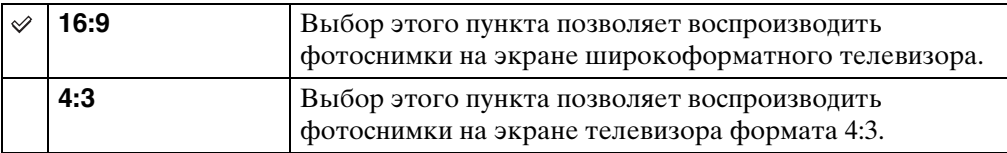

-<br>\$акто

st<br>Vauto

**DISP** 

### **Блокир. паролем (только модель DSC-T700)**

Вы можете установить пароль для предотвращения воспроизведения изображений, хранящихся во внутренней памяти.

1  $\overline{I}$  (Установки)  $\rightarrow$  [Основные  $y$ станов.]  $\rightarrow$  **OK**  $\rightarrow$  [Блокир. паролем]  $\rightarrow$  **OK** 

### **Установка блокировки паролем**

- 1 Появляется экран установки пароля  $\rightarrow$ введите выбранный Вами пароль, состоящий из 4 цифр $\rightarrow$  [ДА]
- 2 Появляется экран повторного ввода пароля  $\rightarrow$  введите те же самые 4 цифры еще раз  $\rightarrow$  $[**ДA**] \rightarrow [**ДA**]$

Рычажок увеличения (W/T)

Если Вы введете неверные цифры, появится окно сообщения. Прикоснитесь к окну сообщения и введите правильный цифровой пароль еще раз.

### **Ввод пароля и воспроизведение изображений**

1 Появляется экран ввода пароля  $\rightarrow$  введите изначально установленный Вами цифровой пароль  $\rightarrow$  [ДА]

#### **Примечания**

Кнопка (воспроизведения)

- Вы не можете установить пароль на изображения, хранящиеся на карте памяти "Memory Stick Duo".
- Блокировка паролем не снимается, даже если Вы выполните инициализацию установок.

### Что делать в случае, если Вы забыли пароль

- 1 Сначала выключите питание фотоаппарата. Затем нажмите кнопку (воспроизведение), одновременно перемещая рычажок увеличения (W/T) в сторону W.
	- 2 Питание включается и появляется экран снятия пароля  $\rightarrow$  прикоснитесь к кнопке [ДА]
	- 3 Введите номер снятия пароля [\(стр. 198\)](#page-197-0)  $\rightarrow$ прикоснитесь к кнопке  $[**ДA**] \rightarrow [**ДA**]$

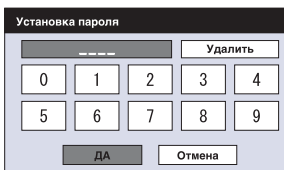

HOME

 $\delta$ r)<br>Am

[операции](#page-8-0) [Поиск по](#page-8-0) [Поиск HOME/](#page-11-0) [MENU](#page-11-0)

**TONCK HOME.** NEN

onepauw **TONCK NC** 

Алфавитный<br>указатель

### **Подсветка АF**

Подсветка АФ излучает заполняющий свет для выполнения более легкой фокусировки на объект в темных окружающих условиях.

Подсветка АФ излучает красный свет, позволяющий фотоаппарату легко выполнить фокусировку при нажатой наполовину кнопке затвора, пока фокус не будет зафиксирован. В это время появляется индикатор .

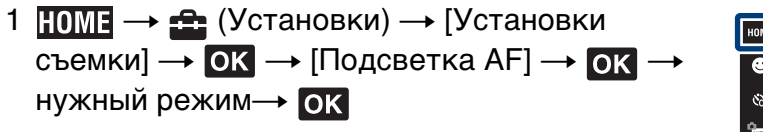

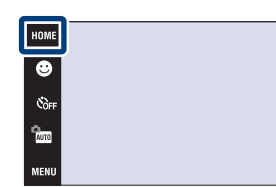

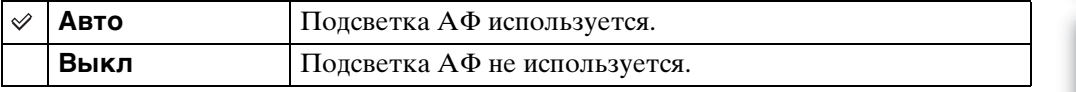

#### **Примечания**

- Фокусировка будет выполнена, как только свет подсветки АФ достигнет объекта, независимо от того, достигает ли свет центра объекта.
- Подсветку АФ нельзя использовать, когда:
	- Параметр [Фокус] установлен в полуручной режим.
	- В режиме выбора сцены выбран режим  $\blacksquare$  (Ландшафт), режим  $\blacktriangleright$  (Сумерки), режим (Фейерверки) или режим (Выс-скор.затвор).
	- Опция [Корпус] установлена в положение [Вкл].
- При использовании функции подсветки АФ нормальная рамка искателя диапазона АФ отключится, и новая рамка искателя диапазона АФ отобразится в виде пунктирной линии. Автофокусировка работает с приоритетом на объект, расположенный возле центра кадра.
- Подсветка AФ испускает очень яркий свет. Не смотрите прямо на излучатель подсветки АФ с близкого расстояния, хотя опасности для здоровья это не представляет.

### **Линия сетки**

Сверяясь с линиями сетки, Вы можете легко установить объект в горизонтальном/ вертикальном положении.

1  $\overline{HOMI} \rightarrow \overline{f}$  (Установки)  $\rightarrow$  [Установки съемки]  $\rightarrow$  OK  $\rightarrow$  [Линия сетки]  $\rightarrow$  OK  $\rightarrow$ нужный режим → OK

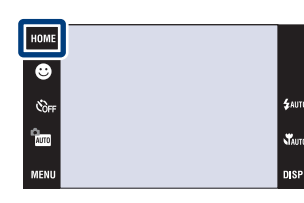

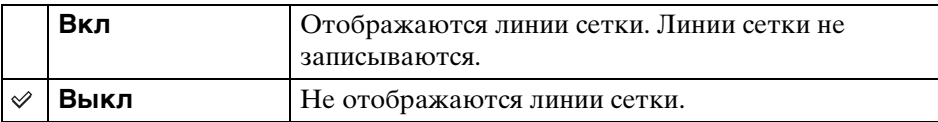

### **Режим АF**

Выбирает режим функционирования автоматической фокусировки.

1  $\overline{10M1} \rightarrow \triangleq$  (Установки)  $\rightarrow$  [Установки съемки]  $\rightarrow$  OK  $\rightarrow$  [Режим АF]  $\rightarrow$  OK  $\rightarrow$ нужный режим → OK

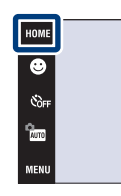

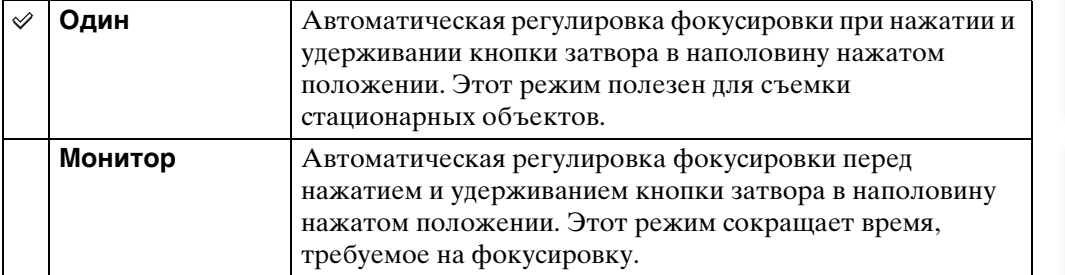

#### **Примечания**

- Заряд батареи в режиме [Монитор] израсходуется быстрее, чем в режиме [Один].
- Установка режима AF недействительна, если:
	- Функция распознавания сцен установлена в положение, отличное от [Выкл].
	- Активирована функция распознавания лиц.
- Если параметр [Фокус] установлен в полуручной режим, автоматически выбирается опция [Один].

.<br>Sauto

Stauto

n sr

# **Цифров увелич**

Выбирает режим цифрового увеличения. Фотоаппарат увеличивает изображение при помощи оптического увеличения (до 4×). Если масштаб увеличения достиг предела, фотоаппарат использует интеллектуальное или прецизионное цифровое увеличение.

1  $\text{HOMI} \rightarrow \text{F}$  (Установки)  $\rightarrow$  [Установки съемки]  $\rightarrow$  OK  $\rightarrow$  [Цифров увелич]  $\rightarrow$  OK  $\rightarrow$ нужный режим → OK

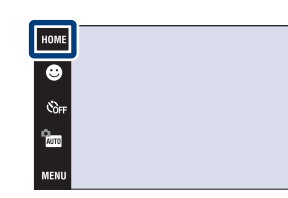

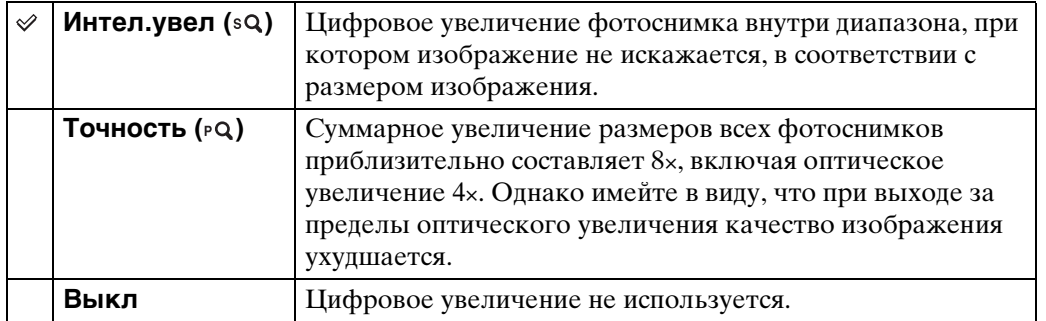

#### **Примечания**

- Функция цифрового увеличения не работает при использовании функции распознавания лица или выполнении видеозаписи.
- Интеллектуальный зум недоступен, если размер изображения установлен в положение [10M], [3:2(8M)] или [16:9(7M)].

#### **Кратность увеличения при использовании интеллектуального зума (включая оптический зум 4×)**

Поддерживаемый диапазон увеличения зависит от размера изображения.

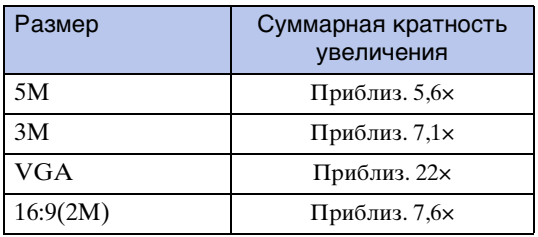

### **Авто ориент**

Если фотоаппарат поворачивается для выполнения портретного (вертикального) снимка, он записывает изменение его положения и отображает снимок в портретной ориентации.

1  $\overline{10M1} \rightarrow \triangleq$  (Установки)  $\rightarrow$  [Установки съемки]  $\rightarrow$  OK  $\rightarrow$  [Авто ориент]  $\rightarrow$  OK  $\rightarrow$ нужный режим  $\rightarrow$  OK

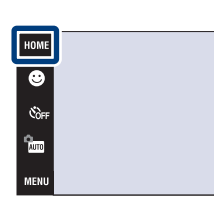

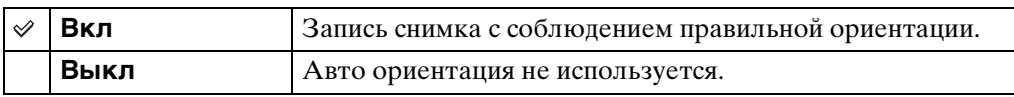

#### **Примечания**

- Левая и правая стороны вертикально ориентированных фотоснимков отображаются в виде черных полос.
- При некоторых ракурсах фотоаппарата ориентация изображения может записываться неправильно.
- Автоматическая ориентация недоступна при выборе опции  $\bullet$  (Под водой) в режиме выбора сцены.
- Иногда автоматическая ориентация не может быть выполнена при использовании адаптера переменного тока (не прилагается) и многофункционального кабеля USB/AV/ DC IN (не прилагается).

### ζ Ποворот фотоснимков после записи

• Если ориентация фотоснимка неправильная, Вы можете использовать функцию [Поворот] на экране MENU для отображения фотоснимка в портретной ориентации.

.<br>Maut

### **Авто Просмотр**

Отображается записанное изображение на экране в течение приблизительно двух секунд сразу после фотосъемки.

1  $I \sim \Omega$  (Установки)  $\rightarrow$  [Установки съемки]  $\rightarrow$  OK  $\rightarrow$  [Авто Просмотр]  $\rightarrow$  OK  $\rightarrow$ нужный режим → OK

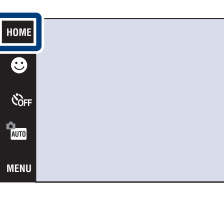

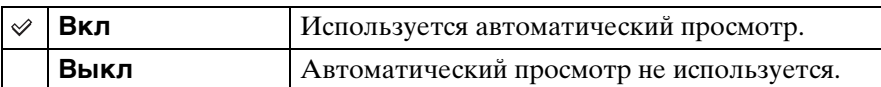

### $\mathbf{\dot{G}}$ Выполнение другого фотоснимка без задержки

• Если Вы нажимаете кнопку затвора наполовину вниз, дисплей записанного изображения исчезает, и Вы можете выполнить другой фотоснимок немедленно, даже если опция автоматического просмотра установлена в положение [Вкл].

[Оглавление](#page-4-0)

Оглавление

onepauw Поиск по

### **Установки часов**

Устанавливаются дата и время.

- 1  $HOMI \rightarrow \bigoplus$  (Установки)  $\rightarrow$  [Установки часов]  $\rightarrow$  OK  $\rightarrow$  [Установки часов]  $\rightarrow$  OK
- 2 Нужный формат отображения данных  $\rightarrow \rightarrow$ **+ прикоснитесь к каждому пункту и** установите численное значение  $\rightarrow$  [ДА]

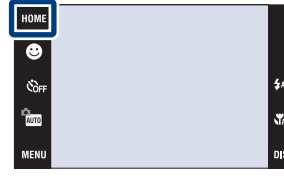

Полночь обозначается как 12:00 AM, а полдень как 12:00 PM.

#### **Примечание**

• Фотоаппарат не имеет функции нанесения даты на фотоснимки. С помощью приложения "PMB" на диске CD-ROM (прилагается) Вы можете распечатать или сохранить фотоснимки с датой.

[Оглавление](#page-4-0)

Оглавление

onepauw Поиск по

# **Language Setting**

Выбор языка, используемого в пунктах меню, предупреждениях и сообщениях.

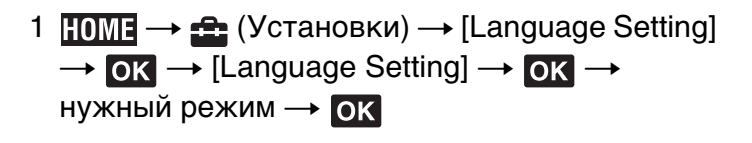

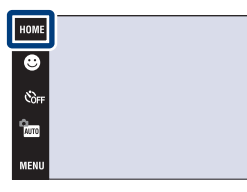

.<br>\$лито

Stauto

**DISP** 

Поиск по<br>операции

*<u>TONCK</u>* HOME NENC

[Алфавитный указатель](#page-193-0)

# **Размер изобр**

Размер изображения определяет размер файла изображения, который записывается при выполнении фотосъемки.

Чем больше размер изображения, тем больше деталей будет воспроизводиться при печати фотоснимков на бумаге большого формата. Чем меньше размер изображения, тем большее количество фотоснимков можно записать. Выберите размер изображения, который соответствует способу, с помощью которого Вы будете его просматривать.

- 1 Опустите крышку объектива для переключения в режим съемки.
- 2  $MENU \rightarrow \mathbb{F}_{\text{DM}}$  (Размер изобр) → нужный  $p$ ежим  $\rightarrow$  ОК

### **При фотосъемке**

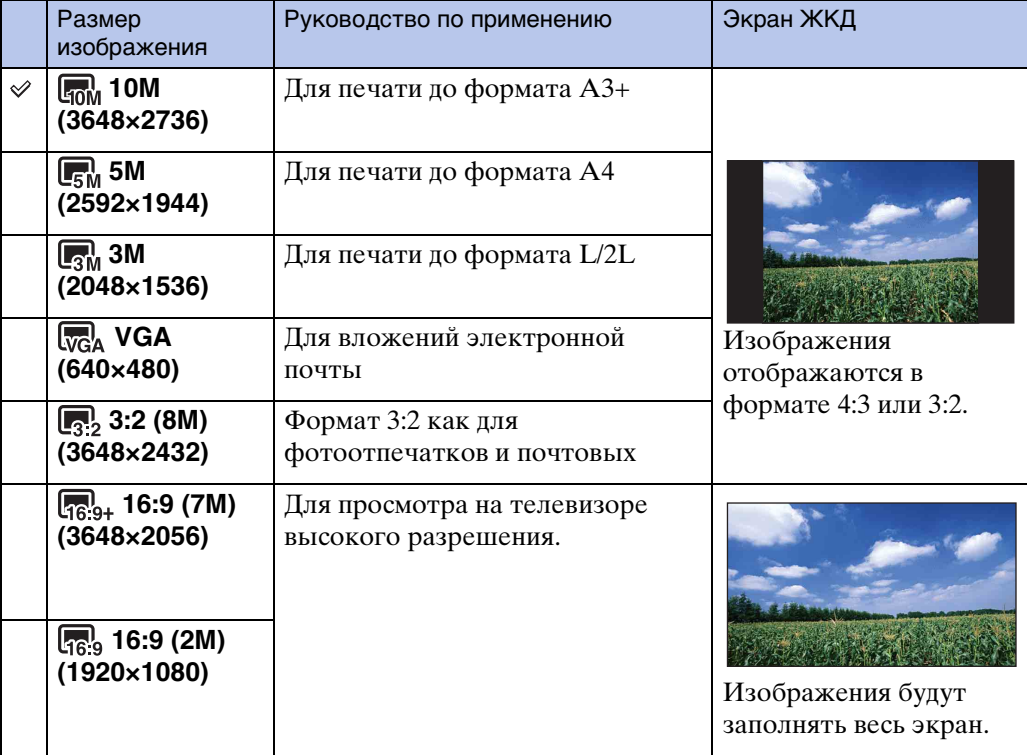

#### **Примечание**

• При печати фотоснимков, записанных в формате 16:9, оба их края могут быть обрезанными.

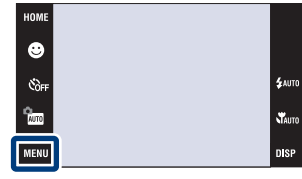

### **В режиме упрощенной съемки**

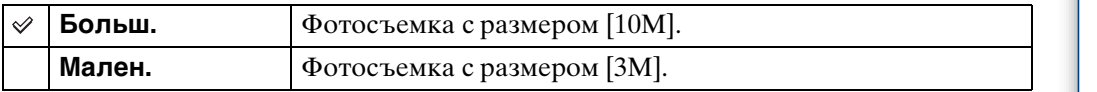

### **При видеосъемке**

Чем больше размер изображения, тем выше его качество. Чем выше количество кадров в секунду, тем более плавным будет воспроизведение.

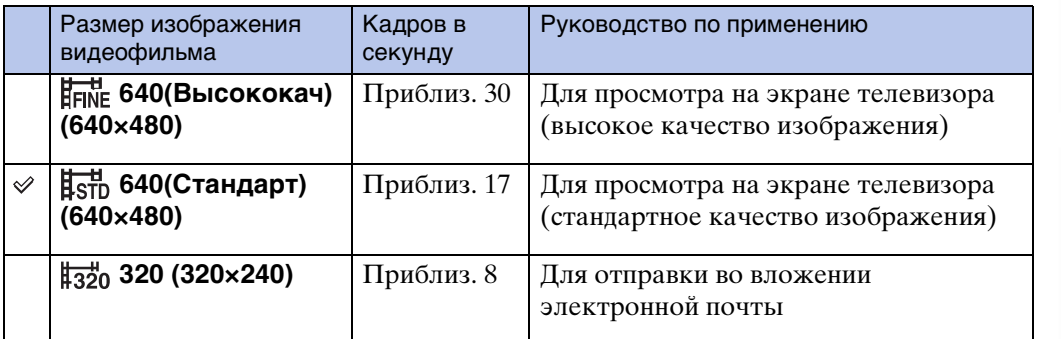

#### **Примечания**

- Вы не можете записывать видеозаписи с размером [640(Высококач)] во внутреннюю память (только модель DSC-T77).
- При использовании карты памяти "Memory Stick Duo" видеозаписи с размером [640(Высококач)] могут быть записаны только на карту памяти "Memory Stick PRO Duo".
- Этот фотоаппарат не поддерживает запись или воспроизведение видеофильмов высокой четкости.

### ЭО "качестве изображения" и "размере изображения"

1 Размер изображения: 10M

2 Размер изображения: VGA

Цифровое изображение формируется как совокупность небольших точек, называемых пикселами.

Если оно состоит из большого числа пикселов, изображение становится большим, занимает больше памяти и отображается в мелких деталях. "Размер изображения" определяется числом пикселов. Хотя Вы не можете увидеть различий на экране фотоаппарата, мелкие детали и время обработки данных различаются при печати изображения или отображении его на экране компьютера.

#### **Описание пикселов и размера изображения**

3648  $\overline{\omega}$ 640 2736  $\overline{(\overline{2})}$ Пиксел

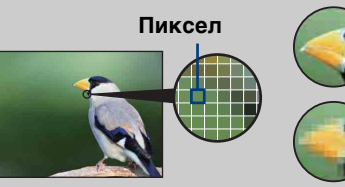

#### **Много пикселов**

(Высокое качество изображения и большой размер файла)

#### **Мало пикселов**

3648 пикселов × 2736 пикселов = 9980928 пикселов

640 пикселов × 480 пикселов = 307200 пикселов

(Низкое качество изображения, но малый размер файла)

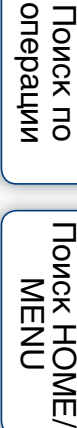

**TONCK HOME** NEN

[Алфавитный указатель](#page-193-0)

### <span id="page-90-0"></span>**Распознавание сцен**

Фотоаппарат автоматически определяет условия съемки, а затем выполняет ее.

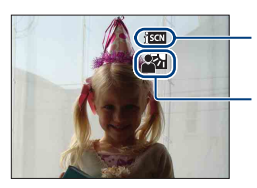

Значок текущей установки

Значок распознавания сцены

Фотоаппарат распознает следующие типы сцен. Если фотоаппарат распознает оптимальную сцену, на дисплее отображается соответствующий значок.

 $\bigcup$  (Сумерки),  $\bigtriangleup$  (Портрет в сумерк),  $\bigtriangleup$  (Сумерки с использованием штатива),  $\mathbb{\Sigma}$  (подсветка),  $\mathbb{\Sigma}$  (Портрет с подсветкой),  $\mathbb{\Sigma}$  (Ландшафт),  $\mathbb{\Sigma}$  (Макро),  $\frac{28}{10}$  (Портрет)

Если фотоаппарат не распознает сцену, фотоснимок выполняется с такими же установками, как и при распознавании сцены [Выкл].

- 1 Опустите крышку объектива для переключения в режим съемки.
- 2  $\frac{2}{100}$  (Режим ЗАПИСИ)  $\rightarrow$   $\frac{1000}{100}$  (Автоматич. регулир.)  $\rightarrow \sqrt{\mathbf{x}}$  или ОК
- $3$  MENU  $\rightarrow$  SCN (Распознавание сцен)  $\rightarrow$ нужный режим  $\rightarrow$  ОК

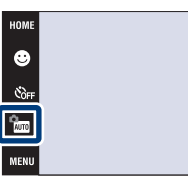

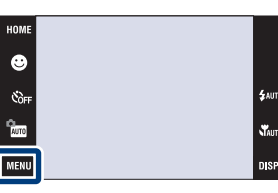

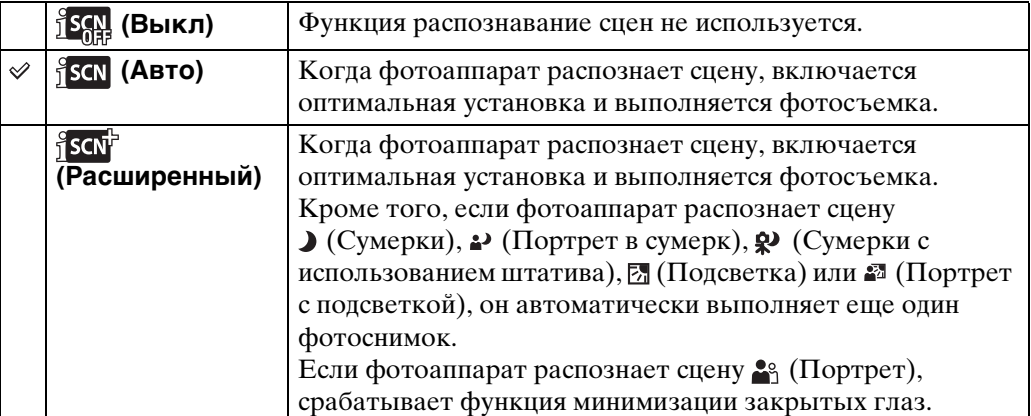

 $4\mu m$ 

# onepauw Поиск пс

# [Алфавитный указатель](#page-193-0)

#### **Примечания**

- Функция распознавания сцен не работает в следующих ситуациях.
	- Во время съемки в режиме макро/фокусировки крупным планом
	- Во время серийной съемки
	- При использовании цифрового увеличения
- Доступными установками вспышки являются  $\mathfrak{c}$ мпо (Авто исп. вспышки) и  $\mathfrak{D}$  (Вспышка выкл).
- Когда функция распознавания лиц установлена в положение [При прикосновении], установкой по умолчанию для функции распознавания лиц является [Авто], если до прикосновения к экрану функция распознавания сцен установлена в любое положение, кроме [Выкл].
- Сцены  $\mathbf{\Omega}$  (Сумерки со штативом) иногда не могут быть распознаны в условиях, когда на фотоаппарат передается вибрация даже в том случае, если он зафиксирован на штативе.
- Иногда в случае распознавания сцены как  $\mathbb{Q}$  (Сумерки со штативом) это приводит к использованию низкой скорости затвора. Удерживайте фотоаппарат неподвижно во время съемки.
- Значок распознавания сцены появляется независимо от установки **[1][8]** (экранная индикация).
- Эти сцены могут быть не распознаны в зависимости от ситуации.
- Функция минимизации закрытых глаз не работает в случае, если функция распознавания сцены установлена в положение [Авто].

### гэлчто такое функция минимизации закрытых глаз?

Если распознавание сцен установлено в положение [Расширенный] и объект закрывает глаза во время съемки, эта функция срабатывает таким образом, что фотоаппарат автоматически записывает сразу после этого другой фотоснимок объекта с открытыми глазами. Далее фотоаппарат автоматически выбирает и отображает фотоснимок с открытыми глазами объекта.

Если функция минимизации закрытых глаз срабатывает, однако фотоаппарат записывает только фотоснимки объекта с закрытыми глазами, на экране ЖКД появляется сообщение "Обнаружены закрытые глаза".

Если распознавание сцен установлено в положение [Авто], функция минимизации закрытых глаз не срабатывает, однако сообщение "Обнаружены закрытые глаза" будет появляться на экране ЖКД в случае, если записан фотоснимок объекта с закрытыми глазами.

# **Вспышка (Простая съемка)**

Выбор установки вспышки из **MENU** в режиме простой съемки.

- 1 Опустите крышку объектива для переключения в режим съемки.
- 2 <del>M</del> (Режим ЗАПИСИ) → EASY (Простая съемка)  $\rightarrow$  ОК
- $3 \overline{\text{MHMI}} \rightarrow \text{B}$ спышка]  $\rightarrow$  нужный режим  $\rightarrow \overline{\text{OK}}$

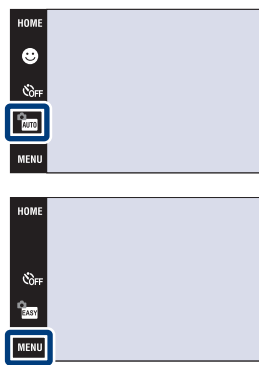

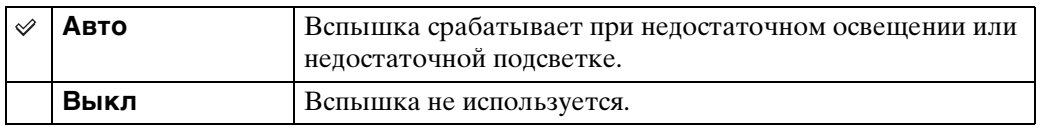

[операции](#page-8-0) [Поиск по](#page-8-0) [Поиск HOME/](#page-11-0) [MENU](#page-11-0)

*<u>TOMCK</u>* HOME NEN

Поиск по<br>операции

[Оглавление](#page-4-0)

Оглавление

.<br>\$лито .<br>Vauto

.<br>Disp

### **Распознавание лиц**

Определяется, использовать функцию распознавания лица или нет, а также выбирается приоритетный объект съемки для регулировки фокусного расстояния с помощью этой функции.

Обнаружение лиц объектов и автоматическая регулировка установок фокусировки, вспышки, экспозиции, баланса белого и уменьшения эффекта красных глаз.

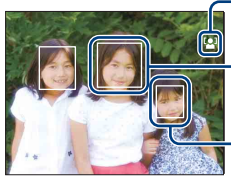

Индикатор распознавания лица

Рамка распознавания лица (оранжевая)

Рамка распознавания лица (белая)

- 1 Опустите крышку объектива для переключения в режим съемки.
- 2  $\text{min} \rightarrow \text{C}^1_{\text{M}^{10}}$  (Распознавание лиц)  $\rightarrow$  нужный  $p$ ежим  $\rightarrow$  ОК

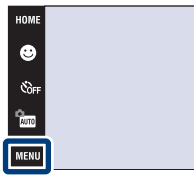

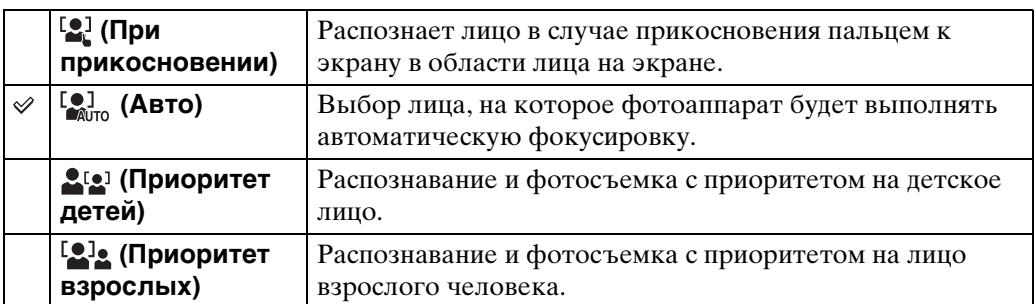

#### **Примечания**

- Распознавание лица недоступно в режиме EASY (Простая съемка) или при видеозаписи.
- В режиме  $\frac{\alpha}{400}$  (Авто по программе) установкой по умолчанию для функции распознавания лиц является значение [При прикосновении].
- Функция распознавания лиц не работает при использовании цифрового увеличения.
- Может быть распознано до 8 лиц объектов съемки. Однако если в режиме выбора сцены выбран режим <sup>2</sup>, (Момент.снимок), возможно распознавание только до 4 лиц.
- Взрослые и дети могут быть не распознаны надлежащим образом в зависимости от условий съемки.
- Во время съемки в режиме Smile Shutter параметр [Распознавание лиц] автоматически устанавливается в положение [Авто], даже если он был установлен в положение [При прикосновении].

94RU

# onepauw Поиск пс

[операции](#page-8-0) [Поиск по](#page-8-0) [Поиск HOME/](#page-11-0) [MENU](#page-11-0) **TONCK HOME** NENI

[Алфавитный указатель](#page-193-0)

### у Выбор приоритетного объекта

- Прикоснитесь к объекту для немедленного выбора его в качестве приоритетного независимо от установки приоритетности функции распознавания лиц.
- При определении нескольких лиц фотоаппарат принимает решение, какой из объектов является основным и регулирует фокусировку с приоритетом этого объекта. Рамка распознавания лица для основного объекта имеет оранжевый цвет.
- Если Вы нажимаете кнопку затвора наполовину вниз, рамки распознавания лиц объектов, которые находятся в фокусе, становятся зелеными.

### У Условия, облегчающие распознавание лиц

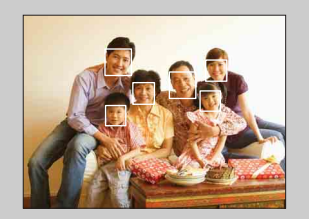

- Используйте соответствующий уровень освещения.
- Человеческие лица не должны скрываться за шляпами, масками, солнцезащитными очками и т.п.
- Лица людей должны быть повернуты в сторону фотоаппарата.

# **Чувств. обнаруж. улыбки**

Установка чувствительности функции Smile Shutter для распознавания улыбок.

- 1 Опустите крышку объектива для переключения в режим съемки.
- 2  $\frac{2}{100}$  (Режим ЗАПИСИ)  $\rightarrow$   $\frac{1000}{100}$  (Автоматич. регулир.)  $\rightarrow \sqrt{\mathbf{x}}$  или ОК
- $3$   $M$   $\rightarrow$   $\bullet$  (Чувств. обнаруж. улыбки)  $\rightarrow$ нужный режим → OK

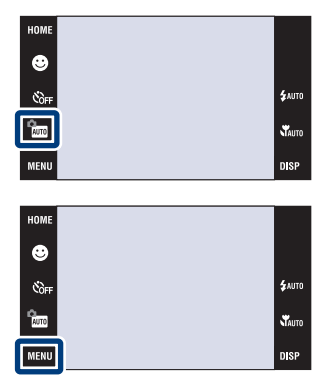

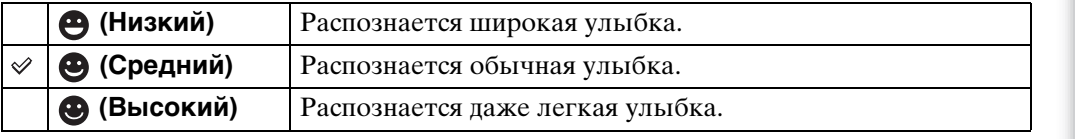

#### **Примечание**

• Улыбки могут не распознаваться надлежащим образом в зависимости от условий съемки.

# **Режим ЗАПИСИ**

Вы можете выбрать для съемки нормальный режим (одиночного изображения), режим серийной съемки или режим пакетной экспозиции.

- 1 Опустите крышку объектива для переключения в режим съемки.
- 2 MENU → (Режим ЗАПИСИ) → нужный  $p$ ежим  $\rightarrow$  ОК

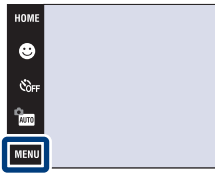

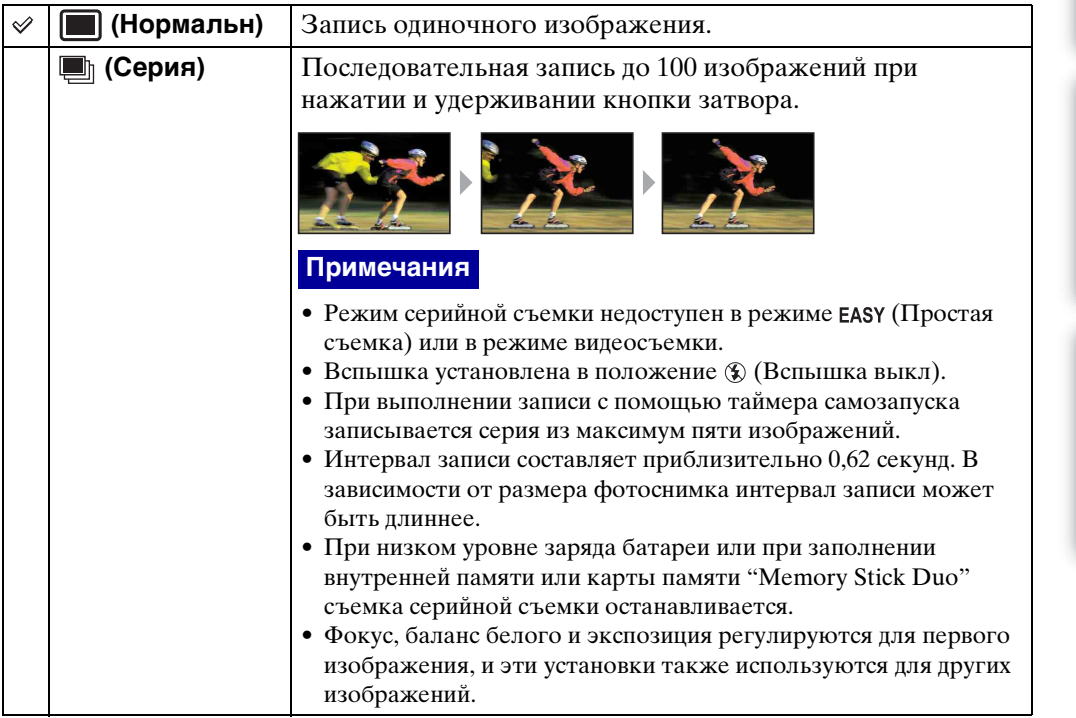

*<u>TOMCK</u>* HOME/ NENI

.<br>Фаито

**T** 

**DISP** 

97RU

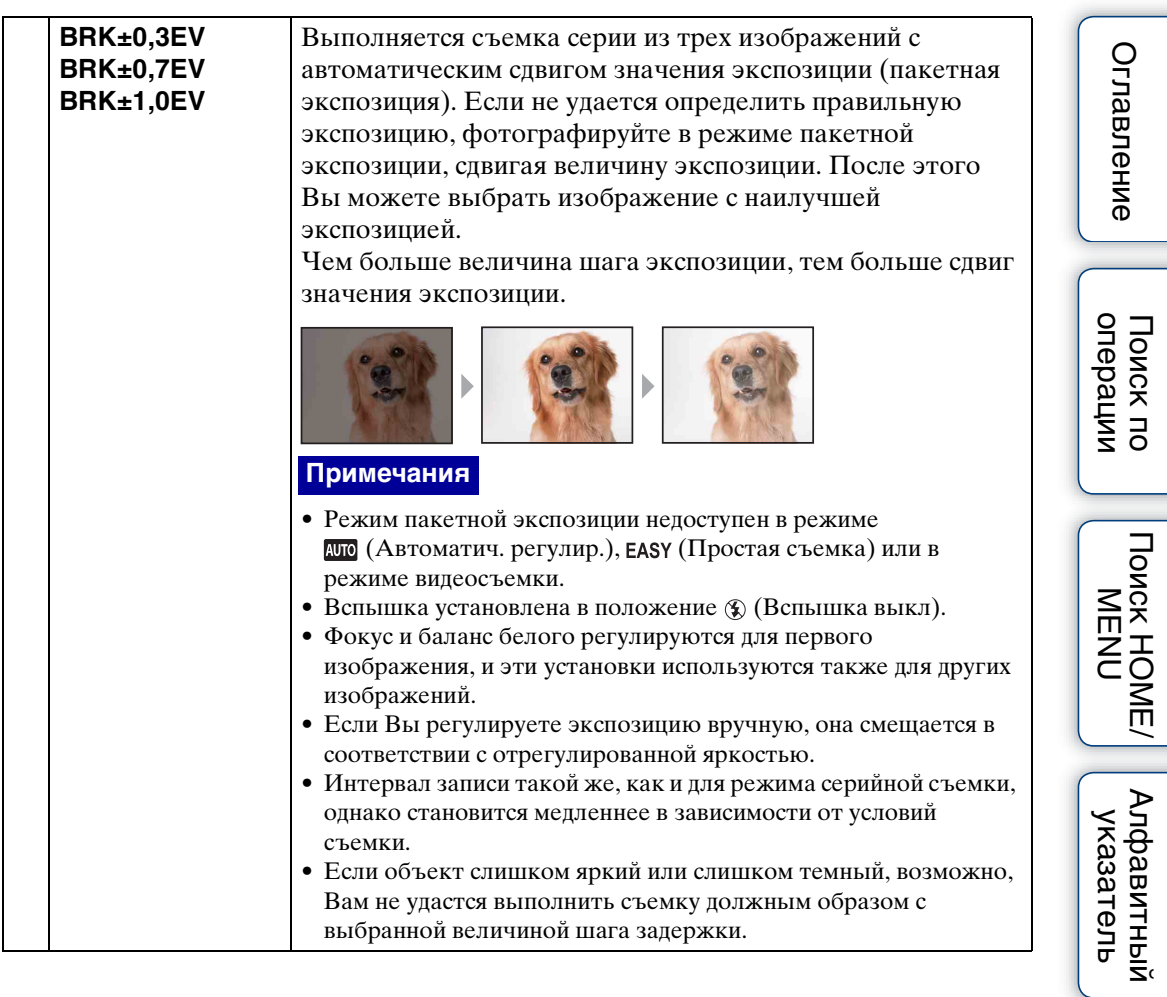

# **EV**

Вы можете регулировать экспозицию вручную с шагом 1/3 EV в диапазоне от  $-2.0$  EV по  $+2.0$  EV.

Более подробно об установке EV в режиме  $\frac{\phi}{\text{BGM}}$  (Авто по программе) см. на стр. [43](#page-42-0).

- 1 Опустите крышку объектива для переключения в режим съемки.
- 2  $M = N$   $\theta_{EV}$  (EV)  $\rightarrow$  нужное значение  $\rightarrow \infty$

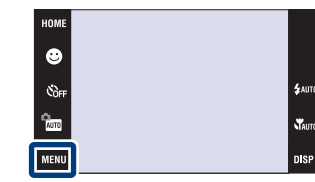

#### **Примечания**

- Опция [EV] недоступна в режиме  $E$ АSY (Простая съемка).
- Регулировка экспозиции может быть неэффективной, если съемка производится при чрезвычайно темных или светлых условиях.

[Оглавление](#page-4-0)

Оглавление

onepauw Поиск по

# **Режим измер (Видеосъемка)**

Выбирает режим измерения фотометрии, устанавливающий, какую часть объекта следует использовать для определения экспозиции.

Более подробно о режимах фотометрии в режиме (Авто по программе) см. на стр. [41](#page-40-0).

- 1 Опустите крышку объектива для переключения в режим съемки.
- 2  $\frac{6}{200}$  (Режим ЗАПИСИ)  $\rightarrow \frac{11}{200}$  (Видеосъемка)  $\rightarrow$  OK
- 3 MENU ЕЯ (Режим измер) нужный режим  $\rightarrow$  OK

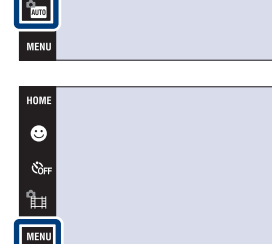

Ġ

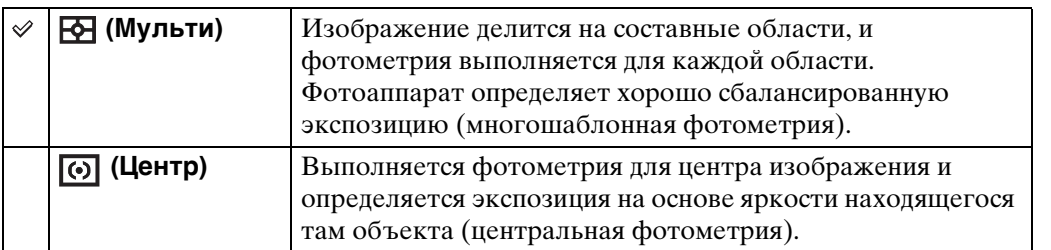

NENI

 $\chi$ 

**nis** 

# **Фокус (Видеосъемка)**

Вы можете изменить метод фокусировки. Используйте меню, когда трудно получить надлежащий фокус в режиме автоматической фокусировки.

Более подробно о методах фокусировки в режиме (Авто по программе) см. на стр. [39](#page-38-0).

- 1 Опустите крышку объектива для переключения в режим съемки.
- 2  $\frac{6}{200}$  (Режим ЗАПИСИ)  $\rightarrow \frac{11}{200}$  (Видеосъемка)

 $\rightarrow$  OK

3 MENU → ED (Фокус) → нужный режим → OK

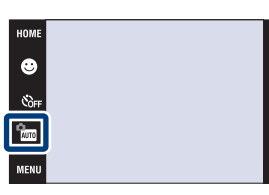

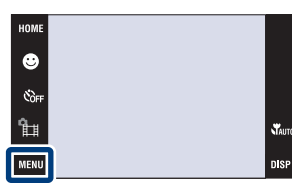

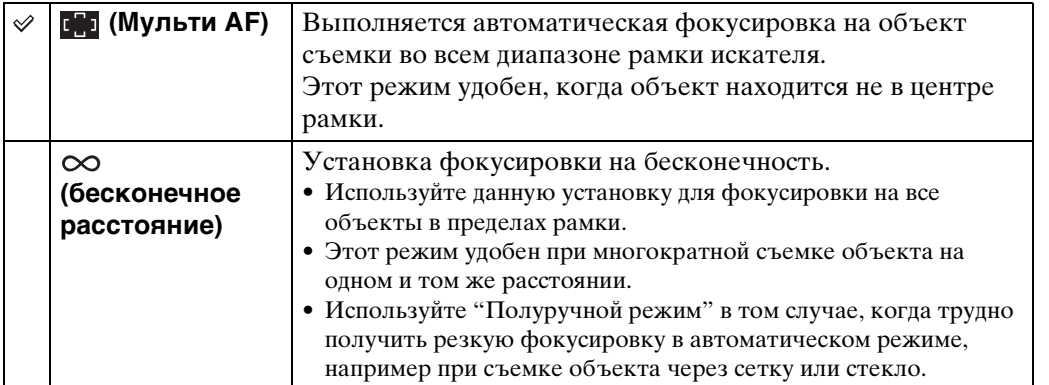

[операции](#page-8-0) [Поиск по](#page-8-0) [Поиск HOME/](#page-11-0) [MENU](#page-11-0)

*<u>TONCK</u>* HOME

NENI

onepauw Поиск по

[Алфавитный указатель](#page-193-0)

### **Баланс белого**

Регулировка цветовых тонов в соответствии с условиями освещенности. Используйте эту функцию, если цвет фотоснимка выглядит неестественным.

1 Опустите крышку объектива для переключения в режим съемки.

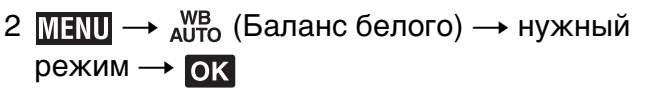

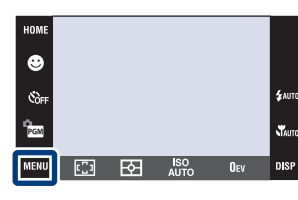

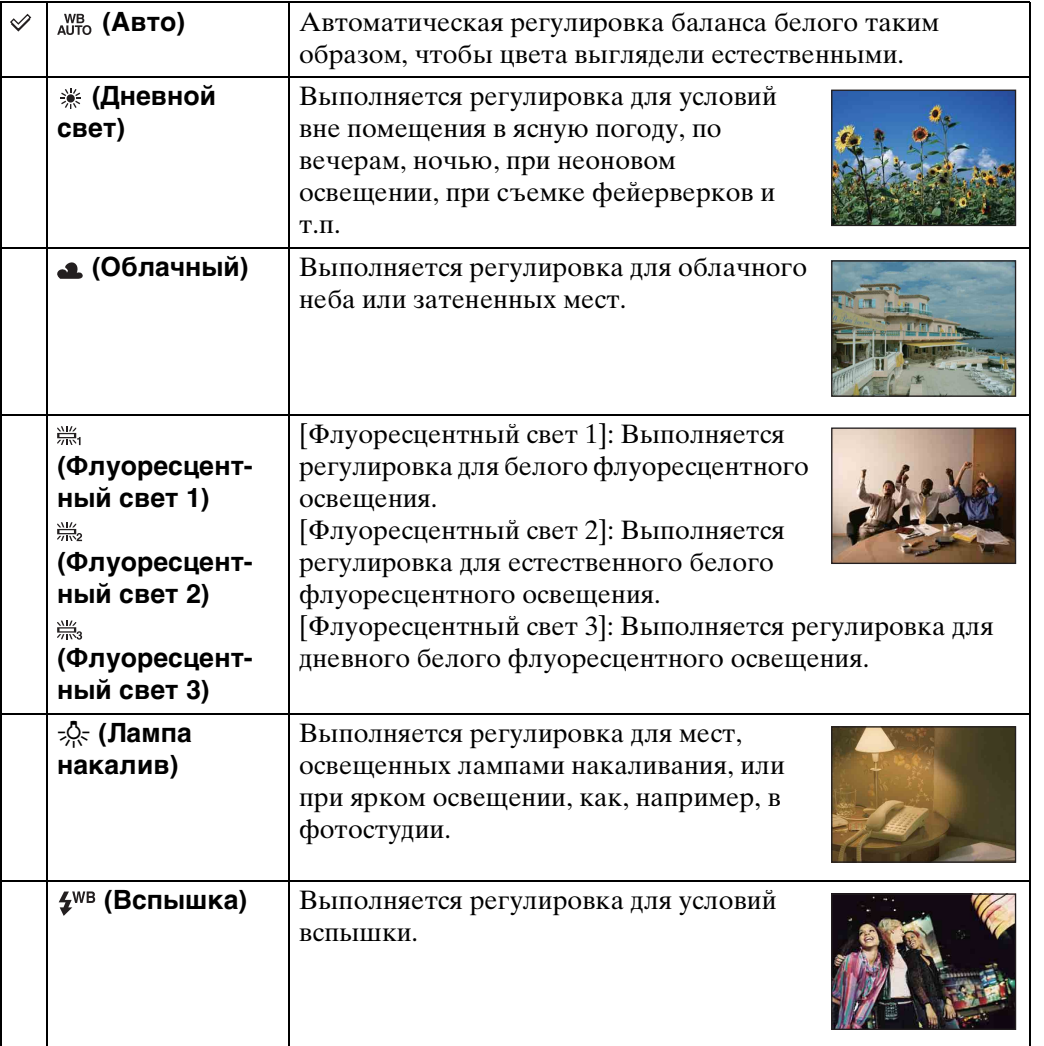

# onepauw Поиск пс

[операции](#page-8-0) [Поиск по](#page-8-0) [Поиск HOME/](#page-11-0) [MENU](#page-11-0) **TONCK HOME** NEN

#### **Примечания**

- Вы не можете выбрать опцию [Баланс белого] в режиме  $\overline{w}\overline{w}$  (Автоматич. регулир.), (Простая съемка).
- При выполнении видеосъемки Вы не можете выбрать опцию [Вспышка] при использовании функции [Баланс белого].
- При выборе режима  $\bullet$  (Под водой) в меню выбора сцены Вы можете воспользоваться опцией [Баланс бел при подв съем] [\(стр. 104\)](#page-103-0) вместо опции [Баланс белого].
- При мерцающем флуоресцентном освещении функция баланса белого может не работать надлежащим образом, даже если Вы установите одну из опций [Флуоресцентный свет 1], [Флуоресцентный свет 2] или [Флуоресцентный свет 3].
- При выполнении фотосъемки в режиме, отличном от [Вспышка], опция [Баланс белого] устанавливается в положение [Авто].

### Эрффекты условий освещения

На видимый цвет объекта влияют условия освещения.

Цветовые тона регулируются автоматически в режиме автоматической регулировки, однако Вы можете отрегулировать цветовые тона вручную с помощью функции баланса белого.

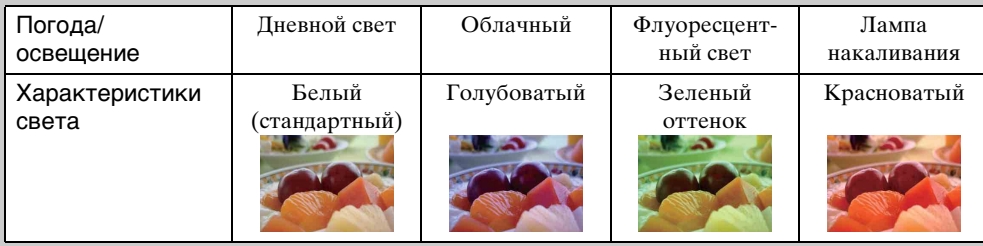

### <span id="page-103-0"></span>**Баланс бел при подв съем**

Выполняется регулировка цветовых тонов во время использования режима (Под водой).

- 1 Опустите крышку объектива для переключения в режим съемки.
- 2  $\frac{2}{100}$  (Режим ЗАПИСИ)  $\rightarrow$  SCN (Выбор сцены)  $\rightarrow \bullet$  (Под водой)  $\rightarrow \bullet$
- $3 \frac{\text{min}}{\text{min}} \rightarrow \overset{\text{ws}}{\leftarrow}$  (Баланс бел при подв съем)  $\rightarrow$ нужный режим → OK

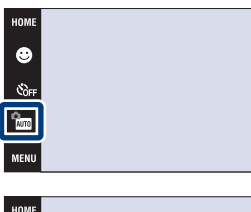

 $\bullet$ es.<br>Cor  $\mathbf{x}_{\text{auto}}$ 

nier

 $^{\circledR}$ steriors.<br>Nauto

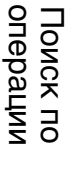

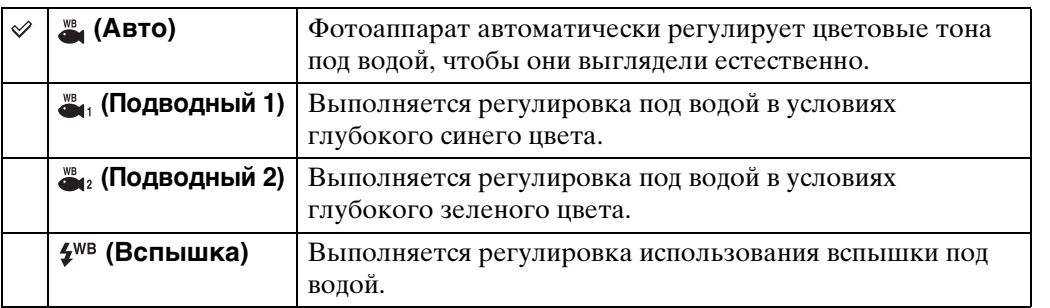

#### **Примечания**

- В зависимости от цвета воды функция баланса белого при подводной съемке может работать неправильно, даже если Вы выберете опцию [Подводный 1] или [Подводный 2].
- При выполнении фотосъемки в режиме, отличном от [Вспышка], опция [Баланс бел при подв съем] устанавливается в положение [Авто].

## **Уров. вспышки**

Регулировка количества света вспышки.

- 1 Опустите крышку объектива для переключения в режим съемки.
- 2 <sup>P</sup> (Режим ЗАПИСИ) → Р G (Авто по программе)  $\rightarrow$  OK
- $3$   $M$   $\overline{3}$   $\overline{M}$   $\overline{3}$   $\rightarrow$   $\overline{4}$   $\overline{5}$  (Уров. вспышки)  $\rightarrow$  нужный  $p$ ежим  $\rightarrow$  ОК

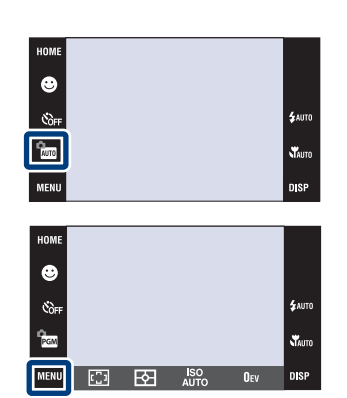

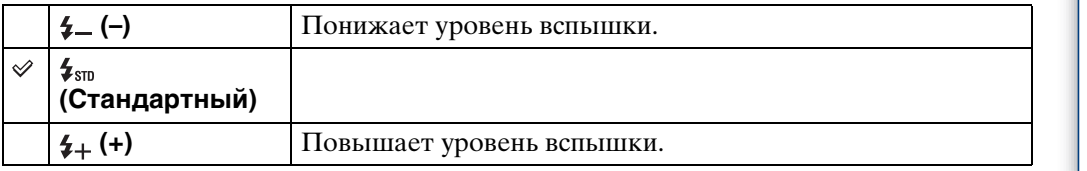

#### **Примечание**

• Иногда эффект не проявляется, если снимаемый объект слишком яркий или слишком темный.

[операции](#page-8-0) [Поиск по](#page-8-0) [Поиск HOME/](#page-11-0) [MENU](#page-11-0)

*<u><u><b>DONCK</u>*</u></u> NENC

Поиск по<br>операции

[Оглавление](#page-4-0)

Оглавление

### **Минимизац. закрытых глаз**

Фотоснимки объектов, которые не имеют закрытых глаз, можно автоматически выбирать и сохранять, если опция <sup>2</sup>, (Момент.снимок) выбрана в режиме распознавания сцены.

- 1 Опустите крышку объектива для переключения в режим съемки.
- 2  $\frac{2}{1000}$  (Режим ЗАПИСИ)  $\rightarrow$   $\frac{2}{10}$  (Момент.снимок)  $\rightarrow$  OK
- 3  $M = N$  (Минимизац. закрытых глаз)  $\rightarrow$ нужный режим  $\rightarrow$  OK

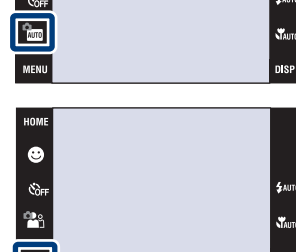

 $\bullet$ 

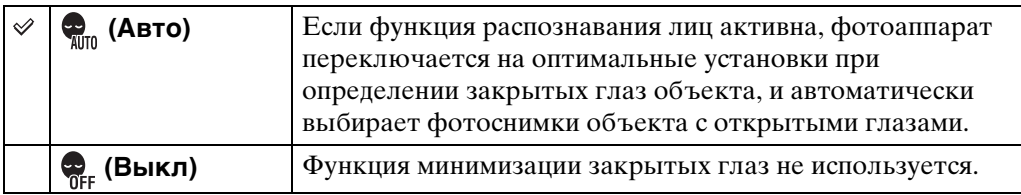

#### **Примечания**

- Функция минимизации закрытых глаз не работает в следующих случаях.
	- При использовании вспышки
	- Во время серийной съемки или при съемке в режиме пакетной экспозиции
	- Если функция распознавания лиц не работает
- Иногда функция минимизации закрытых глаз не работает в зависимости от ситуации.
- Если функция минимизации закрытых глаз установлена в положение [Авто] и при этом были записаны только фотоснимки объектов с закрытыми глазами, на экране ЖКД появится сообщение "Обнаружены закрытые глаза". При необходимости повторите съемку.

Для уменьшения эффекта красных глаз при использовании вспышки она срабатывает два раза или больше перед съемкой.

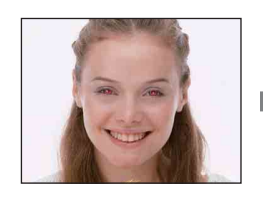

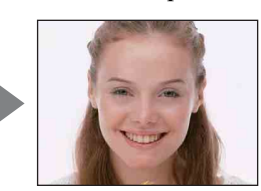

- 1 Опустите крышку объектива для переключения в режим съемки.
- $2 \overline{\text{MHMI}} \rightarrow \mathbb{R}^1$  (Ум.эфф.кр.глаз)  $\rightarrow$  нужный  $p$ ежим  $\rightarrow$  ОК

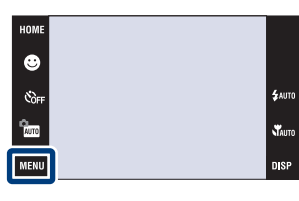

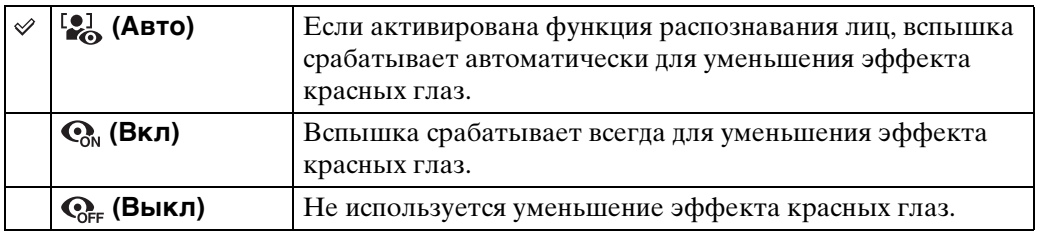

#### **Примечания**

- Вы не можете выбрать опцию [Ум.эфф.кр.глаз] в режиме **EASY** (Простая съемка) или в режиме видеосъемки.
- Во избежание размытости изображений держите фотоаппарат устойчиво до момента срабатывания затвора. Для этого обычно требуется секунда после нажатия на кнопку затвора. Также не допускайте, чтобы объект двигался в течение этого периода.
- Функция уменьшения эффекта красных глаз может не обеспечить желаемых результатов. Это зависит от индивидуальных отличий и условий, таких как расстояние до объекта или, если объект съемки отворачивается во время предварительного срабатывания вспышки.
- Если функция распознавания лиц не используется, функция уменьшения эффекта красных глаз не работает, даже если выбрана опция [Авто].

### ζ Что вызывает эффект красных глаз?

Зрачки расширяются в условиях недостаточного освещения. Свет вспышки отражается от кровеносных сосудов внутренней стороны глаза (сетчатки), вызывая эффект "красных глаз".

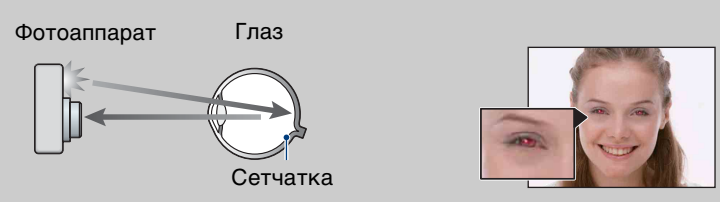

#### **Другие способы уменьшения эффекта красных глаз**

- При выборе сцены выбирайте режим  $\hat{\mathfrak{s}}$ о (Высок.чувствит.). (Вспышка автоматически отключается.)
- Если глаза объекта съемки становятся красными, выполните коррекцию фотоснимка с помощью функции [Ретуширование] в меню просмотра "PMB" или с помощью прилагаемого программного обеспечения.
# **DRO**

Фотоаппарат анализирует условия съемки и автоматически корректирует яркость и контрастность для улучшения качества изображения.

DRO является аббревиатурой функции "Dynamic Range Optimizer", которая автоматически оптимизирует разницу между светлыми и темными участками изображения.

- 1 Опустите крышку объектива для переключения в режим съемки.
- $2 \frac{P_{\text{GUT}}}{P_{\text{GUT}}}$  (Режим ЗАПИСИ) → Р $\frac{P_{\text{GUT}}}{P_{\text{GUT}}}$  (Авто по программе)  $\rightarrow$  OK
- 3  $M$   $\rightarrow$   $n$   $\rightarrow$  (DRO standard)  $\rightarrow$  нужный  $p$ ежим  $\rightarrow$  ОК

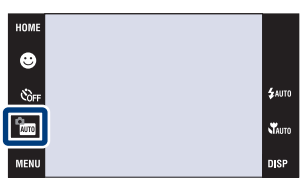

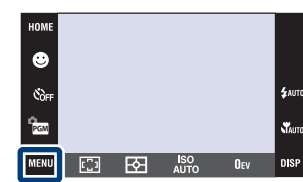

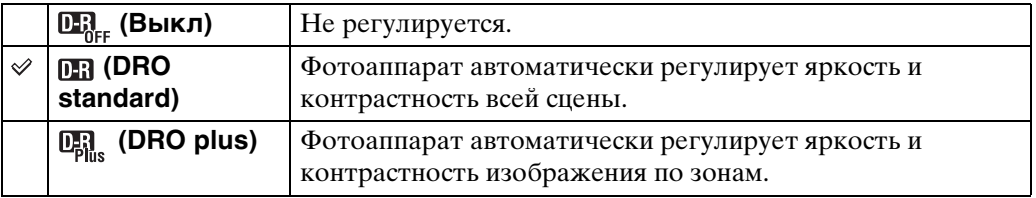

#### **Примечания**

- В зависимости от условий съемки может быть невозможно достичь эффекта коррекции.
- Учтите следующие моменты, если установлен режим [DRO plus]. – Для обработки изображения требуется время.
	- Только значение [AUTO] или значения от [80] до [400] могут быть установлены для величины ISO.
	- При выборе режима серийной съемки или пакетной экспозиции режим [DRO plus] будет отменен и будет установлен режим [DRO standard].

# **Цветовой режим**

Вы можете изменить яркость изображения, сопровождаемого эффектами.

1 Опустите крышку объектива для HOME переключения в режим съемки.  $\bullet$ .<br>\$лито .<br>Côfi 2 MENU → C+ (Цветовой режим) → нужный **TAUTO** P<sub>ocu</sub>  $p$ ежим  $\rightarrow$  ОК  $\overline{\mathbb{C}}$ **DISP**  $\overline{\mathbf{B}}$ **ISO**<br>AUTO  $\overline{0}$ <sub>EV</sub>

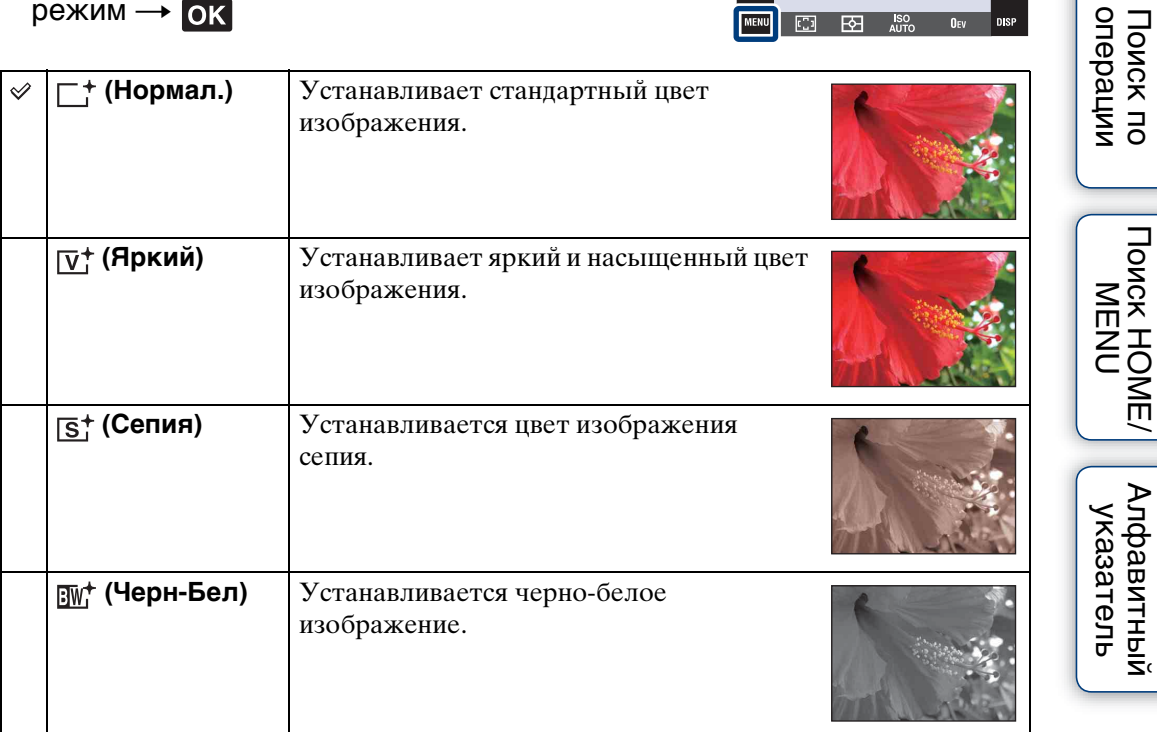

#### **Примечания**

- Вы не можете выбрать опцию [Цветовой режим] в режимах **(МЮ** (Автоматич. регулир.), выбора сцены или EASY (Простая съемка).
- При видеосъемке можно выбрать только опции [Нормал.], [Сепия] или [Черн-Бел].

[Оглавление](#page-4-0)

Поиск по

Оглавление

# **SteadyShot**

Выбор режима подавления размытости.

- 1 Опустите крышку объектива для переключения в режим съемки.
- 2 MENU (SteadyShot) нужный режим

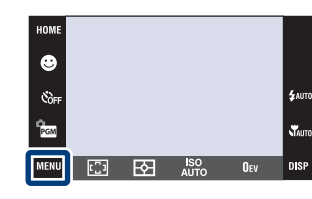

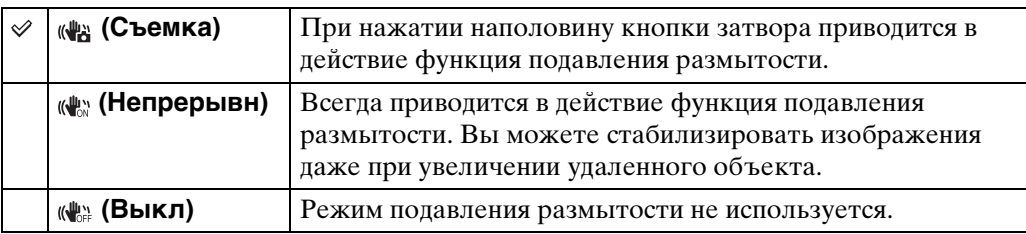

#### **Примечания**

 $\rightarrow$  OK

- В режиме по (Автоматич. регулир.), ЕАSҮ (Простая съемка) или  $\parallel$  (Гастрономия) параметр [SteadyShot] устанавливается в положение [Съемка].
- Для видеосъемки Вы можете устанавливать только опции [Непрерывн] или [Выкл]. По умолчанию используется опция [Непрерывн].
- Заряд батареи в режиме [Непрерывн] израсходуется быстрее, чем в режиме [Съемка].

# **Э** Советы по предотвращению размытости

Фотоаппарат случайно сдвинулся во время выполнения фотоснимка. Это называется "Дрожанием фотоаппарата". С другой стороны, если объект передвинулся во время выполнения фотоснимка, это называется "Размытостью объекта съемки".

#### **Дрожание фотоаппарата**

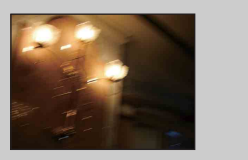

#### **Причина:**

В то время, как Вы держите фотоаппарат и нажимаете кнопку затвора, имеет место подрагивание рук или тела, в результате чего весь экран становится размытым.

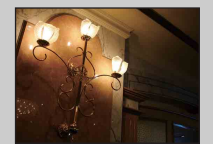

#### **Что можно сделать для уменьшения размытости:**

- Для устойчивости фотоаппарата используйте штатив или размещайте его на ровной поверхности.
- Выполняйте фотосъемку с помощью таймера автоспуска с 2-секундной задержкой и держите фотоаппарат устойчиво, плотно прижимая руки к туловищу после нажатия на кнопку затвора.

#### **Размытость объекта**

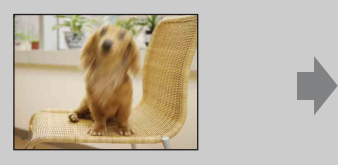

#### **Причина:**

Даже если фотоаппарат находится в устойчивом положении, во время фотосъемки объект передвигается, поэтому он выглядит размытым при нажатии на кнопку затвора.

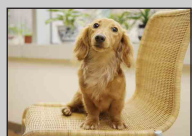

#### **Что можно сделать для уменьшения размытости:**

- При выборе сцены выбирайте режим (Высок.чувствит.).
- Bыбирайте более высокую чувствительность ISO для увеличения скорости затвора и нажимайте на кнопку затвора до того, как объект начнет движение.
- Функции подавления размытости относится к настройкам по умолчанию, поэтому дрожание фотоаппарата уменьшается автоматически. Однако она неэффективна в случае размытости объекта.
- Кроме того, дрожание фотоаппарата и размытость объекта часто имеют место в условиях слабого освещения или при низкой скорости затвора, например, в режимах  $\bullet$  (Портрет в сумерк) или  $\bigcup$  (Сумерки). В этом случае фотографируйте с учетом приведенных выше рекомендаций.

# **Список дат**

Эта функция выбирает воспроизводимую дату при использовании режима просмотра по дате.

Если режим [Просм. по дате] уже установлен, выполнять действия пункта 2 не нужно.

- 1 Нажмите кнопку (воспроизведение) для переключения в режим воспроизведения.
- 2  $\overline{M}$   $\overline{M}$  (Режим просмотра)  $\rightarrow$  $\mathbb{F}_{\mathbb{Z}}$  (Просм. по дате)  $\rightarrow$  ОК
- 3  $M$   $\overline{N}$   $\overline{N}$   $\overline{N}$   $\overline{R}$  (Список дат)  $\rightarrow$  OK
- 4 Выберите из календаря нужную дату для отображения ее на дисплее.

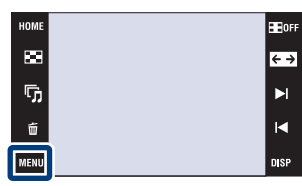

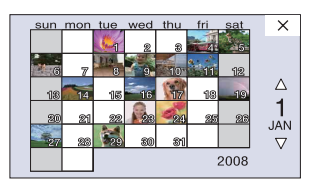

#### **Примечание**

• Данный пункт не отображается при использовании внутренней памяти (только модель DSC-T77).

Вы можете ввести нужное наименование события для каждой группы с помощью программного обеспечения "PMB" (прилагается). Что касается ввода

наименования события см. "Руководство по PMB".

Если режим [Просм. события] уже установлен, выполнять действия пункта 2 не нужно.

- 1 Нажмите кнопку (воспроизведение) для переключения в режим воспроизведения.
- 2  $\overline{M}$   $\overline{M}$  (Режим просмотра)  $\rightarrow$  $\Box$  (Просм. события)  $\rightarrow$  ОК

**Список событий**

- $3 \text{ MIN} \rightarrow \blacksquare$  (Список событий)  $\rightarrow \blacksquare$
- 4 Выберите нужную группу событий для отображения ее на дисплее.

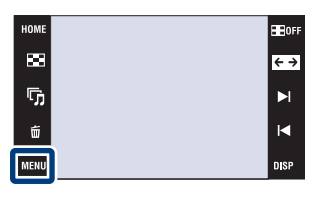

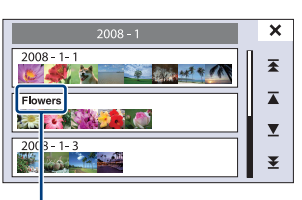

**Наименование события**

#### **Примечание**

• Данный пункт не отображается при использовании внутренней памяти (только модель DSC-T77).

NENI

# **Выбор папки**

Если создано несколько папок, данная функция выбирает папку, содержащую изображения, которые Вы хотите воспроизвести.

Если режим [Просм. папки] уже установлен, выполнять действия пункта 2 не нужно.

- 1 Нажмите кнопку (воспроизведение) для переключения в режим воспроизведения.
- 2  $\overline{M}$   $\overline{M}$  (Режим просмотра)  $\rightarrow$  $\Box$  (Просм. папки)  $\rightarrow \Box$
- $3$   $M$   $\overline{3}$   $\overline{)$   $\rightarrow$   $\overline{)}$  (Выбор папки) →  $\overline{0}$  $\overline{)$   $\rightarrow$ выберите папку с помощью кнопок  $\boxed{\blacktriangle}$   $\boxed{\blacktriangledown} \rightarrow \boxed{A}$

#### **Примечание**

• Данный пункт не отображается при использовании внутренней памяти (только модель DSC-T77).

# `Ў Просмотр изображений из нескольких папок

- Если создано несколько папок и отображается первое или последнее изображение в папке, появится следующий индикатор.
	- : Переход к предыдущей папке
	- : Переход к следующей папке
	- : Перемещение к предыдущей или к следующей папке

Прикоснитесь к кнопке ► / / = для перехода к следующей или предыдущей папке.

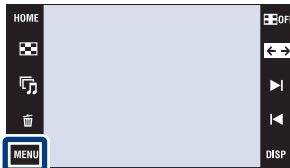

onepauu

 $\blacksquare$ 

Поиск пс

# **Режим просмотра**

Позволяет выбрать формат отображения для просмотра нескольких изображений.

1 Нажмите кнопку (воспроизведение) для **HOM Bill**ors переключения в режим воспроизведения.  $\blacksquare$  $\overline{\epsilon}$ ŋ,  $\blacktriangleright$ 2  $\text{min} \rightarrow \text{C}$  (Режим просмотра)  $\rightarrow$  нужный Ũ  $\blacksquare$  $p$ ежим  $\rightarrow$  ОК  **(Просм. по**  Отображение изображений по HOME **дате)** дате. 圖 г Прикоснитесь к кнопке  $\overline{\blacktriangle}$ G **ПР** (Список дат) для выбора Σ определенной даты на дисплее календаря.  **(Просм.**  Анализ дат и частоты съемок, HOME **события)** автоматическая организация ē изображений в группы и  $\overline{\mathbf{A}}$ отображение их.  $\overline{\mathbf{v}}$ Прикоснитесь к кнопке (Список событий) для выбора группы событий для просмотра.  **(Избранные)** Отображение фотоснимков, зарегистрированных как Избранные. Прикоснитесь к номеру группы Избранных, которую хотите отобразить.  **(Просм.**  Отображаются упорядоченные **HOM папки)** по папкам изображения. G Если папка для записи уже  $\overline{\blacktriangle}$ создана, прикоснитесь к кнопке z (Выбор папки) для выбора MENI папки для просмотра.

#### **Примечания**

- При использовании внутренней памяти режим просмотра устанавливается в положение [Просм. папки] (только модель DSC-T77).
- Если изображения, записанные с помощью других фотоаппаратов, не могут быть воспроизведены на данном фотоаппарате, Вы можете просмотреть их в режиме [Просм. папки].

[операции](#page-8-0) [Поиск по](#page-8-0) [Поиск HOME/](#page-11-0) [MENU](#page-11-0)

**TONCK HOME** NEN

onepauw Поиск пс

[Алфавитный указатель](#page-193-0)

# **Фильтр по лицам**

Эта функция отфильтровывает фотоснимки и отображает их.

- 1 Нажмите кнопку (воспроизведение) для переключения в режим воспроизведения.
- 2  $\overline{M}$   $\overline{M}$  $\rightarrow$  Q (Фильтр по лицам)  $\rightarrow$  нужный  $p$ ежим  $\rightarrow$  ОК

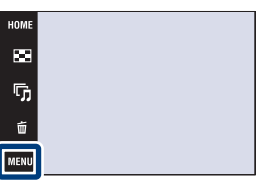

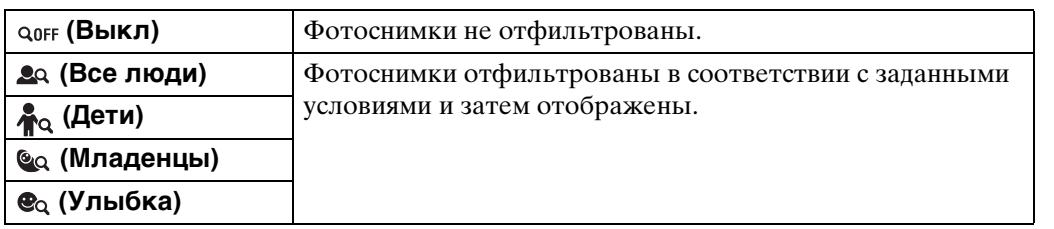

#### **Примечания**

- Данный пункт не отображается, когда для записи изображений используется внутренняя память (только модель DSC-T77).
- Если режим просмотра установлен в положение [Просм. папки], Вы не можете выбрать функцию фильтра по лицам.
- Иногда фотоснимки могут быть ошибочно отображены или скрыты.
- Иногда фильтрация не не может быть выполнена с фотоснимками, полученными с помощью других фотоаппаратов.

[операции](#page-8-0) [Поиск по](#page-8-0) [Поиск HOME/](#page-11-0) [MENU](#page-11-0)

*<u>TONCK</u>* HOME NENC

onepauw Поиск пс

[Оглавление](#page-4-0)

Оглавление

E BOF

 $\overline{\leftarrow}$ 

 $\blacktriangleright$  $\blacksquare$ 

#### Метка  $\heartsuit$  отображается для зарегистрированных изображений. **Примечания**

**Добав./удал.Избранные**

• Если режим просмотра установлен в положение [Просм. папки], Вы не можете добавить или удалить изображения из Избранных.

Выберите избранный снимок и добавьте/удалите его из групп для избранных.

• Данный пункт не отображается при использовании внутренней памяти (только модель DSC-T77).

### **Регистрация отображаемого на данный момент изображения**

- 1 Нажмите кнопку (воспроизведение) для переключения в режим воспроизведения.
- 2 Отобразите изображение, которое Вы хотите добавить в Избранные  $\rightarrow$  MENU  $\rightarrow$  $\heartsuit$  (Добав./удал.Избранные)  $\rightarrow \heartsuit$  (Данный

 $CHMMK$ )  $\rightarrow$   $\bullet$   $\bullet$  прикоснитесь к номеру группы Избранные, в которую Вы хотите добавить изображение  $\rightarrow$  [ДА]

### **Выбор и регистрация нескольких изображений**

- 1 Нажмите кнопку (воспроизведение) для переключения в режим воспроизведения.
- 2  $M$  $\rightarrow$   $\heartsuit$  (Добав./удал.Избранные)  $\rightarrow$  $\mathbb{C}_{\mathbb{Z}}$  (Составные снимки)  $\rightarrow$  OK  $\rightarrow$ прикоснитесь к номеру группы Избранные, в которую Вы хотите добавить изображение  $\rightarrow$  [ДА]
- 3 Выберите изображения.

#### **В режиме одиночного изображения**

- $\Omega$  Прикасайтесь к кнопкам  $\blacktriangleright$   $\mid$   $\mid$   $\blacktriangleleft$  для отображения изображения, а затем прикоснитесь к изображению, которое хотите добавить в Избранные.
- $(2)$  Повторите действие пункта  $(1)$ .
- **В индексном режиме**
- $\Omega$  Прикасайтесь к кнопкам  $\sum \mathbf{X}$  для перелистывания страниц, а затем прикоснитесь к изображению, которое хотите добавить в Избранные.
- $\Omega$  Повторяйте действие пункта  $\Omega$  для регистрации других изображений.

 $4 \implies \rightarrow [AA]$ 

#### **Примечание**

• Прикоснитесь к фотоснимку с меткой  $\checkmark$  для удаления метки  $\checkmark$ .

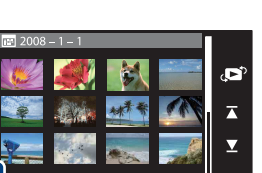

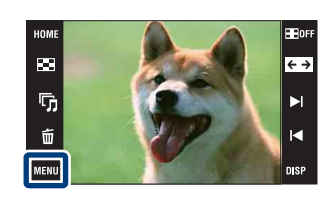

Оглавление [Оглавление](#page-4-0)

[Алфавитный указатель](#page-193-0)

**TONCK HOME** 

**NENI** 

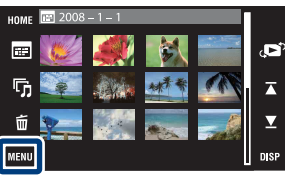

[Алфавитный указатель](#page-193-0)

**TONCK HOME/ NENC** 

## **Добавление всех изображений в диапазоне дат или в группе событий**

- 1 Нажмите кнопку (воспроизведение) для переключения в режим воспроизведения.
- 2  $M$   $\rightarrow$   $\rightarrow$  (Режим просмотра)  $\rightarrow$   $\rightarrow$  (Просм. по дате) или  $\Box$  (Просм. события)  $\rightarrow \Box$
- 3 Прикасайтесь к кнопкам  $\sum \sum$  для выбора даты или события, которое Вы хотите зарегистрировать.
- 4  $M$  **MENU** →  $\heartsuit$  (Добав./удал.Избранные) →  $\heartsuit_m^m$  (Добав. все за опр. период) или  $\bigcirc_{\text{nn}}^{\text{m}}$  (Добавить все в событии)  $\rightarrow$  OK  $\rightarrow$  прикоснитесь к номеру группы Избранные, в которую Вы хотите добавить изображение  $\rightarrow$  [ДА]

## **Удаление всех изображений в диапазоне дат или в группе событий**

- 1 Нажмите кнопку [►] (воспроизведение) для переключения в режим воспроизведения.
- 2  $\overline{\mathbb{M}}$  (Режим просмотра)  $\rightarrow$   $\overline{\mathbb{H}}$  (Просм. по дате) или  $\Box$  (Просм. события)  $\rightarrow$  OK
- 3 Прикасайтесь к кнопкам  $\sum \sum$  для выбора даты или события для удаления.
- 4  $M$   $\mathbb{N}$   $\mathbb{N}$  (Добав./удал.Избранные) →  $\mathbb{V}$ <sub> $\mathbb{R}$ </sub> (Удал. все за опр. период) или  $\bigcirc_{\text{ref}}^{\square}$  (Удал. все изоб. в этом соб.)  $\rightarrow$  OK  $\rightarrow$ прикоснитесь к номеру группы Избранные, из которой Вы хотите удалить изображение  $\rightarrow$  [ДА]

# **Удаление всех изображений из Избранные**

- 1 Нажмите кнопку (воспроизведение) для переключения в режим воспроизведения.
- 2  $M$   $\rightarrow$   $\rightarrow$  (Режим просмотра)  $\rightarrow$   $\heartsuit$  (Избранные)  $\rightarrow$   $\circ$ к
- 3 Выберите номер Избранные для удаления.
- 4  $M$   $\rightarrow$   $\heartsuit$  (Добав./удал.Избранные)  $\rightarrow$   $\heartsuit$  (Хдалить все из Избранные)  $\rightarrow$   $\overline{OK}$   $\rightarrow$  [ДА]

# **Добав/удал. Метку доступа (только модель DSC-T700)**

Данный фотоаппарат поставляется с программным обеспечением "PMB Portable", которое упрощает передачу изображений в мультимедийные службы. Вы можете легко найти изображения для загрузки, присвоив им метку совместного доступа. Метка «5 отображается для зарегистрированных изображений.

#### **Примечание**

• Если режим просмотра установлен в положение [Просм. папки], Вы не можете добавить или удалить изображения совместного доступа.

### **Регистрация отображаемого на данный момент изображения**

- 1 Нажмите кнопку (воспроизведение) для переключения в режим воспроизведения.
- 2 Отобразите изображение, которое Вы хотите добавить для совместного доступа  $\rightarrow$  MENU  $\rightarrow$  (1) (Добав/удал. Метку доступа)  $\rightarrow$   $\mathbb{Q}$

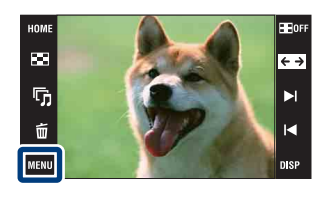

 $(A$ анный снимок)  $\rightarrow \bullet$   $\rightarrow \bullet$  прикоснитесь к номеру метки совместного доступа, куда Вы хотите добавить изображение  $\rightarrow$  [ДА]

### **Выбор и регистрация нескольких изображений**

- 1 Нажмите кнопку (воспроизведение) для переключения в режим воспроизведения.
- 2  $\overline{M}$   $\overline{M}$   $\rightarrow$   $\overline{D}$  (Добав/удал. Метку доступа)  $\rightarrow$  $\mathbb{C}_{\mathbb{H}}$  (Составные снимки)  $\rightarrow$  OK  $\rightarrow$ прикоснитесь к номеру метки совместного доступа, куда Вы хотите добавить изображение
- 3 Выберите изображения.

#### **В режиме одиночного изображения**

- $\odot$  Прикасайтесь к кнопкам ► / 4 для отображения изображения, а затем прикоснитесь к изображению, которое Вы хотите добавить для совместного доступа.
- 2 Повторите действие пункта (1).

#### **В индексном режиме**

- $\Omega$  Прикасайтесь к кнопкам  $\sum \chi$  для перелистывания страниц, а затем прикоснитесь к изображению, которое Вы хотите добавить для совместного доступа.
- $\Omega$  Повторяйте действие пункта  $\Omega$  для регистрации других изображений.

$$
4 \implies \rightarrow [AA]
$$

#### **Примечание**

• Прикоснитесь к фотоснимку с меткой  $\checkmark$  для удаления метки  $\checkmark$ .

### **Добавление всех изображений в диапазоне дат или в группе событий**

- 1 Нажмите кнопку [►] (воспроизведение) для переключения в режим воспроизведения.
- 2  $M$   $\longrightarrow$   $\rightarrow$  (Режим просмотра) →  $\equiv$  (Просм. по дате) или  $\Box$  (Просм. события)  $\rightarrow$  OK
- 3 Прикасайтесь к кнопкам  $\overline{\blacktriangle}$   $\sqrt{\blacktriangle}$  для выбора даты или события, которое хотите зарегистрировать.
- 4  $\overline{\text{MIN}}$  →  $\bullet$  (Добав/удал. Метку доступа) →  $\bullet$  (Добав. все за опр. период) или  $\binom{m}{k}$  (Добавить все в событии)  $\rightarrow$  OK  $\rightarrow$  прикоснитесь к номеру метки совместного доступа, куда Вы хотите добавить изображение  $\rightarrow$  [ДА]

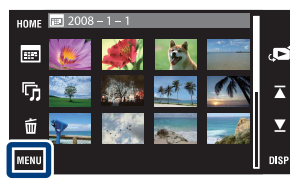

onepauuv Поиск по

[операции](#page-8-0) [Поиск по](#page-8-0) [Поиск HOME/](#page-11-0) [MENU](#page-11-0) **TONCK HOME** NENC

[операции](#page-8-0) [Поиск по](#page-8-0) [Поиск HOME/](#page-11-0) [MENU](#page-11-0)

**TONCK HOME/** NEN

Поиск по<br>операции

Алфавитный<br>указатель

### **Удаление всех изображений в диапазоне дат или в группе событий**

- 1 Нажмите кнопку (воспроизведение) для переключения в режим воспроизведения.
- 2  $\overline{\mathbb{M}}$  (Режим просмотра)  $\rightarrow$   $\overline{\mathbb{H}}$  (Просм. по дате) или  $\Box$  (Просм. события)  $\rightarrow \Box$
- 3 Прикасайтесь к кнопкам  $\sum \sum$  для выбора даты или события для удаления.
- 4  $M$   $\rightarrow$   $\bullet$  ( $\bullet$  (Добав/удал. Метку доступа) →  $\bullet$  (Удал. все за опр. период) или  $\sum_{k=1}^{\infty}$  (Удал. все изоб. в этом соб.)  $\rightarrow$  OK  $\rightarrow$ прикоснитесь к номеру метки совместного доступа, из которой Вы хотите удалить изображение  $\rightarrow$  [ДА]

## **Добавление/удаление всех изображений в Избранные**

- 1 Нажмите кнопку (воспроизведение) для переключения в режим воспроизведения.
- 2  $\overline{\text{MHMI}} \to \overline{\text{CP}}$  (Режим просмотра)  $\to \heartsuit$  (Избранные)  $\to \overline{\text{OK}}$
- 3 Выберите Избранные для добавления/удаления.
- 4  $\overline{\text{MHMI}} \rightarrow \text{I}$  (Добав/удал. Метку доступа)  $\rightarrow \text{II}$  (Добавить все в Избранные) или  $\binom{100}{100}$  (Удалить все из Избранные)  $\rightarrow$  ОК  $\rightarrow$ прикоснитесь к номеру метки совместного доступа, к/из которой Вы хотите добавить/удалить изображение  $\rightarrow$  [ДА]

# **Ретуширование**

Добавляет эффекты или корректирует записанный фотоснимок и записывает его как новый файл.

Исходное изображение сохраняется.

- 1 Нажмите кнопку (воспроизведение) для переключения в режим воспроизведения.
- 2 MENU → D (Ретуширование) → нужный  $p$ ежим  $\rightarrow$  ОК

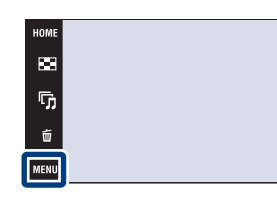

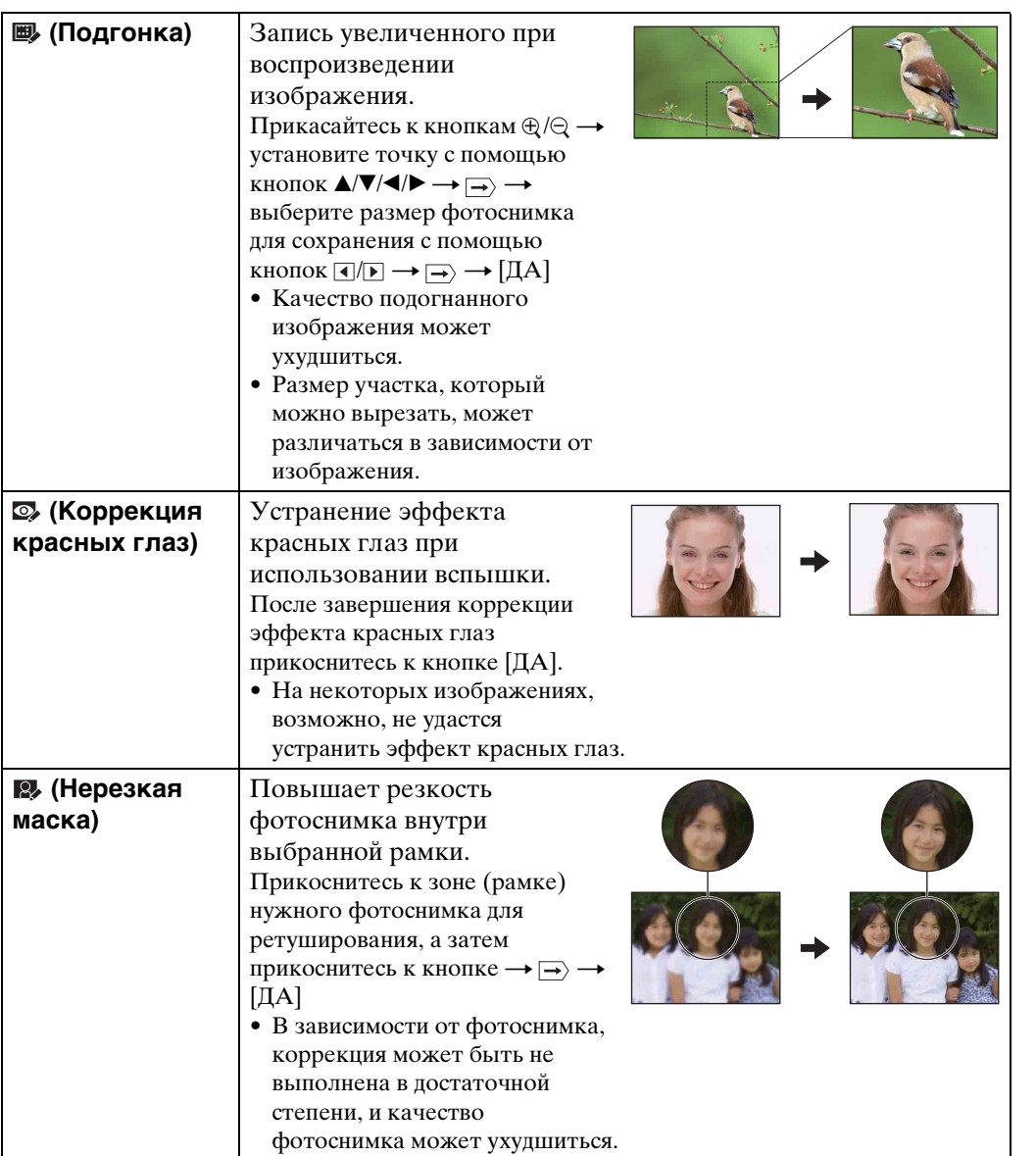

**BE**OFF

 $\overline{\leftarrow}$ 

 $\blacktriangleright$ 

 $\blacksquare$ 

**nise** 

[операции](#page-8-0) [Поиск по](#page-8-0) [Поиск HOME/](#page-11-0) [MENU](#page-11-0)

*<u>TONCK</u>* HOME NENC

Поиск по<br>операции

[Алфавитный указатель](#page-193-0)

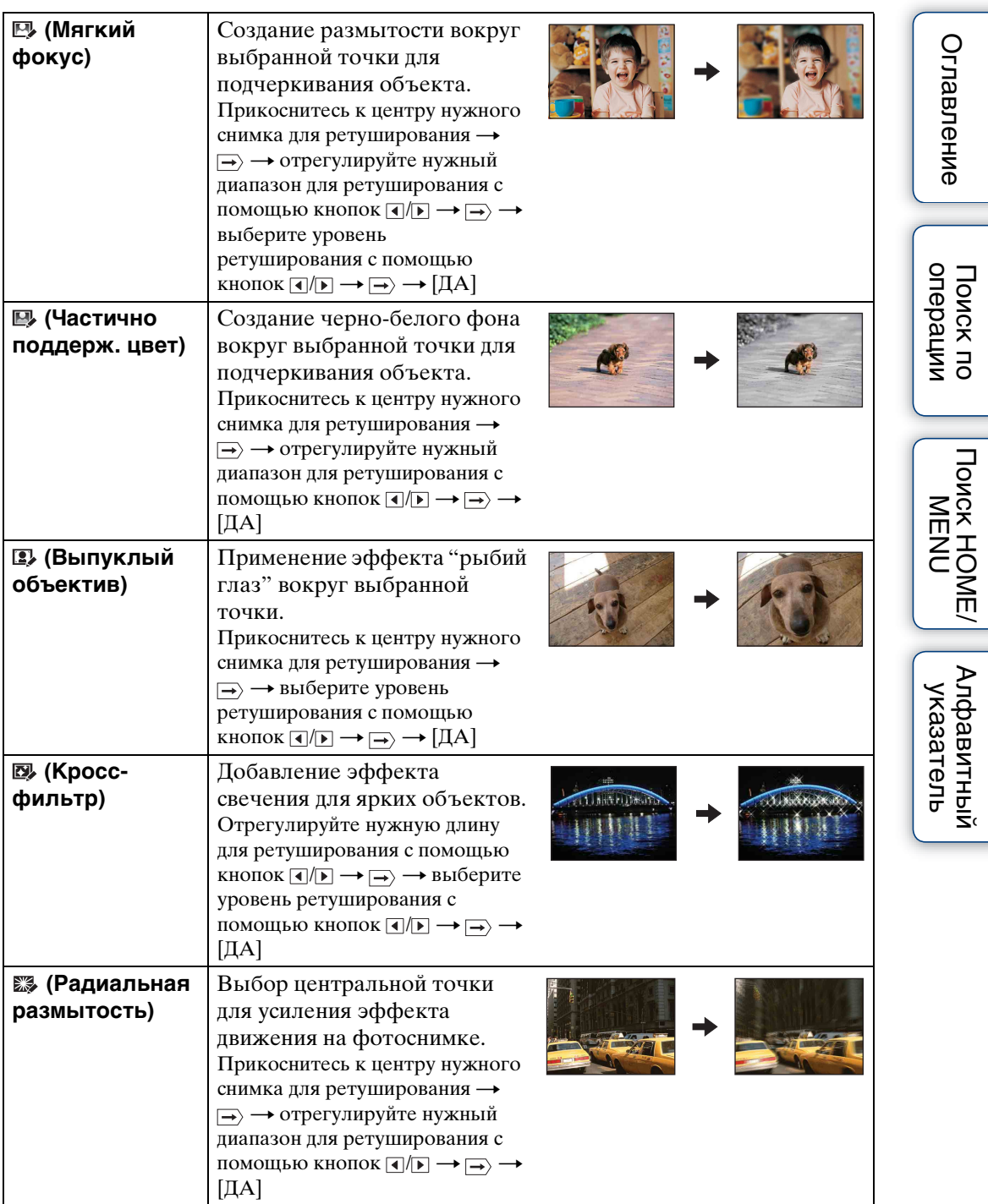

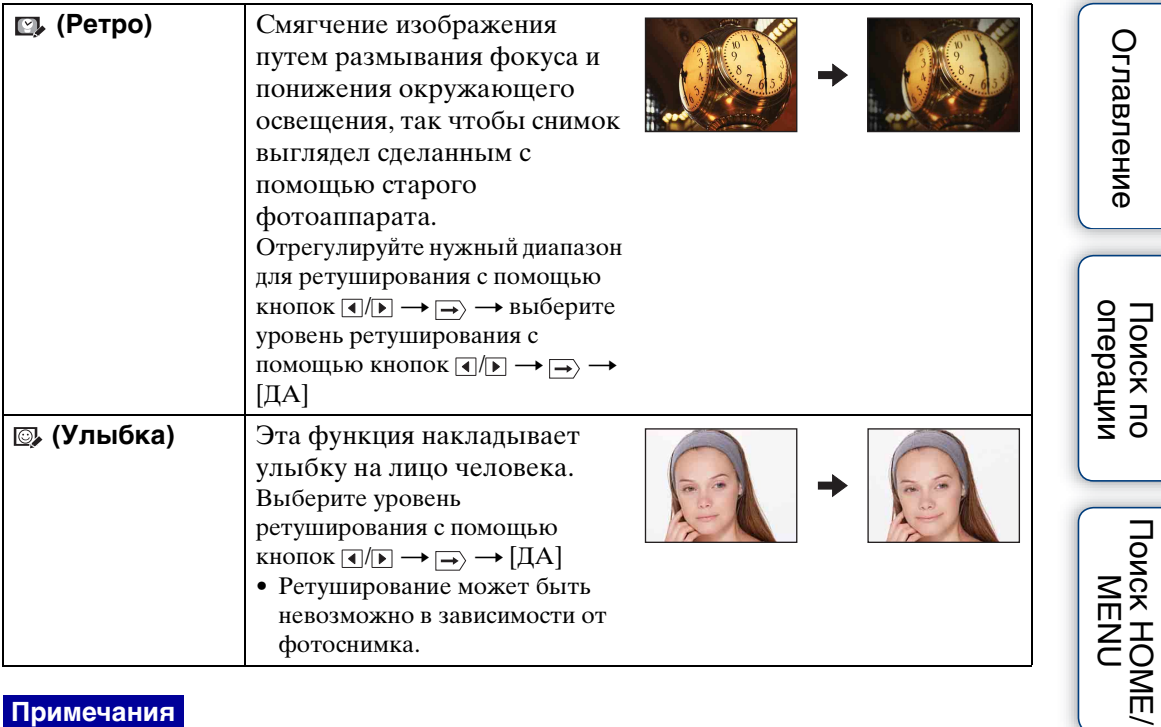

#### **Примечания**

- Вы не можете ретушировать видеозапись.
- При подсоединении фотоаппарата к телевизору Вы не можете ретушировать изображения.

# $\ddot{\mathbf{Q}}$  Подтверждение эффектов ретуширования перед сохранением снимков

• Вы можете выяснить, как будет выглядеть эффект ретуширования (кроме эффекта ■ (Подгонка) и © (Коррекция красных глаз)), прикоснувшись к кнопке [Просмотр] во время установки эффектов.

[Алфавитный указатель](#page-193-0)

# **Рисунок**

Рисование или добавление штампов на фотоснимок и запись его, как нового файла.

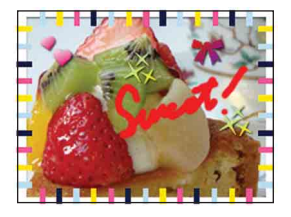

- 1 Нажмите кнопку (воспроизведение) для переключения в режим воспроизведения.
- 2  $MIN \rightarrow \mathcal{O}$  (Рисунок)  $\rightarrow \bullet$  ОК
- 3 Рисуйте на снимке с помощью пера (прилагается).

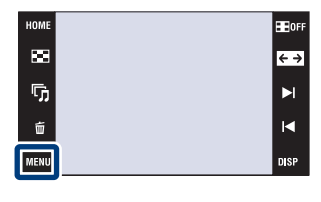

4 Прикоснитесь к кнопке (  $\bigcirc$  + выберите размер сохраненного изображения - [ДА]

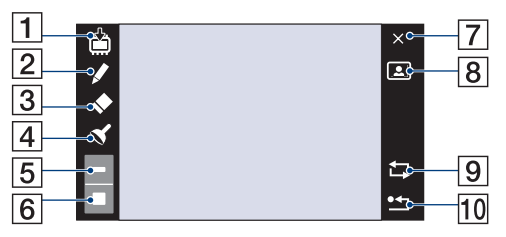

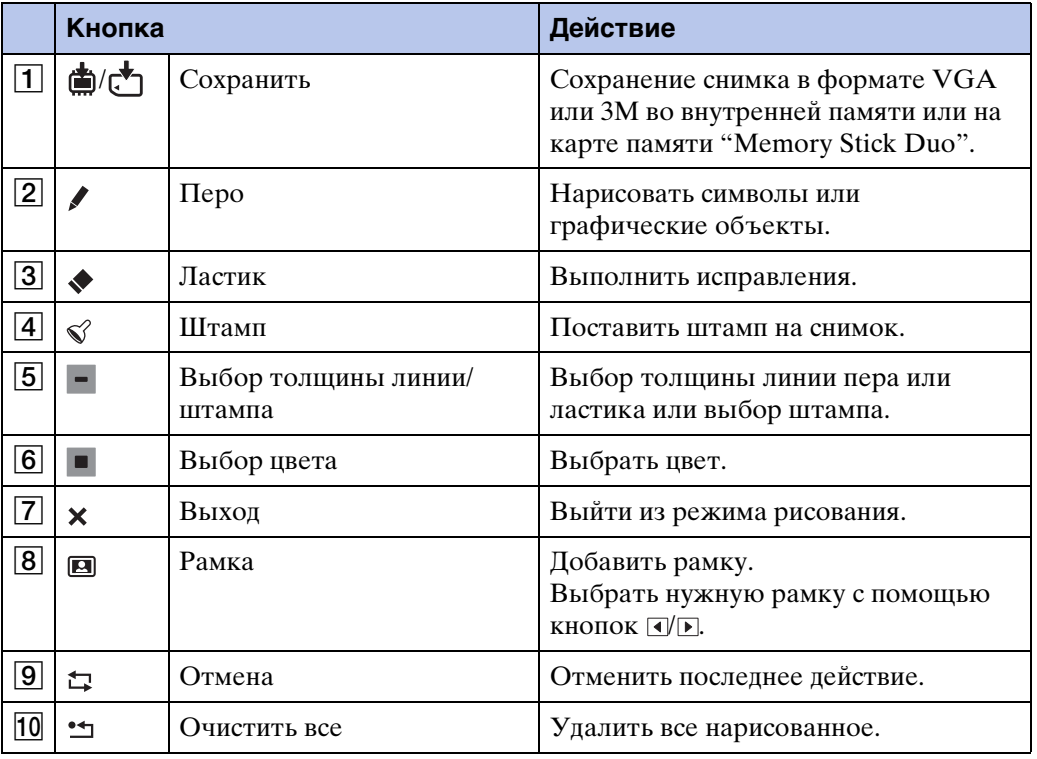

Продолжение  $\perp$ 

**Примечания**

- Нельзя рисовать на видеокадрах или ставить на них штампы.
- При подсоединении фотоаппарата к телевизору Вы не можете рисовать на изображениях.

# <span id="page-127-0"></span>**Выбор различн.размеров**

Вы можете изменить формат и размер снимаемых фотоснимков, а затем записать их как новые файлы.

Можно преобразовывать изображения в формат 16:9 для просмотра с высокой четкостью и в формат VGA для размещения на блогах и прикрепления к сообщениям электронной почты.

- 1 Нажмите кнопку (воспроизведение) для переключения в режим воспроизведения.
- 2  $\overline{\text{MIND}} \rightarrow \overline{\text{M}}$  (Выбор различн.размеров)  $\rightarrow$ нужный режим → **ОК**

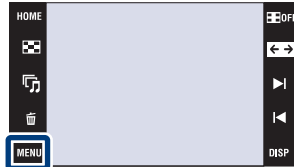

onepauu [операции](#page-8-0) [Поиск по](#page-8-0) [Поиск HOME/](#page-11-0) [MENU](#page-11-0) Поиск пс

3 Прикасайтесь к кнопкам [▲ / • / 4 / • , чтобы указать область, которую Вы хотите вырезать  $\rightarrow \rightarrow \rightarrow$  [ДА]

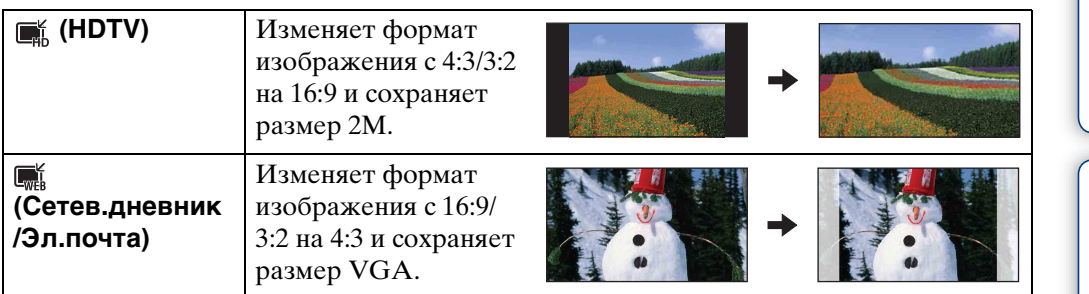

#### **Примечания**

- Невозможно изменить размеры видеосъемки.
- Невозможно изменить размеры изображений с формата VGA на формат  $\blacksquare$  (HDTV).
- При увеличении и многократном изменении размеров фотоснимка может ухудшаться его качество.

ПомЕ/ Алфавитный<br>ПомЕ / указатель

129RU

# **Удалить**

Позволяет выделить нежелательные изображения для удаления.

#### **Примечания**

- При использовании внутренней памяти режим просмотра устанавливается в положение [Просм. папки] (только модель DSC-T77).
- Вы не можете удалять изображения, если режим просмотра установлен в положение [Избранные].

## **Удаление отображаемого на данный момент изображения**

- 1 Нажмите кнопку (воспроизведение) для переключения в режим воспроизведения.
- 2 Отобразите изображение, которое хотите удалить  $\rightarrow$  MENU  $\rightarrow$  m (Удалить)  $\rightarrow$  $\overline{\mathbb{m}}$  (Данный снимок)  $\rightarrow$  **OK**  $\rightarrow$  [ДА]

# **Выбор и удаление нескольких изображений**

- 1 Нажмите кнопку (воспроизведение) для переключения в режим воспроизведения.
- 2  $\overline{M}$   $\overline{3}$  (Удалить) →  $\overline{m}$  (Составные  $CHMMKU) \rightarrow OK$

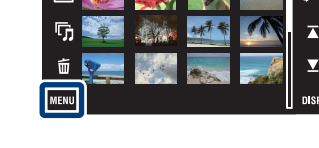

 $\mathbf{m}$ 

ŋ,

面

3 Выберите изображения.

#### **В режиме одиночного изображения**

- $\Omega$  Прикасайтесь к кнопкам  $\blacktriangleright$ и/ для отображения изображения, а затем прикоснитесь к изображению, которое хотите удалить.
- 2 Повторите действие пункта  $\odot$ .

#### **В индексном режиме**

- $\Omega$  Прикасайтесь к кнопкам  $\sum \mathcal{I}$  для перелистывания страниц, а затем прикоснитесь к изображениям, которые хотите удалить.
- 2 Повторяйте действие пункта 1 для удаления других изображений.

 $4 \implies$  [ДА]

#### **Примечание**

• Прикоснитесь к фотоснимку с меткой  $\checkmark$  для удаления метки  $\checkmark$ .

onepauw **TOMCK NC** 

**TONCK HOME** 

# Оглавление [Оглавление](#page-4-0)

# **Удаление всех изображений в диапазоне дат, группе событий или папке**

- 1 Нажмите кнопку (воспроизведение) для переключения в режим воспроизведения.
- 2  $\underline{\text{MHU}} \rightarrow \text{C}$  (Режим просмотра)  $\rightarrow \text{E}$  (Просм. по дате),  $\Box$  (Просм. события) или  $\Box$  (Просм. папки)  $\rightarrow \Box$
- 3 Прикасайтесь к кнопкам  $\sum \sum$  для выбора даты, события или папки, изображения из которых Вы хотите удалить.
- 4  $\overline{\text{MINU}} \rightarrow \overline{\text{m}}$  (Удалить) →  $\overline{\text{m}}$  (Все изобр. за опр. период),  $\overline{\text{m}}$  (Все в событии) или  $\overline{\mathbb{U}}_m$  (Все в этой папке)  $\rightarrow$  [ОК  $\rightarrow$  [ДА]

Поиск по<br>операции

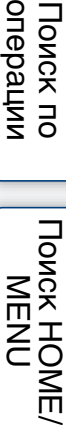

[Алфавитный указатель](#page-193-0)

[Алфавитный указатель](#page-193-0)

**TONCK HOME/** 

NENL

# **Защитить**

Предохраняет записанные изображения от случайного стирания. Метка отображается для зарегистрированных изображений.

#### **Примечание**

• При использовании внутренней памяти режим просмотра устанавливается в положение [Просм. папки] (только модель DSC-T77).

# **Установка защиты на отображаемое в данный момент изображение**

- 1 Нажмите кнопку (воспроизведение) для переключения в режим воспроизведения.
- 2 Отобразите изображение, которое Вы хотите защитить  $\rightarrow$  MENU  $\rightarrow$   $\rightarrow$  (Защитить)  $\rightarrow$  $\sigma_{\kappa}$  (Данный снимок)  $\rightarrow$  ОК

# **Выбор и установка защиты на несколько изображений**

- 1 Нажмите кнопку (воспроизведение) для переключения в режим воспроизведения.
- 2  $\boxed{\text{min}} \rightarrow \sigma^*$  (Защитить)  $\rightarrow \sigma^*_{\overline{\mathcal{M}}}$  (Составные  $CH$ имки)  $\rightarrow$  OK
- 3 Выберите изображения.

### **В режиме одиночного изображения**

- $\Box$  Прикасайтесь к кнопкам ► / для отображения изображения, а затем прикоснитесь к изображению, которое хотите защитить от удаления.
- 2 Повторите действие пункта  $\odot$ .

### **В индексном режиме**

- $\odot$  Прикасайтесь к кнопкам  $\sum \pi$  для перелистывания страниц, а затем прикоснитесь к изображениям, которые хотите защитить от удаления.
- $(2)$  Повторяйте действие пункта  $(1)$  для защиты от случайного удаления других изображений.

$$
4 \implies \rightarrow [AA]
$$

### **Примечание**

• Прикоснитесь к фотоснимку с меткой  $\checkmark$  для удаления метки  $\checkmark$ .

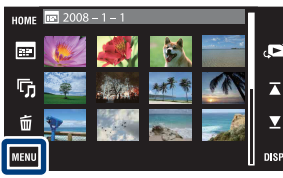

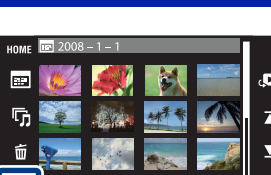

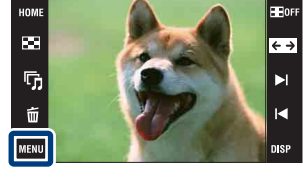

[операции](#page-8-0) [Поиск по](#page-8-0) [Поиск HOME/](#page-11-0) [MENU](#page-11-0)

**TONCK HOME/ NENC** 

Поиск по<br>операции

[Алфавитный указатель](#page-193-0)

# **Установка защиты на все изображения в диапазоне дат, группе событий или папке**

- 1 Нажмите кнопку (воспроизведение) для переключения в режим воспроизведения.
- 2  $\underline{\mathbb{M}}\rightarrow \underline{\bullet}$  (Режим просмотра)  $\rightarrow \underline{\mathbb{H}}$  (Просм. по дате),  $\Box$  (Просм. события) или  $\Box$  (Просм. папки)  $\rightarrow \Box$
- 3 Прикасайтесь к кнопкам  $\sum_{i=1}^{n}$  для выбора даты, события или папки, изображения из которых хотите защитить от удаления.
- 4  $\overline{\text{MHMI}} \rightarrow \sigma^*$  (Защитить) →  $\sigma^*$ , (Задать все за опр. период),  $\sigma_{\text{NN}}^{\text{eff}}$  (Выбр. все изоб. в этом соб.) или  $\sigma_{\text{NN}}^{\text{eff}}$  (Выбрать все в этой папке)  $\rightarrow$  [OK]  $\rightarrow$  [ДА]

# **Снятие защиты со всех изображений в диапазоне дат, группе событий или папке**

- 1 Нажмите кнопку (воспроизведение) для переключения в режим воспроизведения.
- 2  $\underline{\text{MHU}} \rightarrow \text{C}$  (Режим просмотра)  $\rightarrow \text{E}$  (Просм. по дате),  $\Box$  (Просм. события) или  $\Box$  (Просм. папки)  $\rightarrow \Box$ К
- 3 Прикасайтесь к кнопкам  $\sum \sum$  для выбора даты, события или папки, с изображений которых хотите снять защиту от удаления.
- 4  $\overline{\text{MIND}} \rightarrow \sigma^*$  (Защитить) →  $\sigma^*_{\overline{\text{off}}}$  (Удал. все за опр. период),  $\sigma^{\text{en}}_{\text{off}}$  (Удал. все изоб. в этом соб.) или  $\sigma_{\text{eff}}^{\bullet}$  (Удалить все в этой папке)  $\rightarrow$  OK  $\rightarrow$ [ДА]

### **Установка защиты/снятие защиты для всех изображений в Избранные**

- 1 Нажмите кнопку (воспроизведение) для переключения в режим воспроизведения.
- 2  $M$   $\rightarrow$   $\bullet$  (Режим просмотра)  $\rightarrow$   $\heartsuit$  (Избранные)  $\rightarrow$  ок
- 3 Выберите Избранные для установки/снятия защиты.
- 4  $\overline{\text{MHMI}} \rightarrow \sigma^*$  (Защитить)  $\rightarrow \sigma^*$  (Задать все в этой группе) или  $\sigma_{\text{off}}^{\text{C}}$  (Удалить все из Избранные)  $\rightarrow$   $\overline{\text{OK}}$   $\rightarrow$  [ДА]

DPOF (Digital Print Order Format = Цифровой формат управления печатью) представляет собой функцию, позволяющую Вам сделать метку **DPOF** (команда печати) на изображениях карты памяти "Memory Stick Duo", печать которых Вы хотите выполнить позже.

Метка DPOF отображается для зарегистрированных изображений.

#### **Примечания**

- Вы не можете нанести метку на видеосъемку.
- Вы можете добавить метку **DPOF** (команда печати) максимально на 999 фотоснимков.
- Вы не можете добавить метку **DPOF** (команда печати) к фотоснимкам, хранящимся во внутренней памяти.

### **Добавление метки печати на отображаемый в данный момент фотоснимок**

- 1 Нажмите кнопку (воспроизведение) для переключения в режим воспроизведения.
- 2 Отобразите фотоснимок, который Вы хотите в дальнейшем распечатать  $\rightarrow$  MENU  $\rightarrow$  DPOF  $\rightarrow$  DPOE<sub>R</sub> (Данный снимок)  $\rightarrow$  OK
	- **Выбор и добавление меток печати**

### **нескольким фотоснимкам**

- 1 Нажмите кнопку (воспроизведение) для переключения в режим воспроизведения.
- 2  $M$   $\text{NIV}$   $\rightarrow$  DPOF  $\rightarrow$  PPO<sub> $\overline{z}$ </sub> (Составные снимки)  $\rightarrow$  $|OK|$
- 3 Выберите изображения.

#### **В режиме одиночного изображения**

- $\Omega$  Прикасайтесь к кнопкам  $\blacktriangleright$   $\Lambda$  для отображения фотоснимка, а затем прикоснитесь к фотоснимку, который хотите в дальнейшем распечатать.
- 2 Повторите действие пункта (1).
- **В индексном режиме**
- $\odot$  Прикасайтесь к кнопкам  $\sum \pi$  для перелистывания страниц, а затем прикоснитесь к фотоснимкам, которые хотите в дальнейшем распечатать.
- $\circled{2}$  Повторяйте действие пункта  $\circled{1}$  для добавления меток печати на другие фотоснимки.

4  $\Rightarrow$  [ДА]

#### **Примечание**

• Прикоснитесь к фотоснимку с меткой  $\checkmark$  для удаления метки  $\checkmark$ .

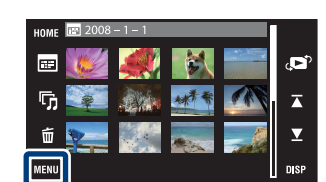

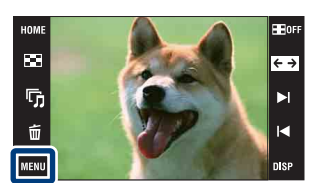

onepauu **TOMCK NC** 

[Оглавление](#page-4-0)

Оглавление

## **Добавление меток печати на все фотоснимки в диапазоне дат, группе событий или папке**

- 1 Нажмите кнопку (воспроизведение) для переключения в режим воспроизведения.
- 2  $\underline{\mathbb{M}}\rightarrow \underline{\bullet}$  (Режим просмотра)  $\rightarrow \underline{\mathbb{H}}$  (Просм. по дате),  $\Box$  (Просм. события) или  $\Box$  (Просм. папки)  $\rightarrow \Box$
- 3 Прикасайтесь к кнопкам  $\sum_{n=1}^{\infty}$  для выбора даты, события или папки, фотоснимки из которых хотите в дальнейшем распечатать.
- 4  $\overline{\text{MINU}} \longrightarrow \text{DPDF} \longrightarrow \overline{\text{BON}}$  (Задать все за опр. период),  $\overline{\text{BON}}$  (Выбр. все изоб. в этом соб.) или  $\frac{OPT}{T}$  (Выбрать все в этой папке)  $\rightarrow$  **OK**  $\rightarrow$  [ДА]

### **Отмена меток печати для всех фотоснимков в диапазоне дат, группе событий или папке**

- 1 Нажмите кнопку (воспроизведение) для переключения в режим воспроизведения.
- 2  $\underline{\text{MHU}} \rightarrow \text{C}$  (Режим просмотра)  $\rightarrow \text{E}$  (Просм. по дате),  $\Box$  (Просм. события) или  $\mathbb{C}$  (Просм. папки)  $\rightarrow \infty$
- 3 Прикасайтесь к кнопкам  $\sum_{i=1}^{n}$  для выбора даты, события или папки, в которой находятся фотоснимки для отмены метки печати.
- 4  $\overline{\text{MIN}} \rightarrow \text{DPDF} \rightarrow \overline{\text{Boff}}$  (Удал. все за опр. период),  $\overline{\text{DPT}}$  (Удал. все изоб. в этом соб.) или  $\frac{OPOF}{C}$  (Удалить все в этой папке)  $\rightarrow$  [ОК  $\rightarrow$  [ДА]

### **Установка/отмена метки печати для всех фотоснимков в Избранные**

- 1 Нажмите кнопку (воспроизведение) для переключения в режим воспроизведения.
- 2  $M$ ЕNU  $\rightarrow$  (Режим просмотра)  $\rightarrow$   $\heartsuit$  (Избранные)  $\rightarrow$  ок
- 3 Выберите Избранные для установки/отмены метки печати.
- 4  $\overline{\text{MHNU}}$  → DPOF →  $\overset{\text{DPOF}}{\text{On}}$  (Задать все в этой группе) или  $\overset{\text{DPOF}}{\text{On}}$  (Удалить все из Избранные)  $\rightarrow$   $\overline{OK}$   $\rightarrow$  [ДА]

# **Поворот**

# Оглавление [Оглавление](#page-4-0)

onepauw Поиск по

# *<u>TONCK</u>* HOME NENC

 $B$ 

 $\overline{\leftarrow}$ 

Ы

К

DISP

 $\mathcal{F}(\mathcal{A})$ 

<u> 2222 223</u>

HOME  $\bar{\mathbf{m}}$ 

 $\overline{\mathbb{Q}}_0$ 

 $\hat{u}$ 

MENU

[Алфавитный указатель](#page-193-0)

Поворот фотоснимка.

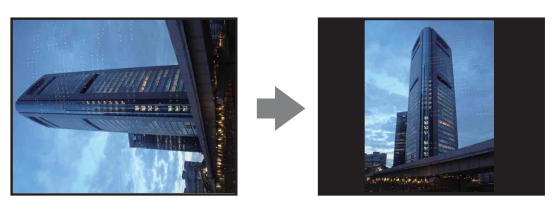

- 1 Нажмите кнопку (воспроизведение) для переключения в режим воспроизведения.
- 2 Отобразите изображение, которое нужно повернуть.
- $3 \text{ MIN} \rightarrow \text{C}$  (Поворот) → ОК
- $4 \sqrt{2} \rightarrow [AA]$

#### **Примечания**

- Вы не можете поворачивать видеокадры или защищенные фотоснимки.
- Вам, возможно, не удастся поворачивать изображения, снятые другими фотоаппаратами.
- При просмотре изображений на компьютере информация о повороте изображения может не отражаться в зависимости от программного обеспечения.

# **Установки громкости**

Регулировка громкости для воспроизведения слайд-шоу и видеосъемки.

- 1 Нажмите кнопку (воспроизведение) для переключения в режим воспроизведения.
- 2  $M$   $\mathbb{N}$   $\rightarrow$   $\mathbb{C}$  (Установки громкости)  $\rightarrow$  ОК
- 3 Отрегулируйте громкость, прикасаясь к кнопкам  $\mathbb{C}$  - / $\mathbb{C}$  +  $\rightarrow$  [Выход]

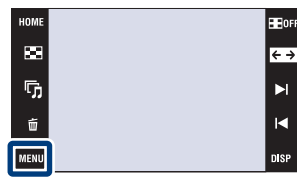

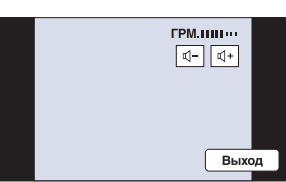

# Э́Регулировка громкости при воспроизведении видеозаписи или слайд-шоу

**Воспроизведение видеозаписи:** Прикоснитесь к кнопке «Jvol для отображения экрана регулировки громкости, а затем, прикасаясь к кнопкам  $\mathbb{C}$ -/ $\mathbb{C}$ )+, отрегулируйте громкость. Прикоснитесь к кнопке [Выход], чтобы закрыть экран регулировки громкости. **Cлайд-шоу:** Прикоснитесь к экрану для отображения экрана регулировки громкости, а затем, прикасаясь к кнопкам  $\mathbb{I} - \mathbb{I}$ +, отрегулируйте громкость. Прикоснитесь к кнопке , чтобы закрыть экран регулировки громкости.

[операции](#page-8-0) [Поиск по](#page-8-0) [Поиск HOME/](#page-11-0) [MENU](#page-11-0)

**TONCK HOME** NENI

onepauw

Поиск пс

[Оглавление](#page-4-0)

Оглавление

# Оглавление [Оглавление](#page-4-0)

# **Просмотр фотоснимков на телевизоре**

Вы можете просматривать изображения на экране телевизора посредством подсоединения фотоаппарата к телевизору.

Тип соединения зависит от типа телевизора, к которому подсоединен фотоаппарат. См. раздел ["ТИП ЭКРАНА" \(стр. 78\)](#page-77-0). Обратитесь также к инструкции по эксплуатации, прилагаемой к телевизору.

### **Просмотр фотоснимков при подключении фотоаппарата к телевизору с помощью прилагаемого многофункционального кабеля**

Перед подключением фотоаппарата к телевизору выключите питание фотоаппарата и телевизора.

1 Подсоедините фотоаппарат к телевизору с помощью кабеля для многофункционального разъема (прилагается).

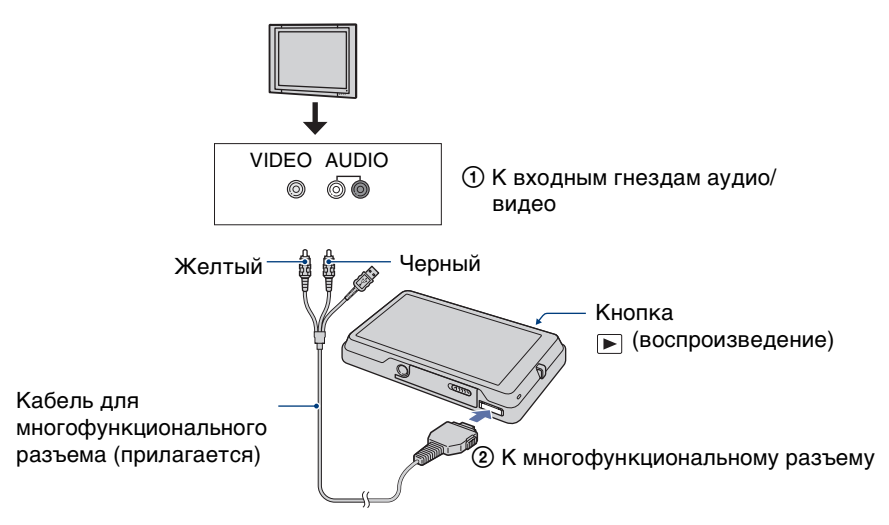

- 2 Включите телевизор и выполните настройку входного сигнала.
- 3 Нажмите кнопку (воспроизведение) для включения фотоаппарата.

Снятые фотоаппаратом изображения появятся на экране телевизора. Прикасайтесь к кнопкам **/** для выбора нужного фотоснимка.

#### **Примечания**

- Если Ваш телевизор имеет стереофонические входные гнезда, подсоедините штекер аудио (черный) многофункционального кабеля к левому гнезду аудио.
- Значки и другие индикаторы не появляются на экране телевизора.
- При использовании фотоаппарата за границей, возможно, понадобится переключить выходной видеосигнал на сигнал, согласующийся с системой Вашего телевизора [\(стр. 77\).](#page-76-0)

NENC

# **Просмотр фотоснимка при подключении фотоаппарата к телевизору высокой четкости**

Подключите фотоаппарат к телевизору высокой четкости с помощью переходного кабеля выходного сигнала высокой четкости (не прилагается). Перед подключением фотоаппарата к телевизору выключите питание фотоаппарата и телевизора.

1 Подключите фотоаппарат к телевизору высокой четкости с помощью переходного кабеля выходного сигнала высокой четкости (не прилагается).

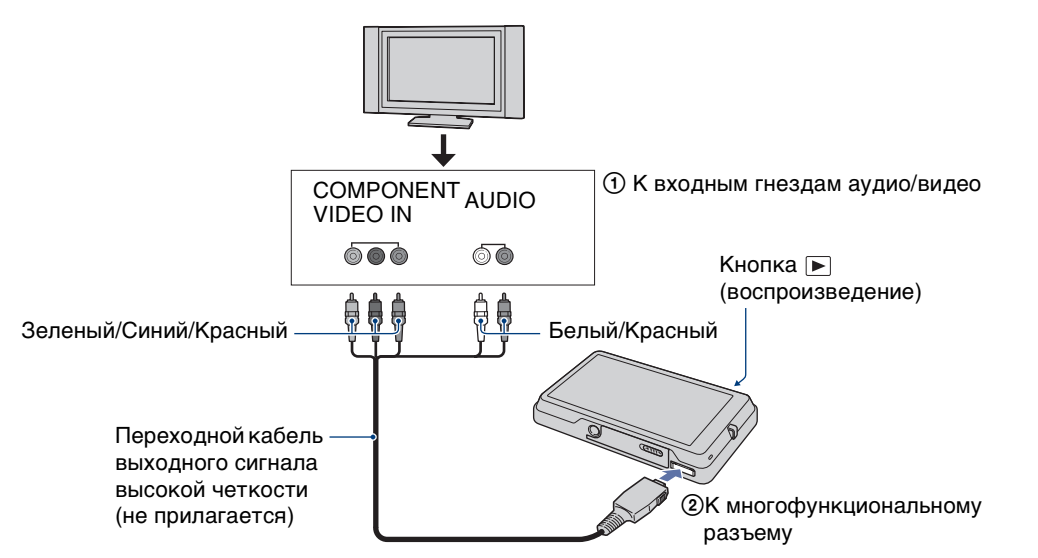

- 2 Включите телевизор и выполните настройку входного сигнала.
- 3 Нажмите кнопку (воспроизведение) для включения

фотоаппарата.

Снятые фотоаппаратом изображения появятся на экране телевизора. Прикасайтесь к кнопкам **/** для выбора нужного фотоснимка.

#### **Примечания**

- Установите опцию [COMPONENT] в положение  $[HD(1080i)]$  [\(стр. 76\).](#page-75-0)
- Фотоснимки, снятые с размером изображения [VGA], не могут воспроизводиться в формате HD.
- Вы не можете просматривать видеосъемку в формате сигнала [HD(1080i)]. При просмотре видеофильмов установите опцию [COMPONENT] в положение [SD].
- При просмотре изображений фотоальбома с выводом сигнала в формате [HD(1080i)] параметр [COMPONENT] автоматически устанавливается в положение [SD] (только модель DSC-T700).
- При использовании фотоаппарата за границей, возможно, понадобится переключить выходной видеосигнал на сигнал, согласующийся с системой Вашего телевизора [\(стр. 77\).](#page-76-0)

138RU

# Оглавление [Оглавление](#page-4-0)

## $\mathbf{\check{Q}}$  Просмотр изображений формата 4:3 или 3:2 на телевизоре HD (высокой четкости) в полноэкранном режиме

• С помощью опции [Выбор различн.размеров] формат изображения может быть преобразован в формат 16:9 для просмотра с высокой четкостью [\(стр. 128\)](#page-127-0).

# `ЎО стандарте "PhotoTV HD"

Этот фотоаппарат совместим со стандартом "PhotoTV HD". Подсоединяя PhotoTV HD-совместимые устройства Sony, использующие переходной кабель выходного сигнала высокой четкости (не прилагается), можно с комфортом наслаждаться целым новым миром фотоснимков с захватывающим дух качеством телевидения высокой четкости.

- PhotoTV HD обеспечивает в высшей степени детализированное, подобно классическому фотоснимку, выражение изысканных текстур и цветов.
- Также требуется произвести настройку телевизора. Подробные сведения приведены в инструкции по эксплуатации телевизора.

## **О системах цветного телевидения**

Если Вы хотите просматривать изображения на экране телевизора, Вам понадобится телевизор с входным гнездом видео и кабель для многофункционального разъема. Система цветного телевидения должна соответствовать системе цифрового фотоаппарата. Проверьте следующий перечень для системы цветного телевидения страны или региона, где используется фотоаппарат.

#### **Система NTSC**

Багамские острова, Боливия, Венесуэла, Канада, Колумбия, Корея, Мексика, Перу, Суринам, США, Тайвань, Филиппины, Центральная Америка, Чили, Эквадор, Ямайка, Япония и т.д.

#### **Система PAL**

Австралия, Австрия, Бельгия, Венгрия, Германия, Голландия, Гонконг, Дания, Испания, Италия, Китай, Кувейт, Малайзия, Новая Зеландия, Норвегия, Польша, Португалия, Сингапур, Словацкая Республика, Соединенное Королевство, Таиланд, Финляндия, Чешская Республика, Швейцария, Швеция и т.д.

#### **Система PAL-M**

Бразилия

**Система PAL-N** Аргентина, Парагвай, Уругвай

#### **Система SECAM**

Болгария, Гвиана, Ирак, Иран, Монако, Россия, Украина, Франция и т.д.

# **Получение удовольствия от Вашего компьютера с системой Windows**

Подробные сведения об использовании компьютера Macintosh приведены в разделе ["Использование Вашего](#page-160-0)  [компьютера Macintosh"](#page-160-0) [\(стр. 161\)](#page-160-0).

## **Сначала установите программное обеспечение (прилагается) [\(стр. 142\)](#page-141-0)**

- Установите следующее программное обеспечение:
	- "PMB"
	- "Music Transfer"

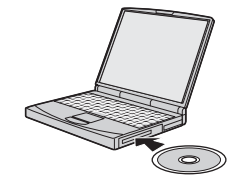

## **Подсоединение фотоаппарата к компьютеру (стр. [146,](#page-145-0) [154](#page-153-0))**

- Работа с изображениями в приложениях "PMB" и "Music Transfer" со следующими возможностями:
	- Импортирование изображений в компьютер
	- Экспортирование изображений в фотоаппарат
	- Ввод нужного наименования события в список [Список событий] на фотоаппарате
	- Редактирование изображений
	- Отображение местоположений, где выполнялась фотосъемка, на онлайновых картах (требуется подключение к сети Интернет)
	- Создание диска, содержащего снятые изображения (требуется привод дисков CD или DVD с функцией записи)
	- Печать или сохранение фотоснимков с датой
	- Передача изображений в мультимедийные службы (требуется подключение к сети Интернет)
	- Добавление/изменение музыкальных файлов для слайд-шоу (с использованием приложения "Music Transfer")

Дополнительная информация по данному изделию и ответы на часто задаваемые вопросы могут быть найдены на Web-сайте поддержки покупателей Sony. <http://www.sony.net/>

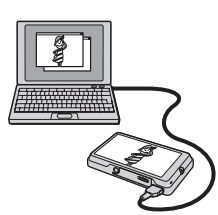

[операции](#page-8-0) [Поиск по](#page-8-0) [Поиск HOME/](#page-11-0) [MENU](#page-11-0)

**TONCK HOME** NEN

onepauu Поиск пс

Алфавитный<br>указатель

# **Рекомендуемая конфигурация компьютера**

Для компьютера, подсоединенного к фотоаппарату, рекомендуется следующая конфигурация.

#### **Рекомендуемая конфигурация для импортирования изображений**

**Операционная система (предварительно установленная):** Microsoft Windows 2000 Professional SP4, Windows XP\* SP3/Windows Vista SP1\*

• Работа не гарантируется в конфигурации, основанной на модернизации операционных систем, описанных выше, или в мульти-загрузочной среде.

**Гнездо USB:** Входит в стандартный комплект поставки

#### **Рекомендуемая конфигурация для использования программного обеспечения "PMB" и "Music Transfer"**

**Операционная система (предварительно установленная):** Microsoft Windows 2000 Professional SP4, Windows XP\* SP3/Windows Vista SP1\*

**ЦП:** Intel Pentium III 500 МГц или более быстрый (рекомендуется: Intel Pentium III 800 МГц или более быстрый)

**Память:** 256 Мб или более (рекомендуется: 512 Мб или более)

**Жесткий диск:** Требуемое дисковое пространство для установки приблизительно 400 Мб

**Дисплей:** Разрешение экрана: 1024 × 768 точек или более

\* 64-разрядные версии и Starter (Edition) не поддерживаются.

#### **Примечания**

- Конфигурация компьютера должна также удовлетворять требованиям к функционированию ОС.
- Функционирование не гарантируется для всех упомянутых выше рекомендуемых конфигураций компьютера.
- При подсоединении двух или более устройств USB к одному компьютеру одновременно, некоторые устройства, включая фотоаппарат, могут не функционировать, в зависимости от используемых типов устройств USB.
- Функционирование не гарантируется при использовании концентратора USB.
- Подключение фотоаппарата с использованием интерфейса USB, который совместим со стандартом Hi-Speed USB (совместимый с USB 2.0) позволяет осуществлять усовершенствованную передачу данных (высокоскоростную передачу), если фотоаппарат совместим со стандартом Hi-Speed USB (совместимый с USB 2.0).
- Существует четыре режима соединения USB при подключении к компьютеру, режимы [Авто] (настройка по умолчанию), [Mass Storage], [PictBridge] и [PTP/MTP]. В данном разделе в качестве примера описываются режимы [Авто] и [Mass Storage]. Подробные сведения о режимах [PictBridge] и [PTP/MTP] приведены на стр. [74.](#page-73-0)
- Если компьютер восстанавливает работу с экономичного режима или режима ожидания, связь между фотоаппаратом и компьютером может восстановиться не сразу.

# <span id="page-141-0"></span>**Установка программного обеспечения (прилагается)**

Вы можете установить программное обеспечение (прилагается), используя следующую процедуру.

- Выполните вход в систему с правами Администратора.
- 1 Включите Ваш компьютер и вставьте диск CD-ROM (прилагается) в привод CD-ROM.

Появится экран меню установки.

- Если он не появляется, дважды щелкните по значку [Computer] (Компьютер) (для Windows XP/2000: [My Computer] (Мой компьютер)) → (SONYPICTUTIL).
- Может появиться экран автоматического воспроизведения. Выберите "Run Install.exe." и следуйте инструкциям, которые будут появляться на экране, для продолжения установки.
- **Cyber-shot Application Software**

SONY

- 
- [операции](#page-8-0) [Поиск по](#page-8-0) [Поиск HOME/](#page-11-0) [MENU](#page-11-0) **TONCK HOME** NENI

onepauu

**TONCK NC** 

[Оглавление](#page-4-0)

Оглавление

- 2 Щелкните по опции [Install] (Установка). Появится экран "Choose Setup Language" (Выбор языка установки).
- 3 Выберите нужный язык, а затем щелкните по кнопке [Next] (Далее). Появится экран "License Agreement" (Лицензионное соглашение).
- 4 Внимательно прочитайте соглашение. Если Вы принимаете условия соглашения, щелкните по селективной кнопке, следующей за опцией [I accept the terms of the license agreement] (Я согласен с условиями лицензионного соглашения), а затем щелкните по кнопке [Next] (Далее).
- 5 Следуйте инструкциям, появляющимся на экране, для завершения установки.
	- Когда появится сообщение с запросом на подтверждение перезагрузки компьютера, перезагрузите компьютер, следуя инструкциям, появляющимся на экране.
	- DirectX можно установить в зависимости от системной конфигурации Вашего компьютера.
- 6 Извлеките диск CD-ROM после завершения установки.
	- Установлено следующее программное обеспечение:
		- PMB
		- Music Transfer

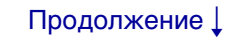

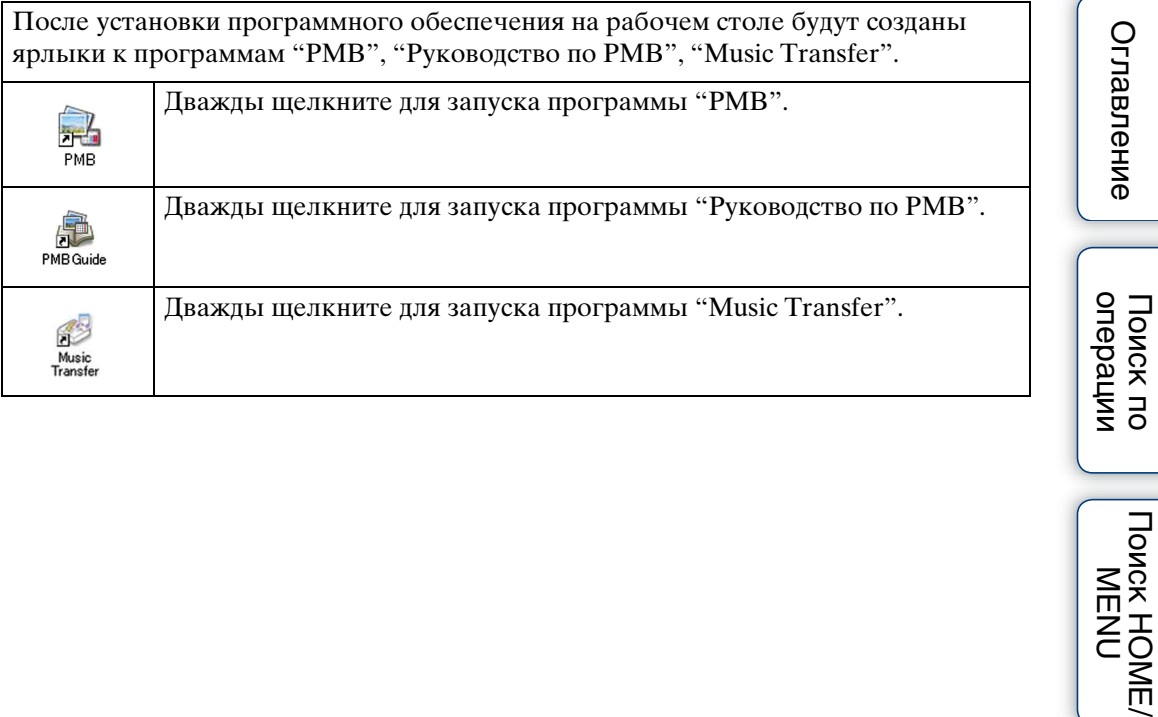

[Алфавитный указатель](#page-193-0)

*TONCK HOME/*<br>
MENU

[Оглавление](#page-4-0)

# onepauw **TONCK NC**

[операции](#page-8-0) [Поиск по](#page-8-0) [Поиск HOME/](#page-11-0) [MENU](#page-11-0) **TONCK HOME** NENC

# **О приложении "PMB (Picture Motion Browser)" (прилагается)**

Благодаря преимуществам программного обеспечения Вы сможете использовать фотоснимки и видеофильмы с фотоаппарата чаще, чем когда-либо. В данном разделе обобщены функции приложения "PMB". Для получения более подробных сведений см. справку "Руководство по PMB".

### **Общее описание программного обеспечения "PMB"**

С помощью приложения "PMB":

- Вы можете импортировать фотоснимки, снятые с помощью фотоаппарата, и отображать их на компьютере.
- Вы можете экспортировать изображения из компьютера в фотоаппарат, а затем отображать их на фотоаппарате.
- Вы можете ввести нужное название события в список [Список событий] и отобразить его на фотоаппарате.
- Вы можете сортировать фотоснимки на компьютере по календарной дате съемки для их просмотра.
- Вы можете ретушировать (Коррекция красных глаз и т.п.), выполнять поиск лиц, печатать и отправлять фотоснимки в качестве вложений электронной почты и изменять дату съемки.
- Вы можете отображать информацию о местоположении, где выполнялась фотосъемка, на карте. (Требуется подключение к сети Интернет.)
- Вы можете распечатывать или сохранять фотоснимки с датой.
- Вы можете создать диск данных с помощью привода для записи дисков CD или DVD.
- Вы можете загрузить фотоснимок в мультимедийную службу. (Требуется подключение к сети Интернет.)

### **Запуск программного обеспечения "Руководство по PMB"**

Дважды щелкните по пиктограмме (Руководство по PMB) на рабочем столе. Для получения доступа к руководству "Руководство по PMB" из меню Start (Пуск), щелкните по значку [Start] (Пуск)  $\rightarrow$  [All Programs] (Все программы) (для Windows 2000: [Programs] (Программы)) → [Sony Picture Utility] → [Help] (Помощь) → [Руководство по PMB].
### **Запуск и закрытие программного обеспечения "PMB"**

#### **Запуск программного обеспечения "PMB"**

Дважды щелкните по пиктограмме (PMB) на рабочем столе.

Или из меню Start (Пуск): Щелкните по кнопке [Start] (Пуск)  $\rightarrow$  [All Programs] (Все программы) (для Windows 2000, [Programs] (Программы))  $\rightarrow$  [Sony Picture Utility]  $\rightarrow$  [PMB].

• При первом запуске приложения "PMB" на экране появляется подтверждающее сообщение информационной утилиты. Выберите [Start] (Пуск). Данная функция информирует Вас о новостях, таких как обновления программного обеспечения. Вы можете позже изменить настройку утилиты.

#### **Выход из приложения "PMB"**

Щелкните по кнопке в верхнем правом углу экрана.

**TONCK HOME** [Алфавитный указатель](#page-193-0)

NENI

onepauw [операции](#page-8-0) [Поиск по](#page-8-0) [Поиск HOME/](#page-11-0) [MENU](#page-11-0) Поиск по

# onepauw Поиск пс

**TONCK HOME/** NENL

# <span id="page-145-1"></span>Наслаждение изображениями на Вашем компьютере (DSC-T700)

Если Вы используете модель DSC-T77, см. стр. с 154 по 159. Что касается функций программного обеспечения "РМВ", см. "Руководство по PMB".

## <span id="page-145-2"></span><span id="page-145-0"></span>Подсоединение фотоаппарата к компьютеру

1 Установите достаточно заряженный батарейный блок в фотоаппарат или подключите фотоаппарат к сетевой розетке с помощью адаптера питания переменного тока (не прилагается) и кабеля USB/AV/DC IN для многофункционального разъема (не прилагается).

При импортировании/экспортировании изображений с карты памяти "Метогу Stick Duo" вставьте карту памяти "Memory Stick Duo" в фотоаппарат.

- <span id="page-145-3"></span>2 Включите компьютер, а затем нажмите кнопку ⊳ (воспроизведение).
- 3 Подсоедините фотоаппарат к компьютеру.

На экране фотоаппарата появится сообщение "Соединение...". Если соединение USB устанавливается в первый раз, Ваш компьютер автоматически запустит программу по распознаванию фотоаппарата. Подождите некоторое время.

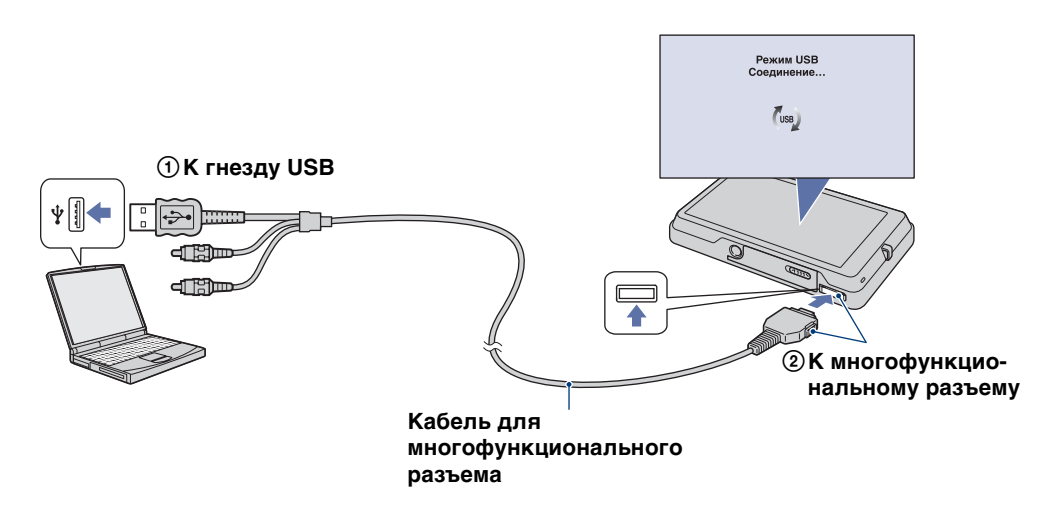

# Оглавление [Оглавление](#page-4-0)

#### **Примечания**

- При импортировании/экспортировании изображений в компьютер, используя недостаточно заряженный батарейный блок, передача может прерваться или данные изображений могут быть повреждены, если батарейный блок разрядится слишком быстро.
- В течение сеанса связи на экране отображается индикатор [...]. Не работайте с компьютером, пока отображается этот индикатор. После того, как индикатор поменяется на - не - можно снова начать работу с компьютером.
- Если сообщение "Mass Storage" не появляется, установите опцию [Подсоед USB] в положение [Mass Storage] [\(стр. 74\)](#page-73-0).

## <span id="page-147-0"></span>**Импортирование изображений в компьютер**

### 1 Установите соединение USB между фотоаппаратом и компьютером.

После установления соединения USB автоматически отобразится экран [Import Media Files] (Импортирование медиа-файлов) приложения "PMB". Если появится мастер автоматического воспроизведения, закройте его.

#### 2 Импортируйте изображения.

Для начала импортирования изображений щелкните по кнопке [Import] (Импорт). По умолчанию изображения импортируются в папку, созданную в папке "Pictures" (Рисунки) (для Windows XP/2000, "My Pictures" (Мои рисунки)), название которой соответствует названию события [Список событий].

### 3 Просмотрите изображения на компьютере.

После завершения импортирования запустится программное обеспечение "PMB". Отобразятся миниатюры импортированных изображений. Папка "Pictures" (Рисунки) (для Windows XP/ 2000: "My Pictures" (Мои рисунки)) установлена в качестве папки по умолчанию в папке "Viewed folders" (Папки для просмотра).

Сортируйте изображения на компьютере по календарной дате съемки для их просмотра. Что касается подробностей о программном обеспечении "PMB", см. "Руководство по PMB".

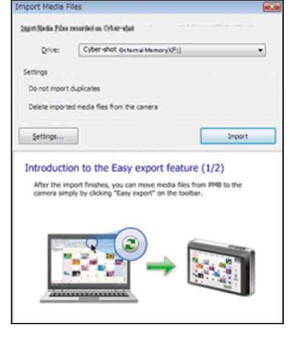

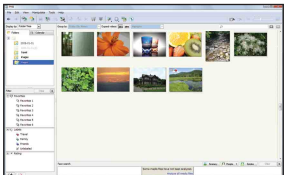

| cars, the face                   | but Distance: Chester M. & Text |             |                |    |    |                |         |
|----------------------------------|---------------------------------|-------------|----------------|----|----|----------------|---------|
|                                  | <b>PERSONAL PROPERTY</b>        | $\sim$      |                |    |    |                |         |
| $-12 -$<br>×                     |                                 |             |                |    |    |                |         |
| $+72 +$<br>٠                     |                                 |             |                |    |    |                |         |
| ÷                                |                                 | ×           | $\overline{a}$ |    | ٠  | $\overline{a}$ |         |
| 5 <sub>0</sub><br>$\overline{a}$ |                                 |             |                |    |    |                |         |
|                                  |                                 |             |                |    |    | y              |         |
|                                  |                                 |             |                |    |    |                |         |
| The St<br><b>CO MADE</b>         |                                 | <b>Kill</b> |                | 12 | 13 | 14             |         |
| <b>School</b><br>to Anche (      |                                 |             |                |    |    |                |         |
| To house of<br>Sp boottest       |                                 |             |                | 19 | ×  | $^{28}$        | $_{22}$ |
| To Announce In<br><b>School</b>  |                                 |             |                |    |    |                |         |
| ció                              |                                 |             |                |    |    |                |         |
| <b>Wildlife</b><br><b>STATE</b>  | в                               |             | 25             |    | ×  |                | ×       |
| $\frac{1}{2}$ where              |                                 |             |                |    |    |                |         |
| <b>Contact</b><br>rrio           |                                 |             |                |    |    |                |         |
|                                  |                                 |             |                |    |    |                |         |

Пример: Экран отображения по месяцам

#### **Импортирование изображений в компьютер без использования приложения "PMB"**

При появлении в мастера автоматического воспроизведения пункте 1 выберите [Open folder to view files] (Открыть папку для просмотра файлов)  $\rightarrow$  [OK]  $\rightarrow$ [DCIM] → скопировать необходимые изображения в компьютер.

[операции](#page-8-0) [Поиск по](#page-8-0) [Поиск HOME/](#page-11-0) [MENU](#page-11-0)

**TONCK HOME.** NENI

onepauw Поиск пс

Алфавитный<br>указатель

## <span id="page-148-0"></span>**Экспортирование изображений для просмотра на фотоаппарате**

Вы можете экспортировать изображения с компьютера на фотоаппарат и затем просматривать их на фотоаппарате. В данном разделе приведено описание процедуры автоматического выбора и экспортирования изображений, которые не были экспортированы во внутреннюю память.

Вы можете экспортировать изображения на карту памяти "Memory Stick Duo" или даже экспортировать их вручную.

Для получения более подробных сведений см. справку "Руководство по PMB".

- 1 Установите соединение USB между фотоаппаратом и компьютером. Если появится мастер автоматического воспроизведения, закройте его.
- 2 Дважды щелкните по значку » (PMB) на рабочем столе для запуска приложения "PMB".
- 3 Щелкните по значку в верхней части экрана. Появится экран упрощенного экспорта.
- 4 Щелкните по кнопке [Export] (Экспорт). Начнется экспортирование изображений.

При воспроизведении экспортированных изображений на данном фотоаппарате на экране ЖКД отображается метка 2.

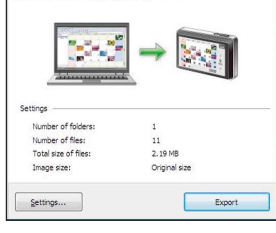

#### **Примечания**

- Вы не можете воспроизводить некоторые изображения в зависимости от их размера.
- Нет никаких гарантий относительно того, что на данном фотоаппарате будут
- воспроизводиться файлы изображений, обработанные на компьютере, или изображения, которые были отсняты с помощью других фотоаппаратов.
- В случае печати снимков в фотоателье экспортируйте их на карту памяти "Memory Stick Duo".

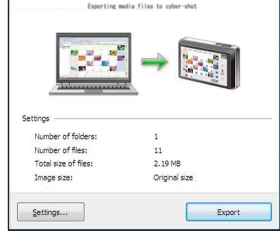

## <span id="page-149-0"></span>**Удаление соединения USB**

Выполните действия пунктов с 1 по 3 перед:

- Отсоединением кабеля для многофункционального разъема.
- Извлечением карты памяти "Memory Stick Duo".
- Вставлением карту памяти "Memory Stick Duo" в фотоаппарат.
- Выключением питания фотоаппарата.
- 1 Дважды щелкните по значку отключения на панели задач.
- 2 Щелкните по значку « (USB Mass Storage Device) (USB-устройство хранения данных) → [Stop] (Стоп).
- 3 Подтвердите выбор устройства в окне подтверждения, затем щелкните по кнопке  $[OK]$ .

Windows Vista

 $\sqrt{8}$   $\sqrt{3}$   $\sqrt{3}$   $\sqrt{4}$   $\sqrt{16:42}$ 

Выполните здесь двойной щелчок

Windows XP/Windows 2000

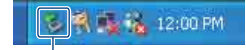

Выполните здесь двойной щелчок

[Алфавитный указатель](#page-193-0)

[операции](#page-8-0) [Поиск по](#page-8-0) [Поиск HOME/](#page-11-0) [MENU](#page-11-0)

**TONCK HOME.** 

NENI

onepauw Поиск по

## <span id="page-150-1"></span><span id="page-150-0"></span>**Место хранения файлов изображений и имена файлов**

Файлы изображений, записанные с помощью данного фотоаппарата, группируются в виде папок на карте памяти "Memory Stick Duo" или внутренней памяти.

AНакопитель используется приложением "PMB Portable".

Данная папка появляется только в случае, если параметр [Установки LUN] установлен в положение [Мульти].

**ВВ** зависимости от установок Windows, данная папка может не появиться на экране. Поскольку данные об альбомах находятся в папке "AVF\_INFO", альбомы больше не будут правильно воспроизводиться, если эти данные удалить или отредактировать. Не удаляйте и не редактируйте данные в папке "AVF\_INFO".

CПапка, содержащая данные изображений, записанные при помощи фотоаппарата, не оснащенного функцией создания папок.

DПапка, содержащая данные изображений, записанные при помощи фотоаппарата. Если новые папки не создавались, отображается только папка "101MSDCF".

Пример: просмотр папок в Windows Vista

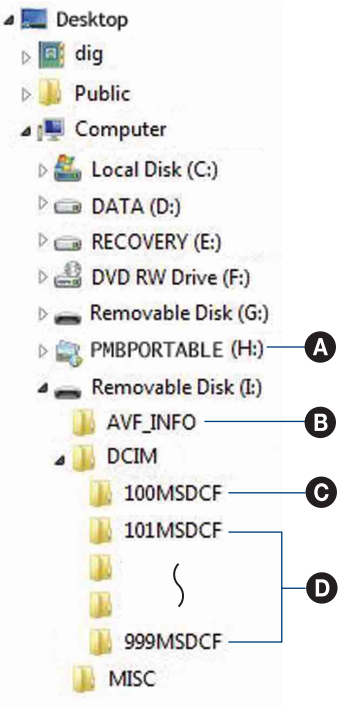

#### **Примечания**

- Вы не можете выполнять запись файлов изображений в папку "100MSDCF". Фотоснимки в этой папке доступны только для просмотра. Данная папка отображается только в случае, если в фотоаппарат установлена карта памяти "Memory Stick Duo".
- Вы не можете записывать/воспроизводить файлы изображений в папке "MISC".
- Файлам изображений присваиваются имена следующим образом:
	- Файлы фотоснимков: DSC0<sup>[[[11</sup>] JPG
	- Файлы видеосъемки: MOV0□□□□.MPG
	- Файлы индексных изображений, записанные при выполнении Вами видеосъемки:  $MOVO$  $\square$  $\square$  $\square$ .TH $M$

ssss обозначает любой номер в диапазоне от 0001 до 9999. Числовая часть названия файла видеосъемки, записанной в режиме видеосъемки, и ее соответствующего файла индексного изображения одна и та же.

- Для получения подробной информации о папках см. стр. [65](#page-64-0) и [115](#page-114-0).
- Если папки переместить, изображения, содержащиеся в них, могут стать недоступными для просмотра на фотоаппарате.

Оглавление [Оглавление](#page-4-0)

[операции](#page-8-0) [Поиск по](#page-8-0) [Поиск HOME/](#page-11-0) [MENU](#page-11-0) **TONCK HOME** NEN

onepauw Поиск пс

[Алфавитный указатель](#page-193-0)

Алфавитный

указатель

# Передача изображений в мультимедийные службы (только модель DSC-T700)

Данный фотоаппарат имеет встроенное приложение "PMB Portable". Вы можете использовать данное приложение для следующих целей:

- Вы можете легко передать изображения для размещения на блогах или в другие мультимедийные службы.
- Вы можете легко фильтровать изображения, которые хотите передать, зарегистрировав их в фотоаппарате как изображения для совместного доступа (стр. 120).
- Вы можете переслать изображения с компьютера, подключенного к сети Интернет. даже если Вы находитесь далеко от дома или офиса.
- Вы можете легко зарегистрировать мультимедийные службы (такие как блоги), которыми часто пользуетесь.

Что касается подробностей о программном обеспечении "PMB Portable", см. справку к приложению "PMB Portable".

При первом использовании приложения "PMB Portable" Вам необходимо выбрать язык. Для выбора выполните следующую процедуру. Выбрав язык один раз, при следующем использовании приложения "PMB Portable" действия пунктов с 3 по 5 можно пропустить.

### 1 Установите соединение USB между фотоаппаратом и компьютером.

При подключении фотоаппарата к компьютеру появляется мастер автоматического воспроизведения.

Щелкните по значку [x], чтобы закрыть мастер автоматического воспроизведения для любых ненужных носителей.

• Если мастер автоматического воспроизведения не появляется в случае необходимости, щелкните по значку [Computer] (Компьютер) (для Windows XP/2000: [My Computer] (Мой компьютер)) → [PMBPORTABLE], а затем запустите приложение "PMB\_P.exe".

### 2 Щелкните по пункту "PMB Portable" (для Windows XP [PMB Portable]  $\rightarrow$  [OK]).

Появится экран лицензионного соглашения.

- 3 Внимательно прочтите соглашение. Если Вы принимаете условия этого соглашения, щелкните по кнопке [I Agree] (Принимаю). Появится экран выбора языка.
- 4 Выберите нужный язык, а затем щелкните по кнопке [ОК]. Появится экран выбора региона.
- 5 Выберите соответствующие поля [Area] (область) и [Country/Region] (Страна/Регион), а затем щелкните по кнопке [ОК]. Приложение "PMB Portable" запустится.

# onepauw Поиск пс

**TONCK HOME** NENI

#### Примечания

- Установите параметр [Установки LUN] в меню [Установки] в положение [Мульти].
- При использовании приложения "PMB Portable" всегда подключайтесь к сети.
- При передаче изображений через Интернет, в зависимости от провайдера Интернет, на используемом компьютере может остаться кэш данных. Это имеет место и для случая, когда для этой цели используется фотоаппарат.
- Если в работе приложения "PMB Portable" возникла ошибка, или Вы ошибочно удалили приложение "PMB Portable". Вы можете восстановить приложение "PMB Portable" с помощью программного обеспечения "РМВ". Для получения более подробных сведений см. справку "Руководство по РМВ".

## Примечания относительно приложения "РМВ Portable"

Приложение "PMB Portable" делает возможным загрузку URL-адресов некоторого количества веб-сайтов с сервера, который администрирует фирма Sony ("Sony server").

Чтобы использовать приложение "PMB Portable" для получения преимуществ от услуг передачи изображений или других услуг ("сервисы"), которые обеспечиваются этими и другими веб-сайтами, Вы должны дать согласие на слелующее.

- Некоторые Web-сайты требуют выполнения процедур регистрации и/или оплаты своих услуг. При использовании таких услуг Вам необходимо соблюдать установленные положения и условия договоров использования таких услуг, изложенные на рассматриваемых Web-сайтах.
- Услуги могут быть прекращены или изменены по усмотрению операторов Web-сайтов. Фирма Sony не несет никакой ответственности за возникшие проблемы между пользователями и третьими сторонами или за любое неудобство, причиненное пользователям при использовании услуг, включая прекращение или изменение таких услуг.
- Для просмотра Web-сайта Вы будете перенаправлены на него сервером Sony. Возможно, будут периоды, когда Вы не сможете получить доступ на Web-сайт по причине обслуживания сервера или по другим причинам.
- Если работа сервера Sony будет по каким-либо причинам останавливаться, о предстоящей остановке будет уведомление на Web-сайте Sony и т.п.
- URL-адреса, на которые Вы получаете перенаправление на сервере Sony, и другая информация может записываться с целью дальнейшего улучшения изделий и услуг фирмы Sony. Однако в этом случае не будут записываться никакие персональные данные.

Продолжение  $\perp$ 

## <span id="page-153-3"></span>Наслаждение изображениями на Вашем компьютере (DSC-T77)

Если Вы используете модель DSC-T700, см. стр. с 146 по 151. Что касается функций программного обеспечения "РМВ", см. "Руководство по PMB".

## <span id="page-153-1"></span><span id="page-153-0"></span>Подсоединение фотоаппарата к компьютеру

- 1 Вставьте карту памяти "Memory Stick Duo" с записанными изображениями в фотоаппарат.
	- При импортировании/экспортировании изображений, хранящихся во внутренней памяти, этот пункт выполнять не требуется.
- 2 Установите достаточно заряженный батарейный блок в фотоаппарат или подключите фотоаппарат к сетевой розетке с помощью адаптера питания переменного тока (не прилагается) и кабеля USB/AV/DC IN для многофункционального разъема (не прилагается).
- <span id="page-153-2"></span>3 Включите компьютер, а затем нажмите кнопку ⊳ (воспроизведение).
- 4 Подсоедините фотоаппарат к компьютеру.

На экране фотоаппарата появится сообщение "Соединение...". Если соединение USB устанавливается в первый раз, Ваш компьютер автоматически запустит программу по распознаванию фотоаппарата. Подождите некоторое время.

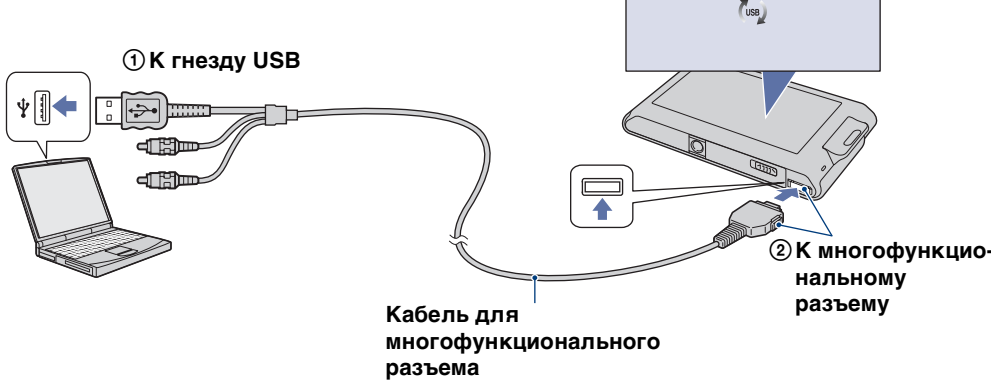

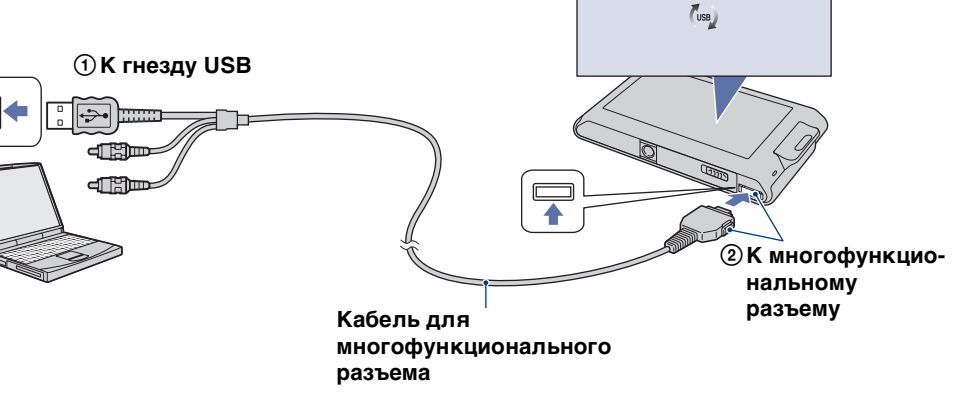

Режим USB<br>Соединение.

onepauw

**TOMCK NC** 

**TONCK HOME** NEN

# Оглавление [Оглавление](#page-4-0)

# onepauun Поиск по

[операции](#page-8-0) [Поиск по](#page-8-0) [Поиск HOME/](#page-11-0) [MENU](#page-11-0) *<u>TOMCK</u>* HOME NENC

#### **Примечания**

- При импортировании/экспортировании изображений в компьютер, используя недостаточно заряженный батарейный блок, передача может прерваться или данные изображений могут быть повреждены, если батарейный блок разрядится слишком быстро.
- В течение сеанса связи на экране отображается индикатор [...]. Не работайте с компьютером, пока отображается этот индикатор. После того, как индикатор поменяется на - не - можно снова начать работу с компьютером.
- Если сообщение "Mass Storage" не появляется, установите опцию [Подсоед USB] в положение [Mass Storage] [\(стр. 74\)](#page-73-0).

## <span id="page-155-0"></span>**Импортирование изображений в компьютер**

### 1 Установите соединение USB между фотоаппаратом и компьютером.

После установления соединения USB автоматически отобразится экран [Import Media Files] (Импортирование медиа-файлов) приложения "PMB". Если появится мастер автоматического воспроизведения, закройте его.

#### 2 Импортируйте изображения.

Для начала импортирования изображений щелкните по кнопке [Import] (Импорт). По умолчанию изображения импортируются в папку, созданную в папке "Pictures" (Рисунки) (для Windows XP/2000, "My Pictures" (Мои рисунки)), название которой соответствует названию события [Список событий].

3 Просмотрите изображения на компьютере.

После завершения импортирования запустится программное обеспечение "PMB". Отобразятся миниатюры импортированных изображений. Папка "Pictures" (Рисунки) (для Windows XP/ 2000: "My Pictures" (Мои рисунки)) установлена в качестве папки по умолчанию в папке "Viewed folders" (Папки для просмотра).

Сортируйте изображения на компьютере по календарной дате съемки для их просмотра. Что касается приложения "PMB" см. "Руководство по PMB".

#### **Импортирование изображений в компьютер без использования приложения "PMB"**

При появлении в пункте 1 мастера автоматического воспроизведения выберите [Open folder to view files] (Открыть папку для просмотра файлов)  $\rightarrow$  [OK]  $\rightarrow$ [DCIM] → скопировать необходимые изображения в компьютер.

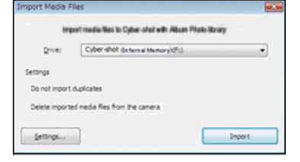

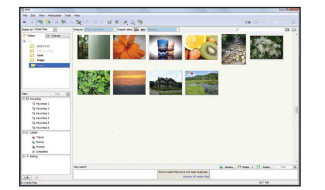

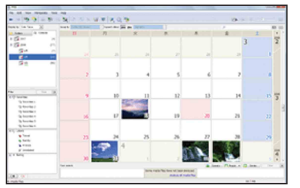

Пример: Экран отображения по

месяцам

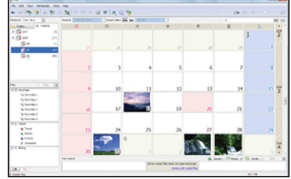

Алфавитный<br>Указатель

**TONCK HOME** 

NENC

[операции](#page-8-0) [Поиск по](#page-8-0) [Поиск HOME/](#page-11-0) [MENU](#page-11-0)

**TONCK HOME** NENC

onepauw Поиск по

[Алфавитный указатель](#page-193-0)

<span id="page-156-0"></span>Если файл изображения, скопированный в компьютер, больше не содержится на карте памяти "Memory Stick Duo", Вы можете снова просмотреть его на фотоаппарате путем экспортирования файла изображения в фотоаппарат с помощью приложения "PMB". Для получения более подробных сведений см. справку "Руководство по PMB".

- 1 Установите соединение USB между фотоаппаратом и компьютером. Если появится мастер автоматического воспроизведения, закройте его.
- 2 Дважды щелкните по значку (PMB) на рабочем столе для запуска приложения "PMB".
- 3 Выберите на главном экране фотоснимки для экспортирования.

### 4 Щелкните по значку  $\bullet$  в верхней части экрана  $\rightarrow$  [Album/Photo] Library supported] (Поддерживаемый альбом/фотоальбом). Появится экран экспортирования изображений.

- 5 Выберите папку [Cyber-shot(Memory Stick)] под накопителем.
- 6 Щелкните по кнопке [Export] (Экспорт). Начнется экспортирование изображений.

При воспроизведении экспортированных изображений на данном фотоаппарате на экране ЖКД отображается метка 2.

### **Примечания**

- Вы не можете воспроизводить некоторые изображения в зависимости от их размера.
- Нет никаких гарантий относительно того, что на данном фотоаппарате будут воспроизводиться файлы изображений, обработанные на компьютере, или изображения, которые были отсняты с помощью других фотоаппаратов.

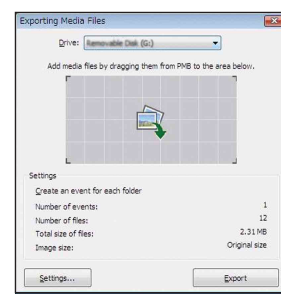

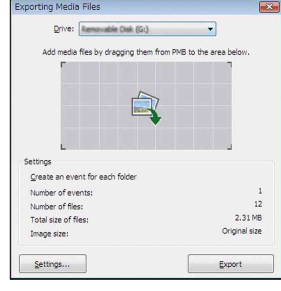

## <span id="page-157-0"></span>**Удаление соединения USB**

Выполните действия пунктов с 1 по 3 перед:

- Отсоединением кабеля для многофункционального разъема.
- Извлечением карты памяти "Memory Stick Duo".
- Вставлением карты памяти "Memory Stick Duo" в фотоаппарат после копирования изображений из внутренней памяти.
- Выключением питания фотоаппарата.
- 1 Дважды щелкните по значку отключения на панели задач.
- 2 Щелкните по значку  $\Leftrightarrow$  (USB Mass Storage Device) (USB-устройство хранения данных) → [Stop] (Стоп).
- 3 Подтвердите выбор устройства в окне подтверждения, затем щелкните по кнопке [OK].

Windows Vista

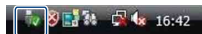

Windows XP/Windows 2000 Выполните здесь двойной щелчок

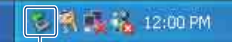

Выполните здесь двойной щелчок

[Алфавитный указатель](#page-193-0)

[операции](#page-8-0) [Поиск по](#page-8-0) [Поиск HOME/](#page-11-0) [MENU](#page-11-0)

**TONCK HOME** 

NENI

onepauw Поиск по

[операции](#page-8-0) [Поиск по](#page-8-0) [Поиск HOME/](#page-11-0) [MENU](#page-11-0)

**TONCK HOME** 

NENI

onepauu Поиск пс

Алфавитный<br>указатель

## <span id="page-158-1"></span><span id="page-158-0"></span>**Место хранения файлов изображений и имена файлов**

Файлы изображений, записанные фотоаппаратом на карте памяти "Memory Stick Duo" или внутренней памяти, группируются в виде папок.

- AВ зависимости от установок Windows, данная папка может не появиться на экране. Поскольку данные об альбомах находятся в папке "AVF\_INFO", альбомы больше не будут правильно воспроизводиться, если эти данные удалить или отредактировать. Не удаляйте и не редактируйте данные в папке "AVF\_INFO".
- BПапка, содержащая данные изображений, записанные при помощи фотоаппарата, не оснащенного функцией создания папок.
- CПапка, содержащая данные изображений, записанные при помощи фотоаппарата. Если не создано новых папок, существуют следующие папки:
	- "Memory Stick Duo": только "101MSDCF"
	- Внутренняя память: только "101\_SONY"

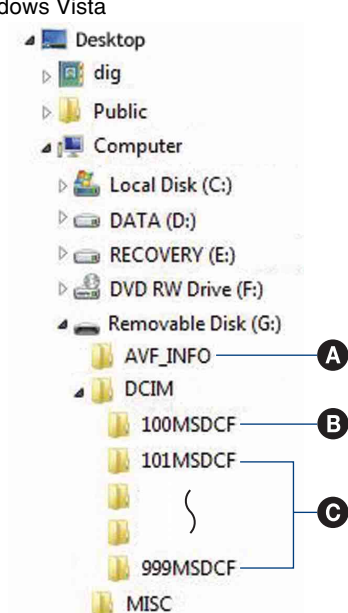

### **Примечания**

- Вы не можете выполнять запись файлов изображений в папку "100MSDCF". Фотоснимки в этой папке доступны только для просмотра. Данная папка отображается только в случае, если в фотоаппарат установлена карта памяти "Memory Stick Duo".
- Вы не можете записывать/воспроизводить файлы изображений в папке "MISC".
- Файлам изображений присваиваются имена следующим образом:
	- Файлы фотоснимков: DSC0<sup>[</sup>[11].JPG
	- Файлы видеосъемки: МОV0□□□□.MPG
	- Файлы индексных изображений, записанные при выполнении Вами видеосъемки:  $MOVO\square\square\square\square$ THM

ssss обозначает любой номер в диапазоне от 0001 до 9999. Числовая часть названия файла видеосъемки, записанной в режиме видеосъемки, и ее соответствующего файла индексного изображения одна и та же.

- Для получения подробной информации о папках см. стр. [65](#page-64-0) и [115](#page-114-0).
- Если папки переместить, изображения, содержащиеся в них, могут стать недоступными для просмотра на фотоаппарате.

Пример: просмотр папок в Windows Vista

# <span id="page-159-1"></span>**Использование приложения "Music Transfer" (прилагается)**

Вы можете заменить музыкальные файлы, предварительно установленные фирмой-изготовителем, на нужные файлы с помощью приложения "Music Transfer" на диске CD-ROM (прилагается). Вы также можете удалить или добавить эти файлы в любое время, когда пожелаете.

## <span id="page-159-0"></span>**Добавление/изменение музыки при помощи программного обеспечения "Music Transfer"**

Музыкальные форматы, которые Вы можете передавать с помощью программного обеспечения "Music Transfer", перечислены ниже:

- Файлы MP3, хранящиеся на жестком диске компьютера
- Музыка на дисках CD
- Предварительно установленная музыка, сохраненная на фотоаппарате
- 1 DSC-T700:

 $HOME \longrightarrow E$  (Просмотр снимков 2) → [Музык.инструм.] → OK →  $[3a$ груз.музык $] \rightarrow \bullet$ 

DSC-T77:

 $HOME \longrightarrow \overline{\mathbb{F}}$  (Слайд-шоу) → [Музык.инструм.]  $\longrightarrow$  OK  $\longrightarrow$  $[3a$ груз.музык $] \rightarrow \overline{0K}$ 

Появится сообщение "Подсоединить к ПК".

- 2 Установите соединение USB между фотоаппаратом и компьютером.
- 3 Запустите программное обеспечение "Music Transfer".
- 4 Следуйте инструкциям на экране для добавления/изменения музыкальных файлов.

## $\ddot{Q}$  Для восстановления музыки, предварительно установленной на предприятии-изготовителе на фотоаппарат

1Выполните пункт [Формат музык] [\(стр. 63\).](#page-62-0)

2Выполните операцию [Restore defaults (Восстановить по умолчанию)] в пункте 4.

Будут возвращены все музыкальные файлы предварительно установленной музыки, а опция [музыкa] в меню [Cлайд-шоу] будет установлена в положение [Выкл].

- Вы можете переустановить музыкальные файлы на предварительно установленные при помощи опции [Инициализац.] [\(стр. 70\)](#page-69-0), однако другие настройки также будут переустановлены.
- Для получения более подробных сведений по использованию приложения "Music Transfer" см. интерактивную справку приложения "Music Transfer".

**TONCK HOME** 

Алфавитный

указатель

MENI

# Использование Вашего **КОМПЬЮТЕРА Macintosh**

Вы можете копировать изображения в компьютер Macintosh. Приложение "PMB" несовместимо с компьютерами Macintosh.

Если изображения экспортированы в фотоаппарат, просматривайте их в режиме просмотра папки (стр. 61).

## <span id="page-160-0"></span>Рекомендуемая конфигурация компьютера

Для компьютера, подсоединенного к фотоаппарату, рекомендуется следующая конфигурация.

#### Рекомендуемая конфигурация для копирования изображений

Операционная система (предварительно установленная): Mac OS 9.1/9.2 или Мас ОS X (версии с 10.1 по 10.5)

Гнездо USB: Вхолит в стандартный комплект поставки

#### Рекомендуемая конфигурация для использования приложения "Music Transfer"

Операционная система (предварительно установленная): Мас OS X (версии с 10.3 до 10.5)

Память: 64 Мб или более (Рекомендуется 128 Мб или более) Жесткий диск: Требуемое дисковое пространство для установки приблизительно 250 Мб

#### Примечания

- Функционирование не гарантируется для всех упомянутых выше рекомендуемых конфигураций компьютера.
- При подсоединении двух или более устройств USB к одному компьютеру одновременно, некоторые устройства, включая фотоаппарат, могут не функционировать, в зависимости от используемых типов устройств USB.
- Функционирование не гарантируется при использовании концентратора USB.
- Подключение фотоаппарата с использованием интерфейса USB, который совместим со стандартом Hi-Speed USB (совместимый с USB 2.0) позволяет осуществлять усовершенствованную передачу данных (высокоскоростную передачу), если фотоаппарат совместим со стандартом Hi-Speed USB (совместимый с USB 2.0).
- Существует четыре режима соединения USB при подключении к компьютеру, режимы [Авто] (настройка по умолчанию), [Mass Storage], [PictBridge] и [PTP/MTP]. В данном разделе в качестве примера описываются режимы [Авто] и [Mass Storage]. Подробные сведения о режимах [PictBridge] и [PTP/MTP] приведены на стр. 74.
- Если компьютер восстанавливает работу с экономичного режима или режима ожидания, связь между фотоаппаратом и компьютером может восстановиться не сразу.

Дополнительная информация по данному изделию и ответы на часто задаваемые вопросы могут быть найдены на Web-сайте поддержки покупателей Sony. http://www.sony.net/

161RU

## 162RU

## <span id="page-161-0"></span>**Импортирование и просмотр изображений на компьютере**

- 1 Подготовьте фотоаппарат и компьютер Macintosh.
- 2 Подсоедините фотоаппарат к Вашему компьютеру с помощью многофункционального кабеля.

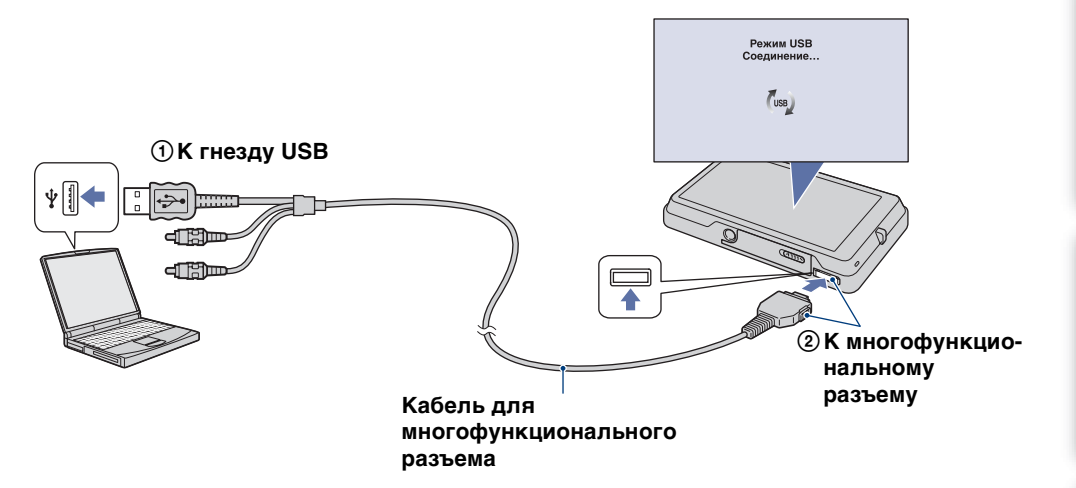

### 3 Выполните копирование файлов изображений на компьютер Macintosh.

- $\odot$  Дважды щелкните по вновь распознанной пиктограмме  $\rightarrow$  [DCIM]  $\rightarrow$  папка, в которой хранятся изображения для импортирования.
- 2 Перетащите и оставьте файлы изображений на значок жесткого диска. Файлы изображений будут скопированы на жесткий диск.
- Подробные сведения о месте хранения изображений и названиях файлов см. на стр. [151,](#page-150-0) [159](#page-158-0).

#### 4 Просматривайте изображения на компьютере.

Дважды щелкните по значку жесткого диска - нужному файлу изображения в папке, содержащей скопированные файлы, для открытия этого файла изображения.

## **Удаление соединения USB**

Прежде чем выполнить действия, описанные ниже, или отсоединением фотоаппарата от компьютера, перетащите значок накопителя или значок карты памяти "Memory Stick Duo" на значок "Trash" (Корзина), чтобы отсоединить фотоаппарат от компьютера.

- Отсоединение кабеля для многофункционального разъема.
- Извлечение карты памяти "Memory Stick Duo".
- Вставление карты памяти "Memory Stick Duo" в фотоаппарат.
- Выключение питания фотоаппарата.

Оглавление [Оглавление](#page-4-0)

onepauu **TONCK NC** 

# onepauw **TONCK NC**

[операции](#page-8-0) [Поиск по](#page-8-0) [Поиск HOME/](#page-11-0) [MENU](#page-11-0) **TONCK HOME** NENI

## **Добавление/изменение музыки при помощи программного обеспечения "Music Transfer"**

Музыкальные файлы, предварительно установленные на фирме-изготовителе, можно заменить на музыкальные файлы по Вашему выбору. Вы также можете удалить или добавить эти файлы в любое время, когда пожелаете. Музыкальные форматы, которые Вы можете передавать с помощью программного обеспечения "Music Transfer", перечислены ниже:

- Файлы MP3, хранящиеся на жестком диске компьютера
- Музыка на дисках CD
- Предварительно установленная музыка, сохраненная на фотоаппарате

## **Для установки приложения "Music Transfer"**

- Закройте все остальные программные приложения перед тем, как Вы начнете установку программного обеспечения "Music Transfer".
- Для выполнения установки Вы должны войти в систему в качестве администратора.
- 1 Включите Ваш компьютер Macintosh и вставьте диск CD-ROM (прилагается) в привода CD-ROM.
- 2 Дважды щелкните по значку (SONYPICTUTIL).
- 3 Дважды щелкните по файлу [MusicTransfer.pkg] в папке [Mac]. Начнется установка программного обеспечения.
- 4 Добавьте/измените музыкальные файлы.

См. раздел ["Добавление/изменение музыки при помощи программного](#page-159-0)  [обеспечения "Music Transfer""](#page-159-0) на стр. [160](#page-159-0).

[Алфавитный указатель](#page-193-0)

**TONCK HOME** NENI

# **Просмотр руководства "Расширенное ознакомление с Cyber-shot"**

Руководство "Расширенное ознакомление с Cyber-shot" содержит более подробную информацию об использовании фотоаппарата и дополнительных приспособлений.

## **Просмотр в среде Windows**

При установке "Руководство по Cyber-shot" также устанавливается руководство "Расширенное ознакомление с Cyber-shot".

#### **Дважды щелкните по значку (Step-up Guide) на рабочем столе.**

Для получения доступа к руководству "Step-up Guide" из меню Start (Пуск), щелкните по значку [Start] (Пуск)  $\rightarrow$  [All Programs] (Все программы) (для Windows 2000: [Programs] (Программы)) → [Sony Picture Utility] → [Step-up Guide].

## **Просмотр в среде Macintosh**

- 1 Скопируйте содержимое папки [stepupguide] в папку [stepupguide] на компьютере.
- 2 Выберите папку [stepupguide], [language], а затем папку [RU], хранящуюся на диске CD-ROM (прилагается), и скопируйте все файлы из папки [RU] в папку [img], находящуюся в папке [stepupguide], которая была скопирована на компьютер при выполнении пункта 1. (Перезапишите все файлы в папке [img] файлами из папки [RU].)
- 3 После завершения копирования дважды щелкните по файлу "stepupguide.hqx" в папке [stepupguide] для его разархивирования, и затем дважды щелкните по созданному файлу "stepupguide".
	- Если инструмент для разархивирования файлов HQX не установлен на компьютере, установите приложение Stuffit Expander.

Вы можете печатать фотоснимки следующими способами.

## **Прямая печать при помощи PictBridgeсовместимого принтера [\(стр. 166\)](#page-165-0)**

Вы можете выполнить печать изображений, подсоединив фотоаппарат непосредственно к PictBridge-совместимому принтеру.

## **Прямая печать при помощи "Memory Stick" совместимого принтера**

Вы можете выполнить печать изображений при помощи "Memory Stick"-совместимого принтера.

Подробные сведения приведены в руководстве пользователя, прилагаемом к принтеру.

## **Печать с помощью компьютера**

Вы можете импортировать фотоснимки в компьютер с помощью прилагаемого приложения "PMB" и распечатать их. На снимок можно наложить дату и распечатать его. Для получения более подробных сведений см. справку "Руководство по PMB".

## **Печать в фотоателье [\(стр. 169\)](#page-168-0)**

Вы можете взять с собой карту памяти "Memory Stick Duo", содержащую фотоснимки, снятые фотоаппаратом, в фотоателье для печати. Вы можете заранее обозначить метками DPOF (команда печати) фотоснимки, которые Вы хотите распечатать.

### **Примечание**

• Если Вы печатаете фотоснимки, выполненные в режиме [16:9], оба края могут быть обрезанными.

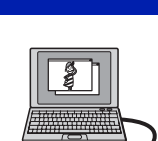

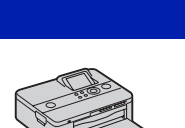

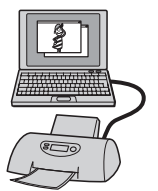

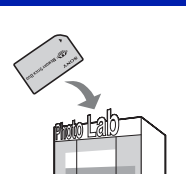

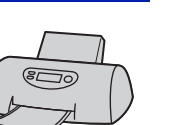

[операции](#page-8-0) [Поиск по](#page-8-0) [Поиск HOME/](#page-11-0) [MENU](#page-11-0)

**TONCK HOME** NENI

onepauu **TONCK NC** 

[Алфавитный указатель](#page-193-0)

# onepauu Поиск пс

**TONCK HOME** NENT

# <span id="page-165-0"></span>Прямая печать изображений при помощи PictBridgeсовместимого принтера

Даже если у Вас нет компьютера, Вы можете выполнить печать фотоснимков, снятых с помощью Вашего фотоаппарата, путем подсоединения фотоаппарата непосредственно к PictBridge-совместимому принтеру.

PictBridge Основой "PictBridge" является стандарт CIPA. (CIPA: Camera & **Imaging Products Association**)

#### Примечание

• Вы не можете печатать видеосъемку.

## Этап 1: Подготовка фотоаппарата

Подготовьте фотоаппарат для соединения USB к принтеру с помощью многофункционального кабеля. Если опция [Подсоед USB] установлена в положение [Авто], фотоаппарат автоматически распознает определенные принтеры при подключении. В этом случае пропустите этап 1.

- 1 Вставьте достаточно заряженный батарейный блок в фотоаппарат.
- 2  $\boxed{10\text{MHz}} \rightarrow \boxed{1}$  (Установки) → [Основные установ.] → OK → [Подсоед  $\overline{OSB}$   $\rightarrow$  OK  $\rightarrow$  [PictBridge]  $\rightarrow$  OK Режим USB установлен.

## Этап 2: Подсоединение фотоаппарата к принтеру

1 Подсоедините фотоаппарат к принтеру.

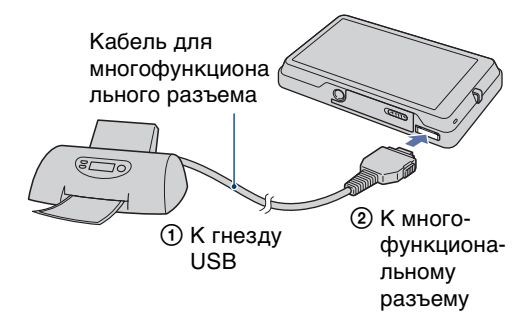

#### 2 Включите принтер.

Появится изображение и экран для выбора фотоснимков для печати.

Если индикатор / мигает на экране фотоаппарата (уведомление об ошибке), проверьте подсоединенный принтер.

После выполнения подсоединения появится индикатор //.

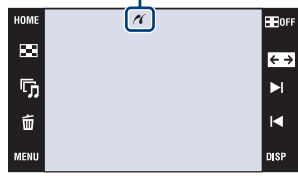

## <span id="page-166-0"></span>**Этап 3: Печать**

1  $M$   $\overline{M}$   $\overline{M}$  (Печать)  $\rightarrow$  нужный пункт  $\rightarrow$  OK

#### **Печать отображаемого в данный момент фотоснимка**

В режиме одиночного фотоснимка в качестве нужной опции выберите [Данный снимок].

#### **Выбор и печать нескольких фотоснимков**

В качестве нужной опции выберите [Составные снимки].

#### **В режиме одиночного изображения**

- $\odot$  Прикасайтесь к кнопкам ► / < для отображения фотоснимка, который Вы хотите напечатать, а затем прикоснитесь к нему.
- 2 Повторите действие пункта  $\odot$ .
- $\textcircled{3} \Rightarrow \rightarrow \text{[AA]}$ .

#### **В индексном режиме**

- $\overline{1}$  Прикасайтесь к кнопкам  $\overline{A}/\overline{A}$  для перелистывания страниц, а затем прикоснитесь к фотоснимку, который Вы хотите напечатать.
- $\Omega$  Повторите действие пункта  $\Omega$  для печати других фотоснимков.
- $\circled{3} \Rightarrow \rightarrow [AA].$

#### **Печать всех фотоснимков в диапазоне дат, группе событий, Избранные или папке**

В индексном режиме в качестве нужной опции выберите [Все изобр. за опр. период], [Все в событии], [Все в Избранные] или [Все в этой папке], а затем прикоснитесь к кнопке [ДА].

#### 2 Прикоснитесь к нужному пункту установки

#### для настройки принтера.

#### **[Количество]**

Выбирается количество копий указанного для печати фотоснимка.

• Указанное количество изображений может не помещаться

полностью на один лист, в зависимости от количества изображений.

#### **[Макет]**

Выбор числа фотоснимков, которые Вы хотите напечатать рядом друг с другом на листе.

#### **[Размер]**

Выбор размера печатного листа.

#### **[Дата]**

Выбор опции [День/Время] или [Дата] для вставления даты и времени на фотоснимки.

• Если Вы выберете положение [Дата], дата будет вставлена в выбранной Вам последовательности [\(стр. 86\).](#page-85-0) Данная функция может быть не предусмотрена в зависимости от принтера.

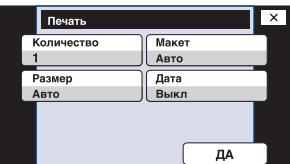

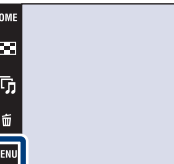

IΓ

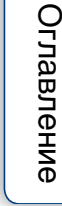

**ER**OFI  $\overline{\leftarrow}$ Ы

### 3 Прикоснитесь к кнопке [ДА].

Изображение напечатано.

фотоаппарата.

• Не отсоединяйте многофункциональный кабель, пока на экране горит индикатор (соединение PictBridge). Убедитесь в том, что экран вернулся к этапу 2 и отсоедините многофункциональный кабель от

 $\overline{a}$ **Печать… 1/2 Выход**

Индикатор (соединение PictBridge)

168RU

# <span id="page-168-0"></span>**Печать в фотоателье**

Вы можете взять с собой карту памяти "Memory Stick Duo", содержащую фотоснимки, снятые фотоаппаратом, в фотоателье для печати. Если фотоателье предлагает услуги фотопечати, удолетворяющие стандарту DPOF, Вы можете заблаговременно отметить изображения с помощью меток DPOF (команда печати), так что Вам не нужно будет повторно выбирать их, когда Вы будете печатать их в фотоателье [\(стр. 133\).](#page-132-0)

### **Собираясь принести карту памяти "Memory Stick Duo" в фотоателье**

- Проконсультируйтесь в фотоателье, с какими типами карты памяти "Memory Stick Duo" они работают.
- Если фотоателье для печати не принимает карту памяти "Memory Stick Duo", скопируйте фотоснимки, которые Вы хотите распечатать, на другой носитель информации, например на диск CD-R, и отнесите его в фотоателье.
- Может потребоваться адаптер Memory Stick Duo (не прилагается). Проконсультируйтесь в фотоателье.
- Прежде чем Вы принесете данные изображений в фотоателье, обязательно скопируйте Ваши данные на диск (сделайте резервную копию).
- Вы не можете установить количество отпечатков.
- Если Вы хотите наложить даты на изображения, проконсультируйтесь в фотоателье.

#### **Примечание**

- Вы не можете выполнить печать изображений, сохраненных на внутренней памяти, в фотоателье прямо с фотоаппарата.
	- При использовании модели DSC-T700 экспортируйте фотоснимки на карту памяти "Memory Stick Duo" с помощью приложения "PMB", а затем отнесите карту памяти "Memory Stick Duo" в фотоателье для печати [\(стр. 146\)](#page-145-1).
	- При использовании модели DSC-T77 скопируйте фотоснимки на карту памяти "Memory Stick Duo", а затем отнесите карту памяти "Memory Stick Duo" в фотоателье для печати [\(стр. 67\)](#page-66-0).

[операции](#page-8-0) [Поиск по](#page-8-0) [Поиск HOME/](#page-11-0) [MENU](#page-11-0) **TONCK HOME** NENI

onepauw Поиск пс

# Устранение неисправностей

Если Вы испытываете проблему с фотоаппаратом, попробуйте выполнить слелующие лействия лля ее решения.

## • Проверьте пункты, указанные на стр. с 171 по 181.

Если на экране появится код, например "С/Е: $\square\square$ : $\square\square$ ", см. стр. 182.

### **2** Извлеките батарейный блок, подождите около одной минуты, а затем снова вставьте батарейный блок и включите питание.

**8** Выполните инициализацию установок (стр. 70).

## **• Обратитесь к Вашему дилеру Sony или в местный** уполномоченный сервисный центр Sony.

При ремонте фотоаппарата, содержащего внутреннюю память или функцию музыкальных файлов, данные фотоаппарата могут проходить минимально необходимую проверку для выяснения причин и устранения симптомов неисправности. Фирма Sony не будет копировать или сохранять какие-либо из этих ланных.

Дополнительная информация по данному изделию и ответы на часто задаваемые вопросы могут быть найдены на нашем Web-сайте поддержки покупателей.

http://www.sony.net/

Для перехода на страницу, где поясняется возможная неисправность и вероятная причина или метод ее устранения, щелкните один из следующих пунктов.

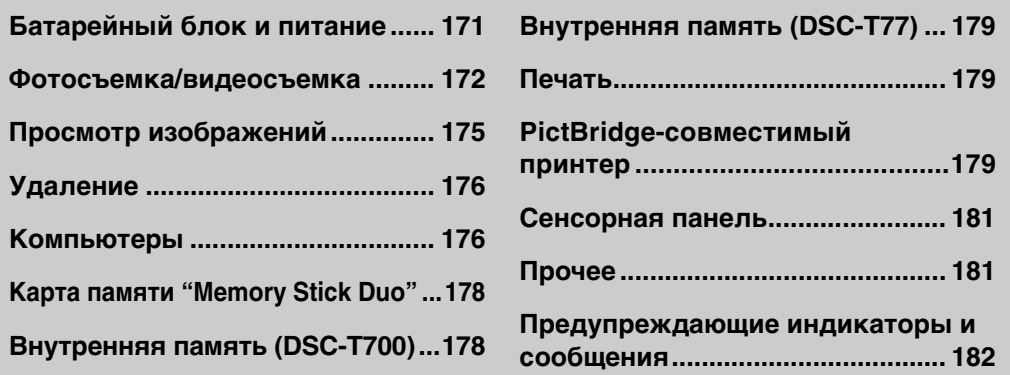

## <span id="page-170-0"></span>**Батарейный блок и питание**

#### **Невозможно установить батарейный блок.**

• Вставьте батарейный блок правильно, чтобы можно было нажать на рычаг выталкивания батареи.

#### **Невозможно включить фотоаппарат.**

- После установки батарейного блока в фотоаппарат может пройти некоторое время до его включения.
- Правильно вставьте батарейный блок.
- Батарейный блок разрядился. Установите заряженный батарейный блок.
- Батарейный блок вышел из строя [\(стр. 190\).](#page-189-0) Замените его на новый.
- Используйте рекомендуемый батарейный блок.

#### **Питание внезапно отключается.**

- Если Вы не пользуетесь фотоаппаратом в течение примерно трех минут, оставив питание включенным, фотоаппарат автоматически отключится для предотвращения разрядки батарейного блока. Включите фотоаппарат снова.
- Батарейный блок вышел из строя [\(стр. 190\).](#page-189-0) Замените его на новый.

#### **Показания индикатора оставшегося заряда неправильные.**

- Заряд батареи израсходуется быстро в следующих случаях:
- Если Вы используете фотоаппарат в чрезмерно жарком или чрезмерно холодном месте.
- Если Вы часто используете вспышку или зум.
- Если Вы часто включаете и выключаете питание.
- Если параметр [Яркость] меню (экранная индикация) установлен в положение [Яркий].
- Имеется несоответствие между индикацией оставшегося заряда и фактически оставшимся зарядом батареи. Для восстановления правильной индикации полностью разрядите один раз батарейный блок, а затем снова зарядите его.
- Батарейный блок разрядился. Установите заряженный батарейный блок.
- Батарейный блок вышел из строя [\(стр. 190\).](#page-189-0) Замените его на новый.

#### **Невозможно зарядить батарейный блок.**

• Батарейный блок невозможно зарядить с помощью сетевого адаптера переменного тока (не прилагается). Для зарядки батареи используйте зарядное устройство.

### <span id="page-171-0"></span>**Фотосъемка/видеосъемка**

#### **Невозможно записать изображения.**

- Проверьте свободную емкость внутренней памяти или карты памяти "Memory Stick Duo". Если она заполнена, выполните одно из следующих действий:
- Удалите ненужные изображения [\(стр. 52\)](#page-51-0).
- Замените карту памяти "Memory Stick Duo".
- Вы не можете записать изображения во время зарядки вспышки.
- При фотосъемке установите режим съемки, отличный от режима  $\boxplus$  (видеосъемка).
- При съемке видеофильмов установите режим съемки Н (видеосъемка).
- Размер изображения установлен в положение [640(Высококач)] при видеосъемке. Выполните одно из следующих действий:
- Установите размер изображения в положение, отличное от [640(Высококач)].
- Вставьте карту памяти "Memory Stick PRO Duo".

#### **Функция Smile Shutter не работает.**

- Фотосъемка не выполнятся, если улыбающееся лицо не обнаружено.
- Установите режим съемки в положение **[000]** (Автоматич. регулир.).
- Опция [Демонстр. режим] установлена в положение [Вкл]. Установите опцию [Демонстр. режим] в положение [Выкл] [\(стр. 73\)](#page-72-0).

#### **Объект съемки не виден на экране.**

• Фотоаппарат находится в режиме воспроизведения. Нажмите кнопку (Воспроизведение) для переключения в режим съемки.

#### **Функция подавления размытости не работает.**

- Если на экране появляется индикация , функция подавления размытости не работает.
- При съемке ночных сцен функция подавления размытости может не работать надлежащим образом.
- Выполняйте съемку, предварительно нажав кнопку затвора наполовину вниз; не нажимайте ее резко до упора.

#### **Запись занимает длительное время.**

- Срабатывает функция медленного затвора NR.
- Срабатывает функция минимизации закрытых глаз.
- Если опция [Минимизац. закрытых глаз] установлена в положение [Авто], установите ее в положение [Выкл] [\(стр. 106\).](#page-105-0)

#### **Изображение не сфокусировано.**

- Объект находится слишком близко. Во время съемки убедитесь, что расстояние от объектива до объекта больше, чем минимально допустимое расстояние для съемки (приблизительно 8 см (W) или 50 см (T) от объектива). Или установите режим (Фокус крупн.планом вкл.) и выполняйте съемку с расстояния от 1 до 20 см с установкой расстояния на стороне W [\(стр. 37\).](#page-36-0)
- В режиме выбора сцены при фотосъемке выбран режим (Сумерки), режим **■** (Ландшафт) или режим . (Фейерверки).
- Выбрано полуручное функционирование. Выберите режим автоматической фокусировки [\(стр. 39\)](#page-38-0).

# onepauw **IONCK NC**

[операции](#page-8-0) [Поиск по](#page-8-0) [Поиск HOME/](#page-11-0) [MENU](#page-11-0) *<u>NONE</u>* NENI

#### **Не работает увеличение.**

- Вы не сможете воспользоваться оптическим увеличением в режиме  $\mathcal{N}$  (Фокус крупн.планом вкл.).
- Вы не можете использовать интеллектуальное увеличение в зависимости от размера изображения [\(стр. 83\).](#page-82-0)
- Вы не можете использовать цифровое увеличение, если:
- Выполняется видеосъемка.
- Используется режим Smile Shutter.

#### **Вспышка не работает.**

- Вспышка установлена в положение  $\circledast$  (Вспышка выкл) [\(стр. 38\).](#page-37-0)
- Вы не можете использовать вспышку, когда:
- Опция [Режим ЗАПИСИ] установлена в положение [Cерия] или в режим пакетной экспозиции [\(стр. 97\).](#page-96-0)
- В режиме выбора сцены [\(стр. 29\)](#page-28-0) выбран один из режимов (Высок.чувствит.), (Сумерки) или (Фейерверки).
- Выполняется видеосъемка.
- Устанавливайте вспышку в положение  $\sharp$  (Вспышка вкл) [\(стр. 38\)](#page-37-1) в режиме  $\mathbb{Q}$  (Фокус крупн.планом вкл.) или, если режим выбора сцены установлен в положение  $\blacksquare$  (Ландшафт),  $\blackparallel$  (Гастрономия),  $\mathcal{P}$  (Пляж),  $\clubsuit$  (Снег),  $\blacksquare$  (Под водой) или  $\hat{\uparrow}$  (Высскор.затвор).

#### **При использовании вспышки на фотоснимках появляются размытые круглые белые пятна.**

• Частицы в воздухе (пыль, пыльца и т.п.) отразили свет вспышки и появились на снимке. Это не является неисправностью [\(стр. 38\)](#page-37-2).

#### **Функция съемки крупным планом (Макро/Фокус крупн.планом вкл.) не работает.**

- В режиме выбора сцены [\(стр. 29\)](#page-28-0) выбран один из режимов  $\blacksquare$  (Ландшафт),  $\blacktriangleright$  (Сумерки) или (Фейерверки).
- Если выбран режим  $\mathbb{R}$  (Фокус крупн.планом вкл.), расстояние для съемки составляет приблизительно от 1 до 20 см.

#### **Невозможно выключить режим макросъемки.**

• Нет функции для принудительного отключения режима макросъемки. В режиме (Авто) телефотосъемка возможна даже в условиях макросъемки.

#### **Дата и время не отображаются на экране ЖКД.**

• Во время съемки дата и время не отображаются. Они отображаются только во время воспроизведения.

#### **Невозможно вставить даты на изображениях.**

• В данном фотоаппарате нет функции наложения даты на снимок [\(стр. 179\)](#page-178-3). С помощью приложения "PMB" можно распечатать или сохранить фотоснимки с датой [\(стр. 144\).](#page-143-0)

**Индикация величины F и скорости затвора мигает, когда Вы нажмете и будете удерживать кнопку затвора нажатой наполовину вниз.**

• Экспозиция установлена неправильно. Откорректируйте экспозицию (стр. [43](#page-42-0), [99\)](#page-98-0).

#### **ЖКД экран слишком темный или слишком яркий.**

• Отрегулируйте яркость подсветки [\(стр. 21\).](#page-20-0)

#### **Изображение слишком темное.**

• Вы выполняете съемку объекта, сзади которого находится источник света. Выберите режим фотометрии (стр. [41](#page-40-0), [100](#page-99-0)) или отрегулируйте экспозицию (стр. [43,](#page-42-0) [99](#page-98-0)).

#### **Изображение слишком яркое.**

• Отрегулируйте экспозицию (стр. [43,](#page-42-0) [99](#page-98-0)).

#### **Цвета изображения являются неправильными.**

- Установите опцию [Цветовой режим] в положение [Нормал.] [\(стр. 110\).](#page-109-0)
- Отрегулируйте баланса белого [\(стр. 102\).](#page-101-0)

#### **При выполнении съемки очень яркого объекта появляются вертикальные полосы.**

• Происходит эффект смазывания, и на фотоснимке появляются белые, черные, красные, пурпурные или другие полосы. Данный эффект не является неисправностью.

#### **При просмотре экрана в темном месте на изображении появляются помехи.**

• Фотоаппарат пытается улучшить видимость экрана посредством временного повышения яркости в условиях недостаточного освещения. Это не оказывает воздействия на записанное изображение.

#### **Глаза человека выглядят красными.**

- Установите функцию [Ум.эфф.кр.глаз] в положение [Авто] или [Вкл] [\(стр. 107\)](#page-106-0).
- При использовании вспышки фотографируйте объект на расстоянии ближе, чем радиус действия вспышки.
- Осветите комнату и выполните съемку объекта.
- Ретушируйте изображение с помощью функции [Коррекция красных глаз] [\(стр. 123\)](#page-122-0).

#### **На экране появляются и остаются точки.**

• Это не является неисправностью. Эти точки не записываются [\(стр. 4\).](#page-3-0)

#### **Невозможно выполнить последовательную съемку изображений.**

- Внутренняя память или карта памяти "Memory Stick Duo" заполнена. Удалите ненужные изображения [\(стр. 52\).](#page-51-0)
- Низкий уровень заряда батареи. Вставьте заряженный батарейный блок.

#### **Один и тот же фотоснимок сделан несколько раз.**

• Опция [Режим ЗАПИСИ] установлена в положение [Cерия] [\(стр. 97\)](#page-96-0). Либо опция [Распознавание сцен] установлена в положение [Расширенный] [\(стр. 91\)](#page-90-0).

## <span id="page-174-0"></span>**Просмотр изображений**

#### **Невозможно воспроизводить изображения.**

- $\bullet$  Нажмите кнопку  $\blacktriangleright$  (воспроизведение).
- Имя папки/файла было изменено на Вашем компьютере.
- Нет никаких гарантий относительно того, что на данном фотоаппарате будут воспроизводиться файлы изображений, обработанные на компьютере, или изображения, которые были отсняты с помощью других фотоаппаратов.
- Фотоаппарат находится в режиме USB. Удалите соединение USB (стр. [150](#page-149-0), [158](#page-157-0)).
- Возможно, Вы не сможете воспроизводить некоторые изображения, хранящиеся на карте памяти "Memory Stick Duo", которые отсняты с помощью других фотоаппаратов. Воспроизведите эти фотоснимки с помощью функции просмотра папки [\(стр. 61\).](#page-60-0)
- Причиной этого является копирование изображений с компьютера на карту памяти "Memory Stick Duo" без помощи приложения "PMB". Воспроизведите эти фотоснимки с помощью функции просмотра папки [\(стр. 61\).](#page-60-0)

#### **Дата и время не отображаются.**

• Опция [Установка дисплея] установлена в положение [Простой] или [Только из.]. Чтобы установить опцию DISP в положение [Установка дисплея], прикоснитесь к кнопке [Нормал.] [\(стр. 20\)](#page-19-0).

#### **Сразу после начала воспроизведения появляется некачественное изображение.**

• Это может произойти вследствие обработки изображения. Это не является неисправностью.

#### **Левая и правая стороны экрана отображаются черным.**

• Опция [Авто ориент] установлена в положение [Вкл] [\(стр. 84\)](#page-83-0).

#### **Кнопки и индикаторы больше не появляются.**

- При прикосновении к верхней части экрана во время съемки кнопки и индикаторы моментально исчезнут. При снятии пальца с экрана кнопки и индикаторы снова появятся.
- Опция [Установка дисплея] установлена в положение [Только из.]. Прикоснитесь к кнопке DBP, чтобы установить опцию [Установка дисплея] в положение [Нормал.] или [Простой] [\(стр. 20\)](#page-19-1).
- Прикоснитесь к центру экрана во время воспроизведения для отображения индикатора , а затем выберите режим [Нормал.] или [Простой].

#### **Во время слайд-шоу невозможно слушать музыку.**

- Перенесите музыкальные файлы на фотоаппарат с помощью приложения "Music Transfer" [\(стр. 160\).](#page-159-1)
- Убедитесь в правильности установки громкости и установки слайд-шоу (стр. [48,](#page-47-0) [136\)](#page-135-0).

### 176RU

- Чтобы убедиться, что выходной видеосигнал Вашего фотоаппарата установлен в соответствии с цветовой системой Вашего телевизора, проверьте опцию [Видеовыход] [\(стр. 77\)](#page-76-0).
- Проверьте правильность соединения [\(стр. 137\).](#page-136-0)
- Если установлено соединение USB, или многофункциональный кабель подключен к другому устройству, отключите его (стр. [150,](#page-149-0) [158\)](#page-157-0).
- Вы пытаетесь воспроизвести видеокадры во время вывода выходного сигнала высокой четкости HD(1080i). Видеосъемка не может просматриваться в режиме высококачественного изображения. Установите опцию [COMPONENT] в положение [SD] [\(стр. 76\).](#page-75-0)

## <span id="page-175-0"></span>**Удаление**

#### **Невозможно удалить изображение.**

• Отмените защиту [\(стр. 131\).](#page-130-0)

## <span id="page-175-1"></span>**Компьютеры**

**Неизвестно, совместима ли операционная система компьютера с фотоаппаратом.**

• Обратитесь к разделу ["Рекомендуемая конфигурация компьютера"](#page-140-0) на стр. [141](#page-140-0) для Windows и на стр. [161](#page-160-0) для Macintosh.

#### **Карта памяти "Memory Stick PRO Duo" не распознается компьютером, имеющим слот для карты памяти "Memory Stick".**

- Убедитесь в том, что компьютер и устройство считывания/записи карты памяти Memory Stick поддерживают "Memory Stick PRO Duo". Пользователям компьютеров и устройств считывания/записи карты памяти Memory Stick, выпущенных другими производителями, кроме Sony, следует обратиться к соответствующим производителям.
- Если карта памяти "Memory Stick PRO Duo" не поддерживается, подсоедините фотоаппарат к компьютеру (стр. [146,](#page-145-2) [154](#page-153-1) и [162\)](#page-161-0). Компьютер распознает карту памяти "Memory Stick PRO Duo".

#### **Компьютер не распознает фотоаппарат.**

- Включите фотоаппарат.
- Если уровень заряда батареи низкий, установите заряженный батарейный блок или используйте сетевой адаптер переменного тока (не прилагается) (стр. [146,](#page-145-1) [154\)](#page-153-1).
- Установите функцию [Подсоед USB] в положение [Авто] или [Mass Storage] [\(стр. 74\).](#page-73-0)
- Используйте кабель для многофункционального разъема (прилагается).
- Отсоедините кабель для многофункционального разъема от компьютера и фотоаппарата, и плотно подсоедините его еще раз.
- Отсоедините все оборудование, кроме фотоаппарата, клавиатуры и мыши, от разъемов USB Вашего компьютера.
- Подсоедините фотоаппарат непосредственно к Вашему компьютеру без промежуточного концентратора USB или другого устройства (стр. [146,](#page-145-3) [154\)](#page-153-1).

onepauw **IONCK NC** 

[операции](#page-8-0) [Поиск по](#page-8-0) [Поиск HOME/](#page-11-0) [MENU](#page-11-0) **TONCK HOME** NEN

# onepauw I lonck nc

[операции](#page-8-0) [Поиск по](#page-8-0) [Поиск HOME/](#page-11-0) [MENU](#page-11-0) *<u>NONE</u>* NENI

#### **Не удается импортировать изображения.**

- Подсоедините правильно фотоаппарат к Вашему компьютеру с помощью соединения USB (стр. [146](#page-145-3), [154](#page-153-2)).
- Выполните стандартную процедуру импортирования для Вашей операционной системы (стр. [148](#page-147-0), [156](#page-155-0) и [162](#page-161-0)).
- При съемке изображений с использованием карты памяти "Memory Stick Duo", отформатированной с помощью компьютера, возможно, Вы не сможете импортировать изображения в компьютер. Выполняйте съемку, используя карту памяти "Memory Stick Duo", отформатированную на фотоаппарате [\(стр. 64\).](#page-63-0)

#### **После выполнения соединения USB программное обеспечение "PMB" не запускается автоматически.**

• Установите соединение USB после включения компьютера (стр. [146,](#page-145-3) [154\)](#page-153-2).

#### **После выполнения соединения USB программное обеспечение "PMB Portable" не запускается (только модель DSC-T700).**

- Установите опцию [Установки LUN] в положение [Мульти] [\(стр. 75\)](#page-74-0).
- Установите функцию [Подсоед USB] в положение [Авто] или [Mass Storage] [\(стр. 74\).](#page-73-2)
- Подсоедините компьютер к сети.
- Восстановите приложение "PMB Portable" с помощью программного обеспечения "PMB".Для получения подробных сведений см. справку "Руководство по PMB".

#### **Невозможно воспроизводить изображения на компьютере.**

- Если Вы используете приложение "PMB", обратитесь к справке "Руководство по PMB" [\(стр. 144\).](#page-143-1)
- Обратитесь к изготовителю компьютера или программного обеспечения.
- Если изображения, записанные с помощью других фотоаппаратов, не могут быть воспроизведены на данном фотоаппарате, используйте режим просмотра папки [\(стр. 61\)](#page-60-0).

#### **Вы не знаете, как использовать приложение "PMB".**

• См. справку "Руководство по PMB" [\(стр. 144\).](#page-143-1)

#### **Изображение и звук прерываются помехами, когда Вы просматриваете видеосъемку на компьютере.**

• Вы воспроизводите видеозапись непосредственно с внутренней памяти или карты памяти "Memory Stick Duo". Импортируйте видеозапись на жесткий диск компьютера, а затем воспроизведите ее с жесткого диска (стр. [146](#page-145-1), [154\)](#page-153-3).

#### **Невозможно печатать фотоснимки.**

• См. руководство по эксплуатации принтера.

**TONCK HOME NENI** 

#### **Экспортированные в компьютер изображения невозможно просмотреть на фотоаппарате.**

- Скопируйте их в папку, распознанную фотоаппаратом, например, папку "101MSDCF" (стр. [151](#page-150-1), [159](#page-158-1)).
- Выполните надлежащие действия (стр. [149,](#page-148-0) [157\)](#page-156-0).
- При использовании программного обеспечения, отличного от "PMB", информация может не обновляться надлежащим образом, поэтому изображения могут появляться в синем цвете или отображаться неправильно. Это не является неисправностью.
- При появлении синих изображений используйте режим просмотра папки или удалите их с помощью фотоаппарата.
- Проверьте, куда Вы экспортировали изображение, во внутреннюю память или на карту памяти "Memory Stick Duo", и воспроизведите изображение с помощью носителя информации, на который было выполнено экспортирование.

## <span id="page-177-0"></span>**Карта памяти "Memory Stick Duo"**

#### **Невозможно вставить карту памяти "Memory Stick Duo".**

• Вставьте ее в правильном направлении.

#### **Вы отформатировали карту памяти "Memory Stick Duo" по ошибке.**

• Все данные на карте памяти "Memory Stick Duo" при форматировании удаляются. Вы не сможете их восстановить.

## <span id="page-177-1"></span>**Внутренняя память (DSC-T700)**

#### **Невозможно воспроизводить или записывать изображения при помощи внутренней памяти.**

• В фотоаппарат вставлена карта памяти "Memory Stick Duo". Извлеките ее.

**Невозможно копировать данные, хранящиеся во внутренней памяти, на карту памяти "Memory Stick Duo".**

• Вы не можете скопировать данные изображений из внутренней памяти на карту памяти "Memory Stick Duo". Импортируйте изображения в компьютер, а затем экспортируйте их на карту памяти "Memory Stick Duo" (стр. [148](#page-147-0), [149](#page-148-0)).

#### **Невозможно скопировать данные, хранящиеся на карте памяти "Memory Stick Duo", во внутреннюю память.**

• Вы не можете копировать изображения с карты памяти "Memory Stick Duo" во внутреннюю память. Экспортирование изображений на карту памяти "Memory Stick Duo" с помощью приложения "PMB" [\(стр. 149\).](#page-148-0)

[Алфавитный указатель](#page-193-0)

## <span id="page-178-0"></span>Внутренняя память (DSC-T77)

#### Невозможно воспроизводить или записывать изображения при помощи внутренней памяти.

• В фотоаппарат вставлена карта памяти "Memory Stick Duo". Извлеките ее.

#### Невозможно копировать данные, хранящиеся во внутренней памяти, на карту памяти "Memory Stick Duo".

• Карта памяти "Memory Stick Duo" заполнена. Скопируйте на карту памяти "Memory Stick Duo" постаточной емкости.

#### Невозможно скопировать данные, находящиеся на карте памяти "Метогу Stick Duo" или на компьютере, во внутреннюю память.

• Эта функция недоступна.

### <span id="page-178-1"></span>Печать

См. раздел "PictBridge-совместимый принтер" совместно со следующими пунктами.

#### Изображения печатаются с обрезанными обоими краями.

- В зависимости от модели Вашего принтера все края изображений могут быть обрезаны. При печати фотоснимка его края могут обрезаться, особенно если во время съемки был установлен размер изображения [16:9].
- При печати фотоснимков на принтере отключите параметры подгонки или печати без рамки. Обратитесь к предприятию-изготовителю принтера за консультацией, предусмотрены у принтера данные функции или нет.
- При печати изображений в цифровом фотоателье спросите, могут ли они печатать изображения без обрезки обоих краев.

#### <span id="page-178-3"></span>Невозможно напечатать фотоснимки с датой.

- С помощью приложения "РМВ" Вы можете распечатать фотоснимки с датой (стр. 144).
- Фотоаппарат не имеет функции нанесения даты на фотоснимки. Однако поскольку выполненные фотоаппаратом снимки включают информацию о дате записи, Вы можете распечатывать снимки с вставленной датой, если принтер или программа могут распознавать информацию Exif. По вопросам совместимости с информацией Exif проконсультируйтесь с производителем принтера или программы.
- При печати в фотоателье попросите наложить даты на изображения.

## <span id="page-178-2"></span>PictBridge-совместимый принтер

#### Невозможно установить соединение.

- Фотоаппарат не может быть непосредственно подсоединен к принтеру, несовместимому со стандартом PictBridge. Обратитесь к предприятию-изготовителю принтера за консультацией, является принтер совместимым с PictBridge или нет.
- Проверьте, включен ли принтер, и может ли он быть подсоединен к фотоаппарату.
- Установите опцию [Подсоед USB] в положение [PictBridge] (стр. 74).
- Отсоедините и подсоедините кабель для многофункционального разъема еще раз. Если принтер отображает сообщение об ошибке, обращайтесь к инструкции по эксплуатации, прилагаемой к принтеру.

# onepauw **IONCK NC**

**TONCK HOME** NEN

#### Невозможно выполнить печать изображений.

- Проверьте, правильно ли соединены фотоаппарат и принтер при помощи кабеля для многофункционального разъема.
- Включите принтер. Подробные сведения приведены в инструкции по эксплуатации, прилагаемой к принтеру.
- Если Вы выберете опцию [Выход] во время печати, распечатка изображений может быть не выполнена. Отсоелините и полсоелините кабель для многофункционального разъема еще раз. Если Вы все еще не можете выполнить печать Ваших изображений, отсоедините кабель для многофункционального разъема, выключите и включите принтер, а затем подсоедините кабель для многофункционального разъема еще раз.
- Вилеосъемка не может быть распечатана.
- Фотоснимки, выполненные с помощью других фотоаппаратов, или изображения, модифицированные с помощью компьютера, могут быть не распечатаны.

#### Печать отменена.

• Подтвердите, что Вы отсоединили многофункциональный кабель до того, как исчез знак  $\text{C}\$  (соединения PictBridge).

#### Невозможно вставить дату или выполнить печать изображений в индексном режиме.

- Принтер не поддерживает эти функции. Обратитесь к предприятию-изготовителю принтера за консультацией, предусмотрены у принтера данные функции или нет.
- Дата не может быть вставлена в индексном режиме в зависимости от принтера. Обратитесь к предприятию-изготовителю принтера за консультацией.

#### Выполняется печать символов "---- -- --" на участке изображения для вставления даты.

• Фотоснимок не имеет записанной даты, поэтому дата не может быть вставлена. Установите опцию [Дата] в положение [Выкл] и выполните печать изображения еще раз (стр. 167).

#### Невозможно выбрать размер печати.

• Обратитесь к предприятию-изготовителю принтера за консультацией, может ли принтер обеспечить нужный размер.

#### Невозможно выполнить печать изображения выбранного размера.

- Если после подсоединения принтера к фотоаппарату Вы используете бумагу другого размера, отсоедините, а затем снова подсоедините многофункциональный кабель.
- Настройки печати фотоаппарата отличаются от настроек принтера. Измените настройки фотоаппарата (стр. 167) или принтера.

#### Невозможно управлять фотоаппаратом после отмены печати.

• Подождите немного, пока принтер выполняет отмену. Для этого может понадобиться некоторое время в зависимости от принтера.
## **Сенсорная панель**

#### **Невозможно управлять кнопками панели управления правильно или полностью.**

- Выполните действия [Калибровка] [\(стр. 71\)](#page-70-0).
- Опция [Корпус] установлена в положение [Вкл] [\(стр. 72\).](#page-71-0)

#### **Использование пера отражается в несоответствующих точках.**

• Выполните действия [Калибровка] [\(стр. 71\)](#page-70-0).

## **Прочее**

#### **Невозможно сбросить файловый номер.**

• Если Вы заменили носитель данных, Вы не можете выполнить инициализацию файловых номеров с помощью фотоаппарата. Для инициализации файловых номеров отформатируйте карту памяти "Memory Stick Duo" или внутреннюю памят[ь\(стр. 64\)](#page-63-0), а затем проинициализируйте установки [\(стр. 70\)](#page-69-0). Однако, данные на карте памяти "Memory Stick Duo" или во внутренней памяти будут удалены, и будет выполнена инициализация всех установок, включая дату, будут проинициализированы.

#### **Объектив покрылся влагой.**

• Произошла конденсация влаги. Выключите фотоаппарат и оставьте его примерно на час перед использованием.

#### **Фотоаппарат нагревается при использовании его в течение длительного времени.**

• Это не является неисправностью.

#### **Когда Вы включаете фотоаппарат, появляется экран установки часов.**

- Установите дату и время повторно [\(стр. 86\)](#page-85-0).
- Внутренняя перезаряжаемая батарея автономного питания разряжена. Установите заряженную батарею и оставьте в выключенном состоянии на 24 часа или более.

#### **Вы хотите изменить дату или время.**

• Установите дату и время повторно [\(стр. 86\)](#page-85-0).

#### **Вы не можете снять блокировку паролем.**

• Выполните процедуру, предусмотренную для случая, если Вы забыли пароль, и снимите его [\(стр. 79\).](#page-78-0)

Алфавитный<br>указатель

**TONCK HOME** NENI

## <span id="page-181-1"></span>**Предупреждающие индикаторы и сообщения**

## <span id="page-181-0"></span>**Индикация самодиагностики**

Если появится код, начинающийся с буквы алфавита, это означает, что работает функция самодиагностики фотоаппарата. Последние две цифры (указанные в виде ss) отличаются в зависимости от состояния фотоаппарата.

Если Вам не удается решить проблему даже после нескольких попыток выполнить следующие действия по ее устранению, Ваш фотоаппарат, возможно, нуждается в ремонте.

Обратитесь к Вашему дилеру Sony или в местный уполномоченный сервисный центр Sony.

#### **C:32:**□□

• Имеет место проблема с устройством фотоаппарата. Выключите и снова включите питание.

#### **C:13:**□□

- Фотоаппарат не может считывать или записывать данные на карте памяти "Memory Stick Duo". Попробуйте выключить и снова включить фотоаппарат или извлеките и вставьте "Memory Stick Duo" несколько раз.
- Во внутренней памяти возникла ошибка форматирования, или вставлена неотформатированная карта памяти "Memory Stick Duo". Выполните форматирование внутренней памяти или карты памяти "Memory Stick Duo" [\(стр. 64\).](#page-63-0)
- Вставленная карта памяти "Memory Stick Duo" не может использоваться для данного фотоаппарата или же данные повреждены. Вставьте новую карту памяти "Memory Stick Duo".

#### **E:61:**nn

#### **E:62:**nn

#### **E:91:**ss

• Произошел сбой в работе фотоаппарата. Выполните инициализацию фотоаппарата [\(стр. 70\)](#page-69-0), а затем включите питание снова.

## **Сообщения**

При появлении следующих сообщений следуйте инструкциям.

• Низкий уровень заряда батареи. Немедленно зарядите батарейный блок. В зависимости от условий использования и типа батарейного блока, индикатор может мигать, даже если время оставшегося заряда батареи еще составляет от 5 до 10 минут.

#### **Для использования только с совместимой батарейкой**

• Вставленная батарея не является батарейным блоком NP-BD1 (прилагается)/NP-FD1 (не прилагается).

#### **Ошибка системы**

• Выключите питание, а затем включите снова.

#### **Ошибка внутр. памяти**

• Выключите питание, а затем включите снова.

#### **Вставьте снова картупамяти Memory Stick**

- Вставьте карту памяти "Memory Stick Duo" правильно.
- Установленная карта памяти "Memory Stick Duo" не может использоваться для данного фотоаппарата [\(стр. 188\).](#page-187-0)
- Карта памяти "Memory Stick Duo" повреждена.
- Область разъема карты памяти "Memory Stick Duo" загрязнена.

#### **Ошибка типа Memory Stick**

• Установленная карта памяти "Memory Stick Duo" не может использоваться для данного фотоаппарата [\(стр. 188\).](#page-187-0)

#### **Нет доступа к Memory Stick В доступе отказано**

• Вы используете карту памяти "Memory Stick Duo" с управляемым доступом.

#### **Ошибка форматирования внутренней памяти Ошибка форматирования карты памяти Memory Stick**

• Выполните форматирование носителя данных еще раз [\(стр. 64\)](#page-63-0).

#### **Карта памяти Memory Stick заблокирована**

• Вы используете карту памяти "Memory Stick Duo" с переключателем защиты от записи, и переключатель установлен в положение LOCK. Установите переключатель в положение записи.

#### **Нет места на внутренней памяти Нет места на карте памяти Memory Stick**

• Удалите ненужные изображения или файлы [\(стр. 52\).](#page-51-0)

#### **Только чтение памяти**

• Фотоаппарат не может выполнять запись или удаление изображений на этой карте памяти "Memory Stick Duo".

#### **Нет снимков**

- Во внутренней памяти нет изображений, которые можно воспроизвести.
- В этой папке карты памяти "Memory Stick Duo" нет записанных снимков, которые можно воспроизвести.
- Если изображения, записанные с помощью других фотоаппаратов, не могут быть воспроизведены на данном фотоаппарате, используйте режим просмотра папки [\(стр. 61\)](#page-60-0).

## onepauw **IONCK NC**

[операции](#page-8-0) [Поиск по](#page-8-0) [Поиск HOME/](#page-11-0) [MENU](#page-11-0) **TONCK HOME** NEN

#### **Нет фотоснимков**

- Выбранная папка не содержит файла, который можно воспроизвести в режиме слайдшоу.
- В выбранной папке нет файла, который можно использовать в качестве изображений фотоальбома.
- Нет фотоснимков, которые могут быть отфильтрованы по лицам.

#### **Ошибка папки**

• Папка, содержащая номер с такими же первыми тремя цифрами, уже существует на карте памяти "Memory Stick Duo" (например: 123MSDCF и 123ABCDE). Выберите другую папку или создайте новую папку (стр. [65,](#page-64-0) [66\)](#page-65-0).

#### **Создан дополн папок невозм**

• Папка, имя которой начинается с "999", существует на карте памяти "Memory Stick Duo". В этом случае Вы не сможете создавать никаких папок.

#### **Ошибка файла**

• Возникла ошибка при воспроизведении изображения. Нет никаких гарантий относительно того, что на данном фотоаппарате будут воспроизводиться файлы изображений, обработанные на компьютере, или изображения, которые были отсняты с помощью других фотоаппаратов.

#### **Папка только для чтения**

• Вы выбрали папку, которую нельзя установить в качестве папки записи на фотоаппарате. Выберите другую папку [\(стр. 66\)](#page-65-0).

#### **Файл защищен**

• Снимите защиту [\(стр. 131\).](#page-130-0)

#### **Превышен размер изобр**

• Вы пытаетесь воспроизвести на фотоаппарате изображение с размером, воспроизведение которого невозможно.

#### **Неправильное действие**

• Вы прикоснулись к сенсорной панели при использовании цифрового увеличения или при включенном режиме фокусировки крупным планом. В этих режимах нельзя произвести фокусировку прикосновением к экрану.

#### **Невозможно обнаружить лицо для ретуширования**

• Возможно Вам не удастся выполнить ретуширование изображения в зависимости от фотоснимка.

#### **(Индикатор предупреждения о вибрации)**

• Из-за недостаточной освещенности может иметь место дрожание фотоаппарата. Используйте вспышку, включите функцию подавления размытости или установите фотоаппарат на штатив для его закрепления.

# Оглавление [Оглавление](#page-4-0)

Алфавитный<br>указатель

*<u>TONCK</u>* HOME NENI

#### **640(Высококач) невозможно**

• Видеосъемка с размером [640(Высококач)] может быть записана только с использованием карты памяти "Memory Stick PRO Duo". Вставьте карту памяти "Memory Stick PRO Duo" или установите размер изображения на размер, отличающийся от [640(Высококач)].

#### **Увеличение отключено**

• Опция [Цифров увелич] установлена в положение [Выкл], когда Вы выполняете съемку в режиме (Фокус крупн.планом вкл.). Или Вы пытаетесь использовать [Интел.увел] в [Цифров увелич], когда размер изображения установлен в положение [10M], [3:2(8M)] или [16:9(7M)] [\(стр. 83\).](#page-82-0)

#### **Выбрано максимальное количество изображений**

- При использовании функции [Составные снимки] можно выбрать до 100 файлов.
- При использовании функции [Все изобр. за опр. период], [Все в событии], [Все в Избранные] или [Все в этой папке] можно выбрать до 999 файлов.
- До 999 файлов можно зарегистрировать как Избранные или изображения совместного доступа, и Вы можете добавить метки **pppF** (команду печати) к 999 файлам. Отмените выбор.

#### **Низкий заряд батареи**

• При копировании изображений с внутренней памяти на карту памяти "Memory Stick Duo" используйте полностью заряженный батарейный блок.

#### **Принтер занят Ошибка бумаги Нет бумаги Ошибка чернил Низкий уровень печатной краски Нет печатной краски**

• Проверьте принтер.

#### **Ошибка принтера**

- Проверьте принтер.
- Проверьте, не повреждено ли изображение, печать которого Вы хотите выполнить.

#### □

• Передача данных на принтер может быть еще не завершена. Не отсоединяйте кабель для многофункционального разъема.

#### **Обработка…**

• Принтер отменяет текущее задание печати. До завершения этой операции Вы не сможете выполнять печать. Для этого может потребоваться время в зависимости от принтера.

#### **Ошибка музыки**

- Удалите музыкальный файл или замените его нормальным музыкальным файлом.
- Выполните опцию [Формат музык], а затем загрузите новые музыкальные файлы.

# Оглавление [Оглавление](#page-4-0)

• Выполните опцию [Формат музык].

#### **Опер. не может быть выполн.в мом. подачи вых. сигн. HD(1080i)**

• Когда фотоаппарат подключен к телевизору высокой четкости, доступ к некоторым функциям ограничен.

#### **Операция не может быть выполн. в момент подачи вых. ТВ-сигнала**

• Когда фотоаппарат подключен к телевизору, доступ к некоторым функциям ограничен.

#### **Операция не может быть выполн. для видеофайлов**

• Вы выбрали функцию, которая не используется для видеосъемки.

#### **Операция не может быть выполн. для неподдерживаемых файлов**

• Обработка и другие функции редактирования фотоаппарата не могут быть выполнены для файлов снимков, обработанных на компьютере, или фотоснимков, выполненных с помощью другого фотоаппарата.

#### **Операция не может быть выполн. при использ. соедин. PictBridge**

• Когда фотоаппарат подключен к PictBridge-совместимому принтеру, доступ к некоторым функциям ограничен.

#### **Восстановление файла управления фотоснимками…**

• Фотоаппарат восстанавливает информацию о дате и т.п. в случаях, когда фотоснимки были удалены на ПК и т.п.

• Превышает число, для которого фотоаппарат может<br>• Количество изображений превышает число, для которого фотоаппарат может выполнять управление по дате или событиям. Удалите фотоснимки в режиме просмотра по дате или просмотра по событиям.

#### **Ошибка файла управления фотоснимками**

• Импортируйте все изображения в компьютер с помощью приложения "PMB" и отформатируйте карту памяти "Memory Stick Duo" или внутреннюю память [\(стр. 64\).](#page-63-0) Если Вы не можете импортировать все изображения в компьютер с помощью приложения "PMB", импортируйте все изображения в компьютер без использования приложения "PMB" (стр. [148](#page-147-0), [156](#page-155-0)).

Для повторного просмотра изображений с помощью фотоаппарата экспортируйте импортированные изображения в фотоаппарат с помощью приложения "PMB".

[операции](#page-8-0) [Поиск по](#page-8-0) [Поиск HOME/](#page-11-0) [MENU](#page-11-0)

**TONCK HOME** NENI

onepauw **IONCK NC** 

## <span id="page-186-0"></span>**Использование фотоаппарата за границей — Источники питания**

Вы можете использовать фотоаппарат, зарядное устройство (прилагается) и сетевой адаптер переменного тока AC-LS5K (не прилагается) в любой стране или регионе, где имеются источники электропитания от 100 В до 240 В переменного тока, 50/60 Гц.

#### **Примечание**

<span id="page-186-1"></span>• Не используйте электронный трансформатор (дорожный преобразователь), так как это может привести к неисправности.

## <span id="page-187-0"></span>**О карте памяти "Memory Stick Duo"**

Карта памяти "Memory Stick Duo" представляет собой компактный носитель записи IC. Допустимые типы карт памяти "Memory Stick Duo" перечислены в таблице ниже. Однако надлежащая работа не может гарантироваться для всех функций карты памяти "Memory Stick Duo".

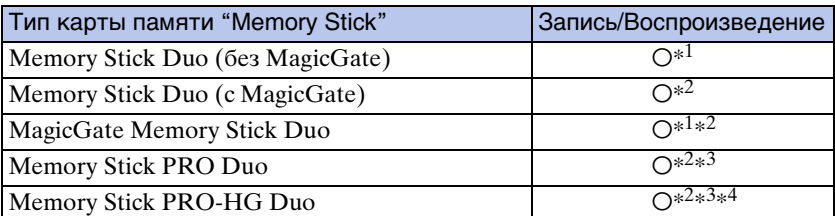

 $^{\ast1}$  Не поддерживается высокоскоростная передача данных через параллельный интерфейс.

- \*<sup>2</sup> Карты памяти "Memory Stick Duo", "MagicGate Memory Stick Duo" и "Memory Stick PRO Duo" оснащены функциями MagicGate. MagicGate — это технология защиты авторских прав, использующая технологию кодировки. Запись/воспроизведение данных, для которых требуются функции MagicGate, не могут выполняться на данном фотоаппарате.
- \*<sup>3</sup> Может быть записана видеосъемка с размером [640(Высококач)].
- $*^4$  Фотоаппарат не поддерживает передачу данных через 8-битный параллельный интерфейс. Он выполняет такую же 4-битную передачу данных, как и карта памяти Memory Stick PRO Duo.
- Это изделие совместимо с картой памяти "Memory Stick Micro" ("M2"). "М2" является аббревиатурой для карты памяти "Memory Stick Micro".
- На данном фотоаппарате функционирование карты памяти "Memory Stick Duo", отформатированной на компьютере, не гарантируется.
- Скорости чтения/записи данных различаются в зависимости от сочетания используемых карты памяти "Memory Stick Duo" и оборудования.
- Не удаляйте карту памяти "Memory Stick Duo" во время чтения или записи данных.
- Данные могут повредиться в следующих случаях:
	- При извлечении карты памяти "Memory Stick Duo" или выключении питания фотоаппарата во время операции чтения или записи
	- При использовании карты памяти "Memory Stick Duo" в местах, подверженных статическому электричеству или электрическим помехам
- Рекомендуется создание резервных копий важных данных.
- Делая записи на месте для надписей, не надавливайте на него сильно.
- Не прикрепляйте никакие этикетки ни на саму карту памяти "Memory Stick Duo", ни на адаптер карты памяти Memory Stick Duo.
- При переноске или хранении карты памяти "Memory Stick Duo" положите ее в футляр, прилагаемый к ней.
- Не прикасайтесь к области разъема карты памяти "Memory Stick Duo" рукой или металлическим предметом.
- Не ударяйте, не сгибайте и не роняйте карту памяти "Memory Stick Duo".
- Не разбирайте и не модифицируйте карту памяти "Memory Stick Duo".
- Не подвергайте карту памяти "Memory Stick Duo" воздействию воды.
- Не оставляйте карту памяти "Memory Stick Duo" в доступных для маленьких детей местах. Они могут случайно проглотить еe.
- Не вставляйте ничего кроме карты памяти "Memory Stick Duo" в слот карты памяти "Memory Stick Duo". Это может стать причиной неисправности.

onepauw **TONCK NC** 

188RU

**TONCK HOME/** 

NENL

- Не используйте и не храните карту памяти "Memory Stick Duo" в следующих условиях:
	- Места с высокой температурой такие, как горячий салон автомобиля, находящегося на стоянке под прямыми солнечными лучами
	- Места, подверженные действию прямых солнечных лучей
	- Влажные места или места с наличием коррозионных веществ

### Примечания по использованию адаптера Memory Stick Duo (не прилагается)

- Перед использованием карты памяти "Memory Stick Duo" с устройствами, совместимыми с "Memory Stick", не забудьте вставить карту памяти "Memory Stick Duo" в адаптер карты памяти Memory Stick Duo. Если Вы вставите карту памяти "Memory Stick Duo" в "Memory Stick"-совместимое устройство без адаптера Memory Stick Duo, Вы, возможно, не сможете извлечь ее из устройства.
- Вставляя карту памяти "Memory Stick Duo" в адаптер карты памяти Memory Stick Duo, убедитесь, что карта памяти "Memory Stick Duo" находится в правильном положении, и затем вставьте ее до упора. Неправильное вставление может привести к неисправности.
- При использовании карты памяти "Memory Stick Duo", вставленной в адаптер Memory Stick Duo, с устройством, совместимым с "Memory Stick", убедитесь, что адаптер Memory Stick Duo вставлен в правильном направлении. Имейте ввиду, что неправильное использование может привести к повреждению оборудования.
- Не вставляйте адаптер Memory Stick Duo в "Memory Stick"-совместимое устройство без присоединенной карты памяти "Memory Stick Duo". Это может привести к неисправности аппарата.

### Примечания по использованию карты памяти "Memory Stick PRO Duo" (не прилагается)

Надлежащая работа карты памяти "Memory Stick PRO Duo" емкостью до 16 Гб с фотоаппаратом подтверждена.

### Примечания по использованию карты памяти "Memory Stick Micro" (не прилагается)

- Чтобы использовать карту памяти "Memory Stick Micro" с фотоаппаратом, не забудьте вставить карту "Memory Stick Micro" в адаптер "M2" такого же размера, как и Duo. Если карту памяти "Memory Stick Micro" вставить в фотоаппарат без адаптера "M2" размера Duo, возможно, не удастся извлечь ее из фотоаппарата.
- Не оставляйте карту памяти "Memory Stick Micro" в доступных для маленьких детей местах. Они могут случайно проглотить ее.

onepauw Поиск пс

## <span id="page-189-0"></span>**О батарейном блоке**

## **О зарядке батарейного блока**

• Мы рекомендуем Вам заряжать батарейный блок при температуре окружающей среды от  $10^{\circ}$ С до  $30^{\circ}$ С. За пределами этого температурного диапазона батарейный блок может заряжаться не полностью.

### **Эффективное использование батарейного блока**

- Производительность батареи уменьшается в низкотемпературной среде. Поэтому в холодных местах время работы батарейного блока уменьшается. Для продления срока работы батарейного блока мы рекомендуем следующее:
	- Положите батарейный блок в карман близко к телу, чтобы нагреть его, и установите его в фотоаппарат непосредственно перед началом съемки.
- В случае частого использования вспышки или вариообъектива батарейный блок быстро разрядится.
- Рекомендуется иметь под рукой запасные батарейные блоки, рассчитанные на время, в два или три раза превышающее ожидаемое время съемки, а также выполнять пробные снимки перед настоящей съемкой.
- Не подвергайте батарейный блок воздействию воды. Батарейный блок не является водозащищенным.
- Не оставляйте батарейный блок в чрезмерно нагретых местах, например, в салоне автомобиля, или под прямыми солнечными лучами.

## **О хранении батарейного блока**

- Перед хранением полностью разрядите батарейный блок и храните его в прохладном, сухом месте. Для поддержания качественной работы батарейного блока полностью заряжайте, а затем полностью разряжайте его на фотоаппарате как минимум раз в год во время хранения.
- Для полного расходования заряда батарейного блока оставьте фотоаппарат в режиме слайд-шоу [\(стр. 48\),](#page-47-0) пока заряд не израсходуется.
- Для предотвращения коррозии разъемов, короткого замыкания и т.п. используйте только прилагаемый батарейный футляр при переноске и хранении.

## **О сроке службы батареи**

- Срок службы батареи ограничен. Со временем, а также при частом использовании емкость батареи уменьшается. Если уменьшение времени использования батареи между зарядками стало существенным, возможно, пришло время заменить ее на новую.
- Срок службы батареи отличается в зависимости от условий ее хранения, условий работы и окружающей среды, в которой используется каждый батарейный блок.

## **Совместимый батарейный блок**

- Модель NP-BD1 (прилагается) может использоваться только в моделях Cyber-shot, совместимых с батареей D-типа. Он не может использоваться в моделях Cyber-shot, совместимых с батареей T-типа и батареями других типов.
- Если Вы используете батарейный блок NP-FD1 (не прилагается), рядом с индикатором оставшегося заряда батареи также появятся минуты (  $\boxed{q}$  60 мн).

[операции](#page-8-0) [Поиск по](#page-8-0) [Поиск HOME/](#page-11-0) [MENU](#page-11-0) **TONCK HOME** 

NENI

## onepauw Поиск по

[операции](#page-8-0) [Поиск по](#page-8-0) [Поиск HOME/](#page-11-0) [MENU](#page-11-0) **TONCK HOME** NENI

## <span id="page-190-0"></span>**О зарядном устройстве**

- Зарядное устройство (прилагается) может заряжать батарейные блоки только D, T, R и Eтипа (но не другие). Если Вы попытаетесь зарядить батареи, отличные от указанных, они могут протечь, перегреться или взорваться, вызывая опасность получения травм от поражения электрическим током и ожогов.
- Батареями, совместимыми с этим фотоаппаратом, являются батареи D-типа. Прилагается батарея NP-BD1 (типа D).
- Извлеките заряженный батарейный блок из зарядного устройства. Если Вы оставите заряженный батарейный блок в зарядном устройстве, срок службы батареи может уменьшиться.
- Если мигает индикатор CHARGE, извлеките заряжаемый батарейный блок и установите его снова в зарядное устройство до щелчка фиксатора. Если индикатор CHARGE продолжает мигать, это может указывать на ошибку батареи или на то, что был установлен батарейный блок, отличный от указанного типа. Проверьте, установлен ли батарейный блок указанного типа. Если батарейный блок соответствует указанному типу, извлеките его, замените новым или другим батарейным блоком, и проверьте, работает ли зарядное устройство надлежащим образом. Если зарядное устройство работает правильно, может иметь место ошибка батареи.

## **Об адаптере Cyber-shot Station**

Использование адаптера Cyber-shot Station (не прилагается) позволяет производить более быструю зарядку в сравнении с прилагаемым зарядным устройством, упрощает подсоединение фотоаппарата к телевизору и позволяет получать качественные изображения с высоким разрешением.

Адаптер Cyber-shot Station CSS-HD2 (не прилагается) совместим с фотоаппаратом. Для закрепления фотоаппарата на адаптере CSS-HD2 к фотоаппарату должна прикрепляться переходная плата G (DSC-T700) или переходная плата F (DSC-T77).

Подробные сведения приведены в инструкции по эксплуатации, прилагаемой к адаптеру Cyber-shot Station.

1 Установите переходную плату с логотипом Sony снаружи и передвиньте ее на место.

Если переходная плата установилась правильно, Вы услышите характерный щелчок.

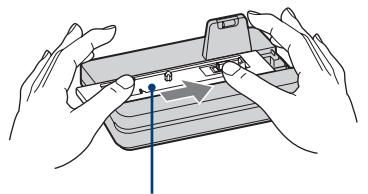

Переходная плата

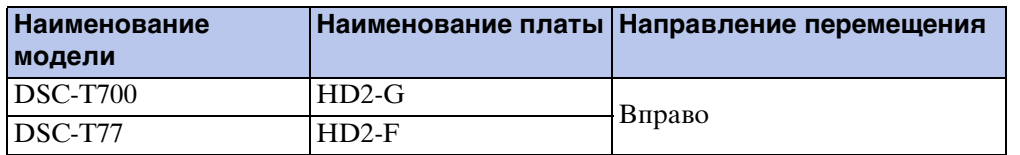

2 Установите фотоаппарат на адаптер Cyber-shot Station.

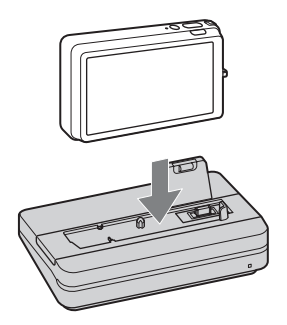

## **Работа с пультом управления адаптера Cyber-shot Station**

Для пульта управления, прилагаемого к модели CSS-HD2, используемой с этим фотоаппаратом, доступны следующие функции. Для получения более подробных сведений по кнопкам, описание которых в данном руководстве не приводится, обращайтесь к руководству по эксплуатации, прилагаемому к адаптеру Cyber-shot Station.

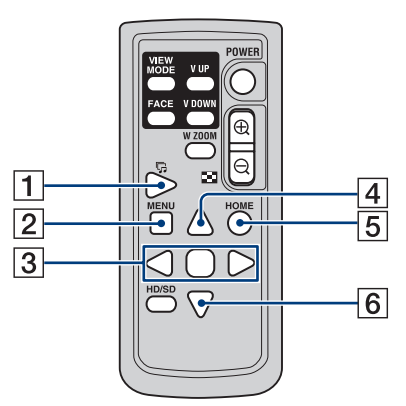

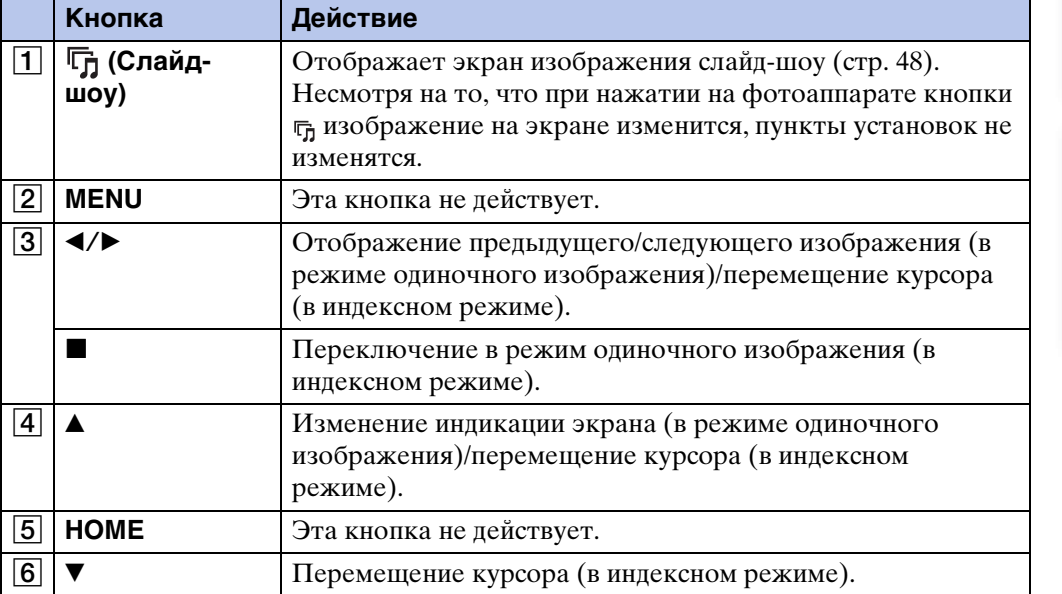

## <span id="page-193-1"></span><span id="page-193-0"></span>Алфавитный указатель

## $\boldsymbol{\mathsf{A}}$

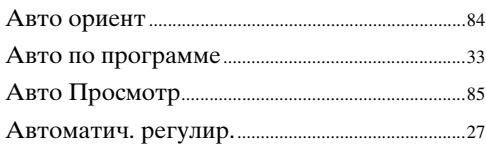

## $\overline{\mathbf{b}}$

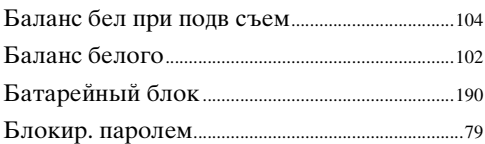

### $\overline{\mathbf{B}}$

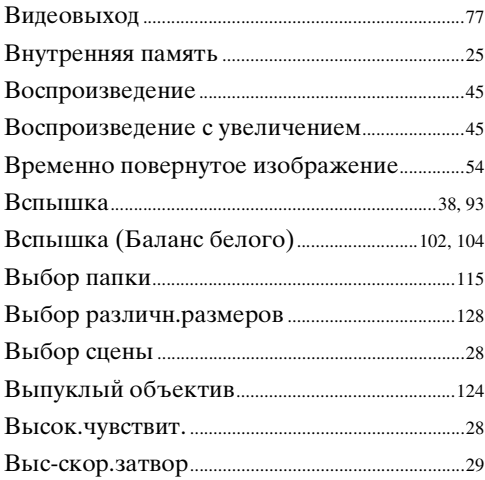

## $\Gamma$

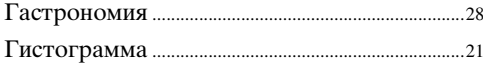

## Д

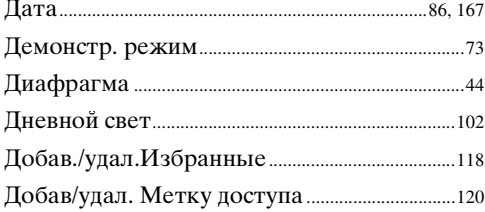

## $\mathbf{3}$

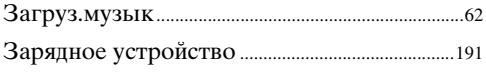

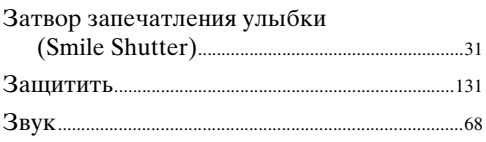

## $\overline{M}$

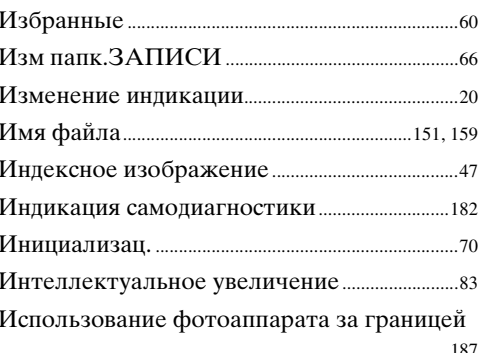

## K

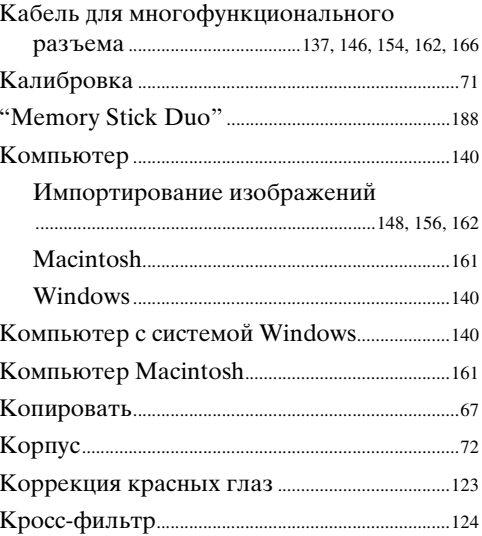

## Л

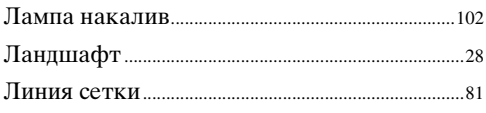

## $\mathsf{M}$

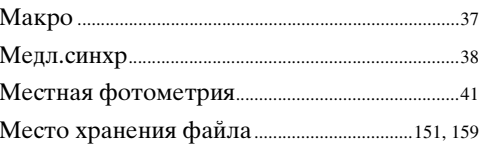

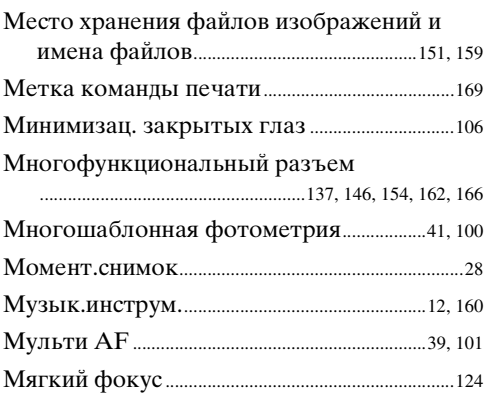

## $\overline{\mathsf{H}}$

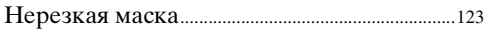

## $\mathbf{o}$

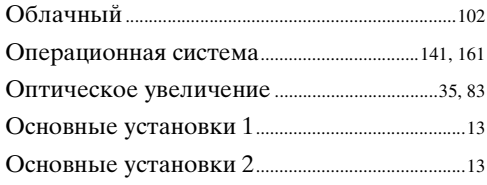

## $\prod_{\Pi a}$

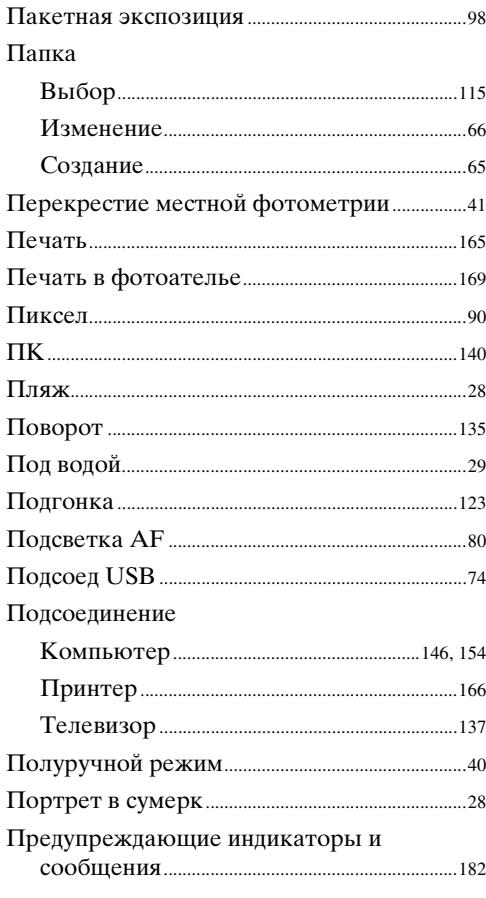

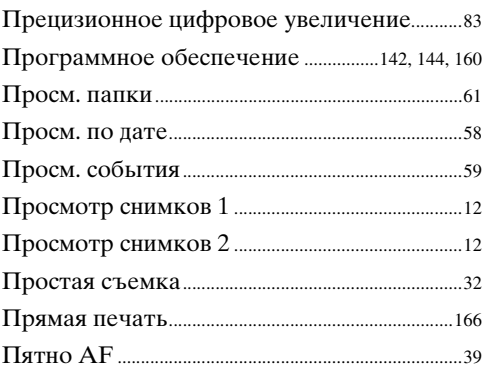

## $\mathsf{P}$

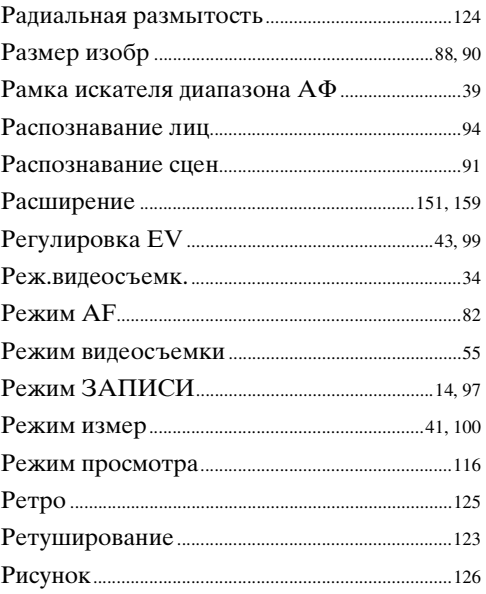

## $\mathbf C$

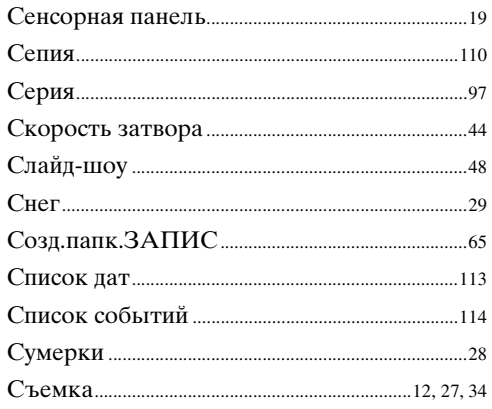

## $\mathbf T$

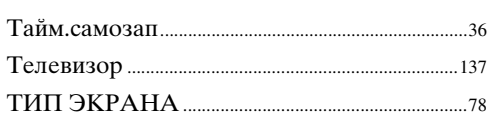

## $\mathbf y$

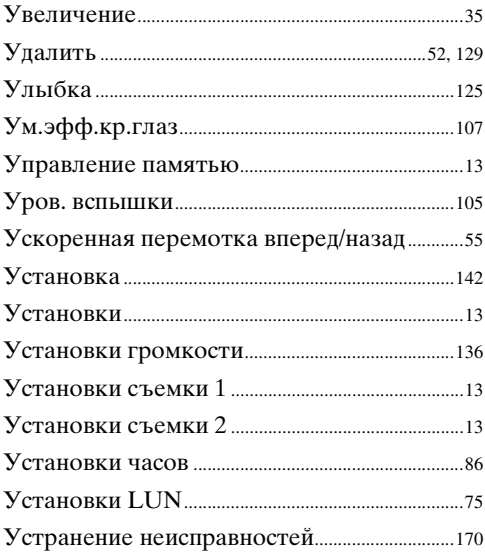

### $\boldsymbol{\Phi}$

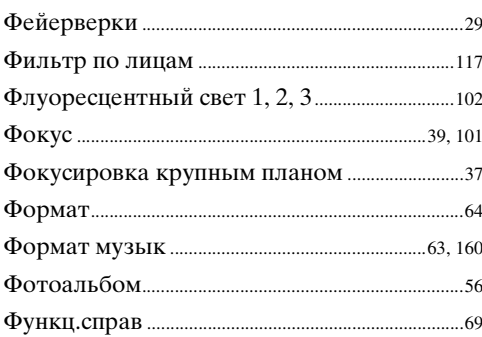

## Ц

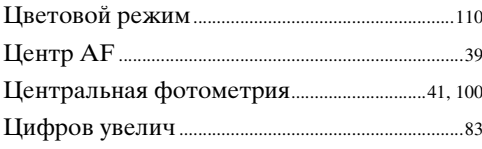

## $\mathbf{q}$

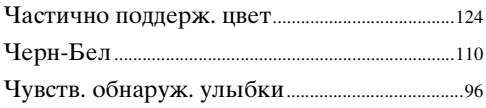

## Ш

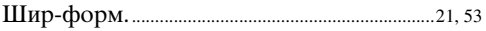

## $\mathbf{S}$

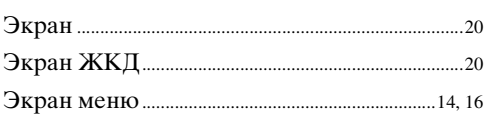

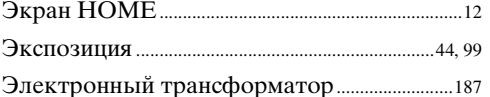

## $\overline{\mathsf{A}}$

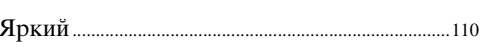

## $A-Z$

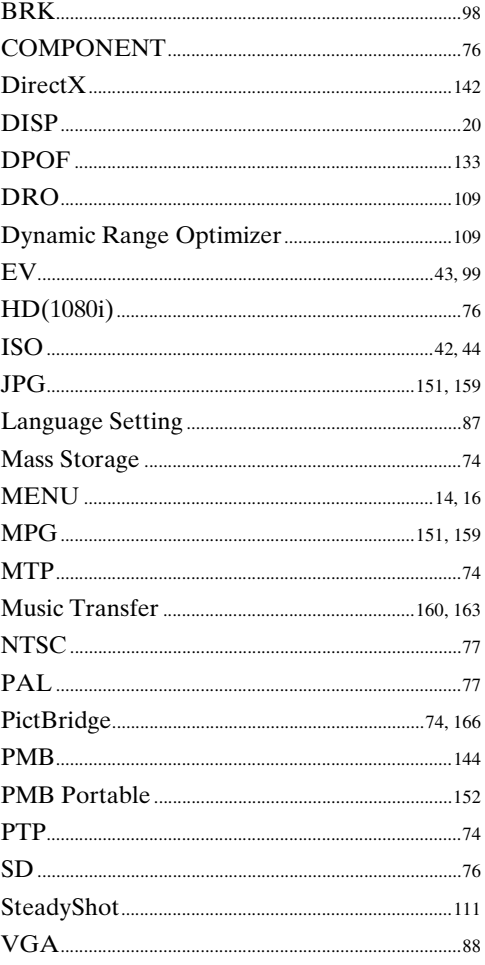

### Примечания относительно лицензии

В фотоаппарате установлено программное обеспечение "С Library", "Expat" и "zlib". Программное обеспечение предоставляется согласно лицензионным соглашениям с владельцами авторского права. В соответствии с требованиями владельцев авторского права на данное программное обеспечение наша компания обязана уведомить Вас о следующем. Ознакомьтесь, пожалуйста, с содержанием следующих разделов.

Прочитайте файл "license1.pdf" в папке "License" на диске CD-ROM. В нем находятся лицензии (на английском языке) на программное обеспечение "С Library", "Expat" и "zlib".

### О прикладном программном обеспечении, распространяемом по лицензиям GNU GPL/LGPL

В фотоаппарате используется программное обеспечение на основании Универсальной общедоступной лицензии GNU General Public License (далее именуемой "GPL") или Стандартной общественной лицензии ограниченного применения GNU Lesser General Public License (далее именуемой "LGPL"). Данная лицензия уведомляет о том, что Вы имеете право доступа, модификации и распространения исходного кода данного программного обеспечения на условиях, оговоренных в прилагаемых лицензиях GPL/LGPL.

Исходный код распространяется через сеть Интернет. Для его загрузки используйте следующий URL-адрес.

http://www.sony.net/Products/Linux/

Извещать компанию о содержании исходного кода не требуется.

Прочитайте файл "license2.pdf" в папке "License" на диске CD-ROM. В нем находятся лицензии (на английском языке) на программное обеспечение, распространяемое по лицензиям "GPL" и "LGPL".

Для просмотра документа в формате PDF необходима программа Adobe Reader. Если она не установлена на компьютере, Вы можете загрузить ее с Web-сайта компании Adobe Systems:

http://www.adobe.com/

onepauw **TOMCK NC** 

## Код для снятия пароля (только модель DSC-T700)

Что касается функции блокировки паролем см. стр. 79. Чтобы снять блокировку фотоаппарата паролем, введите следующий номер. "7669"